# **Canon**

# PowerShot SX620 HS Kamera-Benutzerhandbuch

#### ● Lesen Sie vor Verwendung der Kamera unbedingt dieses Handbuch, einschließlich des Abschnitts "Sicherheitsvorkehrungen" ( $\Box$ 12).

- Das Handbuch unterstützt Sie bei der korrekten Verwendung der Kamera.
- Bewahren Sie das Handbuch zur späteren Verwendung sicher auf.

● Klicken Sie unten rechts auf die Schaltflächen, um auf andere Seiten zuzugreifen.

**DEUTSCH**

**D**: Nächste Seite

**◯ : Vorherige Seite** 

Seite, bevor Sie auf einen Link geklickt haben

● Klicken Sie rechts auf einen Kapiteltitel, um zum Anfang des betreffenden Kapitels zu gelangen.

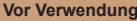

**Grundlagen der Kamerabedienung**

**Erweiterte Funktionen**

**Grundlagen der Kamera**

**Automatikmodus/ Modus Hybrid Auto**

**Andere Aufnahmemodi**

**Modus P**

**Wiedergabemodus**

**WLAN-Funktionen**

**Einstellungsmenü**

**Zubehör**

**Anhang**

 $\infty$ 

## Vor Verwendung

## <span id="page-1-0"></span>**Einleitende Informationen**

## **Lieferumfang**

Überprüfen Sie, ob die folgenden Teile im Lieferumfang enthalten sind. Wenden Sie sich an den Kamera-Händler, falls etwas fehlen sollte.

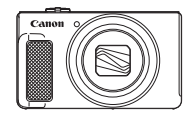

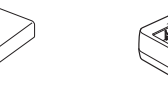

Akkuladegerät CB-2LH/CB-2LHE

Kamera Akku

NB-13L\*

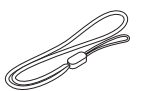

**Handschlaufe** 

\* Ziehen Sie nicht die Klebefolie von Akkus ab.

- Gedruckte Materialien gehören ebenfalls zum Lieferumfang.
- Eine Speicherkarte ist nicht im Lieferumfang enthalten  $(\Box \Box 2)$ .

## **Kompatible Speicherkarten**

Die folgenden Speicherkarten (separat erhältlich) können unabhängig von der Kapazität verwendet werden.

- SD-Speicherkarten\*
- SDHC-Speicherkarten\*
- SDXC-Speicherkarten\*

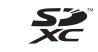

\* Entspricht den SD-Spezifikationen. Die Kompatibilität aller Speicherkarten mit der Kamera kann jedoch nicht garantiert werden.

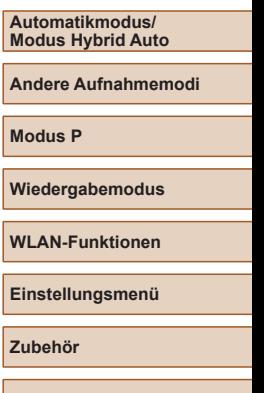

**Anhang**

**Vor Verwendung**

**Erweiterte Funktionen**

**Grundlagen der Kamerabedienung**

**Grundlagen der Kamera**

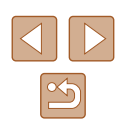

## <span id="page-2-0"></span>**Vorbemerkungen und rechtliche Hinweise**

- Machen Sie zuerst einige Testaufnahmen, und prüfen Sie diese, um sicherzugehen, dass die Bilder richtig aufgenommen wurden. Beachten Sie, dass Canon Inc., dessen Tochterfirmen, angegliederte Unternehmen und Händler keine Haftung für Folgeschäden übernehmen, die aus der Fehlfunktion einer Kamera oder eines Zubehörteils (z. B. einer Speicherkarte) herrühren und die dazu führen, dass ein Bild entweder gar nicht oder in einem nicht maschinenlesbaren Format gespeichert wird.
- Das unberechtigte Fotografieren und die Anfertigung von Videound/oder Tonaufnahmen von Personen oder urheberrechtlich geschütztem Material durch den Benutzer kann die Privatsphäre der betreffenden Personen und/oder die Rechte Dritter – einschließlich Urheberrechte sowie Rechte an geistigem Eigentum – verletzen, auch wenn die Fotos und Aufnahmen ausschließlich für den privaten Gebrauch bestimmt sind.
- Informationen zur Kameragarantie und zum Canon Kundendienst enthalten die im Dokumentationssatz zur Kamera bereitgestellten Garantieinformationen.
- Der Bildschirm (Monitor) wird mittels hochpräziser Produktionstechniken hergestellt, und mehr als 99,99 % der Pixel funktionieren gemäß der Spezifikationen. In seltenen Fällen kann es jedoch vorkommen, dass einige Pixel fehlerhaft sind oder als rote oder schwarze Punkte erscheinen. Dies deutet nicht auf einen Kameraschaden hin und hat keinerlei Auswirkungen auf die aufgezeichneten Bilder.
- Wird die Kamera über einen längeren Zeitraum verwendet, kann sie warm werden. Dies deutet nicht auf einen Schaden hin.

## **In diesem Handbuch verwendete Konventionen**

- In diesem Handbuch werden Symbole verwendet, um die entsprechenden Kameratasten und -schalter darzustellen.
- Die folgenden Kameratasten und Bedienelemente werden durch Symbole dargestellt. Die Zahlen in Klammern geben die Nummer der zugehörigen Steuerung in "Bezeichnungen" ( $\Box$ 4) an. [A] Nach-oben-Taste (6) auf der Rückseite [ ] Nach-links-Taste (7) auf der Rückseite [] Nach-rechts-Taste (12) auf der Rückseite [  $\blacktriangleright$ ] Nach-unten-Taste (13) auf der Rückseite
- Aufnahmemodi sowie Symbole und Text auf dem Bildschirm werden in Klammern angegeben.
- (D: Wichtige Informationen, die Sie kennen sollten
- $\Diamond$ : Hinweise und Tipps zur gekonnten Verwendung der Kamera
- $\bullet$   $\Box$  xx: Seiten mit relevanten Informationen (in diesem Beispiel steht "xx" für eine Seitennummer)
- Bei den Anweisungen in diesem Handbuch wird davon ausgegangen, dass in der Kamera die Standardeinstellungen gewählt wurden.
- Zur Vereinfachung werden alle unterstützten Speicherkarten einheitlich als Speicherkarte bezeichnet.
- Die Symbole "▶Fotos" und "▶Movies" unter den Überschriften geben an, ob die Funktion für Fotos oder Movies verwendet wird.

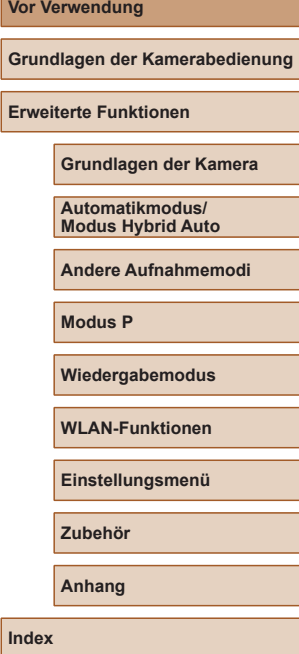

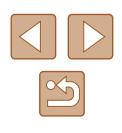

## <span id="page-3-0"></span>**Bezeichnungen**

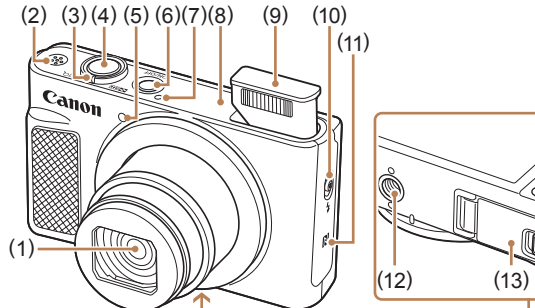

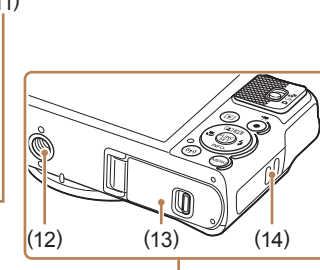

(7) Mikrofon

 $(11)$   $\blacksquare$  (N-Symbol)\* (12) Stativbuchse

(14) Riemenbefestigung

(9) Blitz

(8) WLAN-Antennenbereich

(10) Schalter  $\left[ \frac{1}{2} \right]$  (Blitz aufklappen)]

(13) Speicherkarten-/Akkuabdeckung

- (1) Objektiv
- (2) Lautsprecher
- (3) Zoom-Regler Aufnahme: [<sup>4</sup>] (Tele)]/ [444] (Weitwinkel)] Wiedergabe: [Q (Vergrößern)]/  $[$  $]$  (Index)]
- (4) Auslöser
- (5) Lampe
- (6) Taste ON/OFF
- \* Wird für NFC-Funktionen verwendet ( $\Box$ 88).

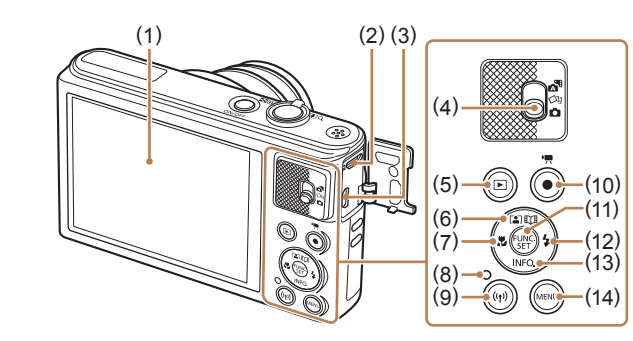

- (1) Bildschirm (Monitor)
- (2) DIGITAL-Anschluss
- (3) HDMITM-Anschluss
- (4) Modus-Schalter
- (5) Taste  $[\triangleright]$  (Wiedergabe)]
- (6) Taste [ (Automatischer Zoom)]/[LTH (Story Highlights)]/ Nach oben
- (7) Taste [ (Makro)]/Nach links
- (8) Kontrolleuchte
- (9) Taste  $\lbrack \left( \mathbf{\hat{y}}\right)$  (WLAN)]
- (10) Movie-Taste
- (11) Taste FUNC. (Funktion)/SET
- (12) Taste  $\frac{1}{2}$  (Blitz)]/Nach rechts
- (13) Taste  $\textsf{INFO}$  (Informationen)]/ Nach unten
- $(14)$  Taste  $[MENU]$

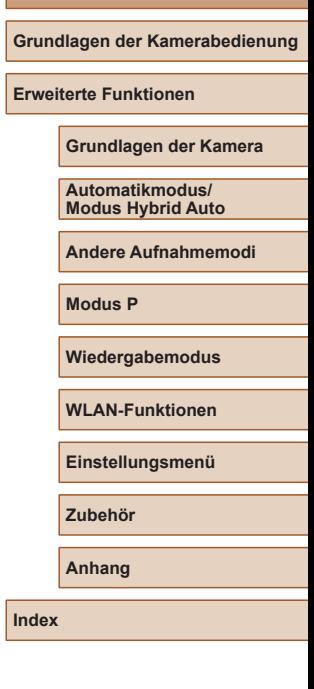

**Vor Verwendung**

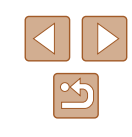

## **Inhalt**

## **[Vor Verwendung](#page-1-0)**

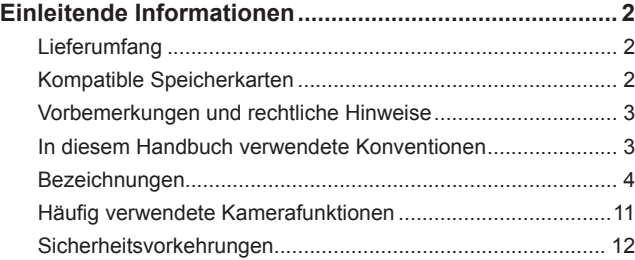

## **Grundlagen der [Kamerabedienung](#page-14-0)**

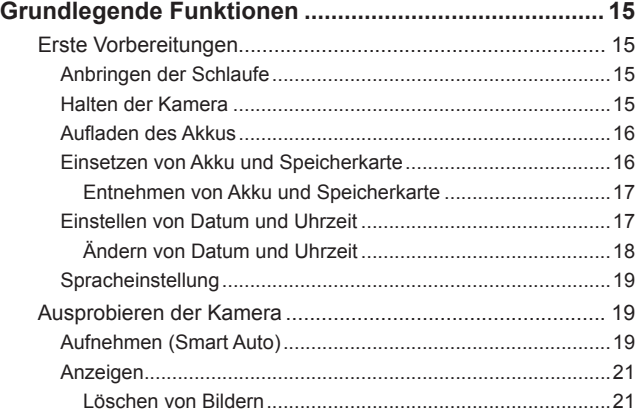

## **[Erweiterte Funktionen](#page-21-0)**

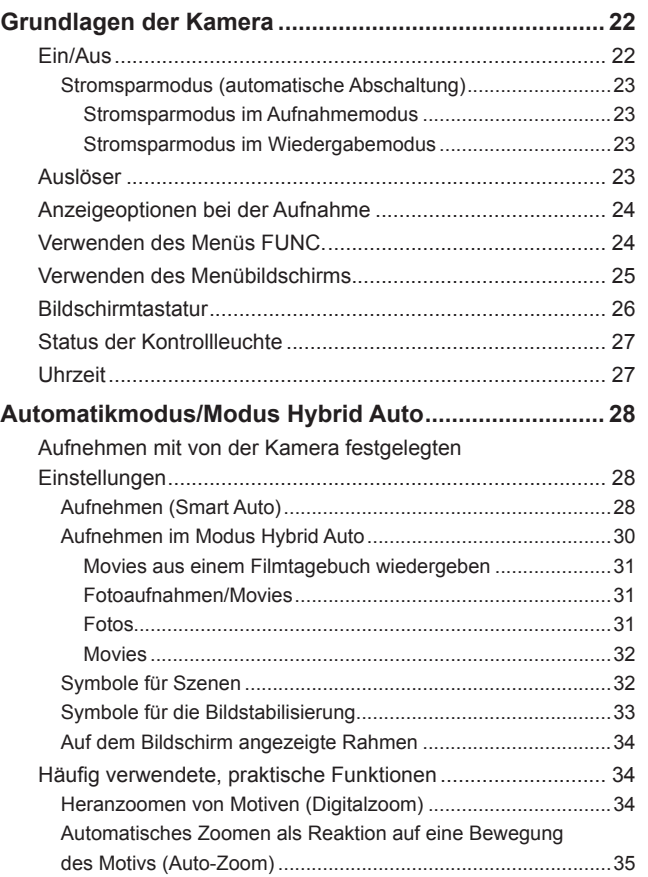

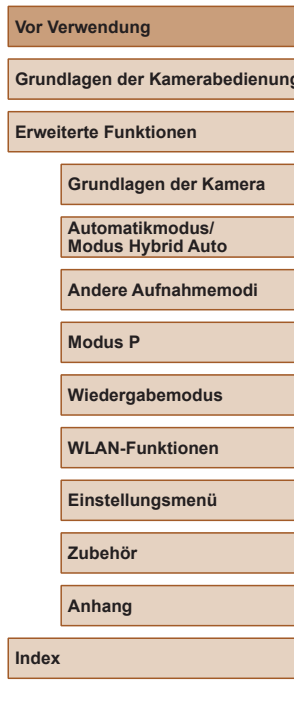

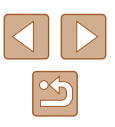

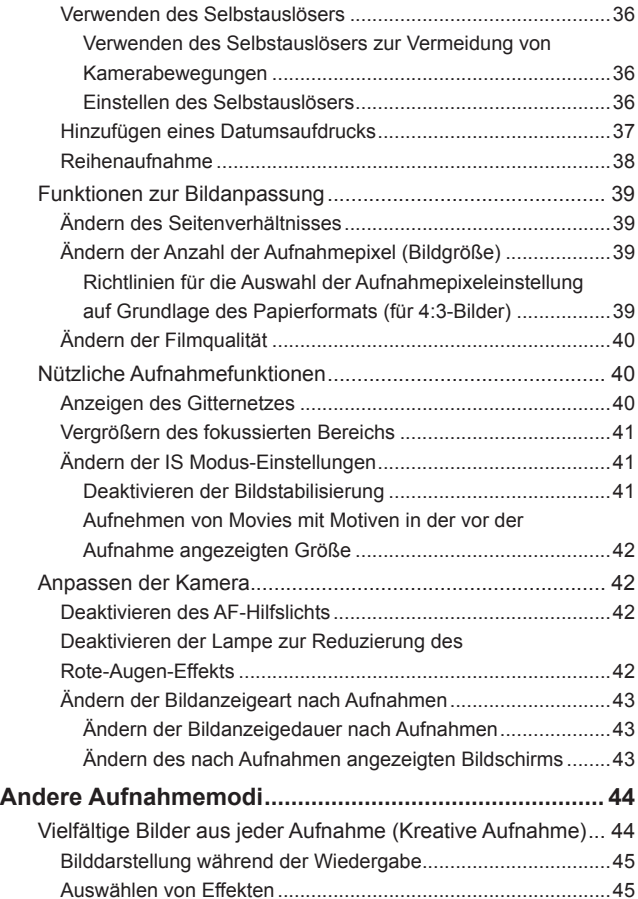

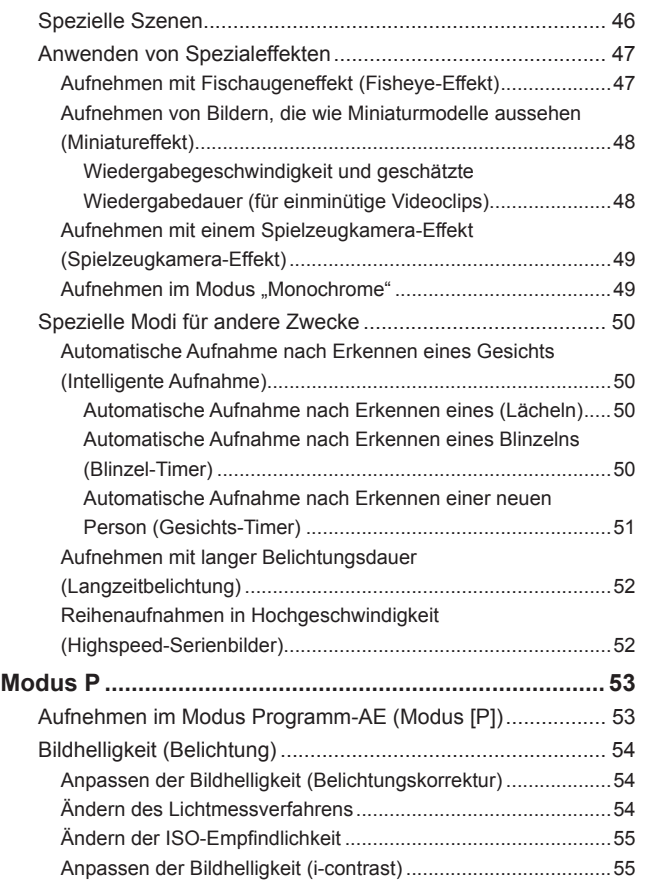

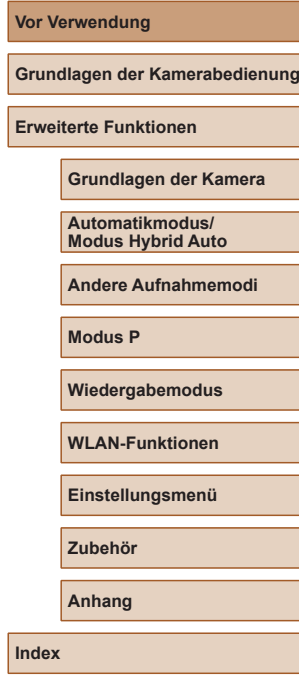

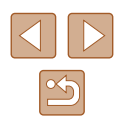

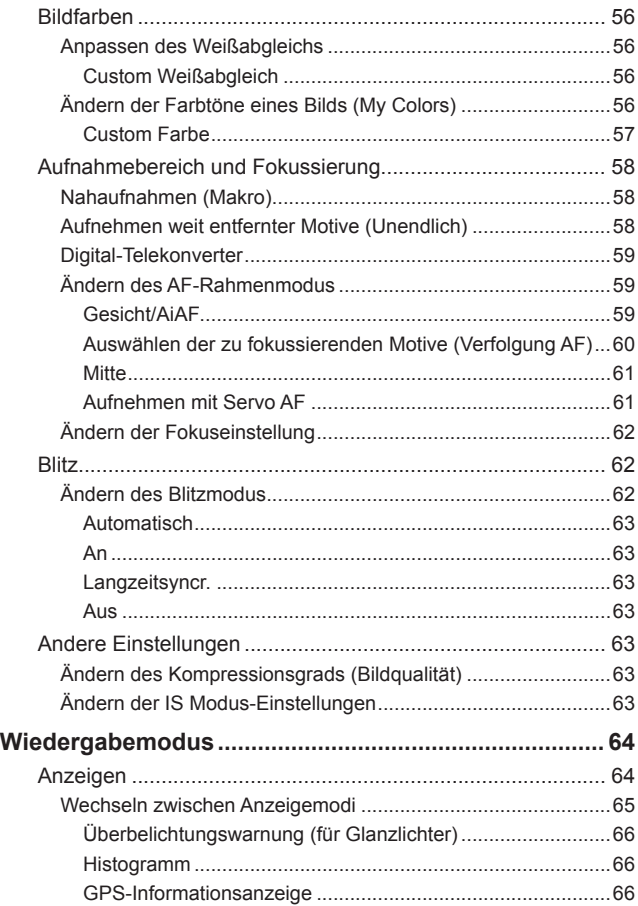

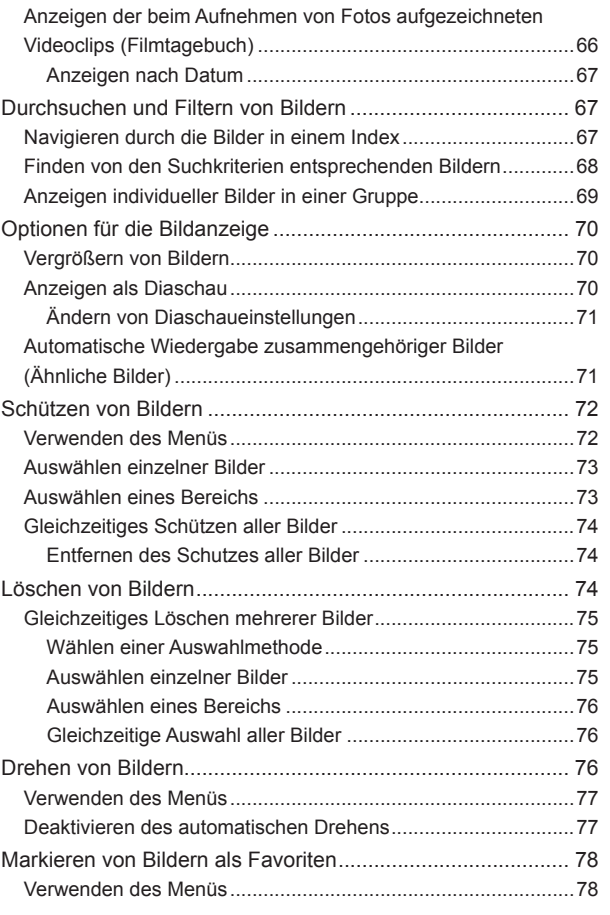

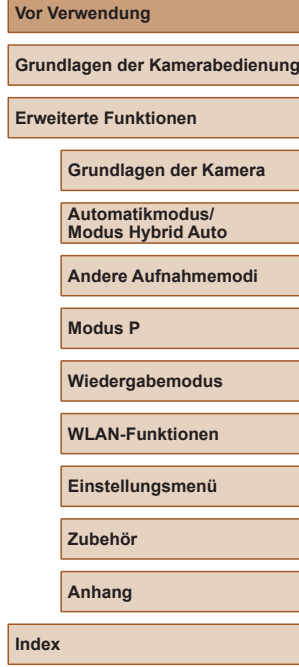

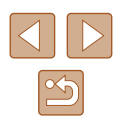

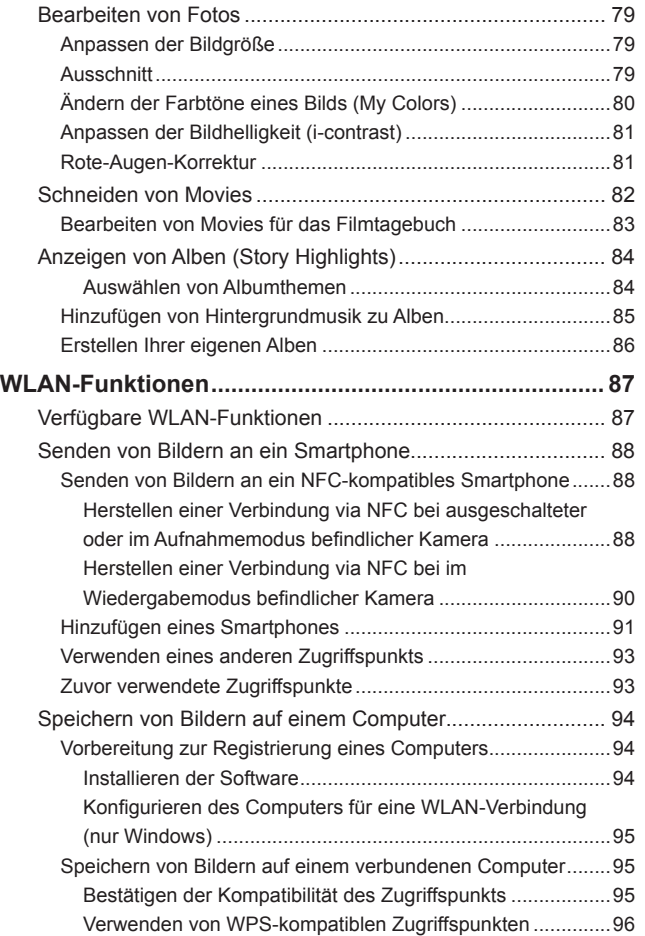

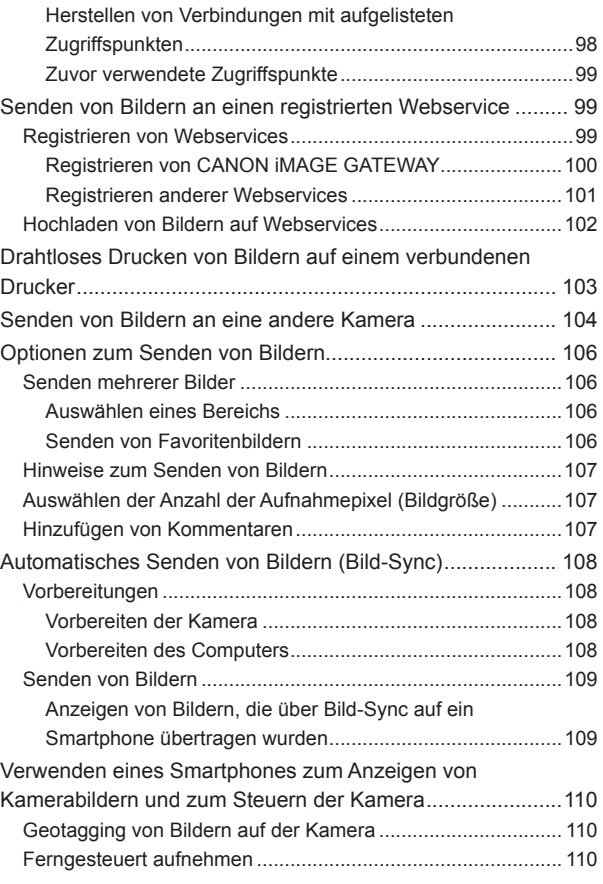

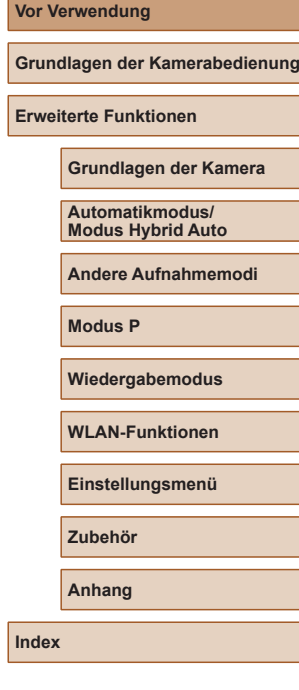

**Vor Verwendung**

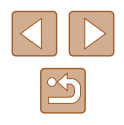

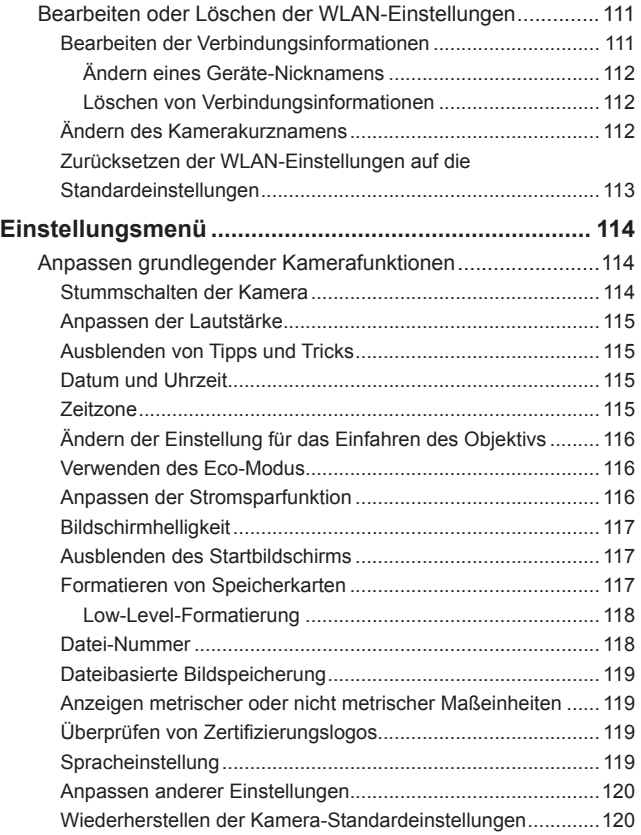

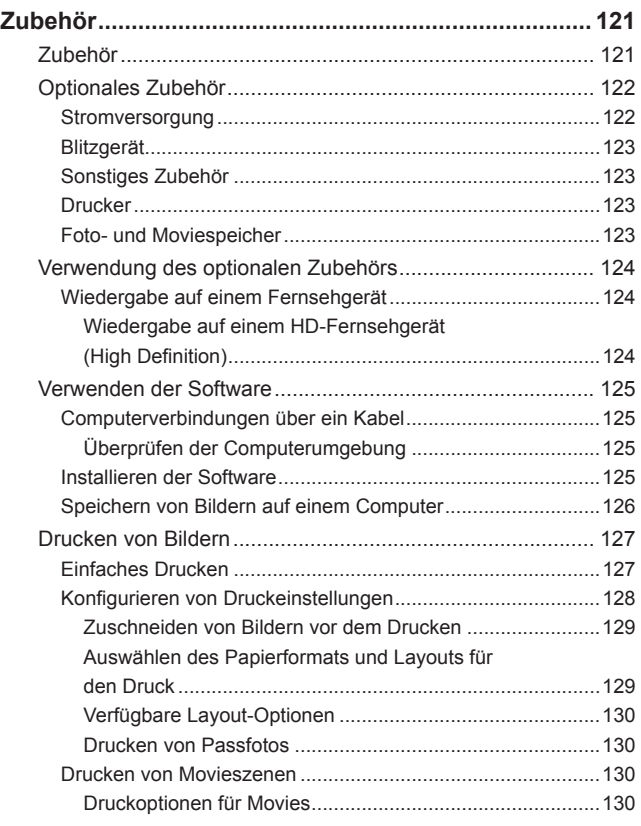

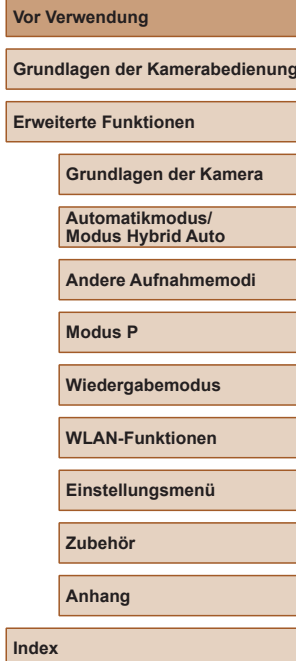

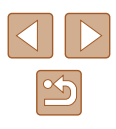

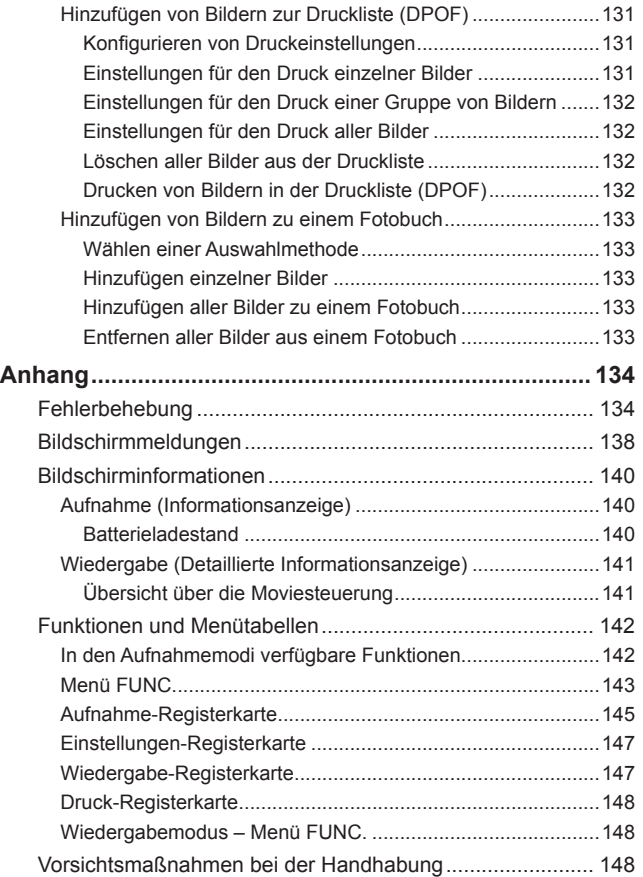

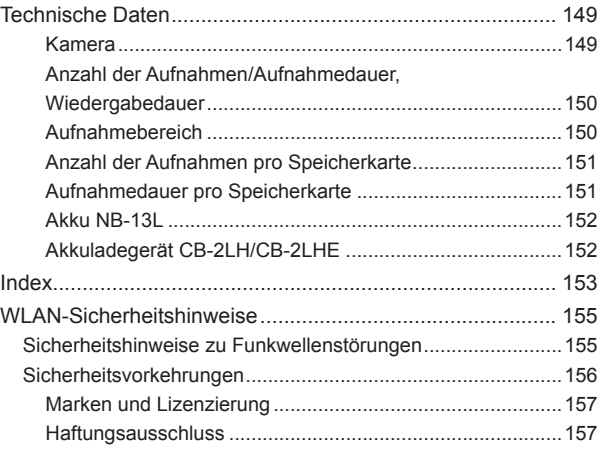

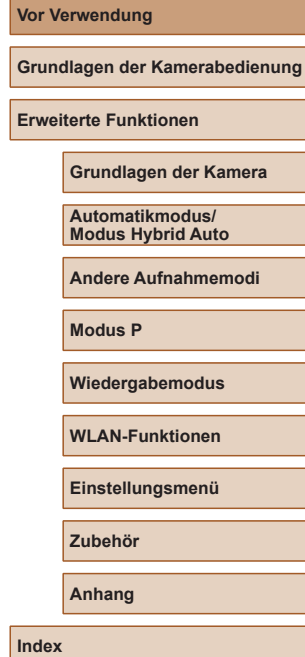

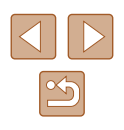

## <span id="page-10-0"></span>**Häufig verwendete Kamerafunktionen**

#### **Aufnehmen**

● Verwenden der von der Kamera festgelegten Einstellungen (Automatikmodus, Modus Hybrid Auto)

 $28.$   $28.$ 

● Anzeigen verschiedener Effekte unter Verwendung von der Kamera festgelegter Einstellungen für jede Aufnahme (Modus "Kreative Aufnahme")

 $\Box$ 44

Gute Aufnahmen von Personen

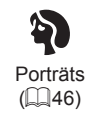

Aufnehmen spezieller Szenen

းပုံး Wenig Licht  $(146)$ 

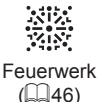

#### Anwenden von Spezialeffekten

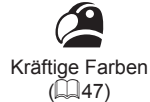

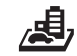

Miniatureffekt  $($  $\Box$ 48)

Postereffekt  $($  $\Box$ 47) **O** 

 $($  $\Box$ 49)

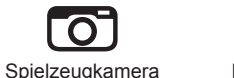

Monochrome  $($  $\Box$ 49)

Fisheye-Effekt  $\binom{1}{2}$ 47)

 $\tilde{\mathbf{e}}$ 

- Fokussierte Gesichter
	- $28.$   $1146.$   $1159$
- Aufnehmen ohne Blitz (Blitz aus)  $\Box$ 63
- Aufnehmen mit Selbstauslöser
	- $236$   $251$
- Datumsaufdruck zufügen
	- $\Box$ 37
- Movie- und Fotoaufnahmen gleichzeitig (Filmtagebuch)
	- $\Box$ 30

#### **Anzeigen**

- Anzeigen von Bildern (Wiedergabemodus)
	- $\Box$ 64
- Automatische Wiedergabe (Diaschau)
	- $\Box$ 70
- Auf einem Fernsehgerät
	- $\Box$ [124](#page-123-1)
- Auf einem Computer
	- $\Box$ [125](#page-124-1)
- Schnelles Durchsuchen von Bildern

 $\Box$ 67

- Löschen von Bildern
	- $\Box$ 74
- Automatisches Erstellen eines Albums
	- $\Box$ 84

#### **Aufnehmen/Anzeigen von Movies**

- Aufnehmen von Movies
	- $\Box$ 28
- Anzeigen von Movies (Wiedergabemodus)
	- $\Box$ 64

**Vor Verwendung Grundlagen der Kamerabedienung Erweiterte Funktionen Grundlagen der Kamera Automatikmodus/ Modus Hybrid Auto Andere Aufnahmemodi Modus P Wiedergabemodus WLAN-Funktionen Einstellungsmenü Zubehör Anhang**

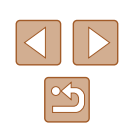

#### <span id="page-11-0"></span>**Drucken**

- Drucken von Bildern
	- $\Box$ [127](#page-126-1)

#### **Speichern**

● Speichern von Bildern auf einem Computer über ein Kabel  $\Box$ [126](#page-125-1)

#### **Verwenden der WLAN-Funktionen**

- Senden von Bildern an ein Smartphone
	- $\Box$ 88
- Online-Freigabe von Bildern
	- $\Box$ 99
- Senden von Bildern an einen Computer
	- $\Box$ 94

## **Sicherheitsvorkehrungen**

- Lesen Sie die im Folgenden beschriebenen Sicherheitsvorkehrungen vor der Verwendung des Produkts sorgfältig durch. Achten Sie stets darauf, dass das Produkt ordnungsgemäß verwendet wird.
- Die hier angegebenen Sicherheitsvorkehrungen sollen verhindern, dass Sie oder andere Personen verletzt werden oder dass es zu Sachschäden kommt.
- Lesen Sie außerdem die Anleitungen des separat erworbenen Zubehörs, das Sie verwenden.

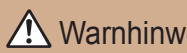

Warnhinweis Weist auf die Möglichkeit von schweren Verletzungen oder Tod hin.

● Lösen Sie den Blitz nicht in unmittelbarer Augennähe von Personen aus. Das intensive Blitzlicht kann zu Augenschäden führen. Halten Sie bei Verwendung des Blitzes besonders zu Säuglingen und Kleinkindern einen Abstand von mindestens 1 Meter ein.

● Bewahren Sie die Geräte für Kinder und Kleinkinder unzugänglich auf. Es besteht Erstickungsgefahr, wenn sich die Schlaufe um den Hals eines Kindes legt.

Wenn das Produkt mit einem Netzkabel ausgestattet ist, besteht Erstickungsgefahr, falls sich das Kabel um den Hals eines Kindes legt.

- Verwenden Sie nur empfohlene Stromversorgungen.
- Sie dürfen das Produkt nicht zerlegen, modifizieren oder Hitze aussetzen.
- Ziehen Sie nicht die Klebefolie vom Akku ab (sofern vorhanden).
- Lassen Sie das Produkt nicht fallen, und schützen Sie es vor Stößen oder Schlägen.
- Berühren Sie keine internen Produktkomponenten, wenn das Produkt zerbrochen ist, weil es beispielsweise fallengelassen wurde.
- Stellen Sie die Verwendung des Produkts sofort ein, wenn Rauch austritt, ein seltsamer Geruch wahrzunehmen ist oder ein anderes ungewöhnliches Verhalten auftritt.
- Verwenden Sie zum Reinigen des Produkts keine organischen Lösungsmittel wie Alkohol, Benzin oder Verdünner.

#### **Vor Verwendung**

**Grundlagen der Kamerabedienung**

**Erweiterte Funktionen**

**Grundlagen der Kamera**

**Automatikmodus/ Modus Hybrid Auto**

**Andere Aufnahmemodi**

**Modus P**

**Wiedergabemodus**

**WLAN-Funktionen**

**Einstellungsmenü**

**Zubehör**

**Anhang**

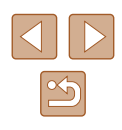

- Vermeiden Sie den Kontakt mit Flüssigkeiten, und lassen Sie keine Flüssigkeiten oder Fremdkörper in die Kamera eindringen. Wenn das Produkt nass wird oder Flüssigkeit oder Fremdkörper in das Innere gelangen, entnehmen Sie den Akku/die Batterien bzw. stecken Sie
- Wenn Ihr Modell mit einem Sucher oder einem Wechselobjektiv ausgestattet ist, blicken Sie nicht durch den Sucher oder das Objektiv in eine intensive Lichtquelle (wie die Sonne an einem klaren Tag oder eine künstliche Lichtquelle hoher Intensität).

Dies kann zu Augenschäden führen.

das Produkt aus.

● Wenn Ihr Modell mit einem Wechselobjektiv ausgestattet ist, lassen Sie das Objektiv bzw. die Kamera mit angebrachtem Objektiv nie in der Sonne liegen, ohne den Objektivdeckel aufzusetzen.

Dies könnte einen Brand verursachen.

● Berühren Sie das Produkt nicht während eines Gewitters, wenn es eingesteckt ist.

Dies könnte einen elektrischen Schlag oder Feuer zur Folge haben. Stellen Sie die Verwendung des Produkts sofort ein, und entfernen Sie sich vom Produkt.

- Verwenden Sie ausschließlich empfohlene Akkus/Batterien.
- Akku/Batterien von Feuer/Hitze fernhalten.

Andernfalls können Explosionen oder Undichtigkeiten bei Akkus/Batterien auftreten und elektrische Schläge, Brände und Verletzungen verursachen. Falls Akkus/Batterien auslaufen und das ausgetretene Elektrolyt mit Augen, Mund, Haut oder Kleidung in Berührung kommt, spülen Sie die betroffene Stelle unverzüglich mit Wasser ab.

- Beachten Sie die folgenden Sicherheitsvorkehrungen, wenn das Produkt ein Akkuladegerät verwendet.
	- Ziehen Sie das Netzkabel in regelmäßigen Abständen aus der Steckdose, und entfernen Sie den Staub und Schmutz, der sich auf dem Stecker, außen auf der Steckdose und im Bereich um die Steckdose angesammelt hat, mit einem trockenen Lappen.
	- Stecken Sie das Netzkabel nicht mit nassen Händen ein oder aus.
	- Verwenden Sie das Gerät nicht in einer Weise, bei der die Nennkapazität der Steckdose oder des Kabels überschritten wird. Verwenden Sie den Netzstecker nicht, wenn er schadhaft oder nicht vollständig eingesteckt ist.
- Achten Sie darauf, dass die Kontakte und der Stecker nicht mit Staub oder Metallgegenständen (wie Nadeln oder Schlüsseln) in Berührung kommen.
- Schneiden, beschädigen und modifizieren Sie das Netzkabel (sofern vorhanden) nicht, und stellen Sie keine schweren Gegenstände darauf ab.

Dies könnte einen elektrischen Schlag oder Feuer zur Folge haben.

● Schalten Sie die Kamera an Orten aus, an denen die Benutzung von Kameras untersagt ist.

Die von der Kamera abgegebene elektromagnetische Strahlung kann unter Umständen den Betrieb von elektronischen Instrumenten und anderen Geräten beeinträchtigen. Gehen Sie mit angemessener Vorsicht vor, wenn Sie das Produkt an Orten verwenden, an denen die Benutzung elektronischer Geräte eingeschränkt ist, beispielsweise in Flugzeugen und medizinischen Einrichtungen.

● Achten Sie darauf, dass die Kamera nicht für längere Zeit mit der Haut in Kontakt kommt.

Auch wenn die Kamera sich nicht heiß anfühlt, kann es zu Niedertemperaturverbrennungen kommen, die sich in Hautrötungen oder Blasenbildung äußern. Verwenden Sie ein Stativ an heißen Orten, bei schlechter Belüftung oder empfindlicher Haut.

**Worsicht** Weist auf die Möglichkeit von Verletzungen hin.

- Wenn Sie das Produkt an der Schlaufe tragen, achten Sie darauf, dass es keinen starken Stößen oder Erschütterungen ausgesetzt wird und nicht gegen Objekte prallt bzw. daran hängen bleibt.
- Achten Sie darauf, dass Sie mit dem Objektiv nicht gegen Objekte stoßen, und üben Sie keinen starken Druck auf das Objektiv aus. Dies kann zu Verletzungen oder Beschädigungen der Kamera führen.
- 
- Achten Sie darauf, dass Sie den Bildschirm keinen starken Stößen aussetzen.

Falls der Bildschirm zerbricht, können durch die Scherben Verletzungen entstehen.

● Achten Sie bei Verwendung des Blitzlichts darauf, dieses nicht mit Ihren Fingern oder Ihrer Kleidung zu verdecken.

Dies kann zu Verbrennungen oder einer Beschädigung des Blitzlichts führen.

**Vor Verwendung Grundlagen der Kamerabedienung Erweiterte Funktionen Grundlagen der Kamera Automatikmodus/ Modus Hybrid Auto Andere Aufnahmemodi Modus P Wiedergabemodus WLAN-Funktionen Einstellungsmenü Zubehör Anhang**

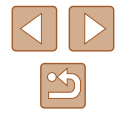

- Verwenden oder lagern Sie das Produkt nach Möglichkeit nicht in folgenden Umgebungen:
	- Umgebungen mit direkter Sonneneinstrahlung
	- Umgebungen mit Temperaturen über 40 °C
	- Feuchte oder staubige Umgebungen

Andernfalls kann es zu Undichtigkeiten, Überhitzung oder einer Explosion von Akkus/Batterien kommen, die elektrische Schläge, Brände sowie Verbrennungen und andere Verletzungen verursachen können. Überhitzung und Beschädigungen können zu elektrischen Schlägen, Bränden sowie Verbrennungen und anderen Verletzungen führen.

- Das Anschauen der Effekte der Diaschauübergänge über längere Zeit kann zu Beschwerden führen.
- Achten Sie bei Verwendung optionaler Objektive, Objektivfilter oder Filteradapter (sofern erforderlich) darauf, diese Zubehörkomponenten sorgfältig zu befestigen.

Falls sich das Objektiv löst und herunterfällt, kann es zerbrechen, und die entstehenden Scherben können Schnittverletzungen verursachen.

● Achten Sie bei Produkten, die den Blitz automatisch auf- und zuklappen, darauf, dass die Finger beim Zuklappen nicht eingeklemmt werden. Dies könnte zu Verletzungen führen.

Vorsicht Weist auf die Möglichkeit von Sachschäden hin.

- Richten Sie die Kamera nie auf intensive Lichtquellen (wie z. B. die Sonne an einem klaren Tag oder eine künstliche Lichtquelle hoher Intensität). Dadurch können der Bildsensor und andere interne Komponenten beschädigt werden.
- Achten Sie darauf, dass kein Staub oder Sand in die Kamera eindringt, wenn Sie sie an einem Sandstrand oder bei starkem Wind verwenden.
- Bei Produkten, die den Blitz automatisch auf- und zuklappen, dürfen Sie den Blitz nicht zudrücken oder aufhebeln.

Andernfalls können Fehlfunktionen auftreten.

● Wischen Sie Staub, anhaftenden Schmutz und andere Verunreinigungen mit einem Wattestäbchen oder einem Tuch vom Blitz.

Die Verunreinigungen auf dem Blitz können aufgrund der entstehenden Hitze rauchen oder zu einer Fehlfunktion des Produkts führen.

● Entnehmen Sie bei Nichtverwendung des Produkts den Akku/die Batterien zur Lagerung.

Auslaufende Akkus/Batterien können das Produkt beschädigen.

● Vor dem Entsorgen der Akkus/Batterien sollten Sie die Kontakte mit Klebestreifen oder sonstigem Isoliermaterial abkleben. Eine Berührung mit Metallgegenständen kann zu Bränden oder

Explosionen führen.

● Stecken Sie ein für das Produkt verwendetes Akkuladegerät aus, wenn es nicht gebraucht wird. Decken Sie es bei Benutzung nicht mit einem Tuch oder anderen Objekten ab.

Wenn das Gerät über einen langen Zeitraum an die Stromversorgung angeschlossen bleibt, kann es infolge von Überhitzung und Deformierung zu Brandentwicklung kommen.

● Halten Sie Akkus von Tieren fern.

Beschädigungen des Akkus durch Tierbisse können zu Undichtigkeiten, Überhitzung oder Explosionen führen und Sachschäden sowie Brände verursachen.

- Wenn im Produkt mehrere Batterien verwendet werden, dürfen Batterien unterschiedlichen Ladestands nicht gemeinsam verwendet und alte und neue Batterien nicht gemischt werden. Setzen Sie die Akkus/Batterien immer mit richtig ausgerichtetem Plus- (+) und Minuspol (–) ein. Andernfalls können Fehlfunktionen auftreten.
- Setzen Sie sich nicht hin, wenn Sie die Kamera in Ihrer Gesäßtasche tragen.

Andernfalls können Fehlfunktionen auftreten oder Schäden am Bildschirm entstehen.

● Achten Sie darauf, dass keine harten Gegenstände mit dem Bildschirm in Berührung kommen, wenn Sie die Kamera in eine Tasche stecken. Schließen Sie außerdem den Bildschirm (so dass er zum Produktgehäuse zeigt), wenn das Produkt mit einem Bildschirm ausgestattet ist, der geschlossen werden kann.

● Bringen Sie keine harten Gegenstände am Produkt an. Andernfalls können Fehlfunktionen auftreten oder Schäden am Bildschirm entstehen.

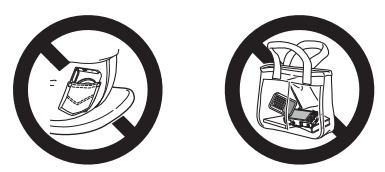

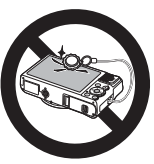

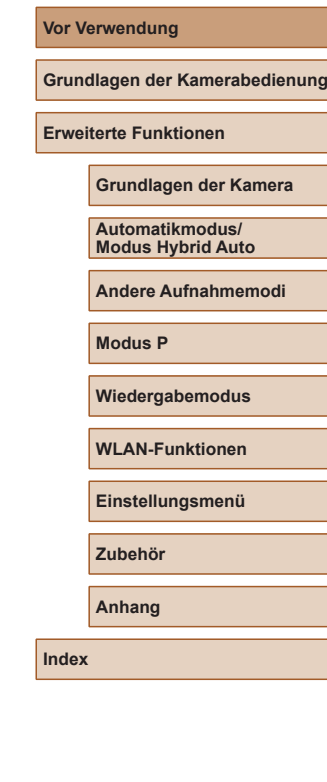

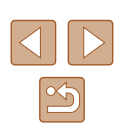

# <span id="page-14-0"></span>Grundlagen der Kamerabedienung

## **Grundlegende Funktionen**

Grundlegende Informationen und Anweisungen, von den ersten Vorbereitungen über die Aufnahme bis hin zur Wiedergabe

## **Erste Vorbereitungen**

Bereiten Sie die Kamera für Aufnahmen folgendermaßen vor.

#### **Anbringen der Schlaufe**

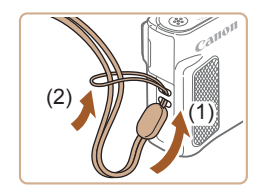

● Führen Sie das Ende der Schlaufe durch die Riemenbefestigung (1), und ziehen Sie dann das andere Ende der Schlaufe durch die Schleife (2).

#### **Halten der Kamera**

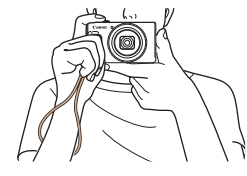

- Streifen Sie die Schlaufe über Ihr Handgelenk.
- Legen Sie die Arme beim Aufnehmen an den Körper, und halten Sie die Kamera fest, damit sie sich nicht bewegt. Wenn der Blitz ausgeklappt ist, bedecken Sie ihn nicht mit Ihren Fingern.

## **Grundlagen der Kamerabedienung Erweiterte Funktionen**

**Grundlagen der Kamera**

**Automatikmodus/ Modus Hybrid Auto**

**Andere Aufnahmemodi**

**Modus P**

**Vor Verwendung**

**Wiedergabemodus**

**WLAN-Funktionen**

**Einstellungsmenü**

**Zubehör**

**Anhang**

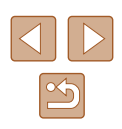

#### <span id="page-15-0"></span>**Aufladen des Akkus**

Laden Sie den Akku vor der Verwendung mit dem im Lieferumfang enthaltenen Ladegerät auf. Laden Sie den Akku zunächst auf, da die Kamera mit nicht geladenem Akku verkauft wird.

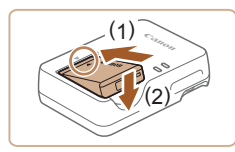

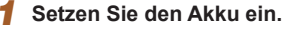

• Richten Sie die ▲-Markierungen am Akku und am Ladegerät aneinander aus, und setzen Sie dann den Akku ein, indem Sie ihn hineinschieben (1) und nach unten drücken (2).

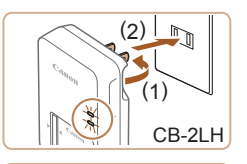

#### *2* **Laden Sie den Akku auf.**

- **CB-2LH**: Klappen Sie den Stecker aus (1), und stecken Sie das Ladegerät in eine Steckdose (2).
- **CB-2LHE**: Schließen Sie das eine Ende des Netzkabels an das Ladegerät an, und stecken Sie das andere Ende in eine Steckdose.
- Die Ladelampe leuchtet orange, und der Ladevorgang beginnt.
- Wenn der Akku vollständig aufgeladen wurde, leuchtet die Lampe grün.

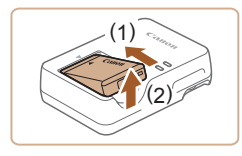

CB-2LHE

#### *3* **Entfernen Sie den Akku.**

● Ziehen Sie den Stecker des Akkuladegeräts heraus, und nehmen Sie dann den Akku heraus, indem Sie ihn hineindrücken (1) und nach oben ziehen (2).

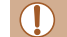

● Zum Schutz des Akkus und zur Verlängerung der Lebensdauer sollte er nicht länger als 24 Stunden ohne Unterbrechung geladen werden. ● Wenn Sie ein Akkuladegerät mit Netzkabel verwenden, bringen Sie das Ladegerät bzw. Kabel nicht an anderen Objekten an. Dies kann zu Fehlfunktionen oder einer Beschädigung des Produkts führen.

- Einzelheiten zur Ladezeit, zur Anzahl der Aufnahmen und zur Aufnahmedauer bei vollständig aufgeladenem Akku finden Sie unter ["Anzahl der Aufnahmen/Aufnahmedauer, Wiedergabedauer" \(](#page-149-1) $\Box$ 150).
- Aufgeladene Akkus entladen sich nach und nach von selbst, auch wenn sie nicht verwendet werden. Laden Sie den Akku an dem Tag auf, an dem er verwendet werden soll (oder kurz davor).
- Das Akkuladegerät kann in Regionen mit einer Stromversorgung von 100 – 240 V Wechselspannung (50/60 Hz) verwendet werden. Verwenden Sie einen im Handel erhältlichen Steckeradapter, falls die Steckdosen im Reiseland eine andere Form aufweisen. Verwenden Sie jedoch keine Reise-Spannungswandler, da diese Schäden am Akku verursachen können.

#### **Einsetzen von Akku und Speicherkarte**

Setzen Sie den im Lieferumfang enthaltenen Akku und eine Speicherkarte (separat erhältlich) ein.

Bevor Sie eine neue oder eine in einem anderen Gerät formatierte Speicherkarte verwenden, sollten Sie die Speicherkarte mit dieser Kamera formatieren (LL[117](#page-116-1)).

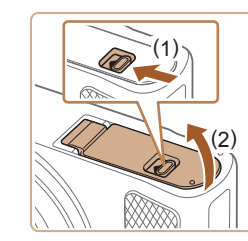

#### *1* **Öffnen Sie die Abdeckung.**

• Schieben Sie den Schalter (1), und öffnen Sie die Abdeckung (2).

#### **Vor Verwendung**

**Grundlagen der Kamerabedienung**

**Erweiterte Funktionen**

**Grundlagen der Kamera**

**Automatikmodus/ Modus Hybrid Auto**

**Andere Aufnahmemodi**

**Modus P**

**Wiedergabemodus**

**WLAN-Funktionen**

**Einstellungsmenü**

**Zubehör**

**Anhang**

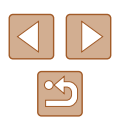

<span id="page-16-0"></span>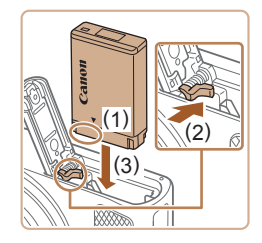

#### *2* **Setzen Sie den Akku ein.**

- Halten Sie den Akku mit den Kontakten in der gezeigten Position (1), halten Sie die Akkuverriegelung in Richtung (2), und führen Sie den Akku in Richtung (3) ein, bis er einrastet.
- Wenn Sie den Akku falsch herum einsetzen, kann er nicht einrasten. Prüfen Sie immer, ob der Akku richtig ausgerichtet ist und einrastet.

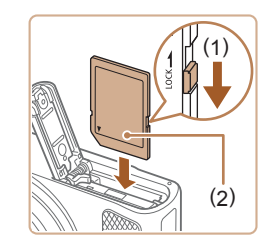

#### *3* **Überprüfen Sie den Schreibschutzschieber Ihrer Karte, und setzen Sie die Speicherkarte ein.**

- Wenn die Speicherkarte über einen Schreibschutzschieber verfügt und sich dieser in der Position für den Schreibschutz befindet, können Sie keine Bilder aufnehmen. Bewegen Sie den Schieber in Richtung (1).
- Setzen Sie die Speicherkarte mit dem Etikett (2) in der gezeigten Ausrichtung ein, bis sie hörbar einrastet.
- Prüfen Sie, ob die Speicherkarte richtig ausgerichtet ist, bevor Sie sie einsetzen. Wenn Sie Speicherkarten falsch einsetzen, könnte dies zu einer Beschädigung der Kamera führen.

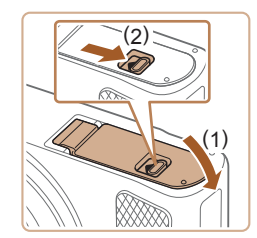

#### *4* **Schließen Sie die Abdeckung.**

● Klappen Sie die Abdeckung nach unten (1), und halten Sie sie in Position, während Sie den Schalter schieben, bis sie hörbar einrastet (2).

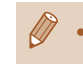

Angaben zur Anzahl der Aufnahmen oder Stunden an Aufnahmezeit. die auf einer Speicherkarte gespeichert werden können, finden Sie unter ["Anzahl der Aufnahmen pro Speicherkarte" \(](#page-150-1)LL151).

#### **Entnehmen von Akku und Speicherkarte**

#### **Entfernen Sie den Akku.**

- Öffnen Sie die Abdeckung, und drücken Sie die Akkuverriegelung in Richtung des Pfeils.
- Der Akku wird freigegeben.

#### **Entfernen Sie die Speicherkarte.**

- Drücken Sie die Speicherkarte hinein, bis Sie ein Klicken hören, und lassen Sie sie dann langsam los.
- Die Speicherkarte wird freigegeben.

#### **Einstellen von Datum und Uhrzeit**

Stellen Sie Datum und Uhrzeit folgendermaßen ein, wenn der Bildschirm [Datum/Uhrzeit] beim Einschalten der Kamera angezeigt wird. Die auf diese Weise angegebenen Informationen werden bei der Aufnahme in den Bildeigenschaften aufgezeichnet und beim Verwalten der Bilder nach Aufnahmedatum oder beim Drucken von Bildern mit dem Aufnahmedatum verwendet.

Sie können den Aufnahmen auch einen Datumsaufdruck hinzufügen (L. 137).

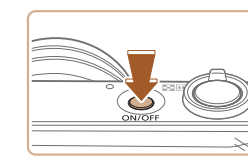

#### *1* **Schalten Sie die Kamera ein.**

- Drücken Sie die Taste ON/OFF.
- Der Bildschirm [Datum/Uhrzeit] wird angezeigt.

#### **Vor Verwendung**

**Grundlagen der Kamerabedienung**

**Erweiterte Funktionen**

**Grundlagen der Kamera**

**Automatikmodus/ Modus Hybrid Auto**

**Andere Aufnahmemodi**

**Modus P**

**Wiedergabemodus**

**WLAN-Funktionen**

**Einstellungsmenü**

**Zubehör**

**Anhang**

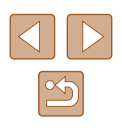

<span id="page-17-0"></span>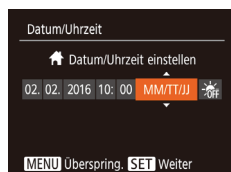

#### *2* **Stellen Sie das Datum und die Uhrzeit ein.**

- Drücken Sie die Tasten [4][D], um ein Element auszuwählen.
- Drücken Sie die Tasten [▲][ √], um Datum und Uhrzeit anzugeben.

● Drücken Sie abschließend die Taste [ <sup>(2)</sup>].

*3* **Geben Sie Ihre Standardzeitzone an.** ● Drücken Sie die Tasten [4][D], um Ihre Standardzeitzone auszuwählen.

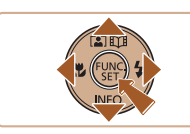

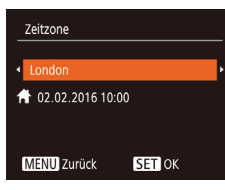

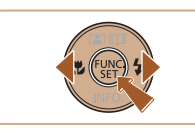

**Einrichtungsvorgang ab.** ● Drücken Sie anschließend die Taste [ ]. Nach der Anzeige einer

*4* **Schließen Sie den** 

- Bestätigungsmeldung wird der Einstellungsbildschirm nicht mehr angezeigt.
- Drücken Sie die Taste ON/OFF, um die Kamera auszuschalten.
- Wenn Sie das Datum, die Uhrzeit und die Standardzeitzone nicht eingestellt haben, wird der Bildschirm [Datum/Uhrzeit] bei jedem Einschalten der Kamera angezeigt. Geben Sie die korrekten Informationen an.

Um die Sommerzeit (plus 1 Stunde) einzustellen, wählen Sie in Schritt 2 [ $\frac{1}{2}$ [ $\frac{1}{2}$ ] und dann [ $\frac{1}{2}$ ] aus, indem Sie die Tasten [ $\triangle$ ][ $\blacktriangledown$ ] drücken.

## **Ändern von Datum und Uhrzeit**

Stellen Sie das Datum und die Uhrzeit wie folgt ein.

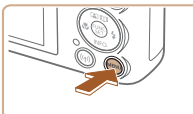

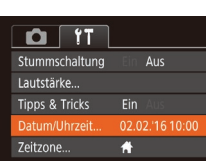

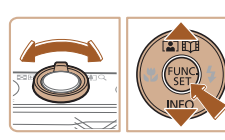

### *2* **Wählen Sie [Datum/Uhrzeit].**

● Bewegen Sie den Zoom-Regler, um die Registerkarte [11] auszuwählen.

*1* **Rufen Sie den Menübildschirm auf.** • Drücken Sie die Taste [MENU].

• Drücken Sie die Tasten [▲][▼], um [Datum/Uhrzeit] auszuwählen, und drücken Sie anschließend die Taste [ ... ].

#### *3* **Ändern Sie Datum und Uhrzeit.**

- Befolgen Sie Schritt 2 unter "Einstellen von Datum und Uhrzeit" (LL17) zum Vornehmen des Einstellungen.
- Drücken Sie die Taste [MFNU]. um den Menübildschirm zu schließen.
- Die Einstellungen für Datum/Uhrzeit bleiben nach dem Entfernen des Akkus mit der integrierten Speicherbatterie (Backup-Batterie) für ca. 3 Wochen gespeichert.
	- Die Speicherbatterie wird auch bei ausgeschalteter Kamera innerhalb von ca. 4 Stunden aufgeladen, wenn Sie einen geladenen Akku einsetzen.
	- Wenn die Speicherbatterie leer ist, wird beim Einschalten der Kamera der Bildschirm [Datum/Uhrzeit] angezeigt. Stellen Sie Datum und Uhrzeit gemäß der Beschreibung in "Einstellen von Datum und Uhrzeit" ([14,17] ein.

#### **Vor Verwendung**

**Grundlagen der Kamerabedienung**

**Erweiterte Funktionen**

**Grundlagen der Kamera**

**Automatikmodus/ Modus Hybrid Auto**

**Andere Aufnahmemodi**

**Modus P**

**Wiedergabemodus**

**WLAN-Funktionen**

**Einstellungsmenü**

**Zubehör**

**Anhang**

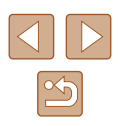

#### <span id="page-18-0"></span>**Spracheinstellung**

Ändern Sie die Anzeigesprache wie erforderlich.

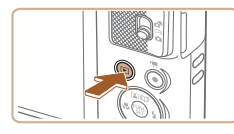

- *1* **Wechseln Sie in den Wiedergabemodus.**
- $\bullet$  Drücken Sie die Taste [ $\blacktriangleright$ ].

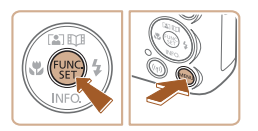

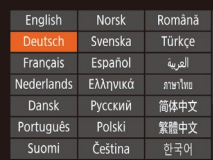

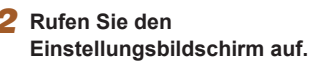

● Halten Sie die Taste [ ] gedrückt, und drücken Sie dann sofort die Taste [MENU].

#### *3* **Stellen Sie die Anzeigesprache ein.**

- Drücken Sie die Tasten [▲][▼][4][ ), um eine Sprache auszuwählen, und drücken Sie dann die Taste [ ).
- Sobald die Anzeigesprache eingestellt wurde, wird der Einstellungsbildschirm nicht mehr angezeigt.

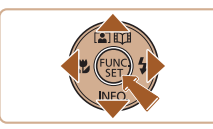

- Die aktuelle Zeit wird angezeigt, wenn Sie in Schritt 2 nach dem Drücken der Taste [ ] zu lange warten, bis Sie die Taste [MENU] drücken. Drücken Sie in diesem Fall die Taste [ﷺ], um die Zeitanzeige zu entfernen, und wiederholen Sie Schritt 2.
- Sie können die Anzeigesprache auch ändern, indem Sie die Taste [ $MENU$ ] drücken und auf der Registerkarte [ $\Upsilon$ T] [Sprache <br>
<br>
<br>
<br>
auswählen.

## **Ausprobieren der Kamera**

#### **Fotos Movies**

Befolgen Sie diese Anweisungen, um die Kamera einzuschalten, Fotos oder Movies aufzunehmen und sie dann anzuzeigen.

#### **Aufnehmen (Smart Auto)**

Für die vollautomatische Auswahl mit optimalen Einstellungen für spezielle Szenen können Sie das Motiv und die Aufnahmebedingungen einfach von der Kamera ermitteln lassen.

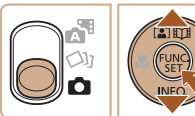

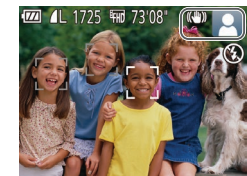

#### ● Der Startbildschirm wird angezeigt.

*1* **Schalten Sie die Kamera ein.** ● Drücken Sie die Taste ON/OFF.

#### *2* **Wechseln Sie in den Modus [ ].**

- $\bullet$  Stellen Sie den Modus-Schalter auf [ $\bullet$ ].
- Drücken Sie die Taste [ ] und anschließend die Tasten [▲][  $\blacktriangledown$ ]. um [AUTO] auszuwählen. Drücken Sie dann erneut die Taste [().
- Wählen Sie mit den Tasten [▲][▼] die Option [AUTO] aus, und drücken Sie anschließend die Taste [ ...
- Richten Sie die Kamera auf das Motiv. Während die Kamera die Szene ermittelt, hören Sie ein leises Klicken.
- Rechts oben im Bildschirm werden Symbole für die Szene und den Bildstabilisierungsmodus angezeigt.
- Die um die erkannten Motive angezeigten Rahmen weisen darauf hin, dass diese fokussiert sind.

#### **Vor Verwendung**

**Grundlagen der Kamerabedienung**

**Erweiterte Funktionen**

**Grundlagen der Kamera**

**Automatikmodus/ Modus Hybrid Auto**

**Andere Aufnahmemodi**

**Modus P**

**Wiedergabemodus**

**WLAN-Funktionen**

**Einstellungsmenü**

**Zubehör**

**Anhang**

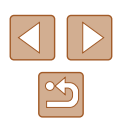

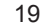

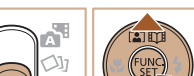

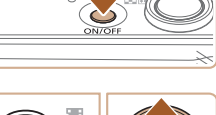

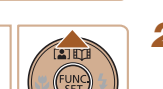

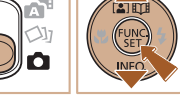

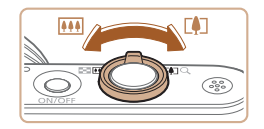

#### *3* **Richten Sie die Kamera auf den gewünschten Bildausschnitt.**

● Zum Heranzoomen und Vergrößern des Motivs bewegen Sie den Zoom-Regler in Richtung [  $\sum$  (Tele). Um aus dem Motiv herauszuzoomen, bewegen Sie ihn in Richtung [[44] (Weitwinkel).

● Halten Sie den Auslöser angetippt. Nach der Fokussierung ertönen zwei Signaltöne, und um die fokussierten Bildbereiche werden Rahmen eingeblendet.

#### *4* **Machen Sie die Aufnahme. Aufnehmen von Fotos**

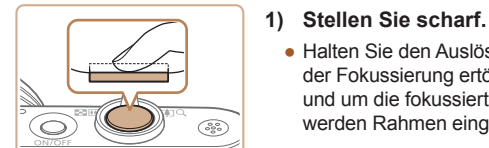

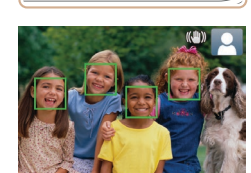

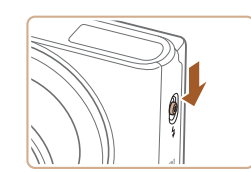

• Verschieben Sie den Schalter [ $\frac{1}{2}$ ] zum Ausklappen des Blitzes, wenn die Meldung [Blitz zuschalten] angezeigt wird. Er wird während der Aufnahme ausgelöst. Wenn Sie den Blitz nicht verwenden möchten, drücken Sie ihn mit Ihrem Finger nach unten in das Kameragehäuse.

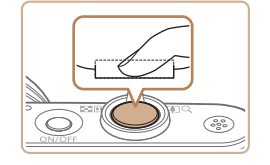

#### **2) Machen Sie die Aufnahme.**

- Drücken Sie den Auslöser vollständig herunter.
- Während der Aufnahme ist das Auslösegeräusch der Kamera zu hören. Bei dunklen Lichtverhältnissen wird automatisch der Blitz ausgelöst, sofern Sie ihn ausgeklappt haben.
- Achten Sie darauf, die Kamera bis zum Ende des Auslösegeräuschs nicht zu bewegen.
- Nach dem Anzeigen der Aufnahme kehrt die Kamera wieder zum Aufnahmebildschirm zurück.

#### **Aufnehmen von Movies**

#### **1) Starten Sie die Aufnahme.**

- Drücken Sie die Movie-Taste. Bei Aufnahmebeginn ertönt ein Signalton, und [ $\bigcirc$  REC] sowie die abgelaufene Zeit (1) werden angezeigt.
- Oben und unten auf dem Bildschirm werden schwarze Balken angezeigt, und das Motiv wird leicht vergrößert. Die schwarzen Balken weisen auf nicht aufgezeichnete Bildbereiche hin.
- Die um die erkannten Gesichter angezeigten Rahmen weisen darauf hin, dass diese fokussiert sind.
- Lassen Sie die Movie-Taste los, sobald die Aufzeichnung begonnen hat.

#### **2) Beenden Sie die Aufnahme.**

● Drücken Sie die Movie-Taste erneut, um die Aufnahme zu beenden. Beim Beenden der Aufzeichnung ertönen zwei Signaltöne.

**Vor Verwendung**

**Grundlagen der Kamerabedienung**

**Erweiterte Funktionen**

**Grundlagen der Kamera**

**Automatikmodus/ Modus Hybrid Auto**

**Andere Aufnahmemodi**

**Modus P**

**Wiedergabemodus**

**WLAN-Funktionen**

**Einstellungsmenü**

**Zubehör**

**Anhang**

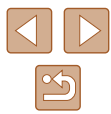

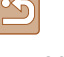

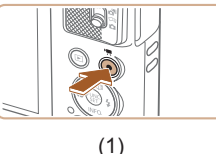

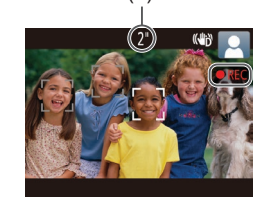

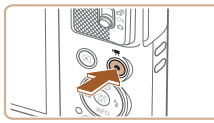

#### <span id="page-20-0"></span>**Anzeigen**

Nach dem Aufnehmen von Bildern oder Movies können Sie sie wie folgt auf dem Bildschirm anzeigen.

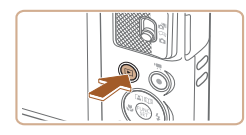

- *1* **Wechseln Sie in den Wiedergabemodus.**
- $\bullet$  Drücken Sie die Taste [ $\blacktriangleright$ ].

*2* **Wählen Sie Bilder aus.**

anzuzeigen.

• Die letzte Aufnahme wird angezeigt.

• Drücken Sie die Taste [4], um das vorherige Bild anzuzeigen. Drücken Sie die Taste [ $\blacktriangleright$ ], um das nächste Bild

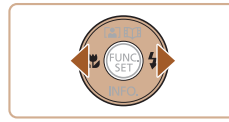

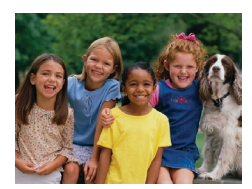

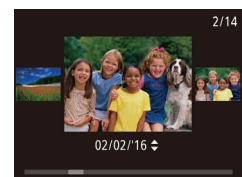

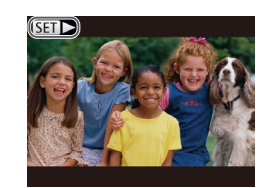

- Um auf diesen Bildschirm (Modus zum Scrollen der Anzeige) zuzugreifen, halten Sie die Tasten [4][ D] mindestens eine Sekunde lang gedrückt. Um Ihre Bilder in diesem Modus zu durchsuchen, drücken Sie die Tasten [4][ D].
- Durch Drücken der Taste [ ] gelangen Sie zur Einzelbildanzeige zurück.
- Movies können durch das Symbol<br> **[STIIIII**] identifiziert werden. Um Movies wiederzugeben, gehen Sie zu Schritt 3.

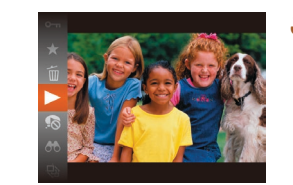

#### *3* **Spielen Sie Movies ab.**

- Drücken Sie die Taste [ ] und anschließend die Tasten [▲][  $\blacktriangledown$ ]. um [ $\blacktriangleright$ ] auszuwählen. Drücken Sie dann erneut die Taste [ ).
- Die Wiedergabe beginnt. Wenn das Movie beendet ist, wird  $[$  $\overline{S}$   $\overline{I}$  angezeigt.
- Um die Lautstärke einzustellen, drücken Sie während der Wiedergabe die Tasten [**▲**][▼].
- Tippen Sie den Auslöser an, um vom Wiedergabemodus in den Aufnahmemodus zu wechseln.

#### **Löschen von Bildern**

Sie können nicht benötigte Bilder einzeln auswählen und löschen. Gehen Sie beim Löschen von Bildern vorsichtig vor, da sie nicht wiederhergestellt werden können.

- *1* **Wählen Sie ein zu löschendes Bild aus.**
- Wählen Sie mit den Tasten [4][ D] ein Bild aus.
- *2* **Löschen Sie das Bild.**
- Drücken Sie die Taste [ ] und anschließend die Tasten [▲][▼], um [m̃] auszuwählen. Drücken Sie dann erneut die Taste [(b)].
- Wenn [Löschen?] angezeigt wird, wählen Sie mit den Tasten [4][▶] [Löschen] aus, und drücken Sie dann die Taste [ ....
- Das aktuelle Bild wird nun gelöscht.
- Um den Löschvorgang abzubrechen. wählen Sie mit den Tasten [4][ D] [Abbrechen] aus, und drücken Sie dann die Taste [().

Sie können mehrere Bilder auswählen, um diese gleichzeitig zu löschen (L. 175).

#### **Vor Verwendung**

**Grundlagen der Kamerabedienung**

**Erweiterte Funktionen**

**Grundlagen der Kamera**

**Automatikmodus/ Modus Hybrid Auto**

**Andere Aufnahmemodi**

**Modus P**

**Wiedergabemodus**

**WLAN-Funktionen**

**Einstellungsmenü**

**Zubehör**

**Anhang**

**Index**

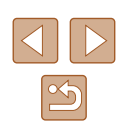

öschen? Abbrechen

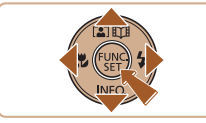

## <span id="page-21-0"></span>Erweiterte Funktionen

## **Grundlagen der Kamera**

Andere grundlegende Funktionen und weitere Möglichkeiten Ihrer Kamera, darunter Aufnahme- und Wiedergabeoptionen

## **Ein/Aus**

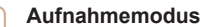

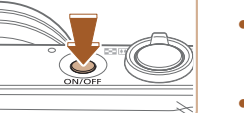

- Drücken Sie die Taste ON/OFF, um die Kamera einzuschalten und für die Aufnahme vorzubereiten.
- Drücken Sie die Taste ON/OFF erneut. um die Kamera auszuschalten.

#### **Wiedergabemodus**

- Drücken Sie die Taste [ $\blacktriangleright$ ], um die Kamera einzuschalten und die Aufnahmen zu betrachten.
- Drücken Sie die Taste [D ] erneut, um die Kamera auszuschalten.
- Drücken Sie die Taste [D], um vom Aufnahmemodus in den Wiedergabemodus zu wechseln.
- Tippen Sie den Auslöser an  $(423)$ , um vom Wiedergabemodus in den Aufnahmemodus zu wechseln.
- Das Objektiv wird ungefähr eine Minute nach dem Wechsel in den Wiedergabemodus eingefahren. Bei eingefahrenem Objektiv können Sie die Kamera durch Drücken der Taste [D] ausschalten.

**Grundlagen der Kamerabedienung**

**Erweiterte Funktionen**

**Vor Verwendung**

**Grundlagen der Kamera**

**Automatikmodus/ Modus Hybrid Auto**

**Andere Aufnahmemodi**

**Modus P**

**Wiedergabemodus**

**WLAN-Funktionen**

**Einstellungsmenü**

**Zubehör**

**Anhang**

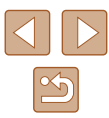

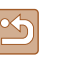

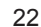

#### <span id="page-22-2"></span><span id="page-22-0"></span>**Stromsparmodus (automatische Abschaltung)**

Wird die Kamera über einen bestimmten Zeitraum nicht verwendet, wird der Bildschirm zunächst automatisch deaktiviert (Display aus) und die Kamera dann ausgeschaltet, um Strom zu sparen.

#### **Stromsparmodus im Aufnahmemodus**

Wird die Kamera etwa eine Minute lang nicht verwendet, wird der Bildschirm automatisch deaktiviert. Nach ungefähr zwei weiteren Minuten wird das Objektiv eingefahren und die Kamera automatisch ausgeschaltet. Wenn der Bildschirm ausgeschaltet, aber das Objektiv noch nicht eingefahren wurde, können Sie diesen erneut aktivieren und die Kamera für die Aufnahme vorbereiten, indem Sie den Auslöser antippen ( $\Box$ 23).

#### **Stromsparmodus im Wiedergabemodus**

Die Kamera wird automatisch ausgeschaltet, wenn sie etwa fünf Minuten lang nicht verwendet wird.

- Sie können die automatische Abschaltung deaktivieren und die Zeit bis "Display Aus" einstellen (Q[116](#page-115-1)).
	- Der Stromsparmodus ist nicht aktiv, solange die Kamera über eine WLAN-Verbindung mit anderen Geräten verbunden  $\Box$ 87) oder an einen Computer angeschlossen ist  $\Box$ [126\)](#page-125-1).

## <span id="page-22-1"></span>**Auslöser**

Um scharfe Bilder aufzunehmen, tippen Sie zunächst den Auslöser an. Drücken Sie den Auslöser zum Aufnehmen vollständig herunter, sobald das Motiv fokussiert ist.

In diesem Handbuch wird bei der Betätigung des Auslösers zwischen *Antippen (halb herunterdrücken)* und *vollständigem Herunterdrücken* unterschieden.

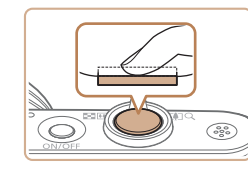

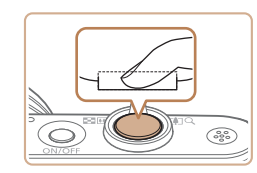

#### *1* **Halb herunterdrücken. (Antippen, um zu fokussieren.)**

- Halten Sie den Auslöser angetippt. Es werden zwei Signaltöne ausgegeben, und um fokussierte Bildbereiche werden Rahmen angezeigt.
- *2* **Ganz herunterdrücken. (Drücken Sie den Auslöser nach dem Antippen vollständig herunter, um aufzunehmen).**
- Während der Aufnahme ist das Auslösegeräusch der Kamera zu hören.
- Achten Sie darauf, die Kamera bis zum Ende des Auslösegeräuschs nicht zu bewegen.
- Die Bilder sind möglicherweise nicht scharf gestellt, wenn Sie den Auslöser sofort ganz herunterdrücken, ohne ihn vorher anzutippen.
- Da die erforderliche Aufnahmezeit variieren kann, ertönt ein längeres oder kürzeres Auslösegeräusch. Je nach aufzunehmender Szene ist die Aufnahmezeit unter Umständen länger und Sie erhalten unscharfe Bilder, wenn sich die Kamera (oder das Motiv) bewegt, während das Auslösegeräusch zu hören ist.

**Vor Verwendung**

**Grundlagen der Kamerabedienung**

**Erweiterte Funktionen**

**Grundlagen der Kamera**

**Automatikmodus/ Modus Hybrid Auto**

**Andere Aufnahmemodi**

**Modus P**

**Wiedergabemodus**

**WLAN-Funktionen**

**Einstellungsmenü**

**Zubehör**

**Anhang**

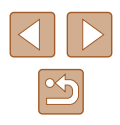

## <span id="page-23-0"></span>**Anzeigeoptionen bei der Aufnahme**

Drücken Sie die Taste [▼], um andere Informationen auf dem Bildschirm anzuzeigen oder die Informationen auszublenden. Details zu den angezeigten Informationen finden Sie unter "Bildschirminformationen"  $($  $\Box$ [140\).](#page-139-1)

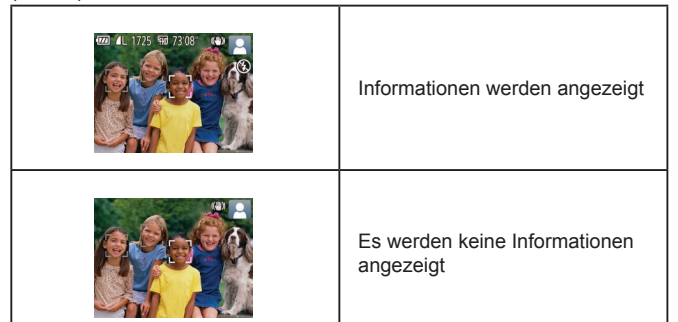

- Wenn Sie bei wenig Licht aufnehmen, wird die Bildschirmhelligkeit automatisch durch die Nachtanzeigefunktion angepasst, damit die Motivauswahl einfacher überprüft werden kann. Die Helligkeit des auf dem Bildschirm angezeigten Bilds weicht jedoch möglicherweise von der der tatsächlichen Aufnahme ab. Beachten Sie, dass Verzerrungen des auf dem Bildschirm angezeigten Bilds und grobe Motivbewegungen keine Auswirkungen auf die aufgezeichneten Bilder haben.
	- Informationen zu Anzeigeoptionen bei der Wiedergabe finden Sie unter ["Wechseln zwischen Anzeigemodi" \(](#page-64-0)[165).

## <span id="page-23-1"></span>**Verwenden des Menüs FUNC.**

Konfigurieren Sie häufig verwendete Funktionen im Menü FUNC. wie folgt. Beachten Sie, dass die Menüeinträge und Optionen je nach Aufnahme-  $($  $\Box$ [143](#page-142-1)) und Wiedergabemodus ( $\Box$ [148\)](#page-147-1) variieren.

- *1* **Rufen Sie das Menü FUNC. auf.**
- Drücken Sie die Taste [ ).

#### *2* **Wählen Sie einen Menüeintrag aus.**

- Drücken Sie die Tasten [▲][ 7], um einen Menüeintrag (1) auszuwählen. Drücken Sie anschließend die Taste [ ] oder [ $\blacktriangleright$ ].
- Verfügbare Optionen (2) werden rechts neben den Menüeinträgen aufgelistet.
- In Abhängigkeit vom Menüeintrag können Funktionen ganz einfach durch Drücken der Taste [ ] oder [  $\blacktriangleright$ ] angegeben werden, oder es wird ein anderer Bildschirm zum Konfigurieren der Funktion angezeigt.
- *3* **Wählen Sie eine Option aus.**
- Wählen Sie mit den Tasten [▲][▼] eine Option aus.
- Mit dem Symbol [MENU] gekennzeichnete Optionen können durch Drücken der Taste [MENU] konfiguriert werden.
- Drücken Sie die Taste [4], um zu den Menüeinträgen zurückzukehren.

#### **Vor Verwendung**

**Grundlagen der Kamerabedienung**

**Erweiterte Funktionen**

**Grundlagen der Kamera**

**Automatikmodus/ Modus Hybrid Auto**

**Andere Aufnahmemodi**

**Modus P**

**Wiedergabemodus**

**WLAN-Funktionen**

**Einstellungsmenü**

**Zubehör**

**Anhang**

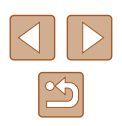

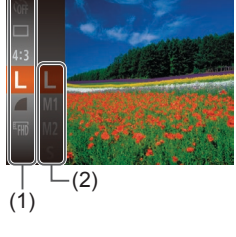

<span id="page-24-0"></span>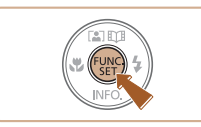

#### *4* **Bestätigen Sie Ihre Auswahl und verlassen Sie das Menü.**

- Drücken Sie die Taste [ ...
- Der Bildschirm, der vor dem Drücken der Taste [ ] in Schritt 1 angezeigt wurde, wird erneut mit der von Ihnen konfigurierten Option angezeigt.

Sie können die versehentliche Änderung von Einstellungen rückgängig machen, indem Sie die Kamera auf die Standardeinstellungen zurücksetzen (Q[120\)](#page-119-1).

## <span id="page-24-1"></span>**Verwenden des Menübildschirms**

Sie können eine Vielzahl von Kamerafunktionen folgendermaßen über den Menübildschirm konfigurieren. Menüeinträge sind entsprechend dem Verwendungszweck auf Registerkarten gruppiert, z. B. für die Aufnahme [1], Wiedergabe [ $\boxed{\blacktriangleright}$ ] usw. Beachten Sie, dass die verfügbaren Menüeinträge je nach gewähltem Aufnahme- oder Wiedergabemodus ( $\Box$ [145](#page-144-1) –  $\Box$ [148](#page-147-1)) variieren.

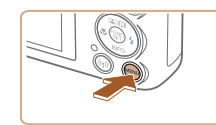

#### *1* **Rufen Sie den Menübildschirm auf.**

• Drücken Sie die Taste [MENU].

#### *2* **Wählen Sie eine Registerkarte aus.**

- Bewegen Sie den Zoom-Regler, um eine Registerkarte auszuwählen.
- Nachdem Sie durch Drücken der Tasten [▲][▼] eine Registerkarte ausgewählt haben, können Sie durch Drücken der Tasten [◀][▶] zwischen den Registerkarten wechseln.

**Grundlagen der Kamerabedienung Erweiterte Funktionen Grundlagen der Kamera Automatikmodus/ Modus Hybrid Auto Andere Aufnahmemodi Modus P Wiedergabemodus WLAN-Funktionen Einstellungsmenü Zubehör Anhang Index**

**Vor Verwendung**

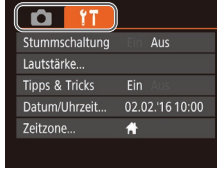

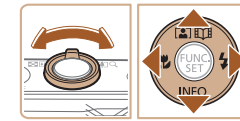

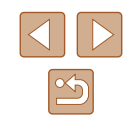

<span id="page-25-0"></span>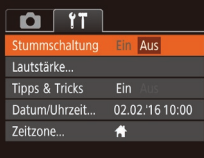

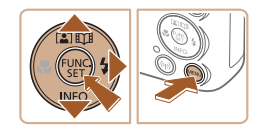

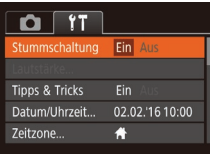

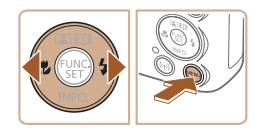

Sie können die versehentliche Änderung von Einstellungen rückgängig machen, indem Sie die Kamera auf die Standardeinstellungen zurücksetzen ( $\Box$ [120\)](#page-119-1).

Option aus.

*3* **Wählen Sie einen Menüeintrag aus.** • Drücken Sie die Tasten [▲][▼], um einen

• Drücken Sie die Taste [MENU], um zum vorherigen Bildschirm zurückzukehren.

*4* **Wählen Sie eine Option aus.** • Wählen Sie mit den Tasten [◀][▶] eine

*5* **Bestätigen Sie Ihre Auswahl und verlassen Sie das Menü.**

• Drücken Sie die Taste [MENU], um zu dem Bildschirm zurückzukehren, der vor dem Drücken der Taste [MENU] in Schritt 1 angezeigt wurde.

Menüeintrag auszuwählen. ● Drücken Sie für Menüeinträge, deren Optionen nicht angezeigt werden, zunächst die Taste [ ] oder [  $\blacktriangleright$ ], um den Bildschirm zu wechseln. Drücken Sie dann die Tasten [▲][▼], um den Menüeintrag auszuwählen.

## **Bildschirmtastatur**

Über die Bildschirmtastatur können Sie Informationen zu WLAN-Verbindungen ( $\Box$ 88) eingeben. Beachten Sie, dass Länge und Art der einzugebenden Informationen von der verwendeten Funktion abhängig sind.

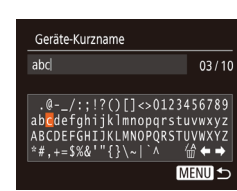

#### **Eingeben von Zeichen**

• Drücken Sie die Tasten [▲][▼][4][ )], um ein Zeichen auszuwählen. Drücken Sie zur Eingabe anschließend die Taste [ ].

#### **Bewegen des Cursors**

● Wählen Sie [←] oder [→], und drücken Sie die Taste [().

#### **Löschen von Zeichen**

● Wählen Sie [倫], und drücken Sie die Taste [ ]. Das vorherige Zeichen wird gelöscht.

**Bestätigen der Eingabe und Zurückkehren zum vorhergehenden Bildschirm**

• Drücken Sie die Taste [MFNU].

#### **Vor Verwendung**

**Grundlagen der Kamerabedienung**

**Erweiterte Funktionen**

**Grundlagen der Kamera**

**Automatikmodus/ Modus Hybrid Auto**

**Andere Aufnahmemodi**

**Modus P**

**Wiedergabemodus**

**WLAN-Funktionen**

**Einstellungsmenü**

**Zubehör**

**Anhang**

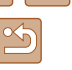

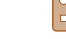

## <span id="page-26-0"></span>**Status der Kontrollleuchte**

Die Kontrollleuchte auf der Rückseite der Kamera ([14) blinkt bei diesen Gelegenheiten.

- Mit einem Computer verbunden  $(1126)$  $(1126)$
- Display Aus  $(\Box$ 23,  $\Box$ [116\)](#page-115-2)
- Wird eingeschaltet, nimmt auf oder liest
- Kommunikation mit anderen Geräten
- Aufnahmen mit langer Belichtungsdauer ( $\Box$ 52)
- Verbinden/übermitteln per WLAN
	- Wenn die Kontrollleuchte grün blinkt, dürfen Sie die Kamera nicht ausschalten, die Speicherkarten-/Akkuabdeckung nicht öffnen und die Kamera nicht schütteln oder sie Stößen aussetzen. Hierdurch können Bilder, die Kamera oder die Speicherkarte beschädigt werden.

## **Uhrzeit**

Sie können die aktuelle Uhrzeit überprüfen.

- Drücken Sie die Taste [ ), und halten Sie sie gedrückt.
- Die aktuelle Uhrzeit wird angezeigt.
- Wenn Sie die Kamera bei aktivierter Uhrzeitfunktion vertikal halten, wechselt diese zur vertikalen Anzeige. Drücken Sie die Tasten [< ][  $\blacktriangleright$ ], um die Anzeigefarbe zu ändern.
- Durch erneutes Drücken der Taste [ ) können Sie die Anzeige der Uhrzeit abbrechen.

Drücken Sie bei ausgeschalteter Kamera die Taste [(w)], und halten Sie diese gedrückt. Drücken Sie anschließend die Taste ON/OFF, um die Uhr anzuzeigen.

**Vor Verwendung**

**Grundlagen der Kamerabedienung**

**Erweiterte Funktionen**

**Grundlagen der Kamera**

**Automatikmodus/ Modus Hybrid Auto**

**Andere Aufnahmemodi**

**Modus P**

**Wiedergabemodus**

**WLAN-Funktionen**

**Einstellungsmenü**

**Zubehör**

**Anhang**

**Index**

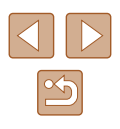

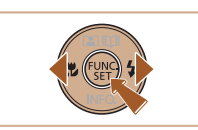

10:00:00

## <span id="page-27-0"></span>**Automatikmodus/ Modus Hybrid Auto**

Praktischer Modus für einfache Aufnahmen mit besserer Aufnahmekontrolle

## <span id="page-27-1"></span>**Aufnehmen mit von der Kamera festgelegten Einstellungen**

Für die vollautomatische Auswahl mit optimalen Einstellungen für spezielle Szenen können Sie das Motiv und die Aufnahmebedingungen einfach von der Kamera ermitteln lassen.

## <span id="page-27-2"></span>**Aufnehmen (Smart Auto)**

**Fotos Movies**

#### *1* **Schalten Sie die Kamera ein.**

- Drücken Sie die Taste ON/OFF.
- Der Startbildschirm wird angezeigt.

#### *2* **Wechseln Sie in den Modus [ ].**

- $\bullet$  Stellen Sie den Modus-Schalter auf  $\lceil \bullet \rceil$ .
- Drücken Sie die Taste [ ] und anschließend die Tasten [▲][ ). um [AUTO] auszuwählen. Drücken Sie dann erneut die Taste [ ...
- Wählen Sie mit den Tasten [▲][▼] die Option [AUTO] aus, und drücken Sie anschließend die Taste [(,)].
- Richten Sie die Kamera auf das Motiv. Während die Kamera die Szene ermittelt, hören Sie ein leises Klicken.
- Rechts oben im Bildschirm werden Symbole für das Motiv und den Bildstabilisierungsmodus angezeigt  $($  $\Box$ 32,  $\Box$ 33).
- Die um die erkannten Motive angezeigten Rahmen weisen darauf hin, dass diese fokussiert sind.

## **Grundlagen der Kamerabedienung Erweiterte Funktionen Grundlagen der Kamera Automatikmodus/ Modus Hybrid Auto Andere Aufnahmemodi**

**Modus P**

**Vor Verwendung**

**Wiedergabemodus**

**WLAN-Funktionen**

**Einstellungsmenü**

**Zubehör**

**Anhang**

**Index**

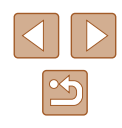

28

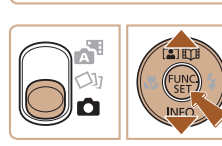

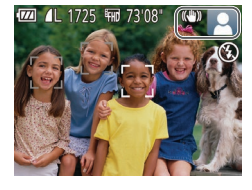

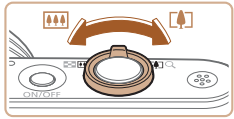

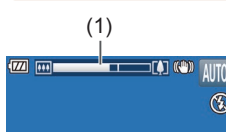

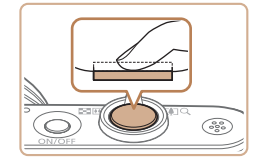

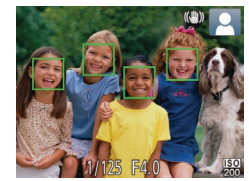

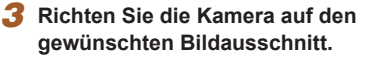

- Zum Heranzoomen und Vergrößern des Motivs bewegen Sie den Zoom-Regler in Richtung [  $\sum$  (Tele). Um aus dem Motiv herauszuzoomen, bewegen Sie ihn in Richtung [Weitwinkel). (Fs wird ein Zoombalken (1) angezeigt, der die Zoomposition angibt.)
- Zum schnellen Heran- oder Herauszoomen bewegen Sie den<br>Zoom-Regler vollständig in Richtung  $\Gamma$ an (Tele) oder [ **[ 333**] (Weitwinkel), und zum langsamen Zoomen bewegen Sie ihn etwas in die gewünschte Richtung.

#### *4* **Machen Sie die Aufnahme. Aufnehmen von Fotos**

- **1) Stellen Sie scharf.**
- Halten Sie den Auslöser angetippt. Nach der Fokussierung ertönen zwei Signaltöne, und um die fokussierten Bildbereiche werden Rahmen eingeblendet.
- Sind mehrere Bereiche fokussiert werden mehrere AF-Rahmen angezeigt.

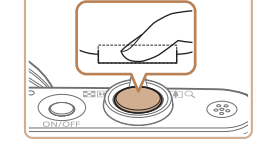

#### **2) Machen Sie die Aufnahme.**

- Drücken Sie den Auslöser vollständig herunter.
- Während der Aufnahme ist das Auslösegeräusch der Kamera zu hören. Bei dunklen Lichtverhältnissen wird automatisch der Blitz ausgelöst, sofern Sie ihn ausgeklappt haben.
- Achten Sie darauf, die Kamera bis zum Ende des Auslösegeräuschs nicht zu bewegen.
- Nach dem Anzeigen der Aufnahme kehrt die Kamera wieder zum Aufnahmebildschirm zurück.

#### **Aufnehmen von Movies**

#### **1) Starten Sie die Aufnahme.**

- Drücken Sie die Movie-Taste. Bei Aufnahmebeginn ertönt ein Signalton, und [OREC] sowie die abgelaufene Zeit (1) werden angezeigt.
- Oben und unten auf dem Bildschirm werden schwarze Balken angezeigt, und das Motiv wird leicht vergrößert. Die schwarzen Balken weisen auf nicht aufgezeichnete Bildbereiche hin.
- Die um die erkannten Gesichter angezeigten Rahmen weisen darauf hin, dass diese fokussiert sind.
- Lassen Sie die Movie-Taste los, sobald die Aufzeichnung begonnen hat.

#### **Vor Verwendung**

**Grundlagen der Kamerabedienung**

**Erweiterte Funktionen**

**Grundlagen der Kamera**

**Automatikmodus/ Modus Hybrid Auto**

**Andere Aufnahmemodi**

**Modus P**

**Wiedergabemodus**

**WLAN-Funktionen**

**Einstellungsmenü**

**Zubehör**

**Anhang**

**Index**

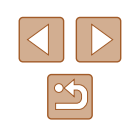

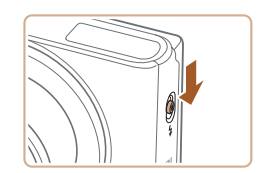

• Verschieben Sie den Schalter [ 2] zum Ausklappen des Blitzes, wenn die Meldung [Blitz zuschalten] angezeigt wird. Er wird während der Aufnahme ausgelöst. Wenn Sie den Blitz nicht verwenden möchten, drücken Sie ihn mit Ihrem Finger nach unten in das Kameragehäuse.

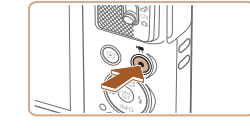

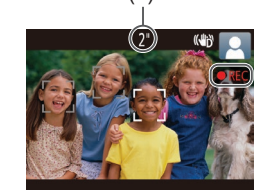

(1)

<span id="page-29-0"></span>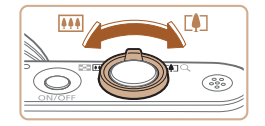

- **2) Passen Sie die Größe des Motivs an, und wählen Sie bei Bedarf einen anderen Bildausschnitt aus.**
- Wiederholen Sie die Vorgehensweise in Schritt 3, um die Größe des Motivs anzupassen.

Beachten Sie jedoch, dass die Betriebsgeräusche der Kamera aufgezeichnet werden. Movies, die mit in blau dargestellten Zoomfaktoren aufgenommen wurden, wirken körnig.

• Wenn Sie den Bildausschnitt ändern. werden Fokus, Helligkeit und Farben automatisch angepasst.

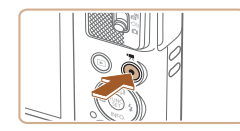

#### **3) Beenden Sie die Aufnahme.**

- Drücken Sie die Movie-Taste erneut, um die Aufnahme zu beenden. Beim Beenden der Aufzeichnung ertönen zwei Signaltöne.
- Die Aufzeichnung wird automatisch beendet, wenn die Speicherkarte voll ist.

#### <span id="page-29-1"></span>**Aufnehmen im Modus Hybrid Auto**

#### **Fotos Movies**

Sie können ein kurzes Movie über den Tag erstellen, indem Sie einfach Fotos aufnehmen. Die Kamera zeichnet vor jeder Aufnahme zwei- bis viersekündige Videoclips der Szenen auf, die später in einem Filmtagebuch zusammengestellt werden.

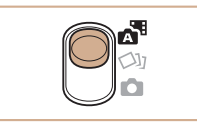

#### *1* **Wechseln Sie in den Modus [ ].**

● Stellen Sie den Modus-Schalter auf [  $\frac{1}{2}$ ].

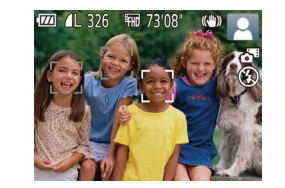

#### *2* **Richten Sie die Kamera auf den gewünschten Bildausschnitt.**

- $\bullet$  Befolgen Sie die Schritte  $3 4$  unter "Aufnehmen (Smart Auto)" (L. 28), um den Bildausschnitt festzulegen und zu fokussieren.
- Eindrucksvollere Filmtagebücher erhalten Sie, indem Sie die Kamera vor dem Aufnehmen von Fotos ca. vier Sekunden lang auf das Motiv richten.

#### *3* **Machen Sie die Aufnahme.**

- Befolgen Sie zum Aufnehmen eines Fotos Schritt 4 unter "Aufnehmen (Smart Auto)"  $($  $\Box$ 28).
- Die Kamera nimmt ein Foto und einen Movieclip auf. Der Movieclip, der mit der Aufnahme des Fotos und einem Verschlussgeräusch endet, stellt ein Kapitel im Filmtagebuch dar .
- Die Akkulebensdauer ist in diesem Modus kürzer als im Modus [AU IU], da für jede Aufnahme ein Movie für das Filmtagebuch aufgezeichnet wird.
- Wenn Sie direkt nach dem Einschalten der Kamera, dem Auswählen des Modus [  $\frac{1}{2}$  ] oder einer Benutzung der Kamera ein Foto aufnehmen, wird möglicherweise kein Movie für das Filmtagebuch aufgezeichnet.
- Die Betriebsgeräusche der Kamera werden in den Movies für das Filmtagebuch aufgezeichnet.

#### **Vor Verwendung**

**Grundlagen der Kamerabedienung**

**Erweiterte Funktionen**

**Grundlagen der Kamera**

**Automatikmodus/ Modus Hybrid Auto**

**Andere Aufnahmemodi**

**Modus P**

**Wiedergabemodus**

**WLAN-Funktionen**

**Einstellungsmenü**

**Zubehör**

**Anhang**

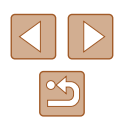

- <span id="page-30-0"></span>
- Die Qualität des Filmtagebuchs ist [FHD] und kann nicht geändert werden.
- Es werden keine Töne beim Antippen des Auslösers oder beim Verwenden des Selbstauslösers wiedergegeben.
- Movies für das Filmtagebuch werden in den folgenden Fällen als separate Moviedateien gespeichert, auch wenn sie am gleichen Tag im Modus [ $\triangle$ <sup>H</sup>] aufgezeichnet wurden.
	- Wenn die Filmtagebuchdatei eine Größe von ca. 4 GB erreicht oder die Gesamtaufnahmezeit etwa 29 Minuten und 59 Sekunden beträgt.
	- Wenn das Filmtagebuch geschützt ist (∭272)
	- Wenn die Einstellungen zur Sommerzeit (LL17) oder Zeitzone (LL15) geändert werden
	- Wenn ein neuer Ordner erstellt wird ( =[119\)](#page-118-1)
- Aufgezeichnete Verschlussgeräusche können nicht geändert oder gelöscht werden.
- Wenn Filmtagebücher ohne Fotos aufgezeichnet werden sollen, passen Sie die Einstellung im Voraus entsprechend an. Wählen Sie MENU (LL25) ► Registerkarte [O ] ► [Filmtagebuchtyp] ► [Keine Standb.] aus ( [=](#page-24-1)25).
- Die einzelnen Kapitel können bearbeitet werden (LL83).

#### **Movies aus einem Filmtagebuch wiedergeben**

Zeigen Sie ein Foto im Modus [ ] an, um den am gleichen Tag erstellten Movie aus dem Filmtagebuch wiederzugeben. Sie können auch das Datum des gewünschten Movies aus dem Filmtagebuch angeben (ﷺ66).

#### **Fotoaufnahmen/Movies**

Wenn die Kamera keine Betriebsgeräusche ausgibt, wurde sie möglicherweise eingeschaltet, während die Taste [ \] gedrückt gehalten wurde. Um die Töne wieder einzuschalten, drücken Sie die Taste [MENU], wählen [Stummschaltung] auf der Registerkarte [ $'$ ] und dann mit den Tasten [ $\Box$ ] [Aus] aus.

#### **Fotos**

- Wird das blinkende Symbol [ ] angezeigt, besteht die Gefahr von unscharfen Bildern durch Kameraverwacklungen. Setzen Sie die Kamera in diesem Fall auf ein Stativ auf, oder ergreifen Sie andere Maßnahmen, um die Kamera ruhig zu halten.
- Falls Ihre Aufnahmen trotz Verwendung des Blitzes dunkel sind, gehen Sie näher an das Motiv heran. Einzelheiten zur Blitzreichweite finden Sie unter ["Kamera" \(](#page-148-1)L149).
- Die Entfernung zum Motiv ist möglicherweise zu gering, wenn beim Antippen des Auslösers lediglich ein Signalton ertönt. Einzelheiten zum Fokusbereich (Aufnahmebereich) finden Sie unter ["Aufnahmebereich" \(](#page-149-2)Latel 150).
- Um rote Augen zu vermeiden und die Fokussierung zu unterstützen, wird die Lampe bei schlechten Lichtverhältnissen möglicherweise eingeschaltet.
- Die Anzeige des blinkenden Symbols [ $\sharp$ ] bei einem Aufnahmeversuch weist darauf hin, dass der Blitz lädt und die Aufnahme erst nach Abschluss des Ladevorgangs erfolgen kann. Die Aufnahme kann fortgesetzt werden, sobald der Blitz bereit ist. Sie können den Auslöser entweder vollständig herunterdrücken und warten oder den Auslöser loslassen und erneut drücken.
- Zwar können Sie vor dem Erscheinen des Aufnahmebildschirms weitere Fotos aufnehmen, Fokus, Helligkeit und Farben richten sich jedoch möglicherweise nach der vorhergehenden Aufnahme.

Sie können die Dauer der Anzeige von Bildern nach dem Aufnehmen einstellen (LL43).

#### **Vor Verwendung**

**Grundlagen der Kamerabedienung**

**Erweiterte Funktionen**

**Grundlagen der Kamera**

**Automatikmodus/ Modus Hybrid Auto**

**Andere Aufnahmemodi**

**Modus P**

**Wiedergabemodus**

**WLAN-Funktionen**

**Einstellungsmenü**

**Zubehör**

**Anhang**

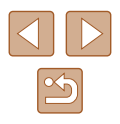

#### <span id="page-31-0"></span>**Movies**

Drücken Sie den Blitz vor einer Movieaufnahme mit dem Finger nach unten in das Gehäuse. Halten Sie Ihre Finger beim Aufnehmen vom Mikrofon fern. Bleibt der Blitz ausgeklappt oder wird das Mikrofon verdeckt, wird unter Umständen kein Ton aufgezeichnet oder der aufgezeichnete Ton klingt gedämpft.

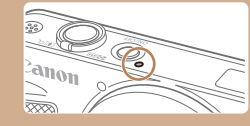

- Berühren Sie bei der Movieaufnahme keine Bedienelemente außer der Movie-Taste, da sonst die von der Kamera erzeugten Geräusche aufgezeichnet werden.
- Sobald die Movieaufnahme beginnt, werden die Motive im Bildanzeigebereich vergrößert angezeigt, damit signifikante Kameraverwacklungen korrigiert werden können. Zum Aufnehmen von Motiven in der vor der Aufnahme angezeigten Größe, passen Sie die Bildstabilisierungseinstellungen an  $($  $\Box$  $41$ ).

● Die Tonaufzeichnung erfolgt in Mono.

#### <span id="page-31-1"></span>**Symbole für Szenen**

#### **Fotos Movies**

In den Modi [ ] und [ AUTO] werden die von der Kamera ermittelten Aufnahmeszenen durch ein Symbol auf dem Bildschirm gekennzeichnet, und die entsprechenden Einstellungen für die optimale Fokussierung, Helligkeit und Farbe des Motivs werden automatisch ausgewählt.

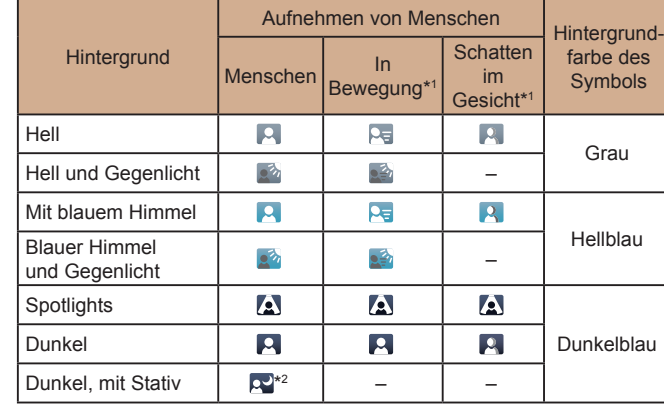

**Vor Verwendung Grundlagen der Kamerabedienung Erweiterte Funktionen Grundlagen der Kamera Automatikmodus/ Modus Hybrid Auto Andere Aufnahmemodi Modus P Wiedergabemodus WLAN-Funktionen Einstellungsmenü Zubehör Anhang Index**

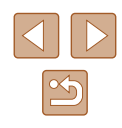

<span id="page-32-0"></span>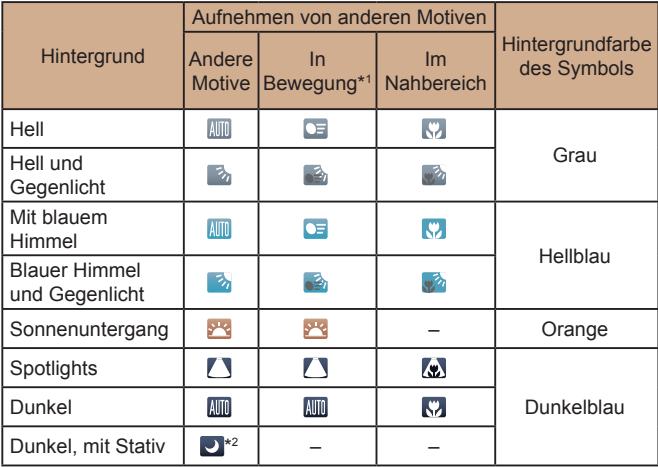

\*1 Wird nicht für Movies angezeigt.

\*2 Wird in dunklen Szenen angezeigt, wenn die Kamera ruhig gehalten wird, wie beim Aufsetzen auf ein Stativ .

> • Versuchen Sie, im Modus  $[$ **P**] ( $\downarrow$  53) aufzunehmen, wenn das Symbol für die Szene nicht den tatsächlichen Aufnahmebedingungen entspricht oder die Aufnahme mit dem gewünschten Effekt bzw. der gewünschten Farbe oder Helligkeit nicht möglich ist.

#### <span id="page-32-1"></span>**Symbole für die Bildstabilisierung**

**Fotos Movies**

Die optimale Bildstabilisierung für die Aufnahmebedingungen wird automatisch angewendet (Intelligente IS). Außerdem werden in den Modi [ $\triangle$  ] und [AUTO] die folgenden Symbole angezeigt.  $(\mathbb{U})$ Bildstabilisierung für Fotoaufnahmen (Normal)

 $(\rightarrow)$ Bildstabilisierung für Fotos beim Schwenken (Schwenken)\* Bildstabilisierung für horizontale und vertikale  $(32)$ Kamerabewegungen bei Makroaufnahmen (Hybrid IS).  $\left(\mathbb{C}\right)$  | Für Movies wird  $\left(\mathbb{C}\right)$  angezeigt, und die Bildstabilisierung  $\left(\mathbb{C}\right)$ wird ebenfalls angewendet.

Bildstabilisierung für Movies – reduziert starke Verwacklungen, **WA** wenn beispielsweise beim Gehen aufgenommen wird (Dynamisch) Bildstabilisierung für langsame Kameraverwacklungen, wenn

(曹 beispielsweise Movies mit Teleeinstellung aufgenommen werden (Powered) Keine Bildstabilisierung, da die Kamera auf ein Stativ aufgesetzt

ist oder durch andere Hilfsmittel ruhig gehalten wird. Während  $(9)$ der Movieaufnahme wird jedoch [(p) angezeigt, und die Funktion  $(9)$ der Bildstabilisierung wirkt Wind und anderen Vibrationsquellen entgegen (Stativ-IS).

\* Wird angezeigt, wenn Sie beim Aufnehmen schwenken, um Motiven mit der Kamera zu folgen. Wenn Sie der horizontalen Bewegung von Motiven folgen, wird nur die vertikale Verwacklung durch die Bildstabilisierung ausgeglichen, während die horizontale Bildstabilisierung deaktiviert wird. Wenn Sie hingegen der vertikalen Bewegung von Motiven folgen, wird nur die horizontale Verwacklung durch die Bildstabilisierung korrigiert.

- Um die Bildstabilisierung abzubrechen, setzen Sie [IS Modus] auf [Aus] ([141). In diesem Fall wird kein Symbol für die Bildstabilisierung angezeigt.
- Im Modus  $\left[\right]$   $\right)$  wird das Symbol  $\left[\left(\right]$ ) nicht angezeigt.

**Vor Verwendung Grundlagen der Kamerabedienung Erweiterte Funktionen Grundlagen der Kamera Automatikmodus/ Modus Hybrid Auto Andere Aufnahmemodi Modus P Wiedergabemodus WLAN-Funktionen Einstellungsmenü Zubehör Anhang Index**

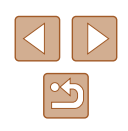

#### <span id="page-33-0"></span>**Auf dem Bildschirm angezeigte Rahmen**

#### **Fotos Movies**

Im Modus [AUTO] werden verschiedene Rahmen angezeigt, sobald die Kamera die Motive erkennt, auf die Sie die Kamera richten.

• Ein weißer Rahmen wird um das Motiv (oder das Gesicht einer Person) angezeigt, das als das Hauptmotiv erkannt wird, und graue Rahmen werden um die anderen erkannten Gesichter angezeigt. Rahmen folgen sich bewegenden Motiven innerhalb eines bestimmten Bereichs, um sie zu fokussieren.

Wenn die Kamera eine Motivbewegung erkennt, wird jedoch nur der weiße Rahmen weiterhin auf dem Bildschirm angezeigt.

- Wenn Sie den Auslöser antippen und die Kamera eine Motivbewegung erkennt, wird ein blauer Rahmen angezeigt und Fokus und Bildhelligkeit werden kontinuierlich angepasst (Servo AF).
	- Versuchen Sie, im Modus  $[P]$  ( $[$ ] 53) aufzunehmen, wenn keine Rahmen angezeigt werden, Rahmen nicht um die gewünschten Motive angezeigt werden oder Rahmen auf dem Hintergrund bzw. ähnlichen Bereichen angezeigt werden.

## **Häufig verwendete, praktische Funktionen**

#### **Heranzoomen von Motiven (Digitalzoom)**

#### **Fotos Movies**

Wenn Motive für den herkömmlichen optischen Zoom zu weit entfernt sind, können Sie den Digitalzoom verwenden, um sie um einen Faktor von ca. 100x zu vergrößern.

#### *1* **Bewegen Sie den Zoom-Regler in Richtung [ ].**

- Halten Sie den Regler gedrückt, bis der Zoomvorgang abgeschlossen ist.
- Der Zoomvorgang stoppt, wenn der größte Zoomfaktor erreicht wurde (bevor das Bild körnig wirkt), und der Zoomfaktor wird dann auf dem Bildschirm angegeben.

#### *2* **Bewegen Sie den Zoom-Regler erneut in Richtung [4].**

- (1) ist der aktuelle Zoom-Faktor.
- Die Kamera zoomt noch stärker auf das Motiv.

#### **Grundlagen der Kamerabedienung**

**Vor Verwendung**

**Erweiterte Funktionen**

**Grundlagen der Kamera**

**Automatikmodus/ Modus Hybrid Auto**

**Andere Aufnahmemodi**

**Modus P**

**Wiedergabemodus**

**WLAN-Funktionen**

**Einstellungsmenü**

**Zubehör**

**Anhang**

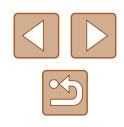

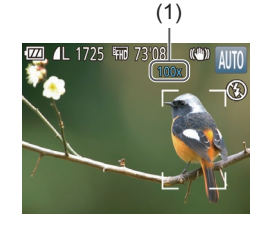

<span id="page-34-0"></span>Wenn Sie den Zoom-Regler bewegen, wird der Zoombalken angezeigt (auf dem die Zoomposition angezeigt wird). Die Farbe des Zoombalkens ändert sich, um den Zoombereich anzugeben. - Weißer Bereich: optischer Zoombereich, in dem das Bild nicht körnig wirkt.

- Gelber Bereich: digitaler Zoombereich, in dem das Bild nicht merklich körnig ist (ZoomPlus).
- Blauer Bereich: digitaler Zoombereich, in dem das Bild körnig wirkt.
- Der blaue Bereich ist bei einigen Aufnahmepixeleinstellungen (□39) nicht verfügbar. Befolgen Sie Schritt 1, um den maximalen Zoomfaktor zu erzielen.

Um den Digitalzoom zu deaktivieren, wählen Sie MENU<br>(□25) ► Registerkarte [ □ | ► [Digitalzoom] ► [Aus] aus.

#### **Automatisches Zoomen als Reaktion auf eine Bewegung des Motivs (Auto-Zoom)**

**Fotos Movies** 

Die Kamera zoomt automatisch heran und heraus, um das erkannte Gesicht ( [=](#page-27-2)28) in konstanter Größe anzuzeigen. Wenn sich die Person nähert, zoomt die Kamera automatisch aus (und umgekehrt).

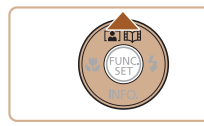

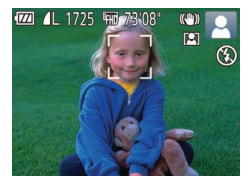

#### *1* **Wechseln Sie in den Auto-Zoom-Modus.**

- $\bullet$  Drücken Sie die Taste [ $\blacktriangle$ ].
- [[2]] wird angezeigt.
- Um das erkannte Gesicht herum wird ein weißer Rahmen angezeigt, und die Kamera zoomt heran und heraus, um das Motiv auf dem Bildschirm zu behalten.

● Wenn mehrere Gesichter erkannt werden, wird um das Gesicht des Hauptmotivs ein weißer Rahmen angezeigt, und für andere Gesichter werden bis zu zwei graue Rahmen angezeigt. Dabei zoomt die Kamera, um die Motive auf dem Bildschirm zu behalten.

#### *2* **Machen Sie die Aufnahme.**

- Das automatische Zoomen wird auch nach dem Aufnehmen des Fotos fortgesetzt, und die Rahmen werden weiterhin angezeigt.
- Drücken Sie die Taste [▲] erneut, um das automatische Zoomen zu beenden.<br>[ [  $\frac{1}{60}$  ] wird angezeigt.

Ein Gesicht wird bei bestimmten Zoomfaktoren, oder wenn der Kopf der Person geneigt oder der Kamera nicht direkt zugewendet ist, möglicherweise nicht erkannt.

- Der automatische Zoom wird in den folgenden Situationen deaktiviert.
	- Beim Wechseln des Aufnahmemodus
	- Beim Drücken der Taste [MENU], der Movie-Taste oder der Taste [(WC)]
	- Beim Drücken von [ $\blacktriangleright$ ] bei ausgefahrenem Blitz
- Wenn sich ein erkanntes Motiv in Richtung Bildschirmrand bewegt, zoomt die Kamera heraus, um das Motiv auf dem Bildschirm zu halten.
- Der Zoomfaktor kann nicht geändert werden, nachdem Sie den Auslöser bei Verwendung des Selbstauslösermodus vollständig heruntergedrückt haben (LL36).
- Die Kamera räumt dem Zoomen Vorrang ein, um Motive im Bereich des Bildschirms zu halten. Daher ist es unter Umständen nicht möglich, eine konstante Anzeigegröße für Gesichter beizubehalten. Dies richtet sich jeweils nach der Bewegung des Motivs und den Aufnahmebedingungen.
- Wenn kein Gesicht erkannt wird, zoomt die Kamera bis zu einem gewissen Grad und stoppt dann, bis ein Gesicht erkannt wird.

#### **Vor Verwendung**

**Grundlagen der Kamerabedienung**

**Erweiterte Funktionen**

**Grundlagen der Kamera**

**Automatikmodus/ Modus Hybrid Auto**

**Andere Aufnahmemodi**

**Modus P**

**Wiedergabemodus**

**WLAN-Funktionen**

**Einstellungsmenü**

**Zubehör**

**Anhang**

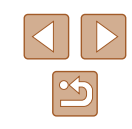

#### <span id="page-35-1"></span><span id="page-35-0"></span>**Verwenden des Selbstauslösers**

#### **Fotos Movies**

Mit dem Selbstauslöser kann die fotografierende Person in ein Gruppenfoto oder andere zeitgesteuerte Aufnahmen mit aufgenommen werden. Die Aufnahme wird etwa 10 Sekunden nach Drücken des Auslösers vorgenommen.

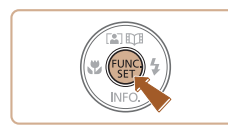

#### *1* **Konfigurieren Sie die Einstellung.**

- Drücken Sie die Taste [ ], und wählen Sie im Menü  $[\hat{m}]$  und dann  $[\hat{m}]$  aus  $(\Box 24)$ .
- Sobald die Einstellung vorgenommen wurde, wird [cal] angezeigt.

#### *2* **Machen Sie die Aufnahme.**

- Für Fotoaufnahmen: Tippen Sie den Auslöser an, um das Motiv zu fokussieren, und drücken Sie ihn dann vollständig herunter.
- Für Movies: Drücken Sie die Movie-Taste.
- Nach dem Starten des Selbstauslösers blinkt die Lampe, und ein Selbstauslöserton ertönt.
- Zwei Sekunden vor der Aufnahme werden das Blinken der Lampe und der Selbstauslöserton schneller. (Die Lampe leuchtet bei Auslösung des Blitzes weiterhin.)
- Drücken Sie die Taste [MFNU]. um eine Aufnahme nach Aktivierung des Selbstauslösers abzubrechen.
- Um die ursprüngliche Einstellung wiederherzustellen, wählen Sie [cor] in Schritt 1 aus.

#### **Verwenden des Selbstauslösers zur Vermeidung von Kamerabewegungen**

Mit dieser Option erfolgt die Aufnahme mit einer Verzögerung von ca. zwei Sekunden nach dem Drücken des Auslösers. Wenn die Kamera beim Drücken des Auslösers bewegt wird, wirkt sich das nicht auf die Aufnahme aus.

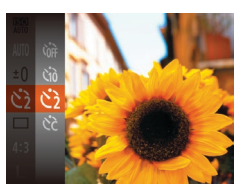

- Befolgen Sie Schritt 1 unter "Verwenden des Selbstauslösers" (LL36), und wählen Sie [ $\Diamond$ ] aus.
- Sobald die Einstellung vorgenommen wurde, wird [ $\Diamond$ ] angezeigt.
- Befolgen Sie Schritt 2 unter "Verwenden des Selbstauslösers" (L. 36), um eine Aufnahme zu machen.

#### **Einstellen des Selbstauslösers**

Sie können die Verzögerung (0 – 30 Sekunden) und die Anzahl der Aufnahmen (1 – 10) festlegen.

- *1* **Wählen Sie [ ] aus.**
- Befolgen Sie Schritt 1 unter "Verwenden des Selbstauslösers" ( [=](#page-35-1)36), wählen Sie [  $\geq$  ] aus, und drücken Sie die Taste [**MENU**].

#### **Vor Verwendung**

**Grundlagen der Kamerabedienung**

**Erweiterte Funktionen**

**Grundlagen der Kamera**

**Automatikmodus/ Modus Hybrid Auto**

**Andere Aufnahmemodi**

**Modus P**

**Wiedergabemodus**

**WLAN-Funktionen**

**Einstellungsmenü**

**Zubehör**

**Anhang**

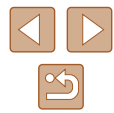

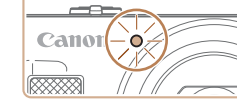
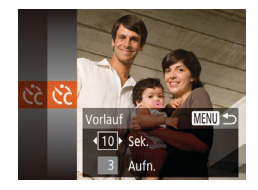

## *2* **Konfigurieren Sie die Einstellung.**

- Drücken Sie die Tasten [▲][▼], um den Vorlauf oder die Anzahl der Aufnahmen auszuwählen.
- Drücken Sie die Tasten [4][D], um einen Wert auszuwählen, und drücken Sie dann die Taste [(%)].
- Sobald die Einstellung vorgenommen wurde, wird [col] angezeigt.
- Befolgen Sie Schritt 2 unter Verwenden des Selbstauslösers" ( $\Box$ 36), um eine Aufnahme zu machen.
- Für per Selbstauslöser aufgenommene Movies beginnt die Aufnahme nach der von Ihnen angegebenen Vorlaufzeit. Das Angeben der Anzahl von Aufnahmen hat dagegen keinerlei Auswirkung.
- Wenn Sie mehrere Aufnahmen angeben, werden die Einstellungen für Bildhelligkeit und Weißabgleich durch die erste Aufnahme festgelegt. Wenn der Blitz auslöst oder Sie viele Aufnahmen angegeben haben, erhöht sich der Abstand zwischen den Aufnahmen. Die Aufnahme wird automatisch beendet, wenn die Speicherkarte voll ist.
- Wenn für die Verzögerung mehr als zwei Sekunden festgelegt werden, wird das Intervall der Selbstauslöser-Lampe und des Selbstauslösertons zwei Sekunden vor der Aufnahme kürzer. (Die Lampe leuchtet bei Auslösung des Blitzes weiterhin.)

## **Hinzufügen eines Datumsaufdrucks**

 $Q$   $11$ Blitzeinstellungen... Bildüberor, nach Aufn. ... Gitternetz

IS-Einstellungen...

at.aufd. 厕

Aus

· Datum

**Fotos Movies**

Die Kamera kann das Datum der Aufnahme in die rechte untere Ecke von Bildern einfügen.

Beachten Sie jedoch, dass Datumsaufdrucke nicht bearbeitet oder entfernt werden können. Überprüfen Sie daher vorher, ob Datum und Uhrzeit korrekt sind  $(117)$ .

### *1* **Konfigurieren Sie die Einstellung.**

- Drücken Sie die Taste [MFNI J], wählen Sie auf der Registerkarte [<sup>1</sup>] die Option [Dat.aufd. 7] und dann die gewünschte Option aus  $(25)$ .
- Sobald die Einstellung vorgenommen wurde, wird  $\sqrt{3}$  angezeigt.

## *2* **Machen Sie die Aufnahme.**

- Während Sie aufnehmen, fügt die Kamera das Datum oder die Uhrzeit der Aufnahme in die rechte untere Ecke der Bilder ein.
- Wählen Sie in Schritt 1 die Option [Aus] aus, um die ursprüngliche Einstellung wiederherzustellen.

Datumsaufdrucke lassen sich nicht bearbeiten oder entfernen.

# **Grundlagen der Kamerabedienung Erweiterte Funktionen Grundlagen der Kamera Automatikmodus/ Modus Hybrid Auto Andere Aufnahmemodi Modus P Wiedergabemodus WLAN-Funktionen Einstellungsmenü**

**Index**

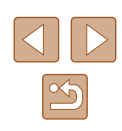

**Zubehör**

**Vor Verwendung**

**Anhang**

Aufnahmen, die ohne Datumsaufdruck gemacht wurden, können folgendermaßen mit Datumsaufdruck gedruckt werden. Wenn Sie dies jedoch bei Bildern ausführen, die bereits mit einem Datumsaufdruck versehen sind, werden diese Angaben möglicherweise zweimal gedruckt.

- $-Drucken Sie Bilder mittilfe der Druckerfunktionen (1128).$  $-Drucken Sie Bilder mittilfe der Druckerfunktionen (1128).$  $-Drucken Sie Bilder mittilfe der Druckerfunktionen (1128).$
- Verwenden Sie zum Ausdrucken die DPOF-Einstellungen der Kamera (Q[131\)](#page-130-0).

## **Reihenaufnahme**

**Fotos Movies**

Drücken Sie im Modus [AUTO] den Auslöser vollständig herunter, um kontinuierlich zu fotografieren.

Einzelheiten zur Geschwindigkeit von Reihenaufnahmen finden Sie unter ["Kamera" \(](#page-148-0)[149).

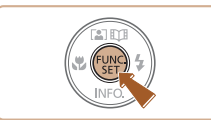

#### *1* **Konfigurieren Sie die Einstellung.**

- Drücken Sie die Taste [ ), und wählen Sie im Menü [ ] und dann [ ] aus  $(\Box$  24).
- Sobald die Einstellung vorgenommen wurde, wird  $[\Box$  angezeigt.

### *2* **Machen Sie die Aufnahme.**

- Drücken Sie den Auslöser vollständig herunter, um kontinuierlich zu fotografieren.
- Bei Reihenaufnahmen werden Position/Stufe von Fokus, Belichtung und Farben beim Antippen des Auslösers festgelegt.
- Kann nicht in Kombination mit dem Selbstauslöser  $(136)$ verwendet werden.
- Abhängig von den Aufnahmebedingungen, den Kameraeinstellungen und der Zoomposition unterbricht die Kamera das Aufnehmen möglicherweise vorübergehend oder die Geschwindigkeit der Reihenaufnahmen verringert sich.
- Je mehr Bilder gemacht werden, desto langsamer die Aufnahme.
- Bei Blitzauslösung verlangsamt sich die Aufnahmegeschwindigkeit unter Umständen.

**Vor Verwendung**

**Grundlagen der Kamerabedienung**

**Erweiterte Funktionen**

**Grundlagen der Kamera**

**Automatikmodus/ Modus Hybrid Auto**

**Andere Aufnahmemodi**

**Modus P**

**Wiedergabemodus**

**WLAN-Funktionen**

**Einstellungsmenü**

**Zubehör**

**Anhang**

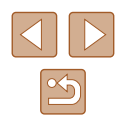

# **Funktionen zur Bildanpassung**

Ändern Sie das Seitenverhältnis des Bilds (Verhältnis von Breite und Höhe)

aktualisiert.

**Fotos Movies**

• Drücken Sie die Taste [ ], und wählen Sie im Menü [4:3] und dann die gewünschte Option aus (E24). ● Nach Abschluss der Einstellung wird das Seitenverhältnis des Bildschirms

● Um die ursprüngliche Einstellung wiederherzustellen, wiederholen Sie diesen Vorgang, wählen jedoch [4:3] aus.

<span id="page-38-0"></span>**Ändern des Seitenverhältnisses**

wie folgt.

## **Ändern der Anzahl der Aufnahmepixel (Bildgröße)**

**Fotos Movies**

Wählen Sie die Anzahl der Aufnahmepixel für das Bild wie nachfolgend beschrieben unter den vier Stufen aus. Richtlinien zur Anzahl der Aufnahmen, die bei den verschiedenen Aufnahmepixeleinstellungen auf eine Speicherkarte passen, finden Sie unter "Anzahl der Aufnahmen [pro Speicherkarte" \(](#page-150-0)Q151).

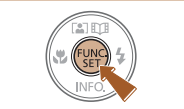

- Drücken Sie die Taste [ ]. und wählen Sie im Menü [L] und dann die gewünschte Option aus  $($  $\Box$ 24).
- Die von Ihnen konfigurierte Option wird nun angezeigt.
- Um die ursprüngliche Einstellung wiederherzustellen, wiederholen Sie diesen Vorgang, wählen jedoch [L] aus.

- **Richtlinien für die Auswahl der Aufnahmepixeleinstellung auf Grundlage des Papierformats (für 4:3-Bilder)**
- A2 (420 x 594 mm) A3 – A5 (297 x 420 – 148 x 210 mm) 90 x 130 mm, 130 x 180 mm, Postkarte Für E-Mails und ähnliche Zwecke

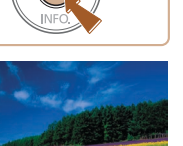

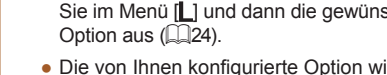

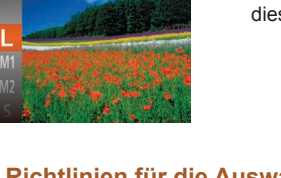

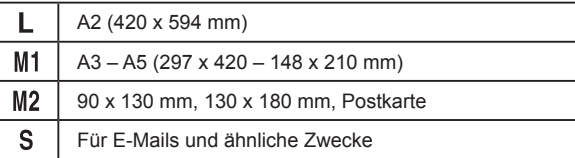

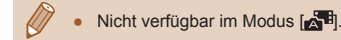

### **Grundlagen der Kamera Automatikmodus/ Modus Hybrid Auto**

**Vor Verwendung**

**Andere Aufnahmemodi**

**Grundlagen der Kamerabedienung**

**Modus P**

**Erweiterte Funktionen**

**Wiedergabemodus**

**WLAN-Funktionen**

**Einstellungsmenü**

**Zubehör**

**Anhang**

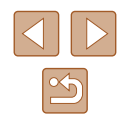

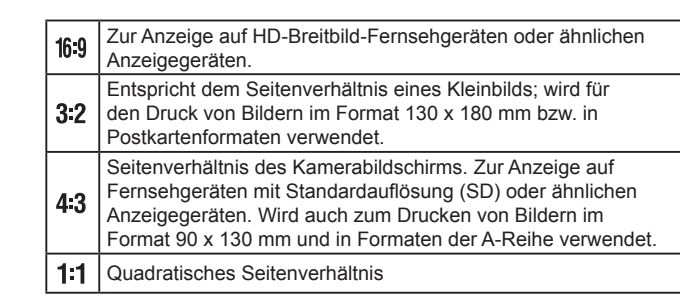

## **Ändern der Filmqualität**

**Fotos Movies**

Es stehen drei Einstellungen für die Bildqualität zur Verfügung. Richtlinien zur Movie-Aufnahmegesamtdauer, die bei jeder Bildqualitätseinstellung auf eine Speicherkarte passt, finden Sie unter "Aufnahmedauer pro [Speicherkarte" \(](#page-150-1)Q151).

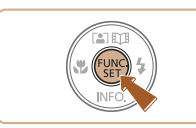

- Drücken Sie die Taste [ ), und wählen Sie im Menü [FHD] und dann die gewünschte Option aus  $(224)$ .
- Die von Ihnen konfigurierte Option wird nun angezeigt.
- Um die ursprüngliche Einstellung wiederherzustellen, wiederholen Sie diesen Vorgang, wählen jedoch [FFHn] aus.

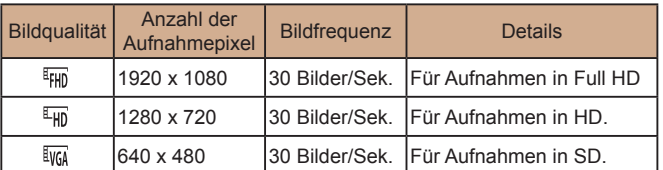

In den Modi [FHD] und [FHD] werden auf dem Bildschirm oben und unten schwarze Balken angezeigt, die auf nicht aufgezeichnete Bildbereiche hinweisen.

# **Nützliche Aufnahmefunktionen**

## **Anzeigen des Gitternetzes**

#### **Fotos Movies**

Sie können während der Aufnahme ein Gitternetz für die vertikale und die horizontale Ausrichtung auf dem Bildschirm anzeigen lassen.

- Drücken Sie die Taste [MENU], wählen Sie auf der Registerkarte [<sup>1</sup>] [Gitternetz] und dann [Ein] aus  $(225)$ .
- Nach Abschluss der Einstellung wird das Gitternetz auf dem Bildschirm angezeigt.
- Um die ursprüngliche Einstellung wiederherzustellen, wiederholen Sie diesen Vorgang, wählen Sie jedoch [Aus] aus.

● Das Gitternetz wird nicht in Ihren Aufnahmen aufgezeichnet.

#### **Vor Verwendung**

**Grundlagen der Kamerabedienung**

#### **Erweiterte Funktionen**

**Grundlagen der Kamera**

**Automatikmodus/ Modus Hybrid Auto**

**Andere Aufnahmemodi**

**Modus P**

**Wiedergabemodus**

**WLAN-Funktionen**

**Einstellungsmenü**

**Zubehör**

**Anhang**

**Index**

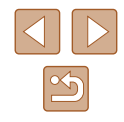

40

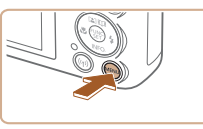

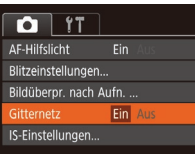

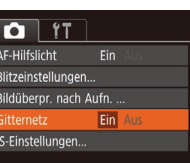

### <span id="page-40-2"></span>**Vergrößern des fokussierten Bereichs**

**Fotos Movies**

Sie können den Fokus überprüfen, indem Sie den Auslöser antippen, um den fokussierten Bildbereich im AF-Rahmen zu vergrößern.

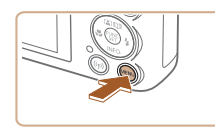

# *1* **Konfigurieren Sie die Einstellung.**

• Drücken Sie die Taste [MFNU], wählen Sie auf der Registerkarte [<sup>1</sup>] [AF-Feld Lupe] und dann [Ein] aus  $\binom{25}{5}$ 

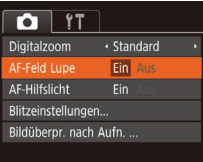

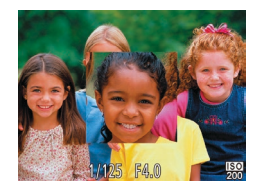

### *2* **Überprüfen Sie den Fokus.**

- Halten Sie den Auslöser angetippt. Das als Hauptmotiv erkannte Gesicht wird jetzt vergrößert.
- Wählen Sie in Schritt 1 die Option [Aus] aus, um die ursprüngliche Einstellung wiederherzustellen.

Der fokussierte Bereich wird in den folgenden Situationen nicht vergrößert, wenn Sie den Auslöser antippen.

- Wenn kein Gesicht erkannt wurde, wenn sich die Person zu nah vor der Kamera befindet und das Gesicht zu groß für den Bildschirm ist oder wenn die Kamera eine Motivbewegung erkennt
- Bei Verwendung des Digitalzooms ( $\Box$ 34)
- Bei Verwendung der Funktion "Verfolg. AF" (QQ60)
- Bei Verwendung eines Fernsehgeräts als Anzeige ( $\Box$ [124](#page-123-0))
- $\bullet$  Nicht verfügbar im Modus  $\begin{bmatrix} \bullet & \bullet \end{bmatrix}$ .

## <span id="page-40-1"></span>**Ändern der IS Modus-Einstellungen**

#### <span id="page-40-0"></span>**Deaktivieren der Bildstabilisierung**

IS-Einstellungen

aus

Schaltet Bildstabilisierung

▲ Aus

**MENU S** 

#### **Fotos Movies**

Wenn die Kamera ruhig gehalten wird (z. B. bei Verwendung eines Stativs), sollten Sie die Bildstabilisierung auf [Aus] setzen, um sie zu deaktivieren.

- *1* **Rufen Sie den Einstellungsbildschirm auf.**
- Drücken Sie die Taste [MFNU], und wählen Sie [IS-Einstellungen] auf der Registerkarte [<sup>1</sup> ] aus. Drücken Sie dann die Taste [ [ ] ([ 25).

#### *2* **Konfigurieren Sie die Einstellung.**

 $\bullet$  Drücken Sie die Tasten [ $\blacktriangle$ ][ $\blacktriangledown$ ]. um [IS Modus] auszuwählen, und wählen Sie dann [Aus], indem Sie die Tasten [4][D] drücken.

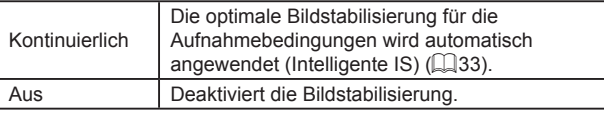

# **Grundlagen der Kamerabedienung Erweiterte Funktionen Grundlagen der Kamera Automatikmodus/ Modus Hybrid Auto Andere Aufnahmemodi Modus P Wiedergabemodus WLAN-Funktionen Einstellungsmenü Zubehör Anhang Index**

**Vor Verwendung**

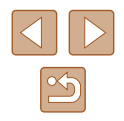

### **Aufnehmen von Movies mit Motiven in der vor der Aufnahme angezeigten Größe**

#### **Fotos Movies**

Sobald die Movieaufnahme beginnt, werden die Motive normalerweise im Bildanzeigebereich vergrößert angezeigt, damit signifikante Kameraverwacklungen korrigiert werden können.

Sie können die Bildstabilisierung verringern, um Movies mit Motiven in der vor der Aufnahme angezeigten Größe aufzuzeichnen.

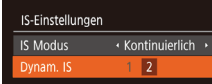

Reduziert Kamerabewegungen bei Movies beim Gehen

**MENU 5** 

- Befolgen Sie die Schritte unter ["Deaktivieren der Bildstabilisierung"](#page-40-0)  (=[41\)](#page-40-0), um auf den [IS-Einstellungen]- Bildschirm zuzugreifen.
- Wählen Sie [Dynam. IS] und dann [2] aus  $($  $\Box$ 25).
- Sie können [IS Modus] auch auf [Aus] einstellen, sodass Motive in der vor der Aufnahme angezeigten Größe aufgenommen werden.
- [Dynam. IS] ist nicht verfügbar, wenn [IS Modus] auf [Aus] eingestellt ist  $($  $\Box$ 41).
- Wenn die Qualität des Movies [  $\sqrt[3]{w_n}$ ] ist, hat "Dynam. IS" den Wert [1] und kann nicht geändert werden.

# **Anpassen der Kamera**

Passen Sie die Aufnahmefunktionen auf der Registerkarte [<sup>1</sup>] des Menübildschirms wie folgt an.

Anleitungen zu Menüfunktionen finden Sie unter "Verwenden des  $M$ enübildschirms" ( $\Box$ 25).

## **Deaktivieren des AF-Hilfslichts**

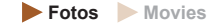

Sie können die Lampe deaktivieren, die normalerweise automatisch aufleuchtet, wenn Sie in dunklen Lichtverhältnissen den Auslöser antippen, um eine Fokussierung zu erleichtern.

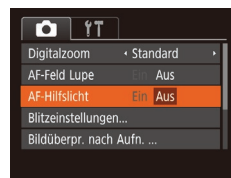

- Drücken Sie die Taste [MENU], und wählen Sie auf der Registerkarte [<sup>1</sup>] [AF-Hilfslicht] und dann [Aus].
- Um die ursprüngliche Einstellung wiederherzustellen, wiederholen Sie diesen Vorgang, wählen Sie jedoch [Ein] aus.

**Deaktivieren der Lampe zur Reduzierung des Rote-Augen-Effekts**

**Fotos Movies** 

Sie können die Lampe zur Rote-Augen-Reduzierung deaktivieren. Diese leuchtet auf, um den Rote-Augen-Effekt zu reduzieren, wenn Sie mit Blitz in dunklen Umgebungen aufnehmen.

#### *1* **Rufen Sie den Bildschirm [Blitzeinstellungen] auf.**

• Drücken Sie die Taste [MFNU]. wählen Sie [Blitzeinstellungen] auf der Registerkarte [<sup>1</sup>] aus, und drücken Sie dann die Taste [ [ ].

#### **Vor Verwendung**

**Grundlagen der Kamerabedienung**

**Erweiterte Funktionen**

**Grundlagen der Kamera**

**Automatikmodus/ Modus Hybrid Auto**

**Andere Aufnahmemodi**

**Modus P**

**Wiedergabemodus**

**WLAN-Funktionen**

**Einstellungsmenü**

**Zubehör**

**Anhang**

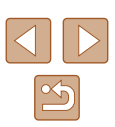

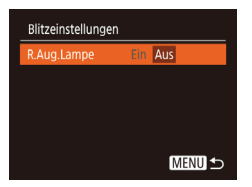

## *2* **Konfigurieren Sie die Einstellung.**

- Setzen Sie [R.Aug.Lampe] auf [Aus].
- Um die ursprüngliche Einstellung wiederherzustellen, wiederholen Sie diesen Vorgang, wählen Sie jedoch [Ein] aus.

## <span id="page-42-0"></span>**Ändern der Bildanzeigeart nach Aufnahmen**

**Fotos Movies** 

Sie können die Anzeigedauer von Bildern sowie die unmittelbar nach dem Aufnehmen anzuzeigenden Informationen ändern.

## **Ändern der Bildanzeigedauer nach Aufnahmen**

- *1* **Rufen Sie den Bildschirm [Bildüberpr. nach Aufn.] auf.**
- Drücken Sie die Taste [MFNU], wählen Sie [Bildüberpr. nach Aufn.] auf der Registerkarte [ **d**], und drücken Sie dann die Taste [(%)].

Bildüberpr. nach Aufn. Schnell **Displayzeit** Kurze Anzeige nach Aufnahme **MENU 5** 

### *2* **Konfigurieren Sie die Einstellung.**

- Wählen Sie [Displayzeit] und dann die gewünschte Option aus.
- Um die ursprüngliche Einstellung wiederherzustellen, wiederholen Sie diesen Vorgang, wählen Sie jedoch [Schnell] aus.

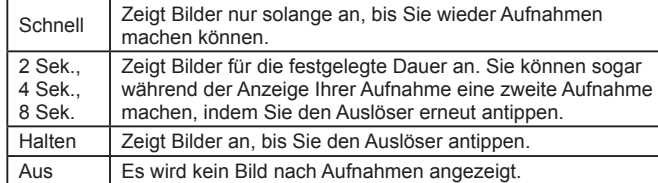

## **Ändern des nach Aufnahmen angezeigten Bildschirms**

Ändern Sie die Art der Bildanzeige nach Aufnahmen wie folgt.

Bildüberpr. nach Aufn. **Displayzeit** 

Aufnahmeinfos werden nach Aufnahme nicht ang.

← 2 Sek Aus

**MENU S** 

- *1* **Stellen Sie für [Displayzeit] [2 Sek.], [4 Sek.], [8 Sek.] oder [Halten] ein (**<sup>=</sup>**43).**
- *2* **Konfigurieren Sie die Einstellung.**
- Wählen Sie [Displayinform.] und dann die gewünschte Option aus.
- Um die ursprüngliche Einstellung wiederherzustellen, wiederholen Sie diesen Vorgang, wählen Sie jedoch [Aus] aus.

Aus | Zeigt nur das Bild an. Detailliert | Zeigt Details zur Aufnahme an ([[[141](#page-140-0)).

- Wenn für [Displayzeit] ([143) [Aus] oder [Schnell] eingestellt ist, gilt für [Displayinform.] die Einstellung [Aus], die nicht geändert werden kann.
	- Sie können die Displayinformationen umschalten, während ein Bild nach dem Aufnehmen angezeigt wird, indem Sie die Taste [  $\blacktriangledown$ ] drücken. Beachten Sie, dass die Einstellungen für [Displayinform.] nicht geändert werden. Indem Sie die Taste [(wiii)] drücken, können Sie die folgenden Funktionen nutzen.
		- $-$  Schützen ( $\Box$ 72)
		- $-$  Favoriten ( $\Box$ 78)
	- $-L$ öschen ( $\Box$ 74)

#### **Vor Verwendung**

**Grundlagen der Kamerabedienung**

**Erweiterte Funktionen**

**Grundlagen der Kamera**

**Automatikmodus/ Modus Hybrid Auto**

**Andere Aufnahmemodi**

**Modus P**

**Wiedergabemodus**

**WLAN-Funktionen**

**Einstellungsmenü**

**Zubehör**

**Anhang**

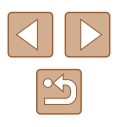

# **Andere Aufnahmemodi**

Effektivere Aufnahmen in verschiedenen Szenen und bessere Aufnahmen dank einzigartiger Bildeffekte oder spezieller Funktionen

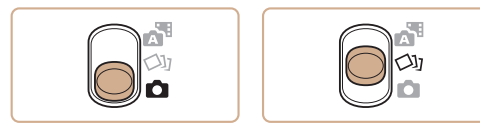

# <span id="page-43-0"></span>**Vielfältige Bilder aus jeder Aufnahme (Kreative Aufnahme)**

#### **Fotos Movies**

Die Kamera bestimmt Motiv und Bildstabilisierungsmodus, weist automatisch Spezialeffekte zu und komponiert die Aufnahme so, dass das Motiv hervorgehoben wird. Für jede Aufnahme werden sechs Fotos aufgezeichnet. Sie können mehrere Fotos mit Effekten unter Verwendung von der Kamera festgelegter Einstellungen aufnehmen.

### *1* **Wechseln Sie in den Modus [ ].**

- Stellen Sie den Modus-Schalter auf [〇]].
- *2* **Machen Sie die Aufnahme.**
- Drücken Sie den Auslöser vollständig herunter. Während Sie aufnehmen, ertönt das Verschlussgeräusch dreimal.
- Nachdem die sechs Bilder in Folge angezeigt wurden, werden sie gleichzeitig für etwa zwei Sekunden angezeigt.
- Um Bilder anzuzeigen, bis Sie den Auslöser antippen, drücken Sie die Taste [ ]. Sie können ein Bild für die Anzeige auf dem Vollbildschirm auswählen, indem Sie die Tasten [▲][▼][ | ] und anschließend die Taste [ ] drücken.
- Drücken Sie die Taste [MENU] erneut, um zur ursprünglichen Anzeige zurückzukehren.

# **Vor Verwendung Grundlagen der Kamerabedienung Erweiterte Funktionen Grundlagen der Kamera Automatikmodus/ Modus Hybrid Auto Andere Aufnahmemodi Modus P Wiedergabemodus WLAN-Funktionen Einstellungsmenü Zubehör Anhang Index**

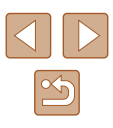

Die Aufnahme dauert eine Weile, während der Blitz aufleuchtet. Halten Sie die Kamera so lange ruhig, bis das Auslösegeräusch dreimal erklungen ist.

- $\bullet$  Die sechs Bilder werden als Gruppe verwaltet ( $\Box$ 69).
- Die gleichzeitige Anzeige der sechs Bilder (siehe Schritt 2) ist nur unmittelbar nach dem Aufnehmen verfügbar.

## **Bilddarstellung während der Wiedergabe**

Die sechs Bilder jeder Aufnahme werden als Gruppe verwaltet, und nur das erste Bild der Folge wird im Rahmen der Wiedergabe angezeigt. Das Symbol [SED □il oben links im Bildschirm gibt an, dass das Bild Teil einer Gruppe ist.

- Wenn Sie ein gruppiertes Bild löschen (QQ74), werden alle Bilder in der Gruppe ebenfalls gelöscht. Gehen Sie beim Löschen von Bildern vorsichtig vor.
- Gruppierte Bilder können einzeln wiedergegeben ( $\Box$ 69), und Gruppen können aufgelöst werden  $(169)$ .
- Wenn Sie ein gruppiertes Bild schützen  $(1, 72)$ , werden alle Bilder in der Gruppe geschützt.
- Gruppierte Bilder können einzeln angezeigt werden, wenn sie mit der Bildsuche ( $\Box$ 67) oder Ähnliche Bilder ( $\Box$ 71) wiedergegeben werden. In diesem Fall werden Bildergruppen temporär aufgelöst.
- Die folgenden Aktionen stehen für gruppierte Bilder nicht zur Verfügung: vergrößern (Q70), als Favoriten markieren ([=](#page-77-0)78), bearbeiten ([=](#page-78-0)79), drucken (=[127](#page-126-0)), Druck einzelner Bilder einrichten ([[131\)](#page-130-1), in ein Fotobuch einfügen  $\Box$ [133](#page-132-0)). Zeigen Sie dazu gruppierte Bilder einzeln an  $\Box$ 69). oder heben Sie die Gruppierung zunächst auf ( $\Box$ 69).
- Die gleichzeitige Anzeige (siehe Schritt 2) erfolgt nur unmittelbar nach dem Aufnehmen.

## **Auswählen von Effekten**

**Fotos Movies**

Für Bilder, die im Modus [ ] aufgenommen wurden, können Sie Effekte auswählen.

- Drücken Sie nach dem Auswählen des Modus  $\left[\bigcirc\right]$  die Taste  $\left[\nabla\right]$ .
- Wählen Sie mit den Tasten [4][D] einen Effekt aus, und drücken Sie anschließend die Taste [ ).

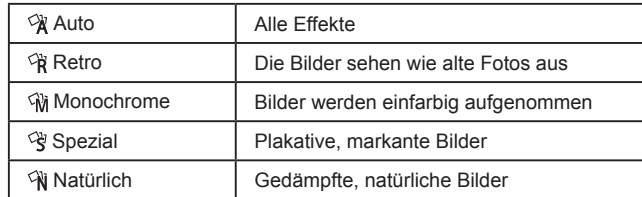

#### **Vor Verwendung**

**Grundlagen der Kamerabedienung**

**Erweiterte Funktionen**

**Grundlagen der Kamera**

**Automatikmodus/ Modus Hybrid Auto**

**Andere Aufnahmemodi**

**Modus P**

**Wiedergabemodus**

**WLAN-Funktionen**

**Einstellungsmenü**

**Zubehör**

**Anhang**

# <span id="page-45-0"></span>**Spezielle Szenen**

Wählen Sie einen geeigneten Modus für die Aufnahmeszene aus. Die Kamera konfiguriert automatisch die Einstellungen für optimale Aufnahmen.

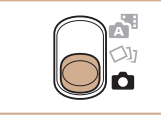

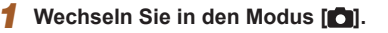

• Stellen Sie den Modus-Schalter auf [<sup>1</sup>].

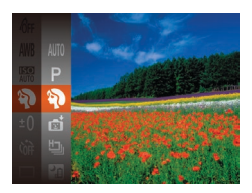

- *2* **Wählen Sie einen Aufnahmemodus aus.**
- Drücken Sie die Taste [ ), wählen Sie im Menü [AUTO], und wählen Sie dann einen Aufnahmemodus aus (ﷺ24).
- *3* **Machen Sie die Aufnahme.**

### **Porträtaufnahmen (Porträt)**

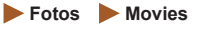

● Nehmen Sie Personen mit einem Unschärfeeffekt auf.

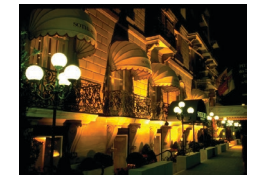

#### **Aufnahmen von Fotos bei Dämmerung/in der Nacht ohne Stativ (Nachtaufnahme ohne Stativ)**

**Fotos Movies**

- Ermöglicht tolle Nachtaufnahmen sowie Porträtaufnahmen mit Abendszenen im Hintergrund, ohne dass die Kamera dabei sehr ruhig gehalten werden muss (z. B. durch Verwendung eines Stativs).
- Durch die Kombination von Reihenaufnahmen wird ein einzelnes Bild erstellt. Hierdurch werden Kameraverwacklungen und Bildrauschen reduziert.

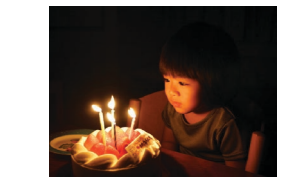

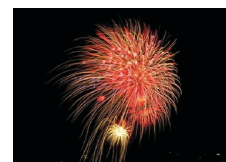

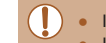

- Im Modus [ $\mathbb{R}$ ] wirken die Motive größer als in anderen Modi. **• Im Modus [ ] können Bilder körnig wirken, da die**
- ISO-Empfindlichkeit ( [=](#page-54-0)55) für die jeweiligen Aufnahmebedingungen erhöht wird.
- Da die Kamera im Modus <sup>[2]</sup> kontinuierlich Bilder aufnimmt, bewegen Sie sich beim Aufnehmen nicht.
- Im Modus [ ] können starke Verwacklungen oder ein bestimmter Bildstabilisierungsmodus verhindern, dass die erwarteten Ergebnisse erzielt werden.
- Setzen Sie die Kamera bei Verwendung des Modus [ ] auf ein Stativ, oder ergreifen Sie andere Maßnahmen, um Kamerabewegungen und -verwacklungen zu vermeiden. Es empfiehlt sich zudem, bei Verwendung eines Stativs oder anderer Hilfsmittel zum Befestigen der Kamera die Option [IS Modus] auf  $[Aus]$  zu setzen  $(\Box \Box 41)$ .
- Wenn Sie beim Aufnehmen von Abendszenen ein Stativ verwenden, können Sie mit dem Modus [AUTO] bessere Ergebnisse erzielen als mit dem Modus  $[[\cdot]]$  ( $[\cdot]$  28).
	- Die Aufnahmepixeleinstellung für den Modus  $[$ <sup>3</sup><sup>5</sup>] ist [M] (2592 x 1944) und kann nicht geändert werden.
	- Im Modus [  $\frac{25}{200}$ ] werden beim Antippen des Auslösers zwar keine Rahmen angezeigt, der optimale Fokus wird aber dennoch ermittelt.

## **Aufnahmen bei schlechten Lichtverhältnissen (Wenig Licht)**

**Fotos Movies**

- Nehmen Sie Bilder mit minimaler Verwacklung von Kamera und Motiv auf, auch bei schlechten Lichtverhältnissen.
- **Aufnehmen von Feuerwerken (Feuerwerk)**

**Fotos Movies**

● Aufnahmen von Feuerwerken in kräftigen Farben.

**Modus P Wiedergabemodus WLAN-Funktionen**

**Vor Verwendung**

**Erweiterte Funktionen**

**Grundlagen der Kamerabedienung**

**Grundlagen der Kamera Automatikmodus/ Modus Hybrid Auto Andere Aufnahmemodi**

**Einstellungsmenü**

**Zubehör**

**Anhang**

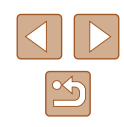

# **Anwenden von Spezialeffekten**

Fügen Sie Bildern beim Aufnehmen verschiedene Effekte hinzu.

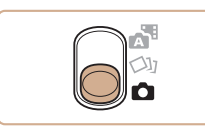

- *1* **Wählen Sie einen Aufnahmemodus aus.**
- $\bullet$  Befolgen Sie die Schritte 1 2 unter "Spezielle Szenen" (Q46), um einen Aufnahmemodus auszuwählen.
- *2* **Machen Sie die Aufnahme.**
- **Bilder mit kräftigen Farben (Farbverstärkung)**

**Fotos Movies**

Effektstärke

Mittel

● Aufnahmen mit satten, kräftigen Farben.

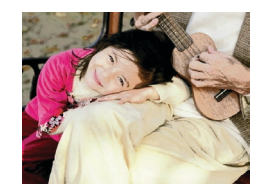

**Posteraufnahmen (Postereffekt)**

**Fotos Movies**

● Aufnahmen, die wie ein altes Poster oder eine Illustration wirken.

Prüfen Sie in den Modi [2] und [7] mit einigen Testaufnahmen, ob die gewünschten Ergebnisse erzielt werden.

## **Aufnehmen mit Fischaugeneffekt (Fisheye-Effekt)**

**Fotos Movies**

Machen Sie Aufnahmen mit dem verzerrenden Fisheye-Effekt.

 $ST +$ 

## *1* **Wählen Sie [ ] aus.**

- Befolgen Sie die Schritte 1 2 unter "Spezielle Szenen" ([146), und wählen  $Sie [$  $\delta$  $\delta$  $\delta$  $\delta$  aus.
- *2* **Wählen Sie eine Effektstärke aus.**
- Drücken Sie die Taste [▼]. Drücken Sie die Tasten [< ][ D], um eine Effektstärke auszuwählen, und drücken Sie dann die Taste [ ( ).
- Es wird eine Vorschau Ihrer Aufnahme mit dem Effekt angezeigt.
- *3* **Machen Sie die Aufnahme.**

Machen Sie zunächst einige Testaufnahmen, um die gewünschten Ergebnisse zu erzielen.

**Vor Verwendung**

**Grundlagen der Kamerabedienung**

**Erweiterte Funktionen**

**Grundlagen der Kamera**

**Automatikmodus/ Modus Hybrid Auto**

**Andere Aufnahmemodi**

**Modus P**

**Wiedergabemodus**

**WLAN-Funktionen**

**Einstellungsmenü**

**Zubehör**

**Anhang**

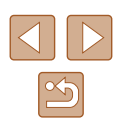

## **Aufnehmen von Bildern, die wie Miniaturmodelle aussehen (Miniatureffekt)**

#### **Fotos Movies**

Erzeugt den Effekt eines Miniaturmodells, indem Bildbereiche über und unter dem ausgewählten Bereich umscharf dargestellt werden. Sie können auch Movies aufzeichnen, die wie Szenen in Miniaturmodellen wirken, indem Sie vor der Aufzeichnung von Movies die Wiedergabegeschwindigkeit auswählen. Personen und Objekte in der Szene bewegen sich während der Wiedergabe schnell. Töne werden nicht aufgenommen.

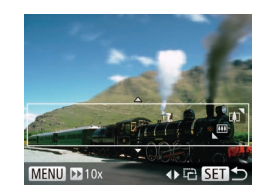

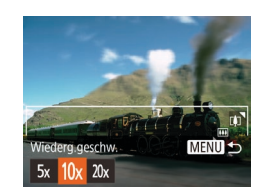

## *1* **Wählen Sie [ ] aus.**

- $\bullet$  Befolgen Sie die Schritte 1 2 unter "Spezielle Szenen" (Q46), und wählen Sie [  $\blacksquare$ ] aus.
- Ein weißer Rahmen wird angezeigt. Es handelt sich um den Bildbereich, der nicht unscharf dargestellt wird.

#### *2* **Wählen Sie den Bereich aus, der scharf dargestellt werden soll.**

- $\bullet$  Drücken Sie die Taste [ $\blacktriangledown$ ].
- Bewegen Sie den Zoom-Regler, um die Rahmengröße zu ändern, und drücken Sie die Tasten [▲][▼], um die Position des Rahmens zu ändern.
- *3* **Wählen Sie für Movies die Wiedergabegeschwindigkeit aus.**
	- Drücken Sie die Taste [MENU] und dann die Tasten [<][ D], um die Geschwindigkeit auszuwählen.
- *4* **Kehren Sie zum Aufnahmebildschirm zurück, und machen Sie die Aufnahme.**
- Drücken Sie die Taste [MENU], um zum Aufnahmebildschirm zurückzukehren, und machen Sie dann die Aufnahme.

### **Wiedergabegeschwindigkeit und geschätzte Wiedergabedauer (für einminütige Videoclips)**

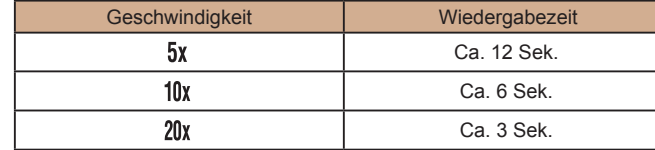

Movies werden mit 30 Bildern/Sek. wiedergegeben.

Ergebnisse zu erzielen.

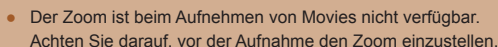

- Machen Sie zunächst einige Testaufnahmen, um die gewünschten
- Um den Rahmen vertikal auszurichten, drücken Sie die Tasten [◀] I in Schritt 2. Um den Rahmen wieder in horizontaler Ausrichtung anzuzeigen, drücken Sie die Tasten [A][V].
	- Um den Rahmen zu verschieben, wenn er horizontal ausgerichtet ist, drücken Sie die Tasten [▲][▼], und drücken Sie die Tasten [◀][▶], um ihn zu verschieben, wenn er vertikal ausgerichtet ist.
	- Wenn Sie die Kamera vertikal halten, ändert sich die Ausrichtung des Rahmens.
	- Die Bildqualität für Movies ist [  $\overline{W_{04}}$ ] bei einem Seitenverhältnis von  $[4:3]$  und  $[4,6]$  bei einem Seitenverhältnis von  $[16:9]$  ( $[139]$ ). Diese Qualitätseinstellungen können nicht geändert werden.

#### **Vor Verwendung**

**Grundlagen der Kamerabedienung**

**Erweiterte Funktionen**

**Grundlagen der Kamera**

#### **Automatikmodus/ Modus Hybrid Auto**

**Andere Aufnahmemodi**

**Modus P**

**Wiedergabemodus**

**WLAN-Funktionen**

**Einstellungsmenü**

**Zubehör**

**Anhang**

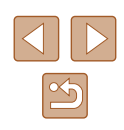

## **Aufnehmen mit einem Spielzeugkamera-Effekt (Spielzeugkamera-Effekt)**

#### **Fotos Movies**

Durch diesen Effekt ähneln Bilder Aufnahmen einer Spielzeugkamera, indem diese vignettiert werden (dunklere, unschärfere Bildecken) und ihre Farbe geändert wird.

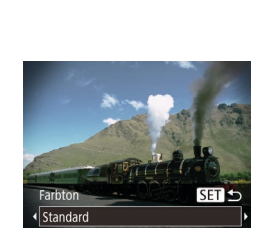

## *1* **Wählen Sie [ ] aus.**

- $\bullet$  Befolgen Sie die Schritte 1 2 unter .Spezielle Szenen" (QQ46), und wählen  $\text{Sie}$   $\boxed{\text{O}}$  aus.
- *2* **Wählen Sie einen Farbton aus.** • Drücken Sie die Taste [▼]. Drücken
- Sie die Tasten [◀][▶], um einen Farbton auszuwählen, und drücken Sie dann die Taste [(we)].
- Es wird eine Vorschau Ihrer Aufnahme mit dem Effekt angezeigt.

## *3* **Machen Sie die Aufnahme.**

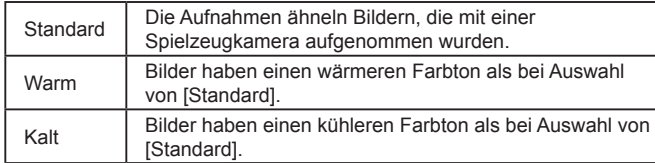

Machen Sie zunächst einige Testaufnahmen, um die gewünschten Ergebnisse zu erzielen.

## Aufnehmen im Modus "Monochrome"

 $ST +$ 

Farbton

Schwarzweiß

#### **Fotos Movies**

Sie können Bilder in Schwarzweiß, Sepia oder Blauweiß aufnehmen.

### *1* **Wählen Sie [ ] aus.**

● Befolgen Sie die Schritte 1 – 2 unter "Spezielle Szenen" ([146), und wählen Sie [ **]** aus.

#### *2* **Wählen Sie einen Farbton aus.**

- Drücken Sie die Taste [▼]. Drücken Sie die Tasten [<][b], um einen Farbton auszuwählen, und drücken Sie dann die Taste [ ( ).
	- Es wird eine Vorschau Ihrer Aufnahme mit dem Effekt angezeigt.
- *3* **Machen Sie die Aufnahme.**

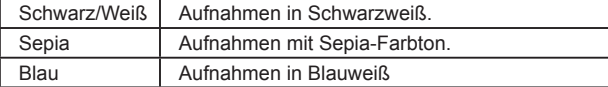

#### **Vor Verwendung**

**Grundlagen der Kamerabedienung**

**Erweiterte Funktionen**

**Grundlagen der Kamera**

**Automatikmodus/ Modus Hybrid Auto**

**Andere Aufnahmemodi**

**Modus P**

**Wiedergabemodus**

**WLAN-Funktionen**

**Einstellungsmenü**

**Zubehör**

**Anhang**

**Index**

49

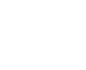

# **Spezielle Modi für andere Zwecke**

**Automatische Aufnahme nach Erkennen eines Gesichts (Intelligente Aufnahme)**

**Fotos Movies**

### **Automatische Aufnahme nach Erkennen eines (Lächeln)**

Die Kamera nimmt jedes Mal automatisch auf, wenn ein Lächeln erkannt wird, auch wenn der Auslöser nicht gedrückt wird.

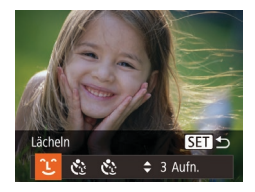

### *1* **Wählen Sie [ ] aus.**

- Befolgen Sie die Schritte 1 2 unter "Spezielle Szenen" (L, 46), wählen Sie [<del>ೖ]</del> aus, und drücken Sie dann die Taste [ $\blacktriangledown$ ].
- Wählen Sie mit den Tasten [4][ D] die Option [11] aus, und drücken Sie anschließend die Taste [ ...
- Die Kamera ist nun für die Aufnahme bereit, und es wird [Lächelnerkennung Ein] angezeigt.

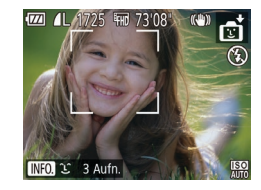

#### *2* **Richten Sie die Kamera auf eine Person.**

- Jedes Mal, wenn ein Lächeln erkannt wird, nimmt die Kamera nach dem Aufleuchten der Lampe ein Bild auf.
- Zum Anhalten der Lächelnerkennung drücken Sie die Taste [4]. Wenn Sie die Taste [< ] erneut drücken, wird die Erkennung fortgesetzt.

Wählen Sie nach Abschluss der Aufnahmen einen anderen Modus aus, da die Kamera sonst weiterhin aufnimmt, sobald ein Lächeln erkannt wird.

- Sie können auch wie gewohnt durch Drücken des Auslösers Bilder aufnehmen.
- Ein Lächeln ist einfacher zu erkennen, wenn das Motiv in die Kamera schaut und den Mund beim Lächeln leicht öffnet, sodass Zähne zu sehen sind.
- Um die Anzahl der Aufnahmen zu ändern, drücken Sie nach der Auswahl von  $\widehat{L}$  in Schritt 1 die Tasten [ $\blacktriangle$ ][ $\blacktriangledown$ ].

## **Automatische Aufnahme nach Erkennen eines Blinzelns (Blinzel-Timer)**

Richten Sie die Kamera auf eine Person, und drücken Sie den Auslöser vollständig herunter. Die Aufnahme wird ca. zwei Sekunden nach Erkennen eines Blinzelns vorgenommen.

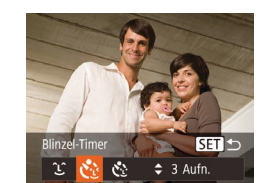

#### *1* **Wählen Sie [ ] aus.**

- $\bullet$  Befolgen Sie die Schritte 1 2 unter "Spezielle Szenen" (LL46), wählen Sie [ i aus, und drücken Sie dann die Taste  $[\nabla]$ .
- Wählen Sie mit den Tasten [4][D] die Option [CM] aus, und drücken Sie anschließend die Taste [ ... ].
- *2* **Richten Sie die Kamera auf den gewünschten Bildausschnitt, und tippen Sie den Auslöser an.**
- Stellen Sie sicher, dass um das Gesicht der Person, die blinzeln soll, ein grüner Rahmen angezeigt wird.
- *3* **Drücken Sie den Auslöser vollständig herunter.**
- Die Kamera ist nun für die Aufnahme bereit, und es wird [Blinzeln für Aufnahme] angezeigt.
- Die Lampe blinkt und der Selbstauslöserton ist zu hören.

#### **Vor Verwendung**

**Grundlagen der Kamerabedienung**

**Erweiterte Funktionen**

**Grundlagen der Kamera**

**Automatikmodus/ Modus Hybrid Auto**

**Andere Aufnahmemodi**

**Modus P**

**Wiedergabemodus**

**WLAN-Funktionen**

**Einstellungsmenü**

**Zubehör**

**Anhang**

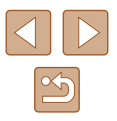

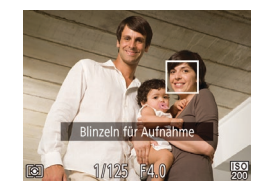

## *4* **Schauen Sie in die Kamera, und blinzeln Sie.**

- Die Aufnahme wird ca. zwei Sekunden nach Erkennen eines Blinzelns der Person vorgenommen, deren Gesicht sich im Rahmen befindet.
- Drücken Sie die Taste [MFNU], um eine Aufnahme nach Aktivierung des Selbstauslösers abzubrechen.
- Wenn das Blinzeln nicht erkannt wird, blinzeln Sie langsam und bewusst.
- Ein Blinzeln wird unter Umständen nicht erkannt, wenn die Augen durch Haare oder einen Hut verdeckt sind oder die Person eine Brille trägt.
- Das gleichzeitige Schließen und Öffnen beider Augen wird ebenfalls als Blinzeln erkannt.
- Wenn das Blinzeln nicht erkannt wird, nimmt die Kamera ca. 15 Sekunden später auf.
- Um die Anzahl der Aufnahmen zu ändern, drücken Sie nach der Auswahl von  $[\mathcal{C}^{\cdot}]$  in Schritt 1 die Tasten [ $\blacksquare$ ].
- Falls sich keine Personen im Bildausschnitt befinden, wenn der Auslöser vollständig heruntergedrückt wird, nimmt die Kamera auf, sobald eine Person die Szene betritt und blinzelt.

## **Automatische Aufnahme nach Erkennen einer neuen Person (Gesichts-Timer)**

Die Aufnahme wird ca. zwei Sekunden nach Erkennen des Gesichts einer anderen Person (beispielsweise das Gesicht des Fotografen) gemacht, die die Szene betreten hat ( [=](#page-58-0)59). Dies ist nützlich, wenn Sie auf Gruppenfotos oder ähnlichen Aufnahmen selbst zu sehen sein möchten.

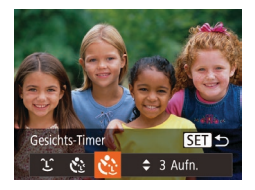

## *1* **Wählen Sie [ ] aus.**

● Befolgen Sie die Schritte 1 – 2 unter "Spezielle Szenen" (口46), wählen Sie [<del></del>] aus, und drücken Sie dann die Taste [ $\blacktriangledown$ ].

- Wählen Sie mit den Tasten [4][b] die Option [c<sup>3</sup>] aus, und drücken Sie anschließend die Taste [ ).
- *2* **Richten Sie die Kamera auf den gewünschten Bildausschnitt, und tippen Sie den Auslöser an.**
- Stellen Sie sicher, dass um das fokussierte Gesicht ein grüner und um die anderen Gesichter weiße Rahmen angezeigt werden.

### *3* **Drücken Sie den Auslöser vollständig herunter.**

- Die Kamera ist nun für die Aufnahme bereit, und es wird [Direkt in d. Kamera sehen um Countdown zu starten] angezeigt.
- Die Lampe blinkt und der Selbstauslöserton ist zu hören.
- *4* **Begeben Sie sich in den Bildausschnitt, und schauen Sie in die Kamera.**
- Wenn ein neues Gesicht erkannt wird. blinkt die Lampe und der Selbstauslöserton wird schneller. (Die Lampe leuchtet bei Auslösung des Blitzes weiterhin.) Nach ca. zwei Sekunden wird die Aufnahme vorgenommen.
- Drücken Sie die Taste [MENU], um eine Aufnahme nach Aktivierung des Selbstauslösers abzubrechen.
- Auch wenn Ihr Gesicht nicht erfasst wird, nachdem Sie die Szene betreten haben, erfolgt nach ca. 15 Sekunden die Aufnahme.
- Um die Anzahl der Aufnahmen zu ändern, drücken Sie nach der Auswahl von [ i] in Schritt 1 die Tasten [  $\Box$   $||\blacktriangledown$  ].

#### **Vor Verwendung**

**Grundlagen der Kamerabedienung**

**Erweiterte Funktionen**

**Grundlagen der Kamera**

**Automatikmodus/ Modus Hybrid Auto**

**Andere Aufnahmemodi**

**Modus P**

**Wiedergabemodus**

**WLAN-Funktionen**

**Einstellungsmenü**

**Zubehör**

**Anhang**

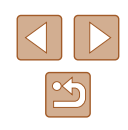

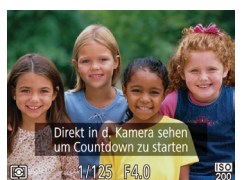

## **Aufnehmen mit langer Belichtungsdauer (Langzeitbelichtung)**

#### **Fotos Movies**

Geben Sie eine Verschlusszeit von 1 bis 15 Sekunden an, um Aufnahmen mit langer Belichtungsdauer zu machen. Setzen Sie die Kamera in diesem Fall auf ein Stativ auf, oder ergreifen Sie andere Maßnahmen, um Kameraverwacklungen zu vermeiden.

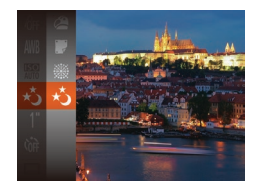

### *1* **Wählen Sie [ ] aus.**

 $\bullet$  Befolgen Sie die Schritte 1 – 2 unter "Spezielle Szenen" (L, 146), und wählen Sie [\* ] aus.

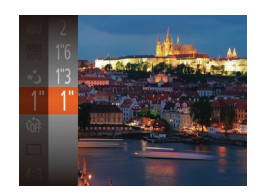

## *2* **Wählen Sie die Verschlusszeit aus.**

- Drücken Sie die Taste [ ), wählen Sie im Menü [1"] aus, und wählen Sie die gewünschte Verschlusszeit aus (ﷺ24).
- *3* **Prüfen Sie die Belichtung.**
- Tippen Sie den Auslöser an, um die Belichtung für die ausgewählte Verschlusszeit anzuzeigen.

## *4* **Machen Sie die Aufnahme.**

- Die Helligkeit des Bilds auf dem Bildschirm in Schritt 3 unterscheidet sich von der Helligkeit Ihrer Aufnahmen, wenn der Auslöser angetippt wurde.
	- Bei Verschlusszeiten von 1,3 Sekunden oder niedriger dauert es eine Weile, bis Sie wieder Aufnahmen machen können, da die Kamera die Bilder verarbeitet, um Bildrauschen zu reduzieren.
- Setzen Sie bei Verwendung eines Stativs oder anderer Hilfsmittel zum Befestigen der Kamera die Option [IS Modus] auf [Aus] ( $\Box$ 41).

● Wird der Blitz ausgelöst, könnte das Bild überbelichtet sein. Sollte dies der Fall sein, stellen Sie den Blitz auf [3] ein. und nehmen Sie erneut auf (LI62).

## <span id="page-51-0"></span>**Reihenaufnahmen in Hochgeschwindigkeit (Highspeed-Serienbilder)**

#### **Fotos Movies**

Wenn Sie den Auslöser komplett herunterdrücken, macht die Kamera kurz hintereinander eine Reihe von Aufnahmen. Einzelheiten zur Geschwindigkeit von Reihenaufnahmen finden Sie unter ["Kamera" \(](#page-148-0)L. 149).

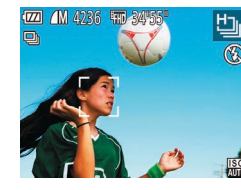

- *1* **Wählen Sie [ ] aus.**
- Befolgen Sie die Schritte 1 2 unter "Spezielle Szenen" (LL46), und wählen Sie [ ] aus.

### *2* **Machen Sie die Aufnahme.**

- Drücken Sie den Auslöser vollständig herunter, um kontinuierlich zu fotografieren.
- Die Aufnahmepixeleinstellung ist [M] (2592 x 1944) und kann nicht geändert werden.
- Die Einstellungen für Fokus, Bildhelligkeit und Farbe werden durch die erste Aufnahme festgelegt.
- Abhängig von den Aufnahmebedingungen, den Kameraeinstellungen und der Zoomposition unterbricht die Kamera das Aufnehmen möglicherweise vorübergehend oder die Geschwindigkeit der Reihenaufnahmen verringert sich.
- Je mehr Bilder gemacht werden, desto langsamer die Aufnahme.

#### **Vor Verwendung**

**Grundlagen der Kamerabedienung**

**Erweiterte Funktionen**

**Grundlagen der Kamera**

**Automatikmodus/ Modus Hybrid Auto**

**Andere Aufnahmemodi**

**Modus P**

**Wiedergabemodus**

**WLAN-Funktionen**

**Einstellungsmenü**

**Zubehör**

**Anhang**

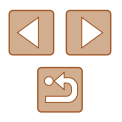

# **Modus P**

Anspruchsvollere Aufnahmen in Ihrem bevorzugten Aufnahmestil

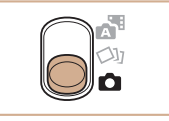

- Die Anweisungen in diesem Kapitel gelten, wenn der Modus-Schalter auf [ $\Box$ ] steht und der Modus [ $\Box$ ] eingestellt ist.
- [P]: Programm-AE: AE: Automatische Belichtung
- Wenn Sie eine in diesem Kapitel beschriebene Funktion in anderen Modi als [P] verwenden möchten, sollten Sie zuvor prüfen, ob die Funktion in diesen Modi verfügbar ist  $($ 42).

# **Aufnehmen im Modus Programm-AE (Modus [P])**

## **Fotos Movies**

Sie können viele Funktionseinstellungen an Ihren bevorzugten Aufnahmestil anpassen.

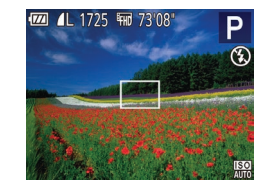

## *Wechseln Sie in den Modus [P].*

- Befolgen Sie die Schritte 1 2 unter .Spezielle Szenen" ([146), und wählen Sie  $[P]$  aus.
- *2* **Passen Sie die Einstellungen wie gewünscht an (** $\Box$ **54 –**  $\Box$ **63), und machen Sie dann eine Aufnahme.**
- Lässt sich beim Antippen des Auslösers keine optimale Belichtung einstellen, werden Verschlusszeit und Blendenwert orange angezeigt. Passen Sie in diesem Fall die ISO-Empfindlichkeit ([=](#page-54-0)55) an, oder aktivieren Sie den Blitz (wenn Motive zu dunkel sind,  $\Box$ 62), um für optimale Belichtung zu sorgen.
	- Movies können im Modus [P] auch durch Drücken der Movie-Taste aufgenommen werden. Einige FUNC.- (QQ24) und MENU-Einstellungen (Q25) werden jedoch eventuell automatisch für die Movieaufnahme angepasst.

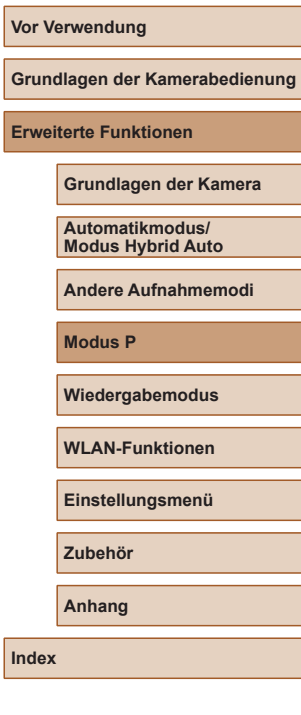

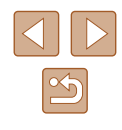

# <span id="page-53-0"></span>**Bildhelligkeit (Belichtung)**

## **Ändern des Lichtmessverfahrens**

**Fotos Movies**

**Anpassen der Bildhelligkeit (Belichtungskorrektur)**

#### **Fotos Movies**

Die Standardbelichtung der Kamera kann in 1/3-Schritten im Bereich –2 bis +2 angepasst werden.

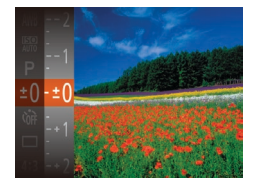

- Drücken Sie die Taste [ ), und wählen Sie im Menü [ $\pm$ 0] aus. Drücken Sie während der Betrachtung des Bildschirms die Tasten [▲][▼], um die Helligkeit anzupassen  $($  $\Box$ 24).
- Zeigen Sie bei Movieaufnahmen den Belichtungskorrekturbalken an.
- Drücken Sie beim Aufnehmen von Fotos die Taste [ ], um den eingestellten Belichtungskorrekturwert anzuzeigen, und machen Sie dann die Aufnahme.

- - Sie können Fotos auch bei angezeigtem Belichtungskorrekturbalken aufnehmen.
	- Bei Movieaufnahmen wird [ÅEL] angezeigt, und die Belichtung wird gespeichert.

Passen Sie das Lichtmessverfahren (Messung der Helligkeit) wie folgt an die Aufnahmebedingungen an.

- 
- Drücken Sie die Taste [ ), und wählen Sie im Menü [  $\odot$  ] und dann die gewünschte Option aus  $(24)$ .
- Die von Ihnen konfigurierte Option wird nun angezeigt.

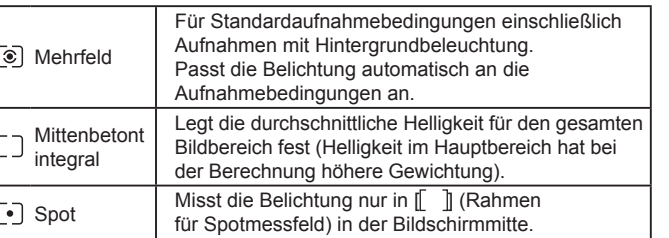

**Grundlagen der Kamerabedienung**

**Erweiterte Funktionen**

**Vor Verwendung**

**Grundlagen der Kamera**

**Automatikmodus/ Modus Hybrid Auto**

**Andere Aufnahmemodi**

**Modus P**

**Wiedergabemodus**

**WLAN-Funktionen**

**Einstellungsmenü**

**Zubehör**

**Anhang**

**Index**

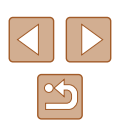

54

## <span id="page-54-0"></span>**Ändern der ISO-Empfindlichkeit**

**Fotos Movies**

Stellen Sie als ISO-Empfindlichkeit [AUTO] ein, damit der Aufnahmemodus automatisch den Aufnahmebedingungen angepasst wird. Wählen Sie andernfalls eine höhere ISO-Empfindlichkeit für eine höhere Empfindlichkeit oder einen geringeren Wert für eine geringere Empfindlichkeit.

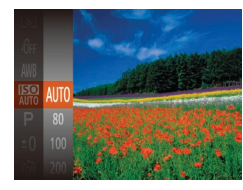

- Drücken Sie die Taste [ ], und wählen Sie im Menü [ ] und dann die gewünschte Option aus  $(224)$ .
- Die von Ihnen konfigurierte Option wird nun angezeigt.

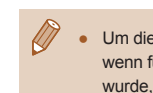

- Um die automatisch festgelegte ISO-Empfindlichkeit anzuzeigen, wenn für die ISO-Empfindlichkeit die Einstellung [AUTO] ausgewählt wurde, tippen Sie den Auslöser an.
- Obwohl die Auswahl einer geringeren ISO-Empfindlichkeit die Körnigkeit von Bildern reduzieren kann, besteht ein höheres Risiko, dass in Abhängigkeit vom Bildstabilisierungsmodus Motiv- und Kameraverwacklungen auftreten.
- Die schnellere Verschlusszeit, die bei höherer ISO-Empfindlichkeit verwendet wird, reduziert Motiv- und Kameraverwacklungen und erhöht die Blitzreichweite. Aufnahmen können jedoch körnig wirken.

## **Anpassen der Bildhelligkeit (i-contrast)**

**Fotos Movies**

Zu helle oder dunkle Bildbereiche (wie etwa Gesichter oder Hintergründe) werden vor der Aufnahme erkannt und automatisch auf die optimale Helligkeit angepasst. Ferner kann ein zu geringer Bildkontrast vor der Aufnahme automatisch korrigiert werden, damit Motive deutlicher hervorgehoben werden.

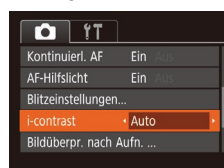

- Drücken Sie die Taste [MENU], und wählen Sie auf der Registerkarte [<sup>1</sup>]  $[i$ -contrast] und dann  $[A$ uto $]$  ( $[2]$ 25) aus.
- Sobald die Einstellung vorgenommen wurde, wird  $[C_i]$  angezeigt.
- Unter bestimmten Aufnahmebedingungen kann die Korrektur ungenau sein oder das Bild grob erscheinen.

Sie können auch vorhandene Bilder korrigieren ( $\Box$ 81).

**Grundlagen der Kamerabedienung Erweiterte Funktionen Grundlagen der Kamera Automatikmodus/ Modus Hybrid Auto Andere Aufnahmemodi Modus P Wiedergabemodus WLAN-Funktionen Einstellungsmenü Zubehör Anhang**

**Vor Verwendung**

# **Bildfarben**

## <span id="page-55-0"></span>**Anpassen des Weißabgleichs**

**Fotos Movies**

Durch die Anpassung des Weißabgleichs (WB) erscheinen Bildfarben für die aufgenommene Szene natürlicher.

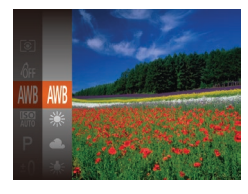

- Drücken Sie die Taste [ ], und wählen Sie im Menü [WW] und dann die gewünschte Option aus  $(224)$ .
- Die von Ihnen konfigurierte Option wird nun angezeigt.

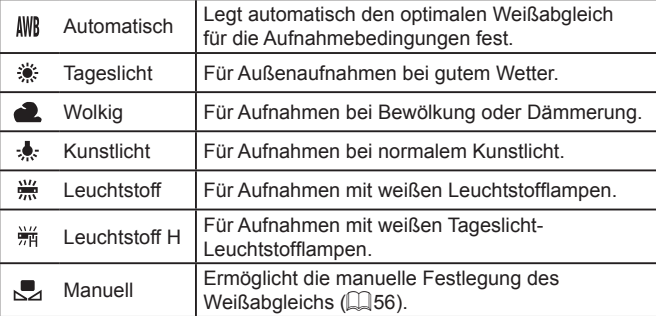

## <span id="page-55-1"></span>**Custom Weißabgleich**

Damit Bildfarben unter den vorhandenen Lichtverhältnissen natürlich aussehen, passen Sie den Weißabgleich an die Lichtquelle an. Passen Sie den Weißabgleich an die vorhandene Lichtquelle an.

- **MINU** Weißabgleich  $\Gamma$   $\Box$  $1.1 - 1.1$
- Befolgen Sie die Schritte unter ["Anpassen des Weißabgleichs"](#page-55-0)  ( $\Box$ [56\)](#page-55-0), um [ $\Box$ ] auszuwählen.
- Richten Sie die Kamera auf ein einfaches weißes Motiv aus, sodass der gesamte Bildschirm weiß ist. Drücken Sie die Taste [MENU].
- Der Farbton auf dem Bildschirm ändert sich nach der Aufzeichnung der Weißabgleichdaten.

Wenn Sie die Kameraeinstellungen nach Aufzeichnung der Weißabgleichdaten ändern, wirken die Farben möglicherweise unnatürlich.

## <span id="page-55-2"></span>**Ändern der Farbtöne eines Bilds (My Colors)**

**Fotos Movies**

Ändern Sie die Bildfarbtöne wie gewünscht. Konvertieren Sie beispielsweise Bilder in Sepia oder Schwarzweiß.

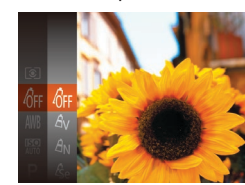

- Drücken Sie die Taste [ ], und wählen Sie im Menü [ fi und dann die gewünschte Option aus  $(124)$ .
- Die von Ihnen konfigurierte Option wird nun angezeigt.

#### **Vor Verwendung**

**Grundlagen der Kamerabedienung**

**Erweiterte Funktionen**

**Grundlagen der Kamera**

**Automatikmodus/ Modus Hybrid Auto**

**Andere Aufnahmemodi**

**Modus P**

**Wiedergabemodus**

**WLAN-Funktionen**

**Einstellungsmenü**

**Zubehör**

**Anhang**

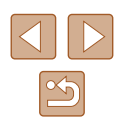

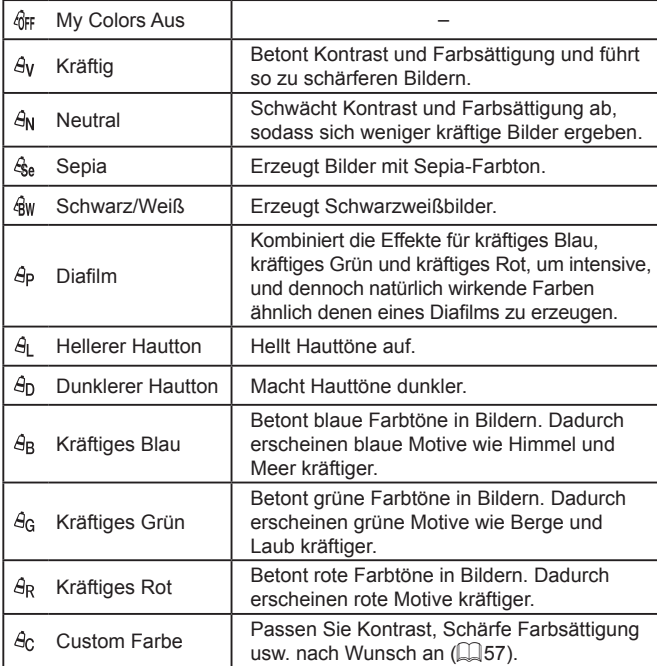

- Der Weißabgleich (QQ56) kann im Modus [ $\frac{\mathcal{L}_{\text{Sel}}}{\mathcal{L}_{\text{Sel}}}$  oder [ $\frac{\mathcal{L}_{\text{H}}}{\mathcal{H}}$  nicht eingestellt werden.
- In den Modi  $[ $\frac{A}{2}$ ] und  $[ $\frac{A}{2}$ ] werden außer der Hautfarbe von$$ Personen möglicherweise auch andere Farbtöne geändert. Bei einigen Hauttönen werden möglicherweise nicht die gewünschten Ergebnisse erzielt.

## <span id="page-56-0"></span>**Custom Farbe**

Wählen Sie die gewünschte Einstellung für Kontrast, Schärfe, Farbsättigung, Rot, Grün, Blau und Hauttöne einer Aufnahme aus 5 verschiedenen Stufen aus.

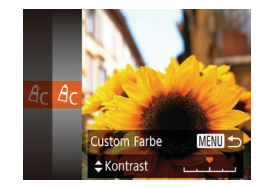

#### *1* **Rufen Sie den Einstellungsbildschirm auf.**

• Befolgen Sie die Schritte unter "Ändern [der Farbtöne eines Bilds \(My Colors\)"](#page-55-2)   $($  $\Box$ [56\)](#page-55-2), um  $[$  $\partial$ c] auszuwählen, und drücken Sie dann die Taste [MENU].

### *2* **Konfigurieren Sie die Einstellung.**

- Drücken Sie die Tasten [▲][▼], um ein Element auszuwählen, und geben Sie dann den Wert an, indem Sie die Tasten [◀][▶] drücken.
- Um stärkere/intensivere Effekte (oder dunklere Hauttöne) zu erzielen, passen Sie den Wert nach rechts an, um schwächere/weniger intensive Effekte (oder hellere Hauttöne) zu erzielen, passen Sie den Wert nach links an.
- Drücken Sie die Taste [MENU], um die Einstellung zu bestätigen.

**Grundlagen der Kamerabedienung Erweiterte Funktionen**

**Grundlagen der Kamera**

**Automatikmodus/ Modus Hybrid Auto**

**Andere Aufnahmemodi**

**Modus P**

**Vor Verwendung**

**Wiedergabemodus**

**WLAN-Funktionen**

**Einstellungsmenü**

**Zubehör**

**Anhang**

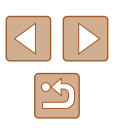

# **Aufnahmebereich und Fokussierung**

Um den Fokus auf Motive im Nahbereich einzuschränken, stellen Sie die Kamera auf [ $\ddot{ }$ ] ein. Einzelheiten zur Reichweite des Fokus finden Sie

## **Aufnehmen weit entfernter Motive (Unendlich)**

#### **Fotos Movies**

Um den Fokus auf weit entfernte Motive einzuschränken, stellen Sie die Kamera auf [ $\triangle$ ] ein. Einzelheiten zur Reichweite des Fokus finden Sie unter ["Aufnahmebereich" \(](#page-149-0)[150).

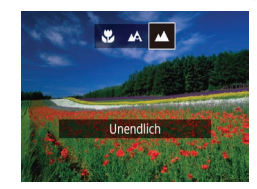

- Drücken Sie die Taste [4] und anschließend die Tasten [4][ D]. um [ $\triangle$ ] auszuwählen. Drücken Sie dann die Taste [ [ ].
- Sobald die Einstellung vorgenommen wurde, wird [ $\triangle$ ] angezeigt.

#### **Vor Verwendung**

**Grundlagen der Kamerabedienung**

**Erweiterte Funktionen**

**Grundlagen der Kamera**

**Automatikmodus/ Modus Hybrid Auto**

**Andere Aufnahmemodi**

**Modus P**

**Wiedergabemodus**

**WLAN-Funktionen**

**Einstellungsmenü**

**Zubehör**

**Anhang**

**Index**

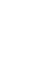

**Nahaufnahmen (Makro)**

unter  $\overline{A}$ ufnahmebereich" ( $\Box$ 150).

• Drücken Sie die Taste [4] und anschließend die Tasten [4][ D], um [<sup>82</sup>] auszuwählen. Drücken Sie dann die Taste [ ).

**Fotos Movies** 

• Sobald die Einstellung vorgenommen wurde, wird [U] angezeigt.

Bei Blitzauslösung kann eine Vignettierung erfolgen.

• Im gelben Balkenanzeigebereich unter dem Zoombalken wird [ grau, und die Kamera stellt nicht scharf.

Um Kameraverwacklungen zu vermeiden, versuchen Sie. die Kamera auf ein Stativ aufzusetzen, und stellen Sie sie auf  $[\hat{\mathcal{C}}]$  ein ( $[$ 36).

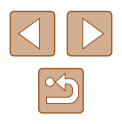

## <span id="page-58-2"></span>**Digital-Telekonverter**

#### **Fotos Movies**

Die Brennweite des Objektivs kann ungefähr um den Faktor 1,6x oder 2,0x erhöht werden. Dies kann Kameraverwacklungen reduzieren, da die Verschlusszeit kürzer ist als wenn nur der Zoom (einschließlich des Digitalzoom) mit demselben Zoomfaktor verwendet wird.

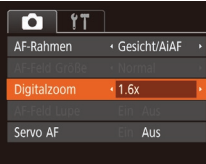

- Drücken Sie die Taste [MENU], und wählen Sie [Digitalzoom] auf der Registerkarte [<sup>1</sup>] und dann die gewünschte Option aus ([125).
- Die Ansicht wird vergrößert, und der Zoomfaktor wird auf dem Bildschirm angezeigt.

Der Digital-Telekonverter kann nicht zusammen mit dem Digitalzoom ( $\Box$ 34) oder der Funktion "AF-Feld Lupe" ( $\Box$ 41) verwendet werden.

Die Verschlusszeit kann äquivalent sein, wenn Sie den Zoom-Regler komplett in Richtung [1] bewegen (maximale Teleeinstellung) und heranzoomen, um das Motiv auf dieselbe Größe zu vergrößern (siehe Schritt 2 unter "Heranzoomen von Motiven (Digitalzoom)") ([134).

## <span id="page-58-1"></span>**Ändern des AF-Rahmenmodus**

Ändern Sie den AF-Rahmenmodus (Autofokus), um ihn wie folgt an die vorliegenden Aufnahmebedingungen anzupassen.

> • Drücken Sie die Taste [MFNU]. und wählen Sie [AF-Rahmen] auf der Registerkarte [O] und dann die gewünschte Option aus ([125).

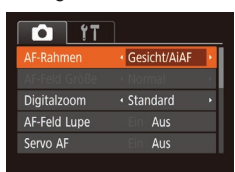

## <span id="page-58-0"></span>**Gesicht/AiAF**

- **Fotos Movies**
- Erkennt die Gesichter von Personen und nimmt dann die Fokussierung, die Belichtung (nur Mehrfeldmessung) sowie den Weißabgleich (nur [ ]]) vor.
- Nach dem Ausrichten der Kamera auf das Motiv wird ein weißer Rahmen um das Gesicht der Person angezeigt, das als das Hauptmotiv erkannt wird, und bis zu zwei graue Rahmen werden um die anderen erkannten Gesichter angezeigt.
- Die Rahmen folgen den sich bewegenden Motiven innerhalb eines bestimmten Bereichs, wenn die Kamera Bewegungen erkennt.
- Wenn der Auslöser angetippt wird, werden bis zu neun grüne Rahmen um die scharf gestellten Gesichter angezeigt.

**Grundlagen der Kamerabedienung Erweiterte Funktionen Grundlagen der Kamera Automatikmodus/ Modus Hybrid Auto Andere Aufnahmemodi Modus P Wiedergabemodus WLAN-Funktionen Einstellungsmenü Zubehör Anhang Index**

**Vor Verwendung**

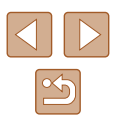

- 
- Wenn Gesichter nicht erkannt werden oder nur graue Rahmen angezeigt werden (keine weißen), werden bei Antippen des Auslösers in den scharf gestellten Bereichen bis zu neun grüne Rahmen angezeigt.
- Falls Servo AF ( $\downarrow$  61) auf [Ein] gesetzt ist und Gesichter nicht erkannt werden, wird der AF-Rahmen in der Mitte des Bildschirms angezeigt, wenn Sie den Auslöser antippen.
- Beispiele für Gesichter, die nicht erkannt werden können:
- Entfernte oder sehr nahe Motive
- Dunkle oder helle Motive
- Gesichter im Profil, aus einem bestimmten Winkel oder teilweise verborgen
- Die Kamera identifiziert möglicherweise auch Gegenstände als menschliche Gesichter.
- Kann die Kamera nicht scharf stellen, wenn Sie den Auslöser antippen, werden keine AF-Rahmen angezeigt.

### <span id="page-59-0"></span>**Auswählen der zu fokussierenden Motive (Verfolgung AF)**

**Fotos Movies**

Wählen Sie vor der Aufnahme wie folgt das zu fokussierende Motiv aus.

## *1* **Wählen Sie [Verfolg. AF] aus.**

- Befolgen Sie die Schritte unter "Ändern des AF-Rahmenmodus"<br>(□59), um [Verfolg. AF] auszuwählen.
- $\bullet$  [ $\rightleftharpoons$ ] wird in der Mitte des Bildschirms angezeigt.

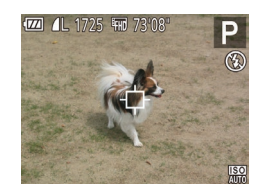

### *2* **Wählen Sie ein Motiv für die Fokussierung aus.**

 $\bullet$  Richten Sie die Kamera so aus, dass  $\Box$ sich auf dem gewünschten Motiv befindet, und drücken Sie dann die Taste [4].

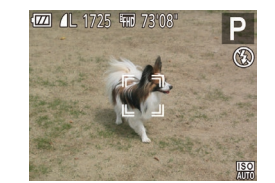

- Es ertönt ein Signalton, und  $\int_a^b \vec{r} \cdot d\vec{r}$  wird angezeigt, wenn das Motiv erkannt wird. Die Kamera verfolgt das Motiv innerhalb eines bestimmten Bereichs, selbst wenn sich das Motiv bewegt.
- Wenn kein Motiv erkannt wird, wird  $\left[\begin{smallmatrix}\downarrow\cr\downarrow\end{smallmatrix}\right]$ angezeigt.
- Um das kontinuierliche Scharfstellen abzubrechen, drücken Sie erneut die Taste [4].

### *3* **Machen Sie die Aufnahme.**

- $\bullet$  Halten Sie den Auslöser angetippt.  $\left[\begin{smallmatrix} 0 & 1 \end{smallmatrix}\right]$ ändert sich zu einem blauen [ ]. das dem Motiv folgt, während Fokus und Belichtung (Servo AF) kontinuierlich angepasst werden (LL61).
- Drücken Sie den Auslöser vollständig herunter, um aufzunehmen.
- Selbst nachdem eine Aufnahme gemacht wurde, wird [[ ]] angezeigt. Die Kamera verfolgt das Motiv weiter.
- [Servo AF] ( $\downarrow$  61) wird auf [Ein] eingestellt und kann nicht geändert werden.
- Möglicherweise kann das Motiv nicht verfolgt werden, wenn es zu klein ist, sich zu schnell bewegt oder die Motivfarbe oder -helligkeit dem Hintergrund zu sehr ähnelt.
- [AF-Feld Lupe] auf der Registerkarte  $\begin{bmatrix} \bullet \end{bmatrix}$  ( $\begin{bmatrix} \downarrow \end{bmatrix}$ 25) ist nicht verfügbar.
- $\bullet$  [ $\bullet$ ] und [ $\bullet$ ] sind nicht verfügbar.
- Die Kamera erkennt Motive auch dann, wenn Sie den Auslöser antippen und dabei nicht die Taste [1] drücken. Nach der Aufnahme wird [ $\oplus$ ] in der Mitte des Bildschirms angezeigt.

#### **Vor Verwendung**

**Grundlagen der Kamerabedienung**

**Erweiterte Funktionen**

**Grundlagen der Kamera**

**Automatikmodus/ Modus Hybrid Auto**

**Andere Aufnahmemodi**

**Modus P**

**Wiedergabemodus**

**WLAN-Funktionen**

**Einstellungsmenü**

**Zubehör**

**Anhang**

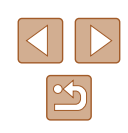

## **Mitte**

#### **Fotos Movies**

In der Mitte wird ein AF-Rahmen angezeigt. Effizient für zuverlässige Fokussierung.

> Kann die Kamera nicht scharf stellen, wenn Sie den Auslöser antippen, wird ein gelber AF-Rahmen mit [<sup>0</sup>] angezeigt.

- Um die Größe des AF-Rahmens zu reduzieren, drücken Sie die Taste [MENU], und stellen Sie [AF-Feld Größe] auf der Registerkarte [<sup>1</sup>] auf [Klein] ein ([125).
- Bei Verwendung des Digitalzooms (□34) oder des Digital-Telekonverters (QQ 59) wird die Größe des AF-Rahmens auf [Normal] gesetzt.
- Um den Bildausschnitt so auszuwählen, dass sich die Motive am Rand oder in einer Ecke befinden, richten Sie die Kamera zuerst so aus, dass sich das Motiv im AF-Rahmen befindet, und tippen Sie dann den Auslöser an. Ändern Sie bei angetippt gehaltenem Auslöser den Bildausschnitt wie gewünscht, und drücken Sie den Auslöser dann vollständig herunter (Schärfenspeicher).
- Die Position des AF-Rahmens wird vergrößert, wenn Sie den Auslöser antippen und für [AF-Feld Lupe] ([141) [Ein] eingestellt ist.

## <span id="page-60-0"></span>**Aufnehmen mit Servo AF**

**Fotos Movies**

Dieser Modus sorgt dafür, dass sich bewegende Motive aufgenommen werden, da die Kamera weiterhin auf das Motiv fokussiert ist und die Belichtung solange anpasst, wie Sie den Auslöser antippen.

#### *1* **Konfigurieren Sie die Einstellung.**

- Drücken Sie die Taste [MFNU]. und wählen Sie [Servo AF] auf der Registerkarte [<sup>1</sup>] und danach  $[Ein]$  aus  $[25]$ .
- *2* **Stellen Sie scharf.**
- Fokus und Belichtung werden dort beibehalten, wo der blaue AF-Rahmen angezeigt wird, wenn Sie den Auslöser antippen.
- Unter einigen Aufnahmebedingungen kann die Kamera möglicherweise nicht scharf stellen.
- Bei dunklen Lichtverhältnissen kann es vorkommen, dass Servo AF nach Antippen des Auslösers nicht aktiviert wird. (AF-Rahmen werden nicht blau angezeigt.) In diesem Fall können Sie den Fokus und die Belichtung gemäß dem eingestellten AF-Rahmenmodus festlegen.
- Lässt sich keine optimale Belichtung einstellen, werden Verschlusszeit und Blendenwert orange angezeigt. Lassen Sie den Auslöser los, und tippen Sie ihn dann erneut an.
- [AF-Feld Lupe] auf der Registerkarte  $\Box$ ] ( $\Box$ 25) ist nicht verfügbar.
- $\bullet$  Bei Verwendung des Selbstauslösers nicht verfügbar ( $\Box$ 36).

#### **Vor Verwendung**

**Grundlagen der Kamerabedienung**

**Erweiterte Funktionen**

**Grundlagen der Kamera**

**Automatikmodus/ Modus Hybrid Auto**

**Andere Aufnahmemodi**

**Modus P**

**Wiedergabemodus**

**WLAN-Funktionen**

**Einstellungsmenü**

**Zubehör**

**Anhang**

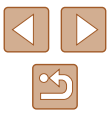

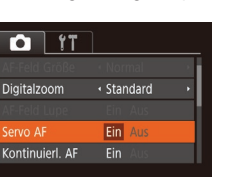

## **Ändern der Fokuseinstellung**

**Fotos Movies** 

Sie können die standardmäßige Einstellung ändern, dass die Kamera kontinuierlich Motive fokussiert, auf die sie gerichtet wird, auch bei Nichtbetätigen des Auslösers. Sie können die Kamera stattdessen so einstellen, dass sie nur fokussiert, wenn Sie den Auslöser antippen.

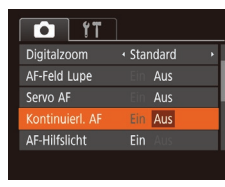

• Drücken Sie die Taste [MENU], und wählen Sie [Kontinuierl. AF] auf der Registerkarte [<sup>1</sup>] aus. Wählen Sie dann [Aus]  $(25)$ .

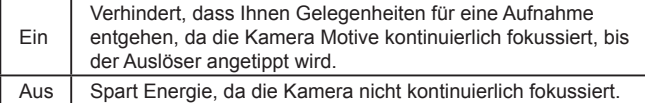

# **Blitz**

## <span id="page-61-0"></span>**Ändern des Blitzmodus**

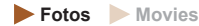

Sie können den Blitzmodus ändern, um ihn an die Aufnahmeszene anzupassen. Einzelheiten zur Blitzreichweite finden Sie unter Kamera"  $($  $\Box$ [149\).](#page-148-0)

### *1* **Schalten Sie den Blitz zu.**

- Verschieben Sie den Schalter [ $\sharp$ ].
- *2* **Konfigurieren Sie die Einstellung.**
- Drücken Sie die Taste [▶], drücken Sie dann die Tasten [ | ]], um einen Blitzmodus auszuwählen, und drücken Sie schließlich die Taste [ ...
- Die von Ihnen konfigurierte Option wird nun angezeigt.

● Auf den Einstellungsbildschirm kann nicht durch Drücken der Taste [ $\blacktriangleright$ ] zugegriffen werden, wenn der Blitz eingeklappt ist. Verschieben Sie den Schalter [ $\frac{1}{2}$ ], um den Blitz auszuklappen, und konfigurieren Sie dann die Einstellung.

**Grundlagen der Kamerabedienung**

**Erweiterte Funktionen**

**Vor Verwendung**

**Grundlagen der Kamera**

**Automatikmodus/ Modus Hybrid Auto**

**Andere Aufnahmemodi**

**Modus P**

**Wiedergabemodus**

**WLAN-Funktionen**

**Einstellungsmenü**

**Zubehör**

**Anhang**

**Index**

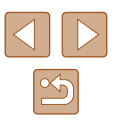

62

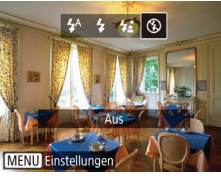

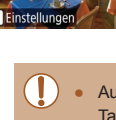

## **Automatisch**

Löst den Blitz bei dunklen Lichtverhältnissen automatisch aus.

## **An**

Blitzt bei jeder Aufnahme.

## **Langzeitsyncr.**

Blitzt, um das Motiv (beispielsweise Personen) zu erhellen, während bei Aufnahmen mit langer Verschlusszeit die Helligkeit des Hintergrunds außerhalb des Blitzbereichs erhöht wird.

- Setzen Sie die Kamera bei Verwendung des Modus [  $\frac{1}{2}$ ] auf ein Stativ, oder ergreifen Sie andere Maßnahmen, um Kamerabewegungen und -verwacklungen zu vermeiden. Es empfiehlt sich zudem, bei Verwendung eines Stativs oder anderer Hilfsmittel zum Befestigen der Kamera die Option [IS Modus] auf [Aus] zu setzen  $(141)$ .
- Im Modus  $[t^*]$  sollte sich das Hauptmotiv, auch wenn der Blitz bereits ausgelöst wurde, erst nach dem Ende des Verschlussgeräuschs bewegen.

## **Aus**

Für Aufnahmen ohne Blitz.

Ein blinkendes [O]-Symbol kann angezeigt werden, wenn Sie den Auslöser unter Kameraverwacklungen induzierenden Bedingungen mit wenig Licht antippen. Setzen Sie die Kamera in diesem Fall auf ein Stativ auf, oder ergreifen Sie andere Maßnahmen, um die Kamera ruhig zu halten.

# **Andere Einstellungen**

## **Ändern des Kompressionsgrads (Bildqualität)**

**Fotos Movies** 

Sie können folgendermaßen zwischen den zwei Kompressionsgraden [<br /> **Singstein** (Superfein) und [ ] (Fein) wählen. Richtlinien zur Anzahl der Aufnahmen, die bei jedem Kompressionsgrad auf eine Speicherkarte passen, finden Sie unter ["Anzahl der Aufnahmen pro Speicherkarte" \(](#page-150-0) $\Box$ 151).

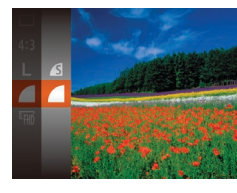

IS-Einstellungen

Mod. Dynam. IS • Drücken Sie die Taste [ ]. und wählen Sie im Menü [ ] und dann die gewünschte Option aus  $(124)$ .

## <span id="page-62-0"></span>**Ändern der IS Modus-Einstellungen**

## **Fotos Movies**

● Befolgen Sie die Schritte 1-2 unter "Deaktivieren der Bildstabilisierung"

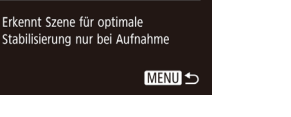

Nur Aufn.

([=](#page-40-0)41), und wählen Sie [Nur Aufn.].

- Wenn Kameraverwacklungen nicht durch Bildstabilisierung verhindert werden können, setzen Sie die Kamera auf ein Stativ auf, oder ergreifen Sie andere Maßnahmen. Setzen Sie in diesem Fall [IS Modus] auf [Aus].
- Bei Movieaufnahmen wird die Einstellung in [Kontinuierlich] geändert.

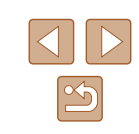

**Vor Verwendung**

**Grundlagen der Kamerabedienung**

#### **Erweiterte Funktionen**

**Grundlagen der Kamera**

**Automatikmodus/ Modus Hybrid Auto**

**Andere Aufnahmemodi**

**Modus P**

**Wiedergabemodus**

**WLAN-Funktionen**

**Einstellungsmenü**

**Zubehör**

**Anhang**

# **Wiedergabemodus**

Anzeigen von Aufnahmen und Durchsuchen oder Bearbeiten

- Um die Kamera für diese Funktionen vorzubereiten, drücken Sie die Taste [D ], um in den Wiedergabemodus zu wechseln.
	- Unter Umständen ist es nicht möglich, Bilder wiederzugeben oder zu bearbeiten, deren Namen geändert, die bereits auf einem Computer bearbeitet oder die mit anderen Kameras aufgenommen wurden.

# **Anzeigen**

### **Fotos Movies**

Nach dem Aufnehmen von Bildern oder Movies können Sie sie wie folgt auf dem Bildschirm anzeigen.

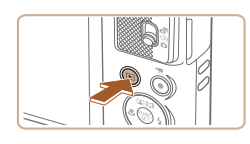

- *1* **Wechseln Sie in den Wiedergabemodus.**
- $\bullet$  Drücken Sie die Taste [ $\blacktriangleright$ ].
- Die letzte Aufnahme wird angezeigt.

### *2* **Wählen Sie Bilder aus.**

● Drücken Sie die Taste [◀], um das vorherige Bild anzuzeigen. Drücken Sie die Taste [ $\blacktriangleright$ ], um das nächste Bild anzuzeigen.

- $2/14$  $02/02/16 \div$
- Um auf diesen Bildschirm (Modus zum Scrollen der Anzeige) zuzugreifen, halten Sie die Tasten [<|| ]] mindestens eine Sekunde lang gedrückt. Um Ihre Bilder in diesem Modus zu durchsuchen, drücken Sie die Tasten [4][ ).
- Durch Drücken der Taste [ ] gelangen Sie zur Einzelbildanzeige zurück.
- Um nach Aufnahmedatum gruppierte Bilder zu durchsuchen, drücken Sie im Modus zum Scrollen der Anzeige die Tasten  $[$ **A** $]$ [ $\blacktriangledown$ ].

#### **Vor Verwendung**

**Grundlagen der Kamerabedienung**

**Erweiterte Funktionen**

**Grundlagen der Kamera**

**Automatikmodus/ Modus Hybrid Auto**

**Andere Aufnahmemodi**

**Modus P**

**Wiedergabemodus**

**WLAN-Funktionen**

**Einstellungsmenü**

**Zubehör**

**Anhang**

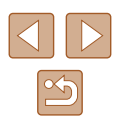

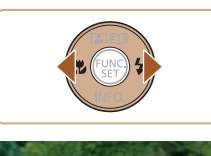

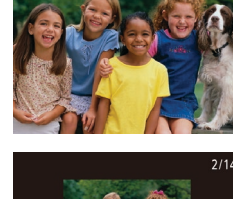

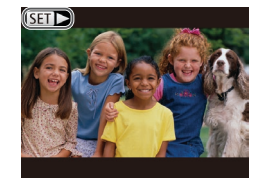

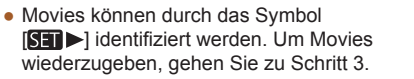

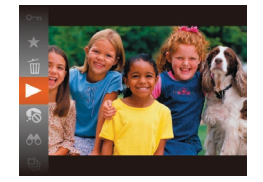

## *3* **Spielen Sie Movies ab.**

• Um die Wiedergabe zu starten, drücken Sie die Taste [ ], drücken die Tasten [▲][▼], um [▶] auszuwählen, und drücken dann erneut die Taste [ ).

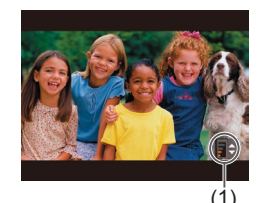

## *4* **Passen Sie die Lautstärke an.**

- Stellen Sie mit den Tasten [▲][▼] die Lautstärke ein.
- Um die Lautstärke einzustellen, wenn die Lautstärkeanzeige (1) nicht mehr angezeigt wird, drücken Sie die Tasten  $[$ **A** $|$   $\blacktriangledown$ ].

### *5* **Halten Sie die Wiedergabe an.**

- Um die Wiedergabe anzuhalten oder fortzusetzen, drücken Sie die Taste [ ).
- $\bullet$  Wenn das Movie beendet ist, wird  $[$  $\Pi$  $\rightarrow$ l angezeigt.
- Tippen Sie den Auslöser an, um vom Wiedergabemodus in den Aufnahmemodus zu wechseln.
- Um "Anz. scrollen" zu deaktivieren, wählen Sie MENU ( $\Box$ 25) ► Registerkarte [  $\boxed{\blacktriangleright}$  ] ► [Anz. scrollen] ► [Aus] aus.
- Damit beim Wechseln in den Wiedergabemodus die letzte Aufnahme angezeigt wird, wählen Sie MENU (□25) ► Registerkarte [ ] ► [Wiedergabe] ► [LetzteAufn] aus.
- Um den Übergang zwischen Bildern zu ändern, greifen Sie auf MENU ( $\Box$ 25) zu und wählen den gewünschten Effekt auf der Registerkarte [ ] ► [Übergang] aus.

## <span id="page-64-0"></span>**Wechseln zwischen Anzeigemodi**

#### **Fotos Movies**

Drücken Sie die Taste [ $\blacktriangledown$ ], um andere Informationen auf dem Bildschirm anzuzeigen oder die Informationen auszublenden. Details zu den angezeigten Informationen finden Sie unter "Wiedergabe (Detaillierte Informationsanzeige)"  $($  141).

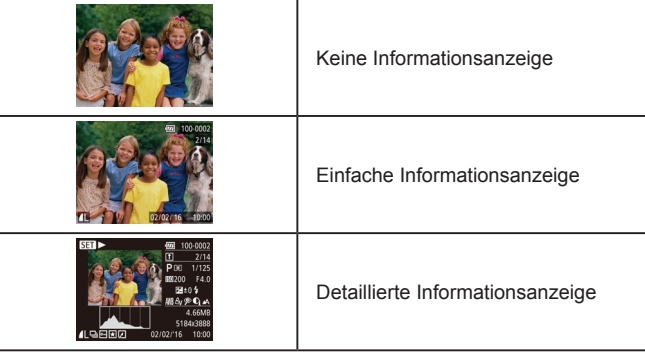

**Vor Verwendung**

**Grundlagen der Kamerabedienung**

**Erweiterte Funktionen**

**Grundlagen der Kamera**

**Automatikmodus/ Modus Hybrid Auto**

**Andere Aufnahmemodi**

**Modus P**

**Wiedergabemodus**

**WLAN-Funktionen**

**Einstellungsmenü**

**Zubehör**

**Anhang**

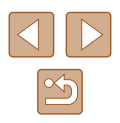

## **Überbelichtungswarnung (für Glanzlichter)**

In der detaillierten Informationsanzeige ( $\Box$ 65) blinken verwaschene Hauptmotive auf dem Bildschirm.

### **Histogramm**

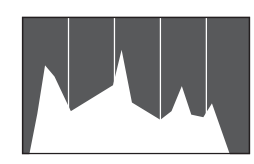

● Die Verteilungskurve in der detaillierten Informationsanzeige  $($  $\Box$ 65) ist ein Histogramm, das die Verteilung der Helligkeit im Bild zeigt. Die horizontale Achse repräsentiert den Helligkeitsgrad, die vertikale Achse die Helligkeitsstufen. Mithilfe des Histogramms können Sie die Belichtung prüfen.

### **GPS-Informationsanzeige**

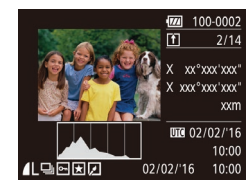

- Mit einem per WLAN mit der Kamera verbundenen Smartphone können Sie Bilder auf der Kamera mit Geotags kennzeichnen und Informationen wie Breitengrad, Längengrad und Höhe hinzufügen  $($ 1[110\)](#page-109-0). Sie können diese Informationen in der GPS-Informationsanzeige prüfen.
- Von oben nach unten werden Breitengrad. Längengrad, Höhe und UTC (Datum und Uhrzeit der Aufnahme) aufgelistet.

Die GPS-Informationsanzeige ist nicht für Bilder ohne diese Informationen verfügbar.

● Es wird [---] anstelle von numerischen Werten für Einträge angezeigt, die nicht auf Ihrem Smartphone verfügbar sind oder die fehlerhaft aufgezeichnet wurden.

UTC: Coordinated Universal Time (koordinierte Weltzeit), entspricht etwa der Greenwich Mean Time

## **Anzeigen der beim Aufnehmen von Fotos aufgezeichneten Videoclips (Filmtagebuch)**

**Fotos Movies**

Sie können wie folgt Movies für das Filmtagebuch anzeigen, die im Modus [ $\sqrt{3}$ ] ( $\Box$ 30) automatisch an einem Tag aufgezeichnet wurden, an dem Fotos aufgenommen wurden.

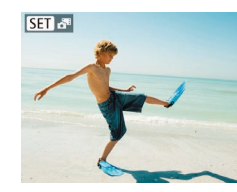

## *1* **Wählen Sie ein Bild aus.**

● Fotoaufnahmen, die im Modus [ 图 aufgenommen wurden, sind mit dem Symbol [SET A<sup>E]</sup> versehen.

### *2* **Geben Sie das Movie wieder.**

- Drücken Sie die Taste [ ], und wählen Sie dann im Menü [  $\overline{39}$ ] aus ([ 24).
- Das an einem Tag mit Fotos automatisch aufgezeichnete Movie wird von Anfang an wiedergegeben.

**[SEE**] wird nach einer Weile nicht mehr angezeigt, wenn die Informationsanzeige deaktiviert ist  $( \Box 65)$ .

# **Wiedergabemodus Andere Aufnahmemodi Modus P WLAN-Funktionen Einstellungsmenü Zubehör Anhang**

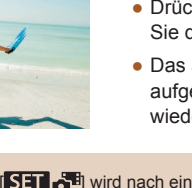

**Vor Verwendung**

**Grundlagen der Kamerabedienung**

**Erweiterte Funktionen**

**Grundlagen der Kamera**

**Automatikmodus/ Modus Hybrid Auto**

## **Anzeigen nach Datum**

Die Movies von Filmtagebüchern können nach Datum angezeigt werden.

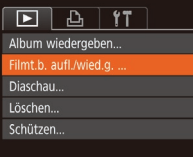

### *1* **Wählen Sie ein Movie aus.**

• Drücken Sie die Taste [MENU], wählen Sie [Filmt.b. aufl./wied.g.] auf der Registerkarte [ $\boxed{\blacktriangleright}$ ] aus, und wählen Sie dann ein Datum aus  $(225)$ .

### *2* **Geben Sie das Movie wieder.**

● Drücken Sie die Taste [ . um die Wiedergabe zu starten.

# <span id="page-66-0"></span>**Durchsuchen und Filtern von Bildern**

## <span id="page-66-1"></span>**Navigieren durch die Bilder in einem Index**

#### **Fotos Movies**

Durch die Anzeige mehrerer Bilder in einem Index finden Sie schnell die Bilder, nach denen Sie suchen.

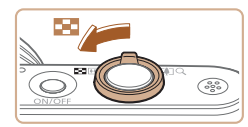

### *1* **Zeigen Sie Bilder in einem Index an.**

- Bewegen Sie den Zoom-Regler in Richtung [ $\blacksquare$ ], um Bilder in einer Übersicht anzuzeigen. Wenn Sie den Regler erneut bewegen, wird die Anzahl der angezeigten Bilder erhöht.
- Bewegen Sie den Zoom-Regler in Richtung [Q], um weniger Bilder anzuzeigen. Mit jeder Verschiebung des Reglers werden weniger Bilder angezeigt.
- *2* **Wählen Sie ein Bild aus.**
- $\bullet$  Wählen Sie mit den Tasten [ $\blacktriangle$ ][ $\blacktriangledown$ ][4][ $\blacktriangleright$ ] ein Bild aus.
- Ein orangefarbener Rahmen wird um das ausgewählte Bild angezeigt.
- Drücken Sie die Taste [ ), um das ausgewählte Bild in der Einzelbildanzeige anzuzeigen.

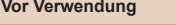

**Grundlagen der Kamerabedienung**

**Erweiterte Funktionen**

**Grundlagen der Kamera**

**Automatikmodus/ Modus Hybrid Auto**

**Andere Aufnahmemodi**

**Modus P**

**Wiedergabemodus**

**WLAN-Funktionen**

**Einstellungsmenü**

**Zubehör**

**Anhang**

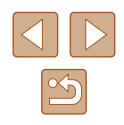

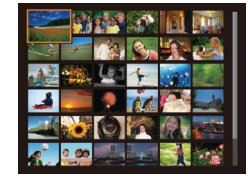

## <span id="page-67-0"></span>**Finden von den Suchkriterien entsprechenden Bildern**

#### **Fotos Movies**

Auf einer Speicherkarte voller Bilder können Sie die gewünschten Aufnahmen schnell finden, indem Sie die Bildanzeige entsprechend der Suchkriterien filtern. Sie können diese Bilder auch alle gleichzeitig schützen (ﷺ72) oder löschen (ﷺ74).

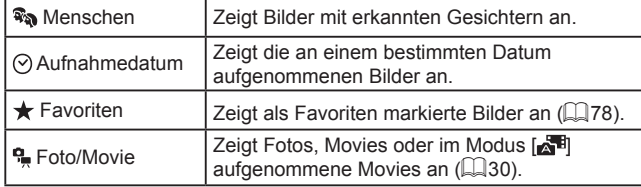

### *1* **Wählen Sie eine Suchbedingung aus.**

- Drücken Sie die Taste [(.), und wählen Sie im Menü [66] und dann ein Kriterium aus (اِدِّ 24).
- Wenn Sie [⊙] oder [·] ausgewählt haben, wählen Sie die Bedingung, indem Sie die Tasten [▲][▼][4][ ) auf dem angezeigten Bildschirm und dann die Taste [ ] drücken.

## *2* **Zeigen Sie die gefilterten Bilder an.**

- Die Ihren Kriterien entsprechenden Bilder werden in gelben Rahmen angezeigt. Um nur diese Bilder anzuzeigen, drücken Sie die Tasten [< ][ D].
- Um die gefilterte Anzeige abzubrechen, wählen Sie in Schritt 1 $[**3**$  aus.

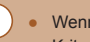

Wenn die Kamera keine entsprechenden Bilder für einige Kriterien findet, sind diese Kriterien nicht verfügbar.

- Drücken Sie in Schritt 2 die Taste [▼], um Informationen ein- oder auszublenden.
- Zu den Optionen zur Anzeige der gefundenen Bilder (Schritt 2) gehören ["Navigieren durch die Bilder in einem Index" \(](#page-66-1)LLG7), ["Vergrößern von Bildern" \(](#page-69-0) =70) und ["Anzeigen als Diaschau"](#page-69-1)  ( =[70\)](#page-69-1). Sie können alle gefundenen Bilder gleichzeitig schützen, löschen, drucken oder sie zu einem Fotobuch hinzufügen, indem Sie die Option [In Suche Alle Bil.wähl.] in ["Schützen von Bildern" \(](#page-71-0)LU72), "Gleichzeitiges Löschen [mehrerer Bilder" \(](#page-74-0) =75), ["Hinzufügen von Bildern zur Druckliste](#page-130-0)  [\(DPOF\)" \(](#page-130-0) =131) oder ["Hinzufügen von Bildern zu einem](#page-132-0)  [Fotobuch" \(](#page-132-0)[1,133) auswählen.
- Wenn Sie Bilder bearbeiten und als neue Bilder speichern  $(\Box 79 \Box 83)$  $(\Box 79 \Box 83)$ , wird eine Meldung angezeigt, und die ursprünglich gefundenen Bilder werden nicht mehr angezeigt.

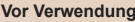

**Grundlagen der Kamerabedienung**

**Erweiterte Funktionen**

**Grundlagen der Kamera**

**Automatikmodus/ Modus Hybrid Auto**

**Andere Aufnahmemodi**

**Modus P**

**Wiedergabemodus**

**WLAN-Funktionen**

**Einstellungsmenü**

**Zubehör**

**Anhang**

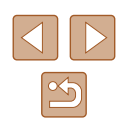

## <span id="page-68-0"></span>**Anzeigen individueller Bilder in einer Gruppe**

**Fotos Movies** 

Im Modus [  $\Box$ ] oder [  $\Box$ ] aufgenommene Bilder ( $\Box$  44,  $\Box$  52) werden für die Anzeige gruppiert und diese gruppierten Bilder können einzeln angezeigt werden.

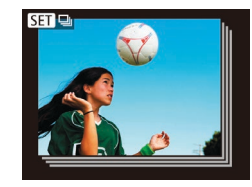

#### *1* **Wählen Sie ein gruppiertes Bild aus.**

● Drücken Sie die Tasten [◀][▶], um ein  $mit$   $[$ SET $]$   $\Box$  gekennzeichnetes Bild auszuwählen.

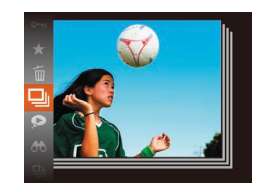

- **2** Wählen Sie **□aus.**
- Drücken Sie die Taste [(,), und wählen Sie dann im Menü  $\Box$  aus ( $\Box$  24).

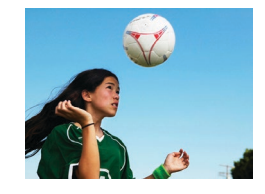

- *3* **Zeigen Sie Bilder in der Gruppe einzeln an.**
- Wenn Sie die Tasten [( ][ )] drücken, werden nur die Bilder der Gruppe angezeigt.
- Um die Gruppenwiedergabe abzubrechen, drücken Sie die Taste [ ], wählen Sie [  $\Box$  ] im Menü aus, und drücken Sie erneut die Taste  $\lbrack \mathcal{C} \rbrack$  ( $\lbrack \mathcal{C} \rbrack$ 24).
- Während der Gruppenanzeige (Schritt 3) können Sie die Menüfunktionen verwenden, indem Sie die Taste [ ] drücken. Sie können auch schnell Bilder durchsuchen (siehe "Navigieren [durch die Bilder in einem Index" \(](#page-66-1)[1] 67)) und sie vergrößern (siehe ["Vergrößern von Bildern" \(](#page-69-0)Q70)). Wenn Sie [Alle Bilder in Gruppel unter ["Schützen von Bildern" \(](#page-71-0) $\Box$ 72), "Gleichzeitiges [Löschen mehrerer Bilder" \(](#page-74-0)[175), "Hinzufügen von Bildern zur [Druckliste \(DPOF\)" \(](#page-130-0)[131) oder "Hinzufügen von Bildern zu [einem Fotobuch" \(](#page-132-0) $\Box$ 133) auswählen, können Sie alle Bilder in der Gruppe auf einmal bearbeiten.
- Um die Gruppierung von Bildern aufzuheben, damit sie als einzelne Fotos angezeigt werden, wählen Sie MENU (□25) Registerkarte  $[\triangleright]$ ] ► [Bilder gruppier.] ► [Aus] aus ( $\Box$ 25). Für gruppierte Bilder kann jedoch während der einzelnen Wiedergabe keine Aufhebung von Bildergruppen erfolgen.
- Im Modus  $[\sqrt{N}]$  ist die gleichzeitige Anzeige nach Schritt 2 in "Vielfältige Bilder aus jeder Aufnahme (Kreative Aufnahme)" ([=](#page-43-0)44) nur unmittelbar nach einer Aufnahme möglich.

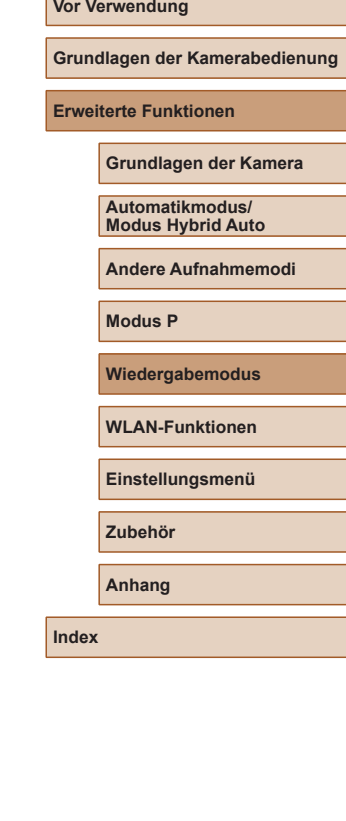

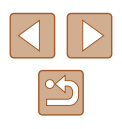

# **Optionen für die Bildanzeige**

## <span id="page-69-0"></span>**Vergrößern von Bildern**

**Fotos Movies**

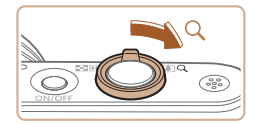

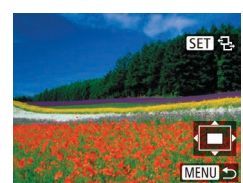

### *1* **Vergrößern Sie ein Bild.**

- Wenn Sie den Zoom-Regler in  $Richtung$  [ $Q$ ] bewegen, wird herangezoomt, das Bild vergrößert und [SET] 뭔] angezeigt. Sie können Bilder ca. um das 10-fache vergrößern, indem Sie den Zoom-Regler gedrückt halten.
- Zu Informationszwecken wird die ungefähre Position des dargestellten Bereichs (1) angezeigt.
- Bewegen Sie den Zoom-Regler in Richtung [ $\blacksquare$ ], um herauszuzoomen. Sie können zur Einzelbildanzeige zurückkehren, indem Sie ihn gedrückt halten.
- *2* **Verschieben Sie die Anzeigeposition wie gewünscht, und wechseln Sie zwischen Bildern.**
- Drücken Sie die Tasten [▲][▼][4][ ), um die Anzeigeposition zu verschieben.
- Während [SE] <sup>1</sup> angezeigt wird, können Sie zu [SED r<sup>+</sup>] wechseln, indem Sie die Taste [ ] drücken. Drücken Sie die Tasten [ $\blacksquare$ ], um zu anderen vergrößerten Bildern zu wechseln. Drücken Sie die Taste [ ] erneut, um die ursprüngliche Einstellung wiederherzustellen.

Sie können aus der vergrößerten Anzeige zur Einzelbildanzeige zurückkehren, indem Sie die Taste [MFNI h drücken.

## <span id="page-69-1"></span>**Anzeigen als Diaschau**

**Fotos Movies**

Sie können auf einer Speicherkarte aufgezeichnete Bilder automatisch wie folgt wiedergeben. Alle Bilder werden jeweils für etwa drei Sekunden angezeigt.

- Drücken Sie die Taste [ ), und wählen Sie im Menü [ $\textcircled{a}$ ] und dann die gewünschte Option aus (LL24).
	- Die Diaschau wird einige Sekunden nach Anzeige von [Bild laden] gestartet.
	- Drücken Sie die Taste [MENU], um die Diaschau zu stoppen.
- Die Stromsparfunktionen der Kamera (↓↓23) werden bei der Diaschau deaktiviert.
- Um eine Diaschau anzuhalten oder fortzusetzen, drücken Sie die Taste  $\lceil \binom{F(H)}{M} \rceil$ .
- Sie können während der Wiedergabe zu anderen Bildern wechseln, indem Sie die Tasten [◀] I b1 drücken. Halten Sie für einen schnellen Vor- oder Rücklauf die Tasten [1] ] gedrückt.
- In der gefilterten Anzeige (LL68) werden nur Bilder wiedergegeben, die Suchbedingungen erfüllen.

#### **Vor Verwendung**

**Grundlagen der Kamerabedienung**

**Erweiterte Funktionen**

**Grundlagen der Kamera**

**Automatikmodus/ Modus Hybrid Auto**

**Andere Aufnahmemodi**

**Modus P**

**Wiedergabemodus**

**WLAN-Funktionen**

**Einstellungsmenü**

**Zubehör**

**Anhang**

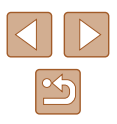

## **Ändern von Diaschaueinstellungen**

Sie können eine Diaschau so einrichten, dass sie wiederholt wird. Ferner können Sie die Übergänge zwischen Bildern und die Anzeigedauer jedes Bildes ändern.

### *1* **Rufen Sie den Einstellungsbildschirm auf.**

 $\bullet$  Drücken Sie die Taste [MFNU]. und wählen Sie auf der Registerkarte [ die Option [Diaschau] aus (ﷺ25).

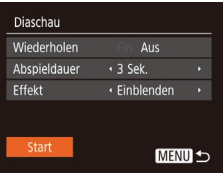

### *2* **Konfigurieren Sie die Einstellung.**

- Wählen Sie einen zu konfigurierenden Menüeintrag und dann die gewünschte Option aus (LL25).
- Um die Diaschau mit Ihren Einstellungen zu starten, wählen Sie [Start] aus, und drücken Sie die Taste [ ).
- Um zum Menübildschirm zurückzukehren, drücken Sie die Taste [MENU].

[Abspieldauer] kann nicht geändert werden, wenn unter [Effekt] die Funktion [Blasen] ausgewählt wurde.

## <span id="page-70-0"></span>**Automatische Wiedergabe zusammengehöriger Bilder (Ähnliche Bilder)**

#### **Fotos Movies**

Basierend auf dem aktuellen Bild schlägt die Kamera vier Bilder vor, die Sie möglicherweise anzeigen möchten. Wenn Sie eines dieser Bilder zur Anzeige auswählen, bietet die Kamera vier weitere Bilder an. Auf diese Weise können Sie Bilder in einer nicht erwarteten Reihenfolge bequem wiedergeben. Testen Sie diese Funktion, nachdem Sie viele Aufnahmen in vielen verschiedenen Szenen gemacht haben.

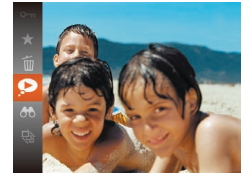

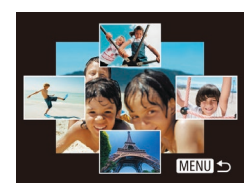

## *1* **Wählen Sie "Ähnliche Bilder" aus.**

- Drücken Sie die Taste [ ]. und wählen Sie dann im Menü [?] aus ([....] 24).
- Es werden vier Bilder angezeigt.

### *2* **Wählen Sie ein Bild aus.**

- Drücken Sie die Tasten [▲][▼][4][ }], um das Bild auszuwählen, das als nächstes angezeigt werden soll.
- Ihr ausgewähltes Bild wird in der Mitte angezeigt, umgeben von den nächsten vier vorgeschlagenen Bildern.
- Um das mittlere Bild als Vollbild anzuzeigen, drücken Sie die Taste [ ... ]. Drücken Sie die Taste [ ] erneut, um zur ursprünglichen Anzeige zurückzukehren.
- Drücken Sie die Taste [MENU], um zur Einzelbildanzeige zurückzukehren.
- Ähnliche Bilder steht in den folgenden Fällen nicht zur Verfügung:
	- Weniger als 50 Aufnahmen mit dieser Kamera
	- Anzeige eines nicht unterstützten Bildes
	- Anzeige der Bilder in gefilterter Anzeige ( $\Box$ 68)
	- Während der Gruppenanzeige ( $\Box$ 69)

#### **Vor Verwendung**

**Grundlagen der Kamerabedienung**

**Erweiterte Funktionen**

**Grundlagen der Kamera**

**Automatikmodus/ Modus Hybrid Auto**

**Andere Aufnahmemodi**

**Modus P**

**Wiedergabemodus**

**WLAN-Funktionen**

**Einstellungsmenü**

**Zubehör**

**Anhang**

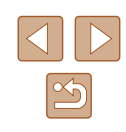

# <span id="page-71-0"></span>**Schützen von Bildern**

#### **Fotos Movies**

Schützen Sie wichtige Bilder, um versehentliches Löschen zu verhindern  $($  $\Box$  $74$ ).

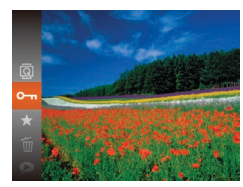

- Drücken Sie die Taste [ ), und wählen Sie dann im Menü  $[O_{\overline{1}}]$  aus ( $[24]$ . [Geschützt] wird angezeigt.
- Um den Schutz des Bildes aufzuheben, wiederholen Sie diesen Prozess, wählen erneut [Om] aus und drücken dann die Taste [<sup>(20</sup>)].

Geschützte Bilder auf einer Speicherkarte werden gelöscht, wenn Sie die Karte formatieren ( $\Box$ [117\)](#page-116-0).

Schreibgeschützte Bilder können nicht durch die Löschfunktion der Kamera gelöscht werden. Um sie auf diese Art zu löschen, heben Sie zunächst den Schutz auf.

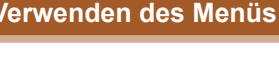

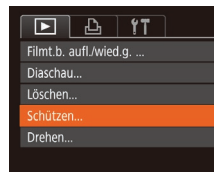

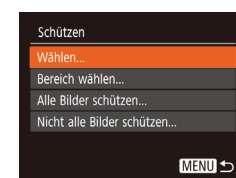

- *1* **Rufen Sie den Einstellungsbildschirm auf.**
- Drücken Sie die Taste [MENU], und wählen Sie dann [Schützen] auf der Registerkarte [D] aus (Q25).

### *2* **Wählen Sie eine Auswahlmethode aus.**

- Wählen Sie einen Menüeintrag und die gewünschte Option aus  $(125)$ .
- Um zum Menübildschirm zurückzukehren, drücken Sie die Taste [MENU].

#### **Vor Verwendung**

**Grundlagen der Kamerabedienung**

**Erweiterte Funktionen**

**Grundlagen der Kamera**

**Automatikmodus/ Modus Hybrid Auto**

**Andere Aufnahmemodi**

**Modus P**

**Wiedergabemodus**

**WLAN-Funktionen**

**Einstellungsmenü**

**Zubehör**

**Anhang**

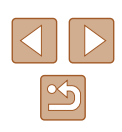
#### <span id="page-72-0"></span>**Auswählen einzelner Bilder**

## <span id="page-72-1"></span>**Auswählen eines Bereichs**

#### **Vor Verwendung**

**Grundlagen der Kamerabedienung**

**Erweiterte Funktionen**

**Grundlagen der Kamera**

**Automatikmodus/ Modus Hybrid Auto**

**Andere Aufnahmemodi**

**Modus P**

**Wiedergabemodus**

**WLAN-Funktionen**

**Einstellungsmenü**

**Zubehör**

**Anhang**

**Index**

## wählen Sie [Wählen], und drücken Sie die Taste [(). Schützen

SET OF MENU O

## *2* **Wählen Sie ein Bild aus.**

*1* **Wählen Sie [Wählen] aus.** ● Führen Sie Schritt 2 im Abschnitt .Verwenden des Menüs" aus (QQ72).

- Wählen Sie mit den Tasten [4][ D] ein Bild aus, und drücken Sie anschließend die Taste [ ]. [  $\sim$  ] wird angezeigt.
- Um die Auswahl aufzuheben, drücken Sie die Taste [ ] erneut. [ ] wird nicht mehr angezeigt.
- Wiederholen Sie diese Vorgehensweise, um andere Bilder auszuwählen.

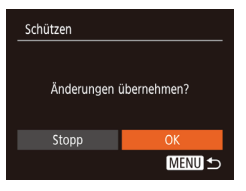

#### *3* **Schützen Sie das Bild.**

- Drücken Sie die Taste [MENU]. Eine Bestätigungsmeldung wird angezeigt.
- Wählen Sie mit den Tasten [◀][▶] [OK] aus, und drücken Sie anschließend die Taste  $\lceil \binom{m}{3} \rceil$ .

Bilder werden nicht geschützt, wenn Sie in den Aufnahmemodus wechseln oder die Kamera ausschalten, bevor Sie den Einstellungsvorgang in Schritt 3 abgeschlossen haben.

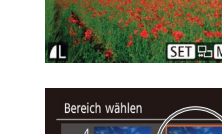

**SET Letztes Bild** 

**SET** Erstes Bild

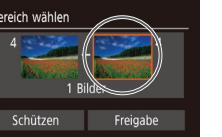

**MENU 5** 

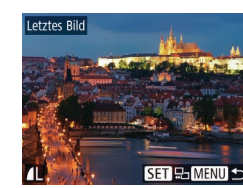

Taste [(wo)].

*3* **Wählen Sie ein Endbild aus.** ● Drücken Sie die Taste [▶], um [Letztes Bild] auszuwählen, und drücken Sie anschließend die

die Taste [ [9].

- Wählen Sie mit den Tasten [◀][▶] ein Bild aus, und drücken Sie anschließend die Taste [(wo)].
- Bilder vor dem ersten Bild können nicht als letztes Bild ausgewählt werden.

*2* **Wählen Sie ein Startbild aus.** • Drücken Sie die Taste [ ).

• Wählen Sie mit den Tasten [◀][▶] ein Bild aus, und drücken Sie anschließend

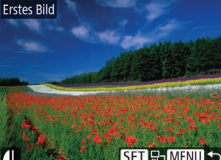

MENU S

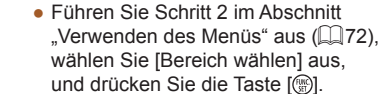

*1* **Wählen Sie [Bereich wählen] aus.**

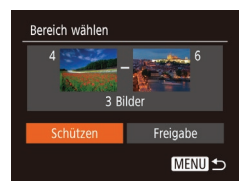

#### *4* **Schützen Sie die Bilder.**

• Wählen Sie mit der Taste [▼] [Schützen] aus, und drücken Sie anschließend die Taste [(%)].

Um den Schutz für Gruppen von Bildern aufzuheben, wählen Sie [Freigabe] in Schritt 4.

#### **Gleichzeitiges Schützen aller Bilder**

#### *1* **Wählen Sie [Alle Bilder schützen] aus.**

● Führen Sie Schritt 2 im Abschnitt .Verwenden des Menüs" aus (QQ72). wählen Sie [Alle Bilder schützen], und drücken Sie die Taste [ ).

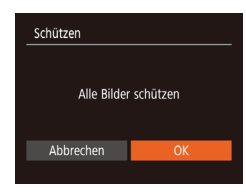

#### *2* **Schützen Sie die Bilder.**

• Wählen Sie mit den Tasten [◀][▶] [OK] aus, und drücken Sie anschließend die Taste [  $\mathbb{R}$ ].

#### **Entfernen des Schutzes aller Bilder**

Sie können gleichzeitig den Schutz aller Bilder entfernen. Um den Schutz aufzuheben, wählen Sie [Nicht alle Bilder schützen] in Schritt 1 von "Gleichzeitiges Schützen aller Bilder" aus. Führen Sie dann Schritt 2 durch.

## <span id="page-73-0"></span>**Löschen von Bildern**

#### **Fotos Movies**

Sie können nicht benötigte Bilder einzeln auswählen und löschen. Gehen Sie beim Löschen von Bildern vorsichtig vor, da sie nicht wiederhergestellt werden können. Geschützte Bilder ( $\Box$ 72) können nicht gelöscht werden.

- *1* **Wählen Sie ein zu löschendes Bild aus.**
- Wählen Sie mit den Tasten [4][D] ein Bild aus.
- *2* **Löschen Sie das Bild.**
- Drücken Sie die Taste [ ), und wählen Sie dann im Menü  $\lim_{x\to a}$  aus ( $\lim_{x\to a}$ ).
- Wenn [Löschen?] angezeigt wird, wählen Sie mit den Tasten [4][D] [Löschen] aus, und drücken Sie dann die Taste [ ....
- Das aktuelle Bild wird nun gelöscht.
- Um den Löschvorgang abzubrechen, wählen Sie mit den Tasten [4][ D] [Abbrechen] aus, und drücken Sie dann die Taste [ [ ].

**Vor Verwendung**

**Grundlagen der Kamerabedienung**

**Erweiterte Funktionen**

**Grundlagen der Kamera**

**Automatikmodus/ Modus Hybrid Auto**

**Andere Aufnahmemodi**

**Modus P**

**Wiedergabemodus**

**WLAN-Funktionen**

**Einstellungsmenü**

**Zubehör**

**Anhang**

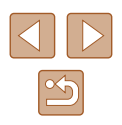

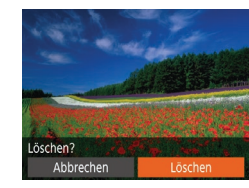

#### **Gleichzeitiges Löschen mehrerer Bilder**

Sie können mehrere Bilder auswählen, um diese gleichzeitig zu löschen. Gehen Sie beim Löschen von Bildern vorsichtig vor, da sie nicht wiederhergestellt werden können. Geschützte Bilder (Q)72) können nicht gelöscht werden.

#### <span id="page-74-0"></span>**Wählen einer Auswahlmethode**

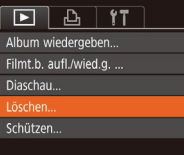

#### *1* **Rufen Sie den Einstellungsbildschirm auf.**

• Drücken Sie die Taste [MENU]. und wählen Sie auf der Registerkarte [ $\Box$ ] die Option [Löschen] aus (Q25).

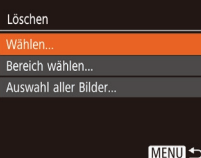

#### *2* **Wählen Sie eine Auswahlmethode aus.**

- Wählen Sie einen Menüeintrag und die gewünschte Option aus ([125).
- Um zum Menübildschirm zurückzukehren, drücken Sie die Taste [MENU].

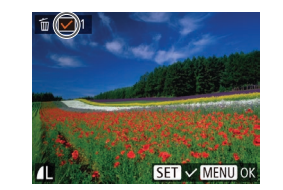

Löschen?

**MENU 5** 

Löschen

Stopp

**Auswählen einzelner Bilder**

## *1* **Wählen Sie [Wählen] aus.**

• Befolgen Sie Schritt 2 in "Wählen einer Auswahlmethode" (QQ75). Wählen Sie [Wählen] aus, und drücken Sie die Taste [(%)].

#### *2* **Wählen Sie ein Bild aus.**

- Nach Auswahl eines Bilds unter Befolgung von Schritt 2 unter .Auswählen einzelner Bilder" (EQ73) wird  $\sqrt{}$  angezeigt.
- Um die Auswahl aufzuheben, drücken Sie die Taste [() erneut. [/] wird nicht mehr angezeigt.
- Wiederholen Sie diese Vorgehensweise, um andere Bilder auszuwählen.

#### *3* **Löschen Sie die Bilder.**

- Drücken Sie die Taste [MENU]. Eine Bestätigungsmeldung wird angezeigt.
- Wählen Sie mit den Tasten [◀][▶] [OK] aus, und drücken Sie anschließend die Taste [()].

**Vor Verwendung**

**Grundlagen der Kamerabedienung**

**Erweiterte Funktionen**

**Grundlagen der Kamera**

**Automatikmodus/ Modus Hybrid Auto**

**Andere Aufnahmemodi**

**Modus P**

**Wiedergabemodus**

**WLAN-Funktionen**

**Einstellungsmenü**

**Zubehör**

**Anhang**

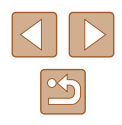

### **Auswählen eines Bereichs**

## *1* **Wählen Sie [Bereich wählen] aus.**

• Befolgen Sie Schritt 2 in "Wählen einer Auswahlmethode" ([175). Wählen Sie [Bereich wählen] aus, und drücken Sie die Taste [(%)].

#### *2* **Wählen Sie Bilder aus.**

 $\bullet$  Befolgen Sie die Schritte 2 – 3 unter .Auswählen eines Bereichs" ([173), um Bilder anzugeben.

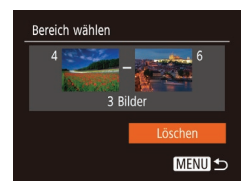

#### *3* **Löschen Sie die Bilder.**

• Wählen Sie mit der Taste [▼] [Löschen] aus, und drücken Sie anschließend die Taste [(%)].

### **Gleichzeitige Auswahl aller Bilder**

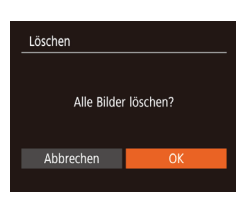

#### *1* **Wählen Sie [Auswahl aller Bilder] aus.**

- Befolgen Sie Schritt 2 unter "Wählen einer Auswahlmethode" ( $\Box$ 75). wählen Sie [Auswahl aller Bilder] aus, und drücken Sie die Taste [(.).
- *2* **Löschen Sie die Bilder.**
- Wählen Sie mit den Tasten [◀][▶] [OK] aus, und drücken Sie anschließend die Taste [ ).

## <span id="page-75-0"></span>**Drehen von Bildern**

#### **Fotos Movies**

Ändern Sie die Ausrichtung von Bildern, und speichern Sie sie wie folgt.

#### *1* **Wählen Sie [ ] aus.**

● Drücken Sie die Taste [ ), und wählen Sie dann im Menü [ aus (Q 24).

#### *2* **Drehen Sie das Bild.**

• Drücken Sie die Taste [◀] oder [▶], abhängig von der gewünschten Richtung. Jedes Mal, wenn Sie die Taste drücken, wird das Bild um 90° gedreht. Drücken Sie die Taste [ ], um die Einstellung zu bestätigen.

#### **Vor Verwendung**

**Grundlagen der Kamerabedienung**

#### **Erweiterte Funktionen**

**Grundlagen der Kamera**

**Automatikmodus/ Modus Hybrid Auto**

**Andere Aufnahmemodi**

**Modus P**

**Wiedergabemodus**

**WLAN-Funktionen**

**Einstellungsmenü**

**Zubehör**

**Anhang**

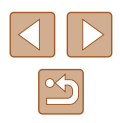

#### **Verwenden des Menüs**

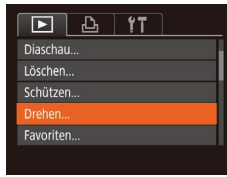

#### *1* **Wählen Sie [Drehen] aus.**

• Drücken Sie die Taste [MFNU]. und wählen Sie dann [Drehen] auf der Registerkarte  $\overline{[} \blacktriangleright \overline{]}$  aus ( $\overline{[} \square$ 25).

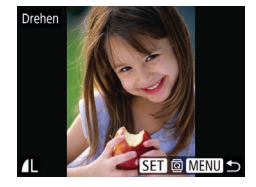

#### *2* **Drehen Sie das Bild.**

- Wählen Sie mit den Tasten [◀][▶] ein Bild aus.
- Das Bild wird bei jedem Drücken der Taste [ ] um 90° gedreht.
- Um zum Menübildschirm zurückzukehren, drücken Sie die Taste [MENU].

Drehen ist nicht möglich, wenn [Autom. Drehen] auf [Aus] eingestellt ist  $(177)$ .

### <span id="page-76-0"></span>**Deaktivieren des automatischen Drehens**

Befolgen Sie diese Schritte, um das automatische Drehen der Bilder, d. h. das Drehen nach Maßgabe der aktuellen Kameraausrichtung zu deaktivieren.

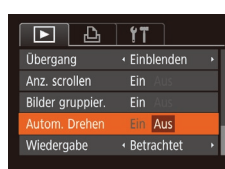

- Drücken Sie die Taste [MFNU]. und wählen Sie [Autom. Drehen] auf der Registerkarte [ $\blacksquare$ ] aus. Wählen Sie dann [Aus] ([125).
- Wenn [Autom. Drehen] auf [Aus] gesetzt ist, können Bilder nicht gedreht werden (QQ76). Zusätzlich werden bereits gedrehte Bilder in der ursprünglichen Ausrichtung angezeigt.
	- Im Modus Ähnliche Bilder (□71) werden Bilder, die im Hochformat aufgenommen wurden, auch im Hochformat angezeigt, auch wenn [Autom. Drehen] auf [Aus] gesetzt ist. Gedrehte Bilder behalten ihre gedrehte Ausrichtung bei.

**Grundlagen der Kamerabedienung**

**Erweiterte Funktionen**

**Vor Verwendung**

**Grundlagen der Kamera**

**Automatikmodus/ Modus Hybrid Auto**

**Andere Aufnahmemodi**

**Modus P**

**Wiedergabemodus**

**WLAN-Funktionen**

**Einstellungsmenü**

**Zubehör**

**Anhang**

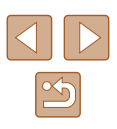

## <span id="page-77-0"></span>**Markieren von Bildern als Favoriten**

**Fotos Movies**

Sie können Bilder ordnen, indem Sie sie als Favoriten kennzeichnen. Indem Sie in der gefilterten Wiedergabe (Bildsuche) eine Kategorie auswählen, können Sie folgende Funktionen auf alle diese Bilder einschränken.

• ["Anzeigen" \(](#page-63-0) $\Box$ 64), ["Anzeigen als Diaschau" \(](#page-69-0) $\Box$ 70),  $\hat{a}$ Schützen von Bildern" ( $\hat{a}$ 72), ["Löschen von Bildern" \(](#page-73-0) $\hat{a}$ 74), ["Hinzufügen von Bildern zur Druckliste \(DPOF\)" \(](#page-130-0)Q131), .Hinzufügen von Bildern zu einem Fotobuch" ([14] 133)

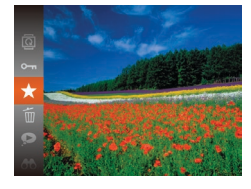

- Drücken Sie die Taste [ ), und wählen Sie dann im Menü  $\left[\bigstar\right]$  aus ( $\left[\Box\right]$ 24).
- [Als Favorit markiert] wird angezeigt.
- Um die Markierung des Bildes aufzuheben, wiederholen Sie diesen Prozess, wählen Sie erneut [ $\triangle$ ] aus, und drücken Sie dann die Taste [ ).

## **Verwenden des Menüs**

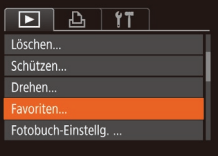

#### *1* **Wählen Sie [Favoriten] aus.**

• Drücken Sie die Taste [MENU], und wählen Sie dann auf der Registerkarte [**D**] [Favoriten] aus  $\mathbb{Q}$  ( $\mathbb{Q}$  25).

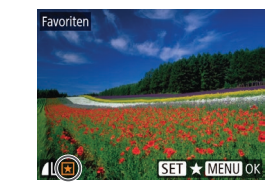

Änderungen übernehmen?

**MENU S** 

Favoriten

Stopp

#### *2* **Wählen Sie ein Bild aus.**

- Wählen Sie mit den Tasten [4][D] ein Bild aus, und drücken Sie anschließend die Taste [(). [<sup>\*</sup>] wird angezeigt.
- Um die Markierung des Bildes aufzuheben, drücken Sie die Taste [ ) erneut. [ $\bigstar$ ] wird nicht mehr angezeigt.
- Wiederholen Sie diesen Vorgang zum Auswählen weiterer Bilder.
- *3* **Schließen Sie den Einrichtungsvorgang ab.**
- Drücken Sie die Taste [MFNU]. Eine Bestätigungsmeldung wird angezeigt.
- Wählen Sie mit den Tasten [4][ D] [OK] aus, und drücken Sie anschließend die Taste [  $\mathbb{R}$ ].
- Bilder werden nicht als Favoriten markiert, wenn Sie in den Aufnahmemodus wechseln oder die Kamera ausschalten, bevor Sie den Einstellungsvorgang in Schritt 3 abgeschlossen haben.

# **Vor Verwendung Grundlagen der Kamerabedienung**

**Erweiterte Funktionen**

**Grundlagen der Kamera**

**Automatikmodus/ Modus Hybrid Auto**

**Andere Aufnahmemodi**

**Modus P**

**Wiedergabemodus**

**WLAN-Funktionen**

**Einstellungsmenü**

**Zubehör**

**Anhang**

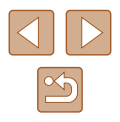

## <span id="page-78-0"></span>**Bearbeiten von Fotos**

Die Bildbearbeitung (Q79 – Q81) ist nur möglich, wenn die Speicherkarte genügend freien Speicher aufweist.

#### <span id="page-78-1"></span>**Anpassen der Bildgröße**

**Fotos Movies**

Speichern Sie eine Kopie der Bilder mit einer geringeren Anzahl Aufnahmepixel.

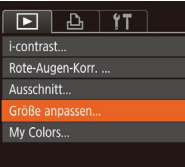

#### *1* **Wählen Sie [Größe anpassen] aus.**

• Drücken Sie die Taste [MENU], und wählen Sie dann [Größe anpassen] auf der Registerkarte  $\sqrt{2}$ ] aus ( $\sqrt{25}$ ).

#### *2* **Wählen Sie ein Bild aus.**

• Wählen Sie mit den Tasten [<a>[]</a> lein Bild aus, und drücken Sie anschließend die Taste [(w)].

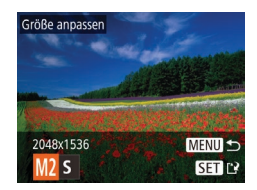

#### *3* **Wählen Sie eine Bildgröße aus.**

- Wählen Sie mit den Tasten [4][ D] die Größe aus, und drücken Sie anschließend die Taste [ ).
- [Neues Bild speichern?] wird angezeigt.

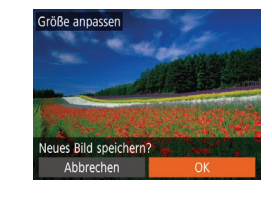

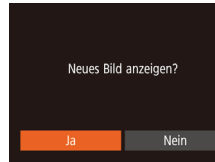

#### *4* **Speichern Sie das neue Bild.**

- Wählen Sie mit den Tasten [◀][▶] [OK] aus, und drücken Sie anschließend die Taste [(wo)].
- Das Bild wird nun als neue Datei gespeichert.

#### *5* **Prüfen Sie das neue Bild.**

- Drücken Sie die Taste [MFNU]. [Neues Bild anzeigen?] wird angezeigt.
- Wählen Sie mit den Tasten [◀][▶] [Ja] aus, und drücken Sie anschließend die Taste [ [ ].
- Das gespeicherte Bild wird nun angezeigt.

Die Bearbeitung ist nicht für Bilder möglich, die eine Aufnahmepixeleinstellung von  $[S]$  aufweisen ( $[1]$ 39).

Für Bilder kann keine höhere Anzahl von Aufnahmepixeln eingestellt werden.

#### **Ausschnitt**

 $\boxed{P}$   $\boxed{P}$   $\boxed{1}$   $\boxed{1}$ 

Fotobuch-Einstella...

i-contrast... Rote-Augen-Korr. ... usschnif Größe anpassen...

**Fotos Movies**

Sie können einen Teil eines Bildes als separate Bilddatei speichern.

#### *1* **Wählen Sie [Ausschnitt] aus.**

• Drücken Sie die Taste [MENU]. und wählen Sie dann [Ausschnitt] auf der Registerkarte  $\sqrt{2}$ ] aus ( $\sqrt{2}$ 35).

## **Wiedergabemodus Grundlagen der Kamera Automatikmodus/ Modus Hybrid Auto Andere Aufnahmemodi Modus P**

**Grundlagen der Kamerabedienung**

**WLAN-Funktionen**

**Einstellungsmenü**

**Zubehör**

**Vor Verwendung**

**Erweiterte Funktionen**

**Anhang**

**Index**

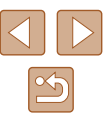

79

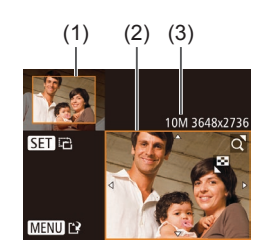

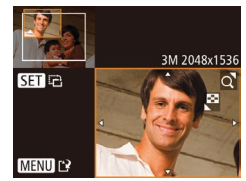

## *2* **Wählen Sie ein Bild aus.**

• Wählen Sie mit den Tasten [<a>[]</a> lein Bild aus, und drücken Sie anschließend die Taste [(%)].

#### *3* **Passen Sie den Zuschneidebereich an.**

- Es wird ein Rahmen um den Bildbereich angezeigt, der zugeschnitten (1) werden soll.
- Das ursprüngliche Bild wird oben links angezeigt. Unten rechts wird eine Vorschau des zugeschnittenen Bildes (2) angezeigt. Auch die Anzahl der Aufnahmepixel nach dem Zuschneiden (3) wird angezeigt.
- Bewegen Sie den Zoom-Regler, um die Rahmengröße zu ändern.
- $\bullet$  Drücken Sie die Tasten [ $\blacktriangle$ ][ $\blacktriangledown$ ][4][ $\blacktriangleright$ ], um den Rahmen zu verschieben.
- Um die Rahmenausrichtung zu ändern, drücken Sie die Taste [().
- Drücken Sie die Taste [MFNU].

#### *4* **Speichern Sie das Bild als neues Bild, und prüfen Sie es.**

 $\bullet$  Befolgen Sie die Schritte 4 – 5 unter "Anpassen der Bildgröße" (ﷺ79),

Die Bearbeitung ist nicht für Bilder möglich, die mit einer Aufnahmepixeleinstellung von [S] (L. 39) aufgenommen wurden oder deren Größe auf [ ${\bf S}$ ] geändert wurde ( $\square$ 79).

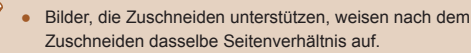

● Zugeschnittene Bilder weisen eine niedrigere Anzahl Aufnahmepixel als nicht zugeschnittene Bilder auf.

### **Ändern der Farbtöne eines Bilds (My Colors)**

**Fotos Movies**

Sie können Bildfarben anpassen und das bearbeitete Bild dann als separate Datei speichern. Details zu jeder Option finden Sie unter ["Ändern der Farbtöne eines Bilds \(My Colors\)" \(](#page-55-0)ﷺ56).

- *1* **Wählen Sie [My Colors] aus.**
- Drücken Sie die Taste [MFNIJ]. und wählen Sie auf der Registerkarte [ $\blacksquare$ ] die Option [My Colors] aus (LL25).
- *2* **Wählen Sie ein Bild aus.**
- Wählen Sie mit den Tasten [4][D] ein Bild aus, und drücken Sie anschließend die Taste [(%)].
- *3* **Wählen Sie eine Option aus.**
- $\bullet$  Wählen Sie mit den Tasten  $[$ eine Option aus, und drücken Sie anschließend die Taste [().
- *4* **Speichern Sie das Bild als neues Bild, und prüfen Sie es.**
- $\bullet$  Befolgen Sie die Schritte 4 5 unter "Anpassen der Bildgröße" ( [=](#page-78-1)79).

#### **Vor Verwendung**

**Grundlagen der Kamerabedienung**

**Erweiterte Funktionen**

**Grundlagen der Kamera**

**Automatikmodus/ Modus Hybrid Auto**

**Andere Aufnahmemodi**

**Modus P**

**Wiedergabemodus**

**WLAN-Funktionen**

**Einstellungsmenü**

**Zubehör**

**Anhang**

**Index**

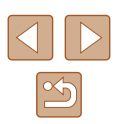

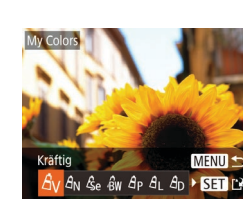

 $\boxed{P}$   $\boxed{P}$   $\boxed{1}$   $\boxed{1}$   $\boxed{1}$ Rote-Augen-Korr...

← Einblenden

Ausschnitt...

Übergang

Größe anpassen... ly Colors

Die Bildqualität von Bildern, die Sie wiederholt auf diese Weise bearbeiten, verschlechtert sich jedes Mal mehr, und Sie erhalten evtl. nicht die gewünschte Farbe.

Die Farbe der mit dieser Funktion bearbeiteten Bilder kann sich leicht von der Farbe der Bilder unterscheiden, die mit My Colors aufgezeichnet wurden  $($  $\Box$ 56).

#### **Anpassen der Bildhelligkeit (i-contrast)**

**Fotos Movies**

Zu dunkle Bildbereiche (wie etwa Gesichter oder Hintergründe) werden vor der Aufnahme erkannt und automatisch auf die optimale Helligkeit angepasst. Ferner kann ein zu geringer Bildkontrast automatisch korrigiert werden, damit Motive deutlicher hervorgehoben werden. Sie können zwischen vier Korrekturstufen wählen und das Bild dann als separate Datei speichern.

### $F$  $A$   $B$ Drehen. Favoriten. Fotobuch-Einstella. Rote-Augen-Korr.

#### *1* **Wählen Sie [i-contrast] aus.**

• Drücken Sie die Taste [MENU], und wählen Sie dann auf der Registerkarte [ $\boxed{\blacktriangleright}$ ] [i-contrast] aus  $\left(\Box$  25).

### *2* **Wählen Sie ein Bild aus.**

• Wählen Sie mit den Tasten [4][D] ein Bild aus, und drücken Sie anschließend die Taste [  $\mathbb{R}$ ].

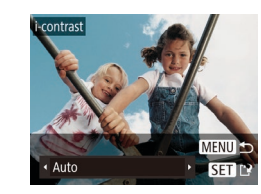

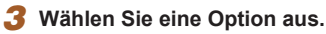

- Wählen Sie mit den Tasten [◀][▶] eine Option aus, und drücken Sie anschließend die Taste [(%)].
- *4* **Speichern Sie das Bild als neues Bild, und prüfen Sie es.**
- $\bullet$  Befolgen Sie die Schritte 4 5 unter "Anpassen der Bildgröße" ( $\Box$ 79).
- Für einige Bilder kann die Korrektur ungenau sein oder das Bild grob erscheinen.
	- Bilder können körnig wirken, nachdem sie wiederholt mit dieser Funktion bearbeitet wurden.

Wenn [Auto] nicht zu den gewünschten Ergebnissen führt, versuchen Sie Bilder mit [Gering], [Mittel] oder [Hoch] zu korrigieren.

## <span id="page-80-0"></span>**Rote-Augen-Korrektur**

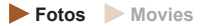

Korrigiert automatisch Bilder mit roten Augen. Sie können das korrigierte Bild als separate Datei speichern.

- $\boxed{P}$   $\boxed{P}$   $\boxed{1}$   $\boxed{1}$   $\boxed{1}$ Favoriten... Fotobuch-Einstellg. .. i-contrast.. Ausschnitt...
- *1* **Wählen Sie [Rote-Augen-Korr.] aus.**
- Drücken Sie die Taste [MENU], und wählen Sie dann [Rote-Augen-Korr.] auf der Registerkarte [**Fi**] aus (Q25).

#### **Vor Verwendung**

**Grundlagen der Kamerabedienung**

**Erweiterte Funktionen**

**Grundlagen der Kamera**

**Automatikmodus/ Modus Hybrid Auto**

**Andere Aufnahmemodi**

**Modus P**

**Wiedergabemodus**

**WLAN-Funktionen**

**Einstellungsmenü**

**Zubehör**

**Anhang**

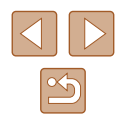

#### *2* **Wählen Sie ein Bild aus.**

• Wählen Sie mit den Tasten [◀][▶] ein Bild aus.

## *3* **Korrigieren Sie das Bild.**

- Drücken Sie die Taste [ <sup>(6</sup>).
- Von der Kamera erkannte rote Augen werden nun korrigiert. Rahmen werden um die korrigierten Bildbereiche angezeigt.
- Vergrößern oder verkleinern Sie Bilder wie gewünscht. Befolgen Sie die Schritte unter ["Vergrößern von Bildern" \(](#page-69-1)ﷺ) 20).

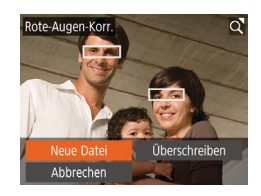

#### *4* **Speichern Sie das Bild als neues Bild, und prüfen Sie es.**

- Wählen Sie mit den Tasten [▲][▼][4][  $\blacktriangleright$ ] den Eintrag [Neue Datei] aus, und drücken Sie die Taste [(%)].
- Das Bild wird nun als neue Datei gespeichert.
- Befolgen Sie Schritt 5 unter "Anpassen der Bildgröße" (ﷺ79).
- Einige Bilder werden u. U. nicht ordnungsgemäß korrigiert.
- Wählen Sie in Schritt 4 [Überschreiben] aus, um das Originalbild mit dem korrigierten Bild zu überschreiben. Dadurch wird das Originalbild gelöscht.
- Geschützte Bilder können nicht überschrieben werden.

## **Schneiden von Movies**

**Fotos Movies**

Sie können nicht benötigte Teile am Anfang oder Ende von Movies schneiden.

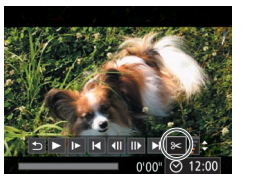

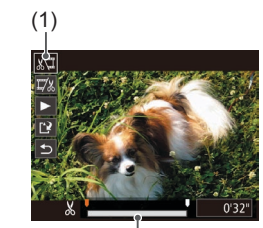

(2)

*1* **Wählen Sie [ ] aus.**

- Befolgen Sie die Schritte 1 5 unter "Anzeigen" (L, 64), wählen Sie [%] aus, und drücken Sie die Taste [ ... ].
- Die Steuerung und die Leiste für die Moviebearbeitung werden nun angezeigt.
- *2* **Geben Sie die zu schneidenden Teile an.**
- (1) ist die Steuerung und (2) die Leiste für die Moviebearbeitung.
- Drücken Sie die Tasten [▲][▼], um [ $\sqrt{2}$ ] oder [17/2] auszuwählen.
- Um die Teile anzuzeigen, die Sie schneiden können (identifiziert durch [ $\angle$ ] auf dem Bildschirm), drücken Sie die Tasten [1] ], um [1] zu verschieben. Schneiden Sie den Anfang des Movies (von [X]), indem Sie [ $\sqrt{\sqrt{u}}$ ] auswählen, und schneiden Sie das Ende des Movies, indem Sie [72] auswählen.
- Wenn Sie [<sup>1</sup>] an eine andere Position als auf eine [ $\&$ ]-Markierung verschieben. wird im Modus [ ] der Teil vor der nächsten [X]-Markierung links geschnitten. Im Modus [17/2] wird der Teil hinter der nächsten [X]-Markierung rechts geschnitten.

#### **Vor Verwendung**

**Grundlagen der Kamerabedienung**

**Erweiterte Funktionen**

**Grundlagen der Kamera**

**Automatikmodus/ Modus Hybrid Auto**

**Andere Aufnahmemodi**

**Modus P**

**Wiedergabemodus**

**WLAN-Funktionen**

**Einstellungsmenü**

**Zubehör**

**Anhang**

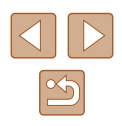

#### *3* **Prüfen Sie das bearbeitete Movie.**

- Wählen Sie mit den Tasten  $[$   $\blacktriangle$   $]$   $\blacktriangledown$ ] die Option [▶] aus, und drücken Sie anschließend die Taste [ ]. Das bearbeitete Movie wird jetzt wiedergegeben.
- Wiederholen Sie Schritt 2, um das Schneiden des Movies fortzusetzen.
- Drücken Sie zum Beenden des Schneidens die Tasten [▲][ v], um [6] auszuwählen. Drücken Sie die Taste [ ... und drücken Sie dann die Tasten [4][ D]. um [OK] auszuwählen. Drücken Sie dann die Taste [ ] erneut.

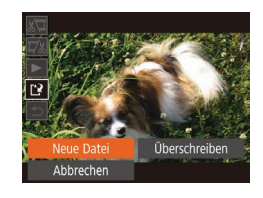

## *4* **Speichern Sie das geschnittene Movie.**

- Wählen Sie mit den Tasten  $[$ die Option [[1] aus, und drücken Sie anschließend die Taste [ ).
- Wählen Sie mit den Tasten [▲][▼][4][ )] den Eintrag [Neue Datei] aus, und drücken Sie die Taste [<sup>(201</sup>).
- Das Movie wird nun als neue Datei gespeichert.
- Wählen Sie in Schritt 4 [Überschreiben] aus, um das Originalmovie mit dem geschnittenen Movie zu überschreiben. Dadurch wird das Originalmovie gelöscht.
	- Wenn die Speicherkarte nicht genügend freien Speicher aufweist, ist nur [Überschreiben] verfügbar.
	- Movies werden evtl. nicht gespeichert, wenn der Akku leer wird, während das Speichern erfolgt.
	- Sie sollten beim Bearbeiten von Movies daher einen vollständig aufgeladenen Akku verwenden.

## <span id="page-82-0"></span>**Bearbeiten von Movies für das Filmtagebuch**

**Fotos Movies**

Einzelne Kapitel (Videoclips) (LL30), die im Modus [AB] aufgezeichnet wurden, können nach Bedarf gelöscht werden. Gehen Sie beim Löschen von Movies vorsichtig vor, da sie nicht wiederhergestellt werden können.

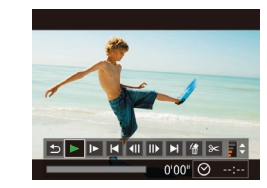

esen Clip lösch Abbrecher

#### *1* **Wählen Sie das zu löschende Movie aus.**

- Befolgen Sie die Schritte 1 2 unter "Anzeigen der beim Aufnehmen von Fotos aufgezeichneten Videoclips (Filmtagebuch)" ( [=](#page-65-0)66), um ein im Modus [  $\blacksquare$  aufgezeichnetes Movie wiederzugeben. Drücken Sie dann die Taste [ ], um auf die Moviesteuerung zuzugreifen.
- Wählen Sie mit den Tasten [4][D] die Option [ $\blacksquare$ ] oder [ $\blacksquare$ ] aus, und drücken Sie anschließend die Taste [ ... ].
- *2* **Wählen Sie [ ] aus.**
- Wählen Sie mit den Tasten [4][ $\blacktriangleright$ ] die Option [ 1] aus, und drücken Sie anschließend die Taste [ ...
- Das ausgewählte Movie wird erneut wiedergegeben.

## *3* **Bestätigen Sie den Löschvorgang.**

- Wählen Sie mit den Tasten [◀][▶] [OK] aus, und drücken Sie anschließend die Taste [(%)].
- Der Clip wird gelöscht und der Videoclip überschrieben.

● [ .] wird nicht angezeigt, wenn Sie einen Videoclip auswählen, während die Kamera mit einem Drucker verbunden ist.

**Vor Verwendung**

**Grundlagen der Kamerabedienung**

**Erweiterte Funktionen**

**Grundlagen der Kamera**

**Automatikmodus/ Modus Hybrid Auto**

**Andere Aufnahmemodi**

**Modus P**

**Wiedergabemodus**

**WLAN-Funktionen**

**Einstellungsmenü**

**Zubehör**

**Anhang**

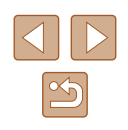

## <span id="page-83-0"></span>**Anzeigen von Alben (Story Highlights)**

**Fotos Movies**

Anhand von Themen (z. B. einem Datum) können Sie ein Album mit automatisch ausgewählten Bildern zu diesem Thema erstellen. Diese Bilder werden in Form einer Diaschau zusammengestellt und können als kurzer Movie von 2 bis 3 Minuten Länge gespeichert werden. Bevor Sie diese Funktion verwenden, stellen Sie sicher, dass der Akku vollständig geladen ist. Zum Erstellen von Alben ist außerdem freier Speicherplatz auf der Karte erforderlich. Als Anhaltspunkt sollten Sie eine Speicherkarte mit einer Kapazität von mindestens 16 GB verwenden, auf der mindestens 1 GB Speicherplatz frei ist.

## **Auswählen von Albumthemen**

Drücken Sie die Taste [▲], um den Startbildschirm aufzurufen, und wählen Sie die Themen aus, die die Kamera beim Auswählen von Albumelementen verwenden soll. Bilder, die als Favoriten gekennzeichnet sind (LLI78), werden eher in Alben aufgenommen.

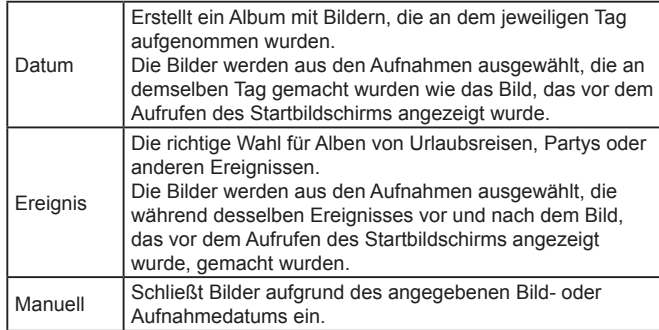

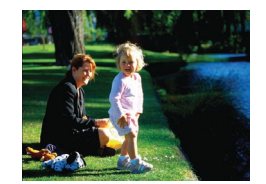

Datum

02.02.16 Vorsch, f. dies. Datum anz.

Funktion auswählen Albenvors, erneut anz. bum als Movie speichern. Musikeinstell... Farbeffekt ändern...

**MENUI +5** 

**MENU う** 

02/02

#### *1* **Wählen Sie ein Bild aus.**

- Wählen Sie ein Bild in der Einzelbildanzeige aus.
- Die in Schritt 3 verfügbaren Themen sind vom Aufnahmedatum abhängig.
- *2* **Rufen Sie den Einstellungsbildschirm auf.**
- $\bullet$  Drücken Sie die Taste [ $\blacktriangle$ ].
- Zunächst wird [Daten werden bearbeitet] und danach der Startbildschirm angezeigt.
- *3* **Öffnen Sie die Vorschau eines Albums.**
- Drücken Sie die Tasten [4][D], um [Datum] oder [Ereignis] als Albumthema auszuwählen, und drücken Sie anschließend die Taste [(;).
- Daraufhin wird einige Sekunden lang [Wird geladen] angezeigt und anschließend das Album wiedergegeben.

#### *4* **Speichern Sie das Album.**

- Wählen Sie mit den Tasten [▲][▼] die Option [Album als Movie speichern] aus, und drücken Sie anschließend die Taste [<sub>50</sub>].
- Wenn das Album gespeichert wurde, wird [Gespeichert] angezeigt.
- **5** Geben Sie das Album wieder ( $\Box$ 64).

**Vor Verwendung**

**Grundlagen der Kamerabedienung**

**Erweiterte Funktionen**

**Grundlagen der Kamera**

**Automatikmodus/ Modus Hybrid Auto**

**Andere Aufnahmemodi**

**Modus P**

**Wiedergabemodus**

**WLAN-Funktionen**

**Einstellungsmenü**

**Zubehör**

**Anhang**

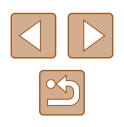

- 
- Alben können die folgenden mit der Kamera aufgenommenen Bilder umfassen.
- Fotos
- Movies in Filmtagebuch ( [=](#page-29-0)30), komprimierte Movies ausgenommen
- Alben können nur gespeichert werden, wenn auf der Speicherkarte genügend Speicherplatz frei ist.
- Sie können in Schritt 4 einen Farbeffekt angeben, indem Sie [Farbeffekt ändern] auswählen und dann die Taste [ ] drücken. Zum Anzeigen einer Vorschau des Albums mit dem ausgewählten Effekt wählen Sie [Albenvors. erneut anz.] im Bildschirm in Schritt 4, nachdem Sie mit den Tasten [ | ]] einen Farbeffekt ausgewählt und die Taste [ ] gedrückt haben.
- Zum Wiedergeben von gespeicherten Alben wählen Sie [Albumliste] im Story Highlights-Startbildschirm, drücken Sie die Taste [(;), wählen Sie ein Album in der Liste aus, und drücken Sie erneut die Taste [].

## <span id="page-84-0"></span>**Hinzufügen von Hintergrundmusik zu Alben**

#### **Fotos Movies**

Wählen Sie aus drei Arten von Hintergrundmusik die Musik aus, die bei der Albumwiedergabe gespielt werden soll.

### *1* **Erstellen Sie das Album.**

• Befolgen Sie die Schritte 1 – 3 unter<br>"Anzeigen von Alben (Story Highlights)"  $\Box$ 84), um ein Album zu erstellen.

#### *2* **Konfigurieren Sie die Einstellungen für die Hintergrundmusik.**

● Wählen Sie im Bildschirm in Schritt 4 unter ["Anzeigen von Alben \(Story Highlights\)" \(](#page-83-0)=84) die Option [Musikeinstell.].

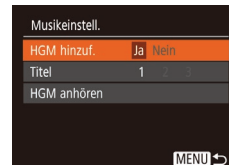

- Drücken Sie die Tasten [▲][▼], um ein Element auszuwählen. Drücken Sie die Taste [ ], und wählen Sie anschließend mit den Tasten [▲][▼] die gewünschte Option  $(\Box 25)$ .
- *3* **Speichern Sie das Album.**
- Befolgen Sie Schritt 4 unter "Anzeigen [von Alben \(Story Highlights\)" \(](#page-83-0) =84), um Alben zu speichern.
- Es ist nicht möglich, Hintergrundmusik nachträglich zu gespeicherten Alben hinzuzufügen. Die Hintergrundmusik in Alben kann weder entfernt noch geändert werden.
	- Albumkapitel mit Hintergrundmusik können nicht bearbeitet werden (LL83).
	- Movie Audio wird nicht wiedergegeben, wenn dem Album Hintergrundmusik hinzugefügt wurde.
- Wenn Sie keine Hintergrundmusik hinzufügen möchten, stellen Sie [HGM hinzuf.] im Bildschirm in Schritt 3 auf [Nein] ein.
- Um die unter [Titel] ausgewählte Hintergrundmusik anzuhören, wählen Sie [HGM anhören] im Bildschirm in Schritt 3, und drücken Sie die Taste [ [ ].

**Vor Verwendung**

**Grundlagen der Kamerabedienung**

**Erweiterte Funktionen**

**Grundlagen der Kamera**

**Automatikmodus/ Modus Hybrid Auto**

**Andere Aufnahmemodi**

**Modus P**

**Wiedergabemodus**

**WLAN-Funktionen**

**Einstellungsmenü**

**Zubehör**

**Anhang**

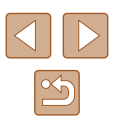

#### **Erstellen Ihrer eigenen Alben**

MENU<sup>1</sup>

Custom

Bildauswah

Auswahl nach Datum...

#### **Fotos Movies**

Erstellen Sie eigene Alben, indem Sie die gewünschten Bilder auswählen.

#### *1* **Wählen Sie das Erstellen eines benutzerdefinierten Albums aus.**

● Befolgen Sie die Schritte 1 – 3 unter ["Anzeigen von Alben \(Story Highlights\)" \(](#page-83-0)<sup>=</sup>84), wählen Sie [Custom] aus, und drücken Sie die Taste [ ...

#### *2* **Wählen Sie eine Auswahlmethode aus.**

● Wählen Sie [Bildauswahl] oder [Auswahl nach Datum] aus, und drücken Sie anschließend die Taste [ ).

#### *3* **Wählen Sie Albumelemente aus.**

- Nachdem Sie die Elemente für Ihr Album ausgewählt und die Taste [ ] gedrückt haben, werden die ausgewählten Elemente mit [√] gekennzeichnet.
- Drücken Sie die Taste [MENU], sobald Sie alle gewünschten Fotos oder Movies im Filmtagebuch unter [Bildauswahl] oder Datumsangaben unter [Auswahl nach Datum] ausgewählt haben.
- Wählen Sie mit den Tasten [4][ [Vorschau] aus, und drücken Sie dann die Taste [H].

#### Funktion auswählen **Albenvors** erneut anz <u>.</u><br>Album als Movie speichern **Incikainctall** Farbeffekt ändern... **MENUI +**

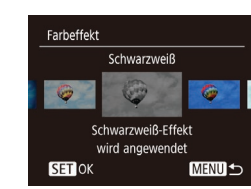

#### *4* **Wählen Sie die Hintergrundmusik aus.**

● Wenn der Bildschirm links angezeigt wird, wählen Sie [Musikeinstell.] Fügen Sie Hintergrundmusik wie unter Hinzufügen von Hintergrundmusik zu [Alben" \(](#page-84-0) =85) beschrieben hinzu, und drücken Sie die Taste [MENU].

#### *5* **Wählen Sie einen Farbeffekt aus.**

- Wählen Sie im Bildschirm in Schritt 4 unter ["Anzeigen von Alben \(Story Highlights\)" \(](#page-83-0)<sup>=</sup>84) die Option [Farbeffekt ändern].
- Drücken Sie die Tasten [4][ D], um einen Farbeffekt auszuwählen, und drücken Sie dann die Taste [(.).

#### *6* **Speichern Sie das Album.**

- Befolgen Sie Schritt 4 unter "Anzeigen [von Alben \(Story Highlights\)" \(](#page-83-0) =84), um Alben zu speichern.
- Unter [Bildauswahl] können bis zu 40 Dateien ausgewählt werden. Wenn Sie ein benutzerdefiniertes Album ein zweites Mal erstellen, wird [Bilder anhand vorheriger Einstellungen auswählen?] angezeigt. Wählen Sie [Ja] aus, um vorher ausgewählte Bilder als Ausgangspunkt zu verwenden. Die vorherigen Bilder sind  $\lfloor \sqrt{\ } \rfloor$  gekennzeichnet, und es werden mehrere Bilder auf einmal angezeigt.
	- Unter [Auswahl nach Datum] können bis zu 15 Daten ausgewählt werden.
	- Der Farbeffekt wird für einige Bilder möglicherweise nicht übernommen.

#### **Vor Verwendung**

**Grundlagen der Kamerabedienung**

**Erweiterte Funktionen**

**Grundlagen der Kamera**

**Automatikmodus/ Modus Hybrid Auto**

**Andere Aufnahmemodi**

**Modus P**

**Wiedergabemodus**

**WLAN-Funktionen**

**Einstellungsmenü**

**Zubehör**

**Anhang**

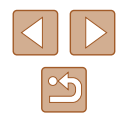

## **WLAN-Funktionen**

Bildern drahtlos von der Kamera auf eine Vielzahl von kompatiblen Geräten übertragen und die Kamera mit Webservices nutzen

Vor der WLAN-Verwendung sollten Sie unbedingt ["WLAN-Sicherheitshinweise" \(](#page-154-0)Q155) durchgelesen haben.

## **Verfügbare WLAN-Funktionen**

Sie können Bilder senden und empfangen und die Kamera fernsteuern, indem Sie diese Geräte und Services via WLAN verbinden.

• Smartphones und Tablets

Senden Sie Bilder an Smartphones und Tablet-Computer mit WLAN-Funktionen. Außerdem können Sie mit der Geotagging-Funktion Ihre Aufnahmen mit einem Smartphone oder Tablet-Computer den entsprechenden Orten zuweisen oder aus der Entfernung aufnehmen. Zur Vereinfachung werden Smartphones, Tablets und andere kompatible Geräte in diesem Handbuch insgesamt als Smartphones bezeichnet.

● Computer

Verwenden Sie die Software, um Kamerabilder auf einem via WLAN verbundenen Computer zu speichern.

● Webservices

Erfassen Sie Ihre Kontodaten für den Onlinefotoservice CANON iMAGE GATEWAY oder andere Webservices in der Kamera, damit Sie Bilder an diese Services senden können. Nicht gesendete Bilder auf der Kamera können via CANON iMAGE GATEWAY auch auf einen Computer oder an einen Webservice übertragen werden.

● Drucker

Sie können Bilder zum Drucken drahtlos an einen PictBridgekompatiblen Drucker (mit Unterstützung für DPS over IP) senden.

● Andere Kamera

Übertragen Sie Bilder drahtlos zwischen WLAN-kompatiblen Kameras der Marke Canon.

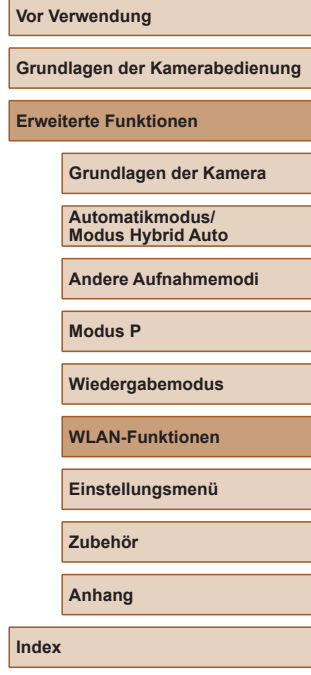

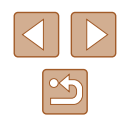

## **Senden von Bildern an ein Smartphone**

Es gibt verschiedene Möglichkeiten, die Kamera mit einem Smartphone zu verbinden und Bilder zu senden.

- Verbindung via NFC herstellen (LL88) Berühren Sie ein NFC-kompatibles Android-Smartphone (ab Betriebssystemversion 4.0) mit der Kamera, um die Geräte zu verbinden.
- Verbinden via WLAN-Menü (L 191) Sie können die Kamera mit einem Smartphone auf die gleiche Weise

verbinden, wie Sie die Kamera mit einem Computer oder einem anderen Gerät verbinden würden. Mehrere Smartphones können hinzugefügt werden.

Bevor Sie die Verbindung zur Kamera herstellen, müssen Sie die kostenlose App Camera Connect auf dem Smartphone installieren. Informationen zu dieser Anwendung (unterstützte Smartphones und enthaltene Funktionen) finden Sie auf der Canon-Website.

> Benutzer mit einer WLAN-kompatiblen Kamera der Marke Canon, die ihre Kamera per WLAN mit einem Smartphone verbinden, sollten erwägen, von der App CameraWindow zur App Camera Connect für Mobilgeräte zu wechseln.

## <span id="page-87-0"></span>**Senden von Bildern an ein NFC-kompatibles Smartphone**

Die Verwendung der NFC-Funktion eines Android-Smartphones (ab Betriebssystemversion 4.0) erleichtert das Installieren der App Camera Connect und das Herstellen der Verbindung zur Kamera. Was geschieht, wenn erstmals eine NFC-Verbindung zwischen Geräten hergestellt wird, hängt von dem in diesem Moment aktiven Kameramodus ab.

- Ist die Kamera ausgeschaltet oder befindet sie sich im Aufnahmemodus, wenn sich die Geräte berühren, können Sie im Bildschirm für die Bildauswahl Bilder auswählen und senden. Sobald die Geräte verbunden sind, können Sie auch ferngesteuert aufnehmen und Ihre Aufnahmen mit Geotags versehen ( =[110\)](#page-109-0). Es ist ganz einfach, die Verbindung zu kürzlich verbundenen Geräten wiederherzustellen, die im WLAN-Menü aufgelistet sind.
- Wenn sich die Kamera im Moment der Verbindung der Geräte im Wiedergabemodus befindet, können Sie in der Übersicht, die zur Bildauswahl angezeigt wird, Bilder auswählen und versenden.

Befolgen Sie die Anweisungen im folgenden Abschnitt zum NFC-initiierten Herstellen einer Verbindung zu einer Kamera, die ausgeschaltet ist oder sich im Aufnahmemodus befindet.

#### **Herstellen einer Verbindung via NFC bei ausgeschalteter oder im Aufnahmemodus befindlicher Kamera**

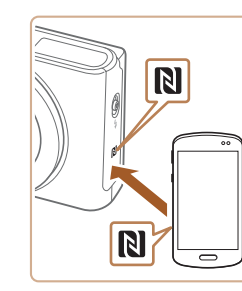

#### *1* **Installieren Sie Camera Connect.**

• Aktivieren Sie NFC auf dem Smartphone. und bringen Sie die N-Mark-Symbole der Geräte ( $\overline{[}8$ ) miteinander in Berührung. um Google Play automatisch auf dem Smartphone zu starten. Wenn daraufhin die Downloadseite für Camera Connect angezeigt wird, laden Sie die App herunter, und installieren Sie sie.

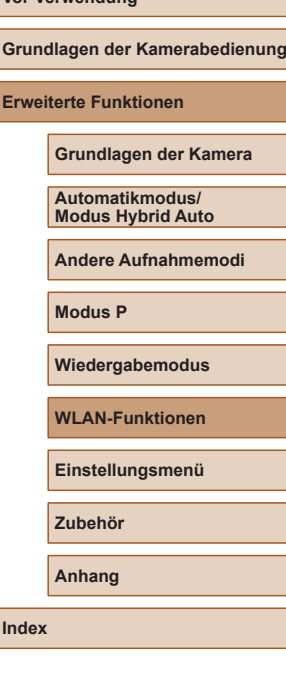

**Vor Verwendung**

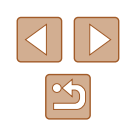

- *2* **Stellen Sie die Verbindung her.**
- Stellen Sie sicher, dass die Kamera ausgeschaltet ist oder sich im Aufnahmemodus befindet.
- Berühren Sie mit dem N-Symbol ( $\blacksquare$ ) des Smartphones, auf dem Camera Connect installiert ist, das N-Symbol der Kamera.
- Auf dem Kamerabildschirm werden automatisch andere Informationen angezeigt.
- Wenn der Bildschirm [Geräte-Nickname] angezeigt wird, drücken Sie die Tasten [▲][▼], um [OK] auszuwählen, und drücken Sie dann die Taste [(.).
- Auf dem Smartphone wird Camera Connect gestartet.
- Die Geräte werden automatisch miteinander verbunden.

#### *3* **Passen Sie die Freigabeeinstellung an.**

- Wenn dieser Bildschirm angezeigt wird, drücken Sie die Tasten [4][ D], um [Ja] auszuwählen, und drücken Sie dann die Taste [(%)].
- Jetzt können Sie das Smartphone zum Surfen, Importieren oder Geotagging von Bildern verwenden oder ferngesteuert aufnehmen.

<span id="page-88-0"></span>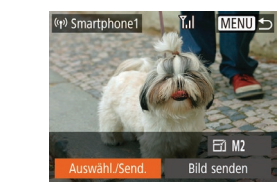

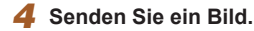

- Drücken Sie die Tasten [▲][▼][4][ ), um [Auswähl./Send.] auszuwählen, und drücken Sie anschließend die Taste [  $\mathbb{R}$ .
- Wählen Sie mit den Tasten [▲][ J die Option [Wählen] aus, und drücken Sie anschließend die Taste [(,)].
- Wählen Sie mit den Tasten  $[$ [ $\blacktriangledown$ ] $[$ das zu sendende Bild aus, drücken Sie die Taste [ ). um das Bild als ausgewählt zu markieren ([V]), und drücken Sie dann die Taste [MENU].
- Wählen Sie mit den Tasten [◀][▶] [OK] aus, und drücken Sie anschließend die Taste  $\lceil \frac{m}{m} \rceil$ .
- $\bullet$  Wählen Sie mit den Tasten  $[\triangle][\blacktriangledown][\blacktriangle][\blacktriangleright]$ die Option [Senden] aus, und drücken Sie anschließend die Taste [ ).
- Nach dem Senden des Bildes wird [Übertragung abgeschlossen] und anschließend der Bildübertragungsbildschirm wieder angezeigt.
- Um die Verbindung zu trennen, drücken Sie die Taste [MENU]. Wählen Sie im Bestätigungsbildschirm mit den Tasten [◀][▶] [OK], und drücken Sie dann die Taste [ ]. Sie können die Verbindung auch mit dem Smartphone beenden.

**Vor Verwendung**

**Grundlagen der Kamerabedienung**

**Erweiterte Funktionen**

**Grundlagen der Kamera**

**Automatikmodus/ Modus Hybrid Auto**

**Andere Aufnahmemodi**

**Modus P**

**Wiedergabemodus**

**WLAN-Funktionen**

**Einstellungsmenü**

**Zubehör**

**Anhang**

**Index**

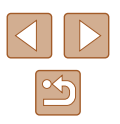

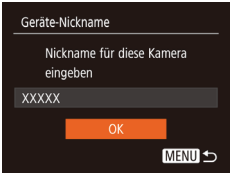

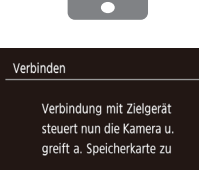

Nein

- 
- Beachten Sie bei Verwendung von NFC die folgenden Punkte. - Vermeiden Sie heftige Zusammenstöße zwischen Kamera und Smartphone. Dadurch können die Geräte beschädigt werden. - Je nach Smartphone erkennen sich die Geräte unter Umständen nicht sofort. Halten Sie die Geräte in diesem Fall in leicht
- veränderter Position aneinander. Wenn die Verbindung noch nicht hergestellt ist, halten Sie die Geräte aneinander, bis der Kamerabildschirm aktualisiert wurde.
- Wenn Sie versuchen, eine Verbindung herzustellen, obwohl die Kamera ausgeschaltet ist, wird auf dem Smartphone ggf. eine Meldung angezeigt, mit der Sie aufgefordert werden, die Kamera einzuschalten. Falls dies der Fall ist, schalten Sie die Kamera ein, und bringen Sie die Geräte erneut miteinander in Berührung.
- Platzieren Sie keine Obiekte zwischen Kamera und Smartphone. Beachten Sie auch, dass eine Kameratasche, Smartphone-Schutzhülle oder ein ähnliches Zubehör die Kommunikation blockieren kann.
- Wenn Sie in Schritt 3 [Ja] auswählen, können alle Bilder auf der Kamera über das verbundene Smartphone angezeigt werden. Um die Bilder auf der Kamera vertraulich zu halten, sodass sie nicht über das Smartphone angezeigt werden können, wählen Sie in Schritt 3 [Nein] aus.
- Sobald Sie ein Smartphone registriert haben, können Sie die Datenschutzeinstellungen für das Smartphone mit der Kamera ändern ( =[111](#page-110-0)).
- Verbindungen setzen voraus, dass sich eine Speicherkarte in der Kamera befindet.
- Sie können auch den Nicknamen der Kamera im Bildschirm in Schritt 2 ändern ( [=](#page-88-0)89).
- Nicht alle NFC-kompatiblen Smartphones tragen ein N-Symbol ( $\blacksquare$ ). Weitere Einzelheiten finden Sie in der Bedienungsanleitung des Smartphones.
- Sie können auch gleichzeitig mehrere Bilder senden und die Bildgröße vor dem Senden ändern (Q[106](#page-105-0)).
- Das aktuelle Bild können Sie senden, indem Sie im Bildschirm in Schritt 4 [Bild senden] wählen.
- [Zur De](#page-24-0)aktivierung von NFC-Verbindungen wählen Sie MENU<br>[\(](#page-24-0)□25) ► Registerkarte [11] ► [Wireless-Kommunikationseinst.] ► [WLAN-Einstellungen] ► [NFC] ► [Aus].

#### **Herstellen einer Verbindung via NFC bei im Wiedergabemodus befindlicher Kamera**

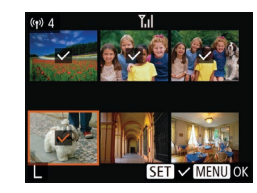

- Drücken Sie die Taste [**I**D], um die Kamera einzuschalten.
- Berühren Sie mit dem Smartphone. [auf de](#page-87-0)m Camera Connect installiert ist [\(](#page-87-0) $\Box$ 88), das N-Symbol der Kamera (**N**).
- Drücken Sie die Tasten [▲][▼][4][  $]$ ] um ein zu sendendes Bild auszuwählen, und drücken Sie anschließend die Taste [. [✔] wird angezeigt.
- Um die Auswahl aufzuheben, drücken Sie die Taste [<sub></sub>, erneut. [√] wird nicht mehr angezeigt.
- Wiederholen Sie diesen Vorgang zum Auswählen weiterer Bilder.
- Wenn Sie alle Bilder ausgewählt haben. drücken Sie die Taste [MFNU].
- Wählen Sie mit den Tasten [◀][▶] [OK] aus, und drücken Sie anschließend die Taste [(wiii)].
- Wählen Sie mit den Tasten  $[$ **A**][**][** $\bullet$ ][ $\bullet$ ] die Option [Senden] aus, und drücken Sie anschließend die Taste [.].
- Die Bilder werden daraufhin gesendet.
- Wenn beim Herstellen der Verbindung auf der Kamera eine Meldung angezeigt wird, die zum Eingeben des Kurznamens auffordert, befolgen Sie Schritt 2 unter ["Senden von Bildern an ein](#page-87-0) [NFC-kompatibles Smartphone" \(](#page-87-0) =88), um den Kurznamen einzugeben.
- Die Kamera verwaltet keine Aufzeichnungen zu den Smartphones, zu denen Sie im Wiedergabemodus eine NFC-Verbindung herstellen.
- Sie können für zu übertragende Bilder die gewünschte Größe angeben (LL[106](#page-105-0)).

#### **Vor Verwendung**

**Grundlagen der Kamerabedienung**

**Erweiterte Funktionen**

**Grundlagen der Kamera**

**Automatikmodus/ Modus Hybrid Auto**

**Andere Aufnahmemodi**

**Modus P**

**Wiedergabemodus**

**WLAN-Funktionen**

**Einstellungsmenü**

**Zubehör**

**Anhang**

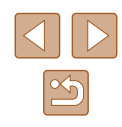

### <span id="page-90-0"></span>**Hinzufügen eines Smartphones**

Diese Schritte zeigen, wie die Kamera als Zugriffspunkt verwendet wird. Sie können aber auch einen anderen Zugriffspunkt verwenden (L, </u>93).

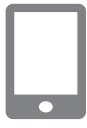

## *1* **Installieren Sie Camera Connect.**

- Suchen Sie für iPhone, iPad und iPod touch Camera Connect im App Store, laden Sie die App herunter, und installieren Sie sie.
- Suchen Sie bei allen anderen Android-Smartphones Camera Connect in Google Play, laden Sie die App herunter, und installieren Sie sie.

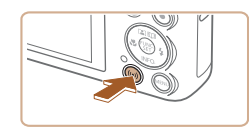

### *2* **Rufen Sie das WLAN-Menü auf.**

- Drücken Sie die Taste [(\*)].
- Wird der Bildschirm [Geräte-Nickname] angezeigt, wählen Sie [OK].

## *3* **Wählen Sie [ ] aus.**

• Wählen Sie mit den Tasten  $[$   $\blacktriangle$ ] $\blacktriangledown$ ] $\blacktriangle$ ][ $\blacktriangleright$ ] die Option [□] aus, und drücken Sie anschließend die Taste [(.).

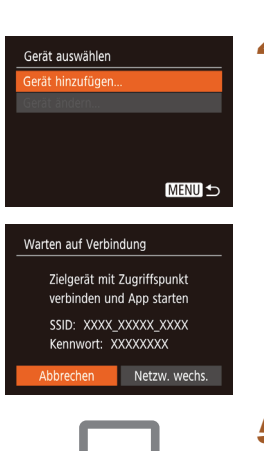

 $\bullet$ 

#### *4* **Wählen Sie [Gerät hinzufügen].**

- Drücken Sie die Tasten  $[$ **A**][ $\blacktriangledown$ ], um [Gerät hinzufügen] auszuwählen, und drücken Sie dann die Taste [ ... ].
- SSID und Kennwort der Kamera werden angezeigt.

- *5* **Verbinden Sie das Smartphone mit dem Netzwerk.**
- Zum Herstellen einer Verbindung wählen Sie im Smartphone-Menü mit den WLAN-Einstellungen die SSID (Netzwerkname), die auf der Kamera angezeigt wird.
- Geben Sie das auf der Kamera angezeigte Kennwort in das Kennwortfeld ein.
- *6* **Starten Sie Camera Connect.**
- Starten Sie Camera Connect auf dem Smartphone.
- *7* **Wählen Sie die Kamera, zu der eine Verbindung hergestellt werden soll.**
- Wählen Sie die Kamera im Kameraauswahlbildschirm des Smartphones, um das Koppeln zu starten.

## **Vor Verwendung Grundlagen der Kamerabedienung**

**Erweiterte Funktionen**

**Grundlagen der Kamera**

**Automatikmodus/ Modus Hybrid Auto**

**Andere Aufnahmemodi**

**Modus P**

**Wiedergabemodus**

**WLAN-Funktionen**

**Einstellungsmenü**

**Zubehör**

**Anhang**

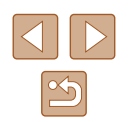

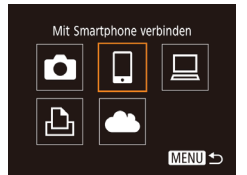

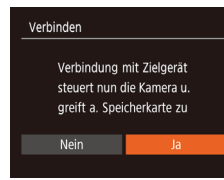

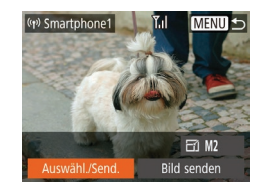

### *8* **Konfigurieren Sie die Datenschutzeinstellungen.**

- Wählen Sie mit den Tasten [4][ D] [Ja] aus, und drücken Sie anschließend die Taste [(w)].
- Jetzt können Sie das Smartphone zum Surfen, Importieren oder Geotagging von Bildern verwenden oder ferngesteuert aufnehmen.

#### *9* **Senden Sie ein Bild.**

- Drücken Sie die Tasten [▲][▼][4][  $]$ ]. um [Auswähl./Send.] auszuwählen, und drücken Sie anschließend die Taste [().
- Wählen Sie mit den Tasten [▲][▼] die Option [Wählen] aus, und drücken Sie anschließend die Taste [ ........]
- Wählen Sie mit den Tasten  $[$ 1 $[$   $\blacktriangleright]$ das zu sendende Bild aus, drücken Sie die Taste [ ], um das Bild als ausgewählt zu markieren ([V]), und drücken Sie dann die Taste [MFNU].
- Wählen Sie mit den Tasten [◀][▶] [OK] aus, und drücken Sie anschließend die Taste [(%)].
- Wählen Sie mit den Tasten  $[$  |  $]$   $\blacktriangledown$   $[$   $\blacktriangle$   $]$   $\blacktriangleright$   $]$ die Option [Senden] aus, und drücken Sie anschließend die Taste [ ....
- Nach dem Senden des Bildes wird [Übertragung abgeschlossen] und anschließend der Bildübertragungsbildschirm wieder angezeigt.
- Um die Verbindung zu trennen, drücken Sie die Taste [MFNU]. Wählen Sie im Bestätigungsbildschirm mit den Tasten [ $\left\{\right\}$ [[ $\right)$ ] [OK], und drücken Sie dann die Taste [ ]. Sie können die Verbindung auch mit dem Smartphone beenden.
- Um mehrere Smartphones hinzuzufügen, wiederholen Sie die oben beschriebene Vorgehensweise ab Schritt 1.
- Wenn Sie in Schritt 8 [Ja] auswählen, können alle Bilder auf der Kamera über das verbundene Smartphone angezeigt werden. Um die Bilder auf der Kamera vertraulich zu halten, sodass sie nicht über das Smartphone angezeigt werden können, wählen Sie in Schritt 8 [Nein] aus.
- Sobald Sie ein Smartphone registriert haben, können Sie die Datenschutzeinstellungen für das Smartphone mit der Kamera ändern ( =[111\)](#page-110-0).
- Verbindungen setzen voraus, dass sich eine Speicherkarte in der Kamera befindet.
- Nachdem Sie Verbindungen zu Geräten über das WLAN-Menü hergestellt haben, werden die zuletzt genutzten Ziele am Anfang aufgelistet, wenn Sie auf das WLAN-Menü zugreifen. Sie können die Verbindung einfach wiederherstellen, indem Sie die Tasten [▲][▼] drücken, um den Gerätenamen auszuwählen, und dann die Taste [(www) drücken. Um ein neues Gerät hinzuzufügen, zeigen Sie den Geräteauswahlbildschirm durch Drücken der Tasten [◀][▶] an, und konfigurieren Sie anschließend die Einstellung.
- Wenn die letzten Zielgeräte nicht angezeigt werden sollen, wählen Sie MENU (LL25) ► Registerkarte [YT] ► [Wireless-Kommunikationseinst.] ► [WLAN-Einstellungen] ► [Zielgeräteverl.] ► [Aus].
- Um die Verbindung herzustellen, ohne in Schritt 5 ein Kennwort einzugeben, wählen Sie MENU (LL25) ► Registerkarte [YT] ► [Wireless-Kommunikationseinst.] ► [WLAN-Einstellungen] ► [Kennwort] ► [Aus]. [Kennwort] wird im SSID-Bildschirm (in Schritt 4) nicht mehr angezeigt.
- Sie können auch gleichzeitig mehrere Bilder senden und die Bildgröße vor dem Senden ändern (L1[106](#page-105-0)).
- Das aktuelle Bild können Sie senden, indem Sie im Bildschirm in Schritt 9 [Bild senden] wählen.

#### **Vor Verwendung**

**Grundlagen der Kamerabedienung**

**Erweiterte Funktionen**

**Grundlagen der Kamera**

**Automatikmodus/ Modus Hybrid Auto**

**Andere Aufnahmemodi**

**Modus P**

**Wiedergabemodus**

**WLAN-Funktionen**

**Einstellungsmenü**

**Zubehör**

**Anhang**

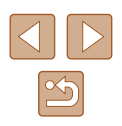

#### <span id="page-92-0"></span>**Verwenden eines anderen Zugriffspunkts**

Beim Verbinden der Kamera mit einem Smartphone über das WLAN-Menü können Sie auch einen existierenden Zugriffspunkt verwenden.

#### *1* **Bereiten Sie das Herstellen der Verbindung vor.**

- Greifen Sie gemäß der Beschreibung in den Schritten  $1 - 4$  unter "Hinzufügen [eines Smartphones" \(](#page-90-0)[191) auf den Bildschirm [Warten auf Verbindung] zu.
- 

Netzw. wechs.

 $\overline{a}$ 

**MENU 5** 

Warten auf Verbindung Zielgerät mit Zugriffspunkt verbinden und App starten SSID: XXXX XXXXX XXXX Kennwort: XXXXXXXX Abbrechen

Netzwerk wählen Aktualisieren Kamerazugangspunkt-Modus... MDC Vorhindun

AccessPoint1

*2* **Verbinden Sie das Smartphone mit dem Zugriffspunkt.**

#### *3* **Wählen Sie [Netzw. wechs.] aus.**

- Wählen Sie mit den Tasten [◀][▶] [Netzw. wechs.] aus, und drücken Sie anschließend die Taste [ ...
- Eine Liste der erkannten Zugriffspunkte wird angezeigt.

#### *4* **Stellen Sie die Verbindung zum Zugriffspunkt her.**

● Verwenden Sie für WPS-kompatible Zugriffspunkte die Schritte 5 – 8 unter ["Verwenden von WPS-kompatiblen](#page-95-0)  [Zugriffspunkten" \(](#page-95-0)<sub>196</sub>), um die Verbindung zum Zugriffspunkt herzustellen.

- Verwenden Sie für andere als WPS-Zugriffspunkte die Schritte 2 – 4 unter ["Herstellen von Verbindungen mit](#page-97-0)  [aufgelisteten Zugriffspunkten" \(](#page-97-0)ED98). um die Verbindung zum Zugriffspunkt herzustellen.
- *5* **Wählen Sie die Kamera, zu der eine Verbindung hergestellt werden soll.**
- Wählen Sie die Kamera im Kameraauswahlbildschirm des Smartphones, um das Koppeln zu starten.
- *6* **Konfigurieren Sie die Datenschutzeinstellungen, und senden Sie Bilder.**
- $\bullet$  Befolgen Sie die Schritte 8 9 unter .Hinzufügen eines Smartphones" (QQ91), um die Datenschutzeinstellungen zu konfigurieren und Bilder zu senden.

#### **Zuvor verwendete Zugriffspunkte**

Sie können die Verbindung zu einem zuvor verwendeten Zugriffspunkt automatisch wiederherstellen, indem Sie Schritt 4 unter "Hinzufügen eines [Smartphones" \(](#page-90-0)EQ91) durchführen.

- Sie können die Kamera als Zugriffspunkt verwenden, indem Sie auf dem beim Herstellen der Verbindung angezeigten Bildschirm [Netzw. wechs.] und dann [Kamerazugangspunkt-Modus] auswählen.
- Sie können zwischen Zugriffspunkten wechseln, indem Sie auf dem Bildschirm, der beim Herstellen einer Verbindung angezeigt wird, [Netzw. wechs.] wählen und dann das Verfahren unter "Verwenden [eines anderen Zugriffspunkts" \(](#page-92-0) $\Box$ 93) ab Schritt 4 durchführen.

#### **Vor Verwendung**

**Grundlagen der Kamerabedienung**

**Erweiterte Funktionen**

**Grundlagen der Kamera**

**Automatikmodus/ Modus Hybrid Auto**

**Andere Aufnahmemodi**

**Modus P**

**Wiedergabemodus**

**WLAN-Funktionen**

**Einstellungsmenü**

**Zubehör**

**Anhang**

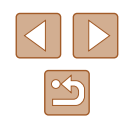

## **Speichern von Bildern auf einem Computer**

## **Vorbereitung zur Registrierung eines Computers**

Detaillierte Informationen zu Computern, mit denen die Kamera via WLAN verbunden werden kann, Systemanforderungen und andere Kompatibilitätsinformationen (einschließlich der Unterstützung neuer Betriebssysteme) finden Sie auf der Canon-Website.

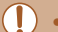

Windows 7 Starter und Home Basic werden nicht unterstützt.

● Für Windows 7 N (europäische Version) und KN (südkoreanische Version) muss das Windows Media Feature Pack separat heruntergeladen und installiert werden. Einzelheiten finden Sie auf der folgenden Website. http://go.microsoft.com/fwlink/?LinkId=159730

#### <span id="page-93-0"></span>**Installieren der Software**

In diesen Erläuterungen werden Windows 7 und Mac OS X 10.9 verwendet.

#### *1* **Laden Sie die Software herunter.**

- Greifen Sie auf einem Computer mit Internetzugang auf http://www.canon.com/icpd/ zu.
- Greifen Sie auf die Site für Ihr Land bzw. Ihre Region zu.
- Laden Sie die Software herunter.

#### *2* **Installieren Sie die Software.**

- Klicken Sie auf [Einfache Installation], und befolgen Sie die Anweisungen auf dem Bildschirm, um den Installationsvorgang abzuschließen.
- Je nach Leistungsfähigkeit des Computers und Internetverbindung kann die Installation einige Zeit in Anspruch nehmen.
- Klicken Sie nach Abschluss der Installation auf dem Bildschirm auf [Fertigstellen] oder [Neu starten].
- Internetzugang ist erforderlich. Die Kosten und Gebühren für die Internetverbindung sind separat an den Internetdienstanbieter zu entrichten.
- Deinstallieren Sie die Software mit den folgenden Schritten.
	- Windows: Wählen Sie [Start] ► [Alle Programme] ► [Canon Utilities] und dann die zu deinstallierende Software.
	- Mac OS: Ziehen Sie den Ordner der Software im Ordner [Canon Utilities] unter [Applications] – auf den Papierkorb, und leeren Sie dann den Papierkorb.

#### **Vor Verwendung**

**Grundlagen der Kamerabedienung**

**Erweiterte Funktionen**

**Grundlagen der Kamera**

**Automatikmodus/ Modus Hybrid Auto**

**Andere Aufnahmemodi**

**Modus P**

**Wiedergabemodus**

**WLAN-Funktionen**

**Einstellungsmenü**

**Zubehör**

**Anhang**

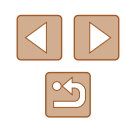

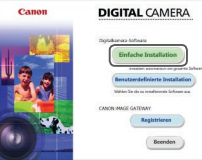

#### **Konfigurieren des Computers für eine WLAN-Verbindung (nur Windows)**

Auf einem Computer mit Windows müssen Sie die folgenden Einstellungen konfigurieren, bevor Sie die Kamera drahtlos mit dem Computer verbinden.

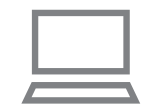

#### *1* **Vergewissern Sie sich, dass der Computer mit einem Zugriffspunkt verbunden ist.**

● Anweisungen zum Überprüfen der Netzwerkverbindung finden Sie in der Bedienungsanleitung zum Computer.

#### *2* **Konfigurieren Sie die Einstellung.**

- Klicken Sie in der folgenden Reihenfolge auf: Menü [Start] ► [Alle Programme] ► [Canon Utilities] ► [CameraWindow] ► [Einrichtung der WLAN-Verbindung].
- Befolgen Sie in der angezeigten Anwendung die Anweisungen auf dem Bildschirm, und konfigurieren Sie die Einstellung.
- Die folgenden Windows-Einstellungen werden konfiguriert, wenn Sie das Dienstprogramm in Schritt 2 ausführen.
	- Aktivieren Sie Medienstreaming. Anschließend kann die Kamera den Computer, auf den zugegriffen werden soll, über WLAN finden (sehen).
	- Aktivieren Sie die Netzwerkerkennung. Anschließend kann der Computer die Kamera finden (sehen).
	- Aktivieren Sie das ICMP (Internet Control Message Protocol). Damit kann der Netzwerkverbindungsstatus geprüft werden.
	- Aktivieren Sie UPnP (Universal Plug & Play). Diese Einstellung ermöglicht es Netzwerkgeräten, sich gegenseitig automatisch zu erkennen.
- Möglicherweise verhindert Sicherheitssoftware das Konfigurieren der hier beschriebenen Einstellungen. Überprüfen Sie die Einstellungen der Sicherheitssoftware.

## **Speichern von Bildern auf einem verbundenen Computer**

Stellen Sie folgendermaßen eine WLAN-Verbindung zum Zugriffspunkt her. Beachten Sie auch die Zugriffspunkt-Bedienungsanleitung.

#### **Bestätigen der Kompatibilität des Zugriffspunkts**

Bestätigen Sie, dass der WLAN-Router oder die WLAN-Basisstation den WLAN-Standards unter ["Kamera" \(](#page-148-0)L,I149) entspricht. Die verfügbaren Verbindungsmethoden sind davon abhängig, ob der Zugriffspunkt WPS (Wi-Fi Protected Setup) unterstützt (ﷺ) 20 nicht ( [=](#page-97-0)98). Beachten Sie für andere als WPS-Zugriffspunkte die folgenden Informationen.

- Netzwerkname (SSID/ESSID) Die SSID oder ESSID des verwendeten Zugriffspunkts Wird auch als "Zugriffspunktname" oder "Netzwerkname" bezeichnet.
- Netzwerkauthentifizierung/Datenverschlüsselung (Verschlüsselungsmethode/Verschlüsselungsmodus) Die Methode zur Datenverschlüsselung während der drahtlosen Übertragung Prüfen Sie, welche Sicherheitseinstellung verwendet wird: WPA2-PSK (AES), WPA2-PSK (TKIP), WPA-PSK (AES), WPA-PSK (TKIP), WEP (Open System Authentication) oder keine Sicherheit.
- Kennwort (Kodierungsschlüssel/Netzwerkschlüssel) Der Schlüssel zur Datenverschlüsselung während der drahtlosen Übertragung Wird auch als "Kodierungsschlüssel" oder "Netzwerkschlüssel" bezeichnet.
- Schlüsselindex (Sendeschlüssel) Der für WEP zur Netzwerkauthentifizierung/Datenverschlüsselung festgelegte Schlüssel. Verwenden Sie "1" als Einstellung.
	- Sollte zum Anpassen der Netzwerkeinstellungen der Status eines Systemadministrators erforderlich sein, wenden Sie sich an Ihren Systemadministrator.
		- Diese Einstellungen sind für die Netzwerksicherheit von entscheidender Bedeutung. Gehen Sie bei der Änderung dieser Einstellungen mit angemessener Sorgfalt vor.

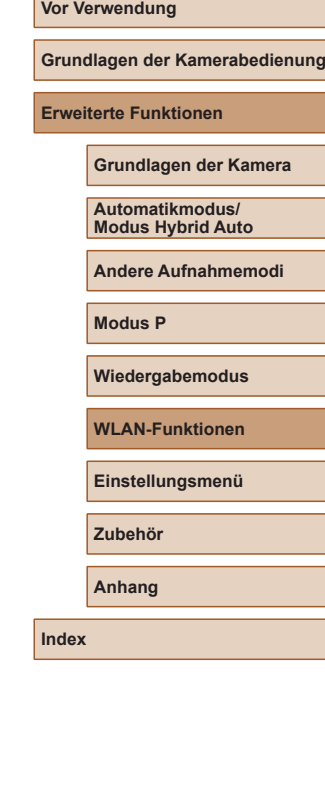

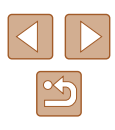

- Informationen zur WPS-Kompatibilität und Anweisungen zum Überprüfen der Einstellungen finden Sie in der Zugriffspunkt-Bedienungsanleitung.
- Ein Router ist ein Gerät, das eine Netzwerkstruktur (LAN) erzeugt, in der mehrere Computer miteinander verbunden werden können. Ein Router, der eine interne WLAN-Funktion aufweist, wird als WI AN-Router bezeichnet.
- In diesem Handbuch werden alle WLAN-Router und Basisstationen als "Zugriffspunkte" bezeichnet.
- Falls Sie eine MAC-Adressfilterung in Ihrem WLAN-Netzwerk verwenden, fügen Sie Ihrem Zugriffspunkt die MAC-Adresse der Kamera hinzu. Sie können die MAC-Adresse Ihrer Kamera durch Auswahl von MENU (LL25) ► Registerkarte [11] ► [Wireless-Kommunikationseinst.] ► [WLAN-Einstellungen] ► [MAC-Adresse überprüfen] anzeigen.

## <span id="page-95-0"></span>**Verwenden von WPS-kompatiblen Zugriffspunkten**

WPS erleichtert das Vornehmen der Einstellungen, wenn Geräte über WLAN verbunden werden. Sie können entweder die Push-Button-Configuration- oder die PIN-Methode verwenden, um Einstellungen auf einem WPS-fähigen Gerät vorzunehmen.

- *1* **Vergewissern Sie sich, dass der Computer mit einem Zugriffspunkt verbunden ist.**
- Anweisungen zum Überprüfen der Verbindung finden Sie in den Bedienungsanleitungen von Gerät und Zugriffspunkt.

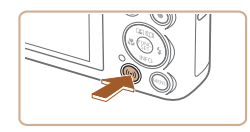

## *2* **Rufen Sie das WLAN-Menü auf.**

• Drücken Sie die Taste [(p)].

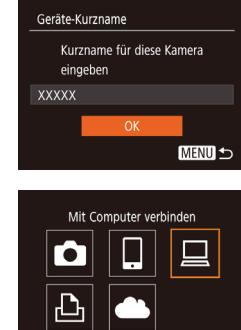

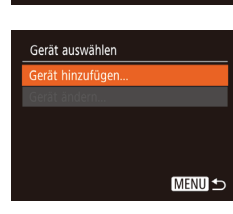

MENU 5

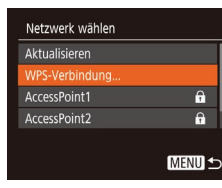

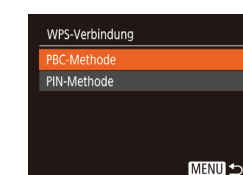

● Wenn der Bildschirm [Geräte-Nickname] angezeigt wird, drücken Sie die Tasten [▲][▼], um [OK] auszuwählen, und drücken Sie dann die Taste [ .].

## *3* **Wählen Sie [ ] aus.**

• Wählen Sie mit den Tasten [▲][ | | | | | | | die Option [□] aus, und drücken Sie anschließend die Taste [ ... ].

## *4* **Wählen Sie [Gerät hinzufügen].**

 $\bullet$  Drücken Sie die Tasten [ $\blacktriangle$ ][ $\blacktriangledown$ ]. um [Gerät hinzufügen] auszuwählen, und drücken Sie dann die Taste [ ....

### *5* **Wählen Sie [WPS-Verbindung].**

 $\bullet$  Wählen Sie mit den Tasten [ $\blacktriangle$ ][ $\blacktriangledown$ ] [WPS-Verbindung] aus, und drücken Sie anschließend die Taste [ ... ].

## *6* **Wählen Sie [PBC-Methode].**

• Wählen Sie mit den Tasten  $[$ [PBC-Methode] aus, und drücken Sie anschließend die Taste [.].

# <span id="page-95-1"></span>**Vor Verwendung Grundlagen der Kamerabedienung Erweiterte Funktionen WLAN-Funktionen Grundlagen der Kamera Automatikmodus/ Modus Hybrid Auto Andere Aufnahmemodi Modus P Wiedergabemodus Einstellungsmenü Zubehör Anhang**

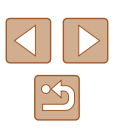

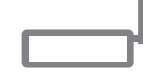

## WPS-Verbindung Zugangspunkt-Taste drücken und halten, dann fortfahren Weiter **MENU1**

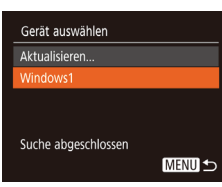

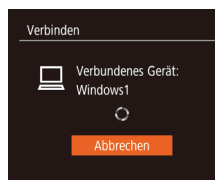

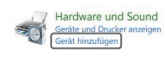

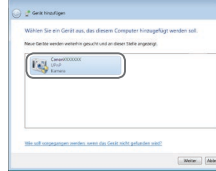

#### *7* **Stellen Sie die Verbindung her.**

- Drücken und halten Sie die WPS-Verbindungstaste auf dem Zugriffspunkt ein paar Sekunden lang gedrückt.
- Drücken Sie an der Kamera die Taste [ ... um mit dem nächsten Schritt fortzufahren.
- Die Kamera stellt eine Verbindung zum Zugriffspunkt her und listet die mit diesem verbundenen Geräte im Bildschirm [Gerät auswählen] auf.

#### *8* **Wählen Sie ein Zielgerät aus.**

• Drücken Sie die Tasten  $[$ um den Zielgerätenamen auszuwählen, und drücken Sie dann die Taste [ ).

#### *9* **Installieren Sie einen Treiber (nur für die erste Windows-Verbindung).**

- Wenn dieser Bildschirm auf der Kamera angezeigt wird, klicken Sie auf dem Computer auf das Menü "Start", dann auf [Systemsteuerung] und schließlich auf [Gerät hinzufügen].
- Doppelklicken Sie auf das Symbol für die verbundene Kamera.
- Die Treiberinstallation wird gestartet.
- Nach Abschluss der Treiberinstallation und erfolgreicher Verbindung von Kamera und Computer wird der Bildschirm "AutoPlay" angezeigt. Der Kamerabildschirm bleibt leer.

Programm ändern Man kann das Programm für diese Aufgabe ändern. Bilder und Videos importieren and the Construction runterladen von Bildern von einer Canon-Kamera OK Abbrechen

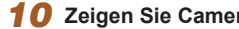

#### *10* **Zeigen Sie CameraWindow an.**

- Windows: Greifen Sie auf CameraWindow zu, indem Sie auf [Herunterladen von Bildern von einer Canon-Kamera] klicken.
- Mac OS: CameraWindow wird angezeigt, sobald eine WLAN-Verbindung zwischen Kamera und Computer hergestellt wird.

#### *11* **Importieren Sie die Bilder.**

- Klicken Sie auf [Bilder von Kamera importieren], und klicken Sie anschließend auf [Nicht übertragene Bilder importieren].
- Bilder werden nun im Ordner "Bilder" auf dem Computer gespeichert, in separaten, nach Datum benannten Ordnern.
- Klicken Sie im Bildschirm, der nach Abschluss des Bildimports angezeigt wird, auf [OK].
- Verwenden Sie zum Anzeigen der von der Kamera auf dem Computer gespeicherten Bilder eine vorinstallierte oder allgemein verfügbare Software.

#### **Vor Verwendung**

**Grundlagen der Kamerabedienung**

**Erweiterte Funktionen**

**Grundlagen der Kamera**

**Automatikmodus/ Modus Hybrid Auto**

**Andere Aufnahmemodi**

**Modus P**

**Wiedergabemodus**

**WLAN-Funktionen**

**Einstellungsmenü**

**Zubehör**

**Anhang**

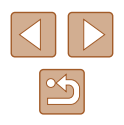

- Nachdem Sie Verbindungen zu Geräten über das WLAN-Menü hergestellt haben, werden die zuletzt genutzten Ziele am Anfang aufgelistet, wenn Sie auf das WLAN-Menü zugreifen. Sie können die Verbindung einfach wiederherstellen, indem Sie die Tasten [▲][▼] drücken, um den Gerätenamen auszuwählen, und dann die Taste [] drücken. Um ein neues Gerät hinzuzufügen, zeigen Sie den Geräteauswahlbildschirm durch Drücken der Tasten [◀][▶] an, und konfigurieren Sie anschließend die Einstellung.
- Wenn die letzten Zielgeräte nicht angezeigt werden sollen, wählen Sie MENU (LL25) ► Registerkarte [**YT**] ► [Wireless-Kommunikationseinst.] ► [WLAN-Einstellungen] ► [Zielgeräteverl.] ► [Aus].
- Sie können auch den Nicknamen der Kamera im Bildschirm in Schritt 2 ändern (L196).
- Wenn die Kamera mit einem Computer verbunden wird, wird auf dem Kamerabildschirm nichts angezeigt.
- Mac OS: Wird CameraWindow nicht angezeigt, klicken Sie auf das [CameraWindow]-Symbol im Dock.
- Schalten Sie die Kamera aus, um die Verbindung zur Kamera zu trennen.
- Wenn Sie sich in Schritt 6 für die [PIN-Methode] entschieden haben, wird ein PIN-Code auf dem Bildschirm angezeigt. Tragen Sie diesen Code in den Zugriffspunkt ein. Wählen Sie ein Gerät auf dem Bildschirm [Gerät auswählen] aus. Weitere Informationen finden Sie in der Zugriffspunkt-Bedienungsanleitung.

## <span id="page-97-0"></span>**Herstellen von Verbindungen mit aufgelisteten Zugriffspunkten**

#### *1* **Zeigen Sie die aufgelisteten Zugriffspunkte an.**

● Zeigen Sie die aufgelisteten Netzwerke (Zugriffspunkte) mithilfe der Beschreibung in den Schritten 1 – 4 unter "Verwenden von WPS-kompatiblen Zugriffspunkten"<br>(096) an.

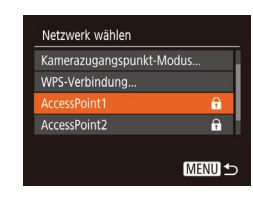

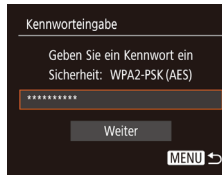

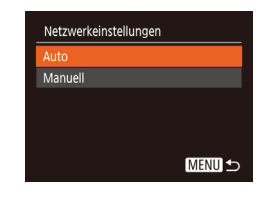

#### *2* **Wählen Sie einen Zugriffspunkt aus.**

 $\bullet$  Wählen Sie mit den Tasten [ $\blacktriangle$ ][ $\blacktriangledown$ ] ein Netzwerk (Zugriffspunkt) aus, und drücken Sie dann die Taste [(,)].

#### *3* **Geben Sie das Kennwort für den Zugriffspunkt ein.**

- Drücken Sie die Taste [ <sup>(2)</sup>], um die Tastatur anzuzeigen, und geben Sie das Kennwort ein (L. 26).
- Wählen Sie mit den Tasten [▲][ Veiter] aus, und drücken Sie dann die Taste [(.).

#### *4* **Wählen Sie [Auto].**

- Wählen Sie mit den Tasten [▲][▼] die Option [Auto] aus, und drücken Sie anschließend die Taste [ ... ].
- Um Bilder auf einem verbundenen Computer zu speichern, führen Sie das Verfahren ab Schritt 8 unter "Verwenden von WPS-kompatiblen Zugriffspunkten"<br>(296) durch.

# **WLAN-Funktionen Grundlagen der Kamera Automatikmodus/ Modus Hybrid Auto Andere Aufnahmemodi Modus P Wiedergabemodus Einstellungsmenü Zubehör Anhang**

**Vor Verwendung**

**Index**

**Erweiterte Funktionen**

**Grundlagen der Kamerabedienung**

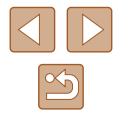

- Das Kennwort für den Zugriffspunkt finden Sie normalerweise auf dem Zugriffspunkt selbst oder in der zugehörigen Bedienungsanleitung.
- Wenn auch nach dem Wählen von [Aktualisieren] zum Aktualisieren der Liste in Schritt 2 keine Zugriffspunkte gefunden werden, wählen Sie in Schritt 2 [Manuelle Einstellung], um die Zugriffspunkteinstellungen manuell vorzunehmen. Befolgen Sie die Anweisungen auf dem Bildschirm, und geben Sie eine SSID, Sicherheitseinstellungen sowie ein Kennwort ein.
- Wenn Sie einen Zugriffspunkt verwenden, zu dem Sie bereits eine Verbindung hergestellt haben, um eine Verbindung zu einem anderen Gerät einzurichten, wird in Schritt 3 [\*] für das Kennwort angezeigt. Um dasselbe Kennwort zu verwenden, wählen Sie mit den Tasten [▲][ ie Option [Weiter] aus. Drücken Sie anschließend die Taste [(1).

#### **Zuvor verwendete Zugriffspunkte**

Sie können die Verbindung zu einem zuvor verwendeten Zugriffspunkt automatisch wiederherstellen, indem Sie Schritt 4 unter ["Verwenden von](#page-95-0)  [WPS-kompatiblen Zugriffspunkten" \(](#page-95-0)QQ96) durchführen.

- Um die Verbindung zu einem Gerät über einen Zugriffspunkt herstellen zu können, muss das Zielgerät bereits mit dem Zugriffspunkt verbunden sein. Befolgen Sie dann das Verfahren ab Schritt 8 unter "Verwenden von WPS-kompatiblen Zugriffspunkten"  $($  $\Box$ [96\)](#page-95-0).
- Sie können zwischen Zugriffspunkten wechseln, indem Sie im Bildschirm, der beim Herstellen der Verbindung angezeigt wird, [Netzw. wechs.] wählen und dann das Verfahren unter ["Verwenden](#page-95-0)  [von WPS-kompatiblen Zugriffspunkten" \(](#page-95-0)496) ab Schritt 5 oder das Verfahren unter ["Herstellen von Verbindungen mit aufgelisteten](#page-97-0)  Zugriffspunkten"  $(198)$  ab Schritt 2 befolgen.

## **Senden von Bildern an einen registrierten Webservice**

#### **Registrieren von Webservices**

Verwenden Sie ein Smartphone oder einen Computer, um der Kamera Webservices hinzuzufügen, die Sie verwenden möchten.

- Um die Kameraeinstellungen für CANON iMAGE GATEWAY und andere Webservices vorzunehmen, wird ein Smartphone oder Computer mit Browser und Internetverbindung benötigt.
- Details zu Browseranforderungen (Microsoft Internet Explorer usw.), einschließlich Informationen zu Einstellungen und Version, finden Sie auf der CANON iMAGE GATEWAY-Website.
- Informationen zu den Ländern und Regionen, in denen CANON iMAGE GATEWAY verfügbar ist, finden Sie auf der Website von Canon (http://www.canon.com/cig/).
- Sie müssen ein Konto für andere Webservices als CANON iMAGE GATEWAY einrichten, wenn Sie diese Webservices nutzen möchten. Weitere Details finden Sie auf den Websites der Webservices, für die Sie sich registrieren möchten.
- Möglicherweise fallen separate Gebühren für Internetverbindung und Zugriffspunkte an.
	- CANON IMAGE GATEWAY bietet Benutzerhandbücher zum Herunterladen an.

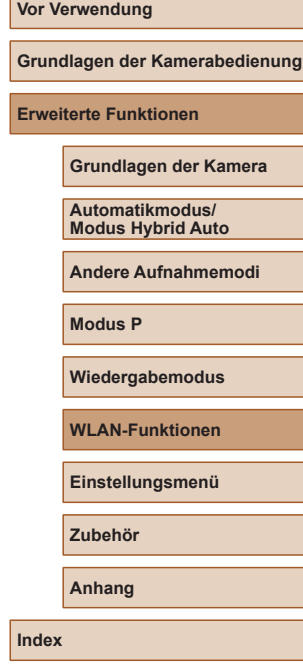

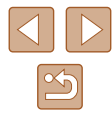

## <span id="page-99-0"></span>**Registrieren von CANON iMAGE GATEWAY**

Verknüpfen Sie die Kamera und CANON iMAGE GATEWAY, indem Sie CANON iMAGE GATEWAY auf der Kamera als Zielwebservice hinzufügen. Sie müssen eine auf dem Computer oder dem Smartphone verwendete E-Mail-Adresse eingeben, damit eine Benachrichtigung empfangen werden kann, die die Konfiguration der Verknüpfungseinstellungen bestätigt.

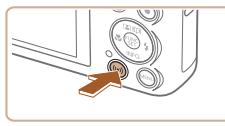

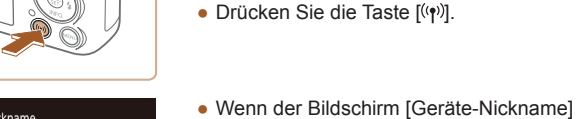

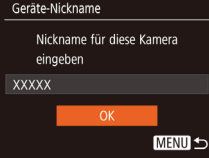

angezeigt wird, drücken Sie die Tasten [▲][▼], um [OK] auszuwählen, und drücken Sie dann die Taste [ ).

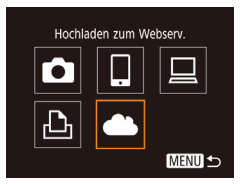

*2* **Wählen Sie [ ] aus.**

*1* **Rufen Sie das WLAN-Menü auf.**

• Wählen Sie mit den Tasten  $[$ [  $]$   $[$   $]$   $[$   $]$   $[$   $]$   $]$ die Option [ 1 aus, und drücken Sie anschließend die Taste [(.).

Einstell, Kamera-Internetverb. Mit Kamera-Internetverhind -Einstellungen können Sie Ihre Daten von Ihrer Kamera an einen Webserver senden. Geben Sie für die Finstell. Abbrechen

- *3* **Nehmen Sie den Vertrag an, um eine E-Mail-Adresse eingeben zu können.**
- Lesen Sie den angezeigten Vertrag, wählen Sie mit den Tasten [4][ D] [Ich stimme zu], und drücken Sie dann die Taste [().

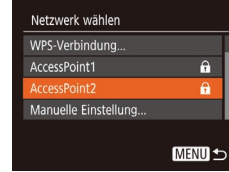

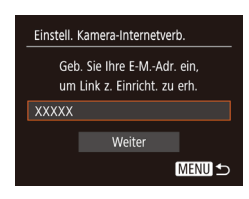

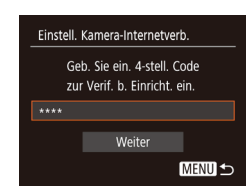

#### *4* **Stellen Sie eine Verbindung mit einem Zugriffspunkt her.**

● Stellen Sie die Verbindung zum Zugriffspunkt gemäß der Beschreibung in den Schritten 5 – 7 unter "Verwenden von WPS-kompatiblen Zugriffspunkten"<br>( $\Box$ 96) bzw. in den Schritten 2 – 4 unter ["Herstellen von Verbindungen](#page-97-0)  mit aufgelisteten Zugriffspunkten"<br>( $\square$ 98) her

#### *5* **Geben Sie Ihre E-Mail-Adresse ein.**

- Sobald die Kamera über den Zugriffspunkt mit CANON iMAGE GATEWAY verbunden ist, wird ein Bildschirm zum Eingeben der E-Mail-Adresse angezeigt.
- Geben Sie die E-Mail-Adresse ein, wählen Sie mit den Tasten [▲][▼] die Option [Weiter], und drücken Sie anschließend die Taste [ ).
- *6* **Geben Sie eine vierstellige Zahl ein.**
- Geben Sie eine vierstellige Zahl Ihrer Wahl ein, wählen Sie mit den Tasten [▲][▼] die Option [Weiter], und drücken Sie anschließend die Taste [ ... ].
- Sie benötigen diese vierstellige Zahl später, wenn in Schritt 8 die Verbindung zu CANON iMAGE GATEWAY eingerichtet wird.

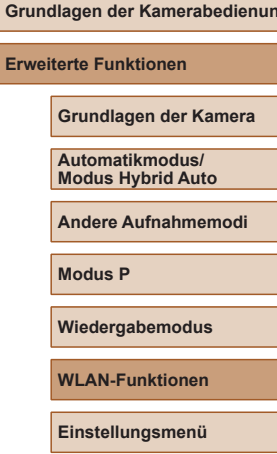

**Zubehör**

**Vor Verwendung**

**Erweit** 

**Anhang**

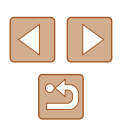

#### **Hinweis**

Canon hat Ihnen eine E-Mail gesendet. Bei Nicht-Frhalt F-Mail-Konto Finst prüfen Auf URL zugreifen und Kam.-Int.verb.-Einst. abschließen

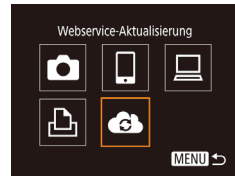

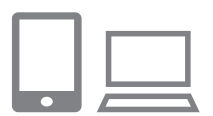

- *8* **Greifen Sie mit der Benachrichtigung auf die Seite zu, und stellen Sie die Einstellungen für die Kameraverbindung fertig.**
- Greifen Sie auf einem Computer oder Smartphone mit dem Link in der Benachrichtigung auf die Seite zu.

*7* **Achten Sie auf die E-Mail-Benachrichtigung.**

meldet, die Taste [().  $\bullet$  [ $\bullet$ ] wechselt jetzt zu [ $\bullet$ ].

● Sobald die Informationen an CANON iMAGE GATEWAY gesendet wurden, werden Sie per E-Mail an die in Schritt 5 eingegebene Adresse benachrichtigt. ● Drücken Sie im nächsten Bildschirm, der den Versand der Benachrichtigung

● Befolgen Sie die Anweisungen, um die Einstellungen auf der Seite mit den Einstellungen für die Kameraverbindung fertigzustellen.

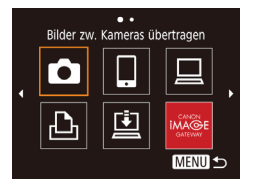

- *9* **Richten Sie die CANON iMAGE GATEWAY-Einstellungen auf der Kamera ein.**
- Wählen Sie mit den Tasten  $[$ 1 $[$   $]$   $[$   $]$   $[$   $]$   $[$   $]$ die Option [ 3 ] aus, und drücken Sie anschließend die Taste [ ....
- $\bullet$  [ $\Box$ ] ( $\Box$ ] [108](#page-107-0)) und CANON iMAGE GATEWAY werden jetzt als Ziele hinzugefügt.
- Bei Bedarf können Sie weitere Webservices hinzufügen. In diesem Fall befolgen Sie die Anweisungen ab Schritt 2 unter "Registrieren anderer Webservices"<br>( $\square$ 101).
- Stellen Sie zunächst sicher, dass die E-Mail-Anwendung des Computers oder Smartphones nicht zum Blockieren von E-Mails aus relevanten Domänen konfiguriert ist und deshalb den Empfang der Benachrichtigung verhindert.
- Sie können auch den Nicknamen der Kamera im Bildschirm in Schritt 1 ändern (L[112](#page-111-0)).
- Nachdem Sie Verbindungen zu Geräten über das WLAN-Menü hergestellt haben, werden die zuletzt genutzten Ziele am Anfang<br>aufgelistet, wenn Sie auf das Menü zugreifen. Drücken Sie die Tasten [ $\triangle$ ][ $\triangleright$ ], um auf den Geräteauswahlbildschirm zuzugreifen und die Einstellung dann zu konfigurieren.

### <span id="page-100-0"></span>**Registrieren anderer Webservices**

Sie können der Kamera auch andere Webservices außer CANON iMAGE GATEWAY hinzufügen.

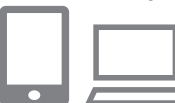

- *1* **Melden Sie sich bei CANON iMAGE GATEWAY an, und greifen Sie auf die Seite mit den Verbindungseinstellungen für die Kamera zu.**
- Greifen Sie mit einem Computer oder Smartphone auf http://www.canon.com/cig/ zu, um die CANON iMAGE GATEWAY-Website aufzurufen.
- *2* **Konfigurieren Sie den Webservice, den Sie verwenden möchten.**
- Zeigen Sie auf dem Computer oder Smartphone den Bildschirm mit den Webserviceeinstellungen an.

**Vor Verwendung**

**Grundlagen der Kamerabedienung**

**Erweiterte Funktionen**

**Grundlagen der Kamera**

**Automatikmodus/ Modus Hybrid Auto**

**Andere Aufnahmemodi**

**Modus P**

**Wiedergabemodus**

**WLAN-Funktionen**

**Einstellungsmenü**

**Zubehör**

**Anhang**

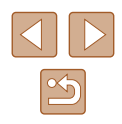

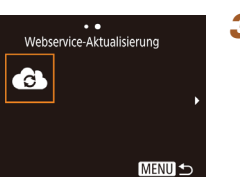

#### ● Befolgen Sie die Anweisungen auf dem Bildschirm, um die Einstellungen für die zu verwendenden Webservices vorzunehmen.

#### *3* **Wählen Sie [ ] aus.**

- $\bullet$  Drücken Sie die Taste  $\left[\langle \phi \rangle \right]$
- Wählen Sie mit den Tasten [▲][▼][4][  $]$ ] die Option [ **3** ] aus, und drücken Sie anschließend die Taste [ ).
- Die Webserviceeinstellungen werden jetzt aktualisiert.

Wenn sich konfigurierte Einstellungen ändern, befolgen Sie die folgenden Schritte erneut, um die Kameraeinstellungen zu aktualisieren.

## **Hochladen von Bildern auf Webservices**

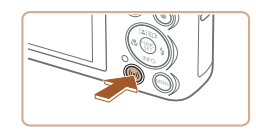

#### *1* **Rufen Sie das WLAN-Menü auf.**

• Drücken Sie die Taste [( $\left( \Psi \right)$ )].

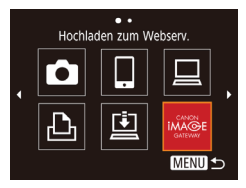

#### *2* **Wählen Sie das Ziel aus.**

- Wählen Sie das Symbol des Webservices, zu dem eine Verbindung hergestellt werden soll, mit den Tasten [A][  $\blacktriangledown$ ][  $\blacktriangle$ ][  $\blacktriangledown$ ][  $\blacktriangle$ ][  $\blacktriangleright$ ] aus, und drücken Sie anschließend die Taste [ ...
- Wenn mehrere Empfänger oder Freigabeoptionen mit einem Webservice verwendet werden, wählen Sie den gewünschten Eintrag im Bildschirm [Empfänger auswählen] mit den<br>Tasten [A][ v] aus, und drücken Sie dann die Taste [ ).

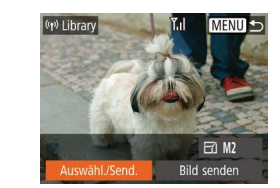

#### *3* **Senden Sie ein Bild.**

- Drücken Sie die Tasten [▲][▼][4][  $\rho$ ], um [Auswähl./Send.] auszuwählen, und drücken Sie anschließend die Taste [ ...
- Wählen Sie mit den Tasten [▲][▼] die Option [Wählen] aus, und drücken Sie anschließend die Taste [(%)].
- Wählen Sie mit den Tasten  $[$   $\blacktriangle$ ] $\blacktriangledown$  $[$   $\blacktriangle$ ] $]$   $\blacktriangleright$ ] das zu sendende Bild aus, drücken Sie die Taste [  $\circledR$ ], um das Bild als ausgewählt zu markieren ([V]), und drücken Sie dann die Taste [MFNU].
- Wählen Sie mit den Tasten [4][ D] [OK] aus, und drücken Sie anschließend die Taste [(%)].
- Wählen Sie mit den Tasten  $[$ **A**] $[$   $\blacktriangledown$  $[$   $\blacktriangle$   $]$   $[$   $\blacktriangleright$ die Option [Senden] aus, und drücken Sie anschließend die Taste [ ... ].
- Lesen Sie beim Hochladen auf YouTube die Nutzungsbedingungen, wählen Sie [Ich stimme zu], und drücken Sie die Taste [(%)].
- Drücken Sie die Taste [ ). um zum Wiedergabebildschirm zurückzukehren, sobald nach dem Senden des Bildes [OK] angezeigt wird.
- Verbindungen setzen voraus, dass sich eine Speicherkarte mit gespeicherten Bildern in der Kamera befindet.
- Sie können auch gleichzeitig mehrere Bilder senden und vor dem Senden die Größe von Bildern ändern sowie Kommentare hinzufügen ( =[106\)](#page-105-0).
- Das aktuelle Bild können Sie senden, indem Sie im Bildschirm in Schritt 3 [Bild senden] wählen.
- Zum Anzeigen von Bildern, die mit einem Smartphone nach CANON iMAGE GATEWAY hochgeladen wurden, verwenden Sie die dedizierte App Canon Online Photo Album. Laden Sie die App Canon Online Photo Album für iPhones oder iPads aus dem App Store bzw. für Android-Geräte aus Google Play herunter.

#### **Vor Verwendung**

**Grundlagen der Kamerabedienung**

**Erweiterte Funktionen**

**Grundlagen der Kamera**

**Automatikmodus/ Modus Hybrid Auto**

**Andere Aufnahmemodi**

**Modus P**

**Wiedergabemodus**

**WLAN-Funktionen**

**Einstellungsmenü**

**Zubehör**

**Anhang**

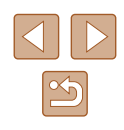

## **Drahtloses Drucken von Bildern auf einem verbundenen Drucker**

Schließen Sie die Kamera via WLAN an einen Drucker an, um wie im Folgenden beschrieben zu drucken.

Diese Schritte zeigen, wie die Kamera als Zugriffspunkt verwendet wird. Sie können aber auch einen anderen Zugriffspunkt verwenden (LLI93).

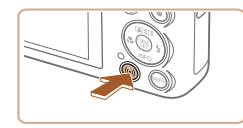

- *1* **Rufen Sie das WLAN-Menü auf.**
- Drücken Sie die Taste [(p)].

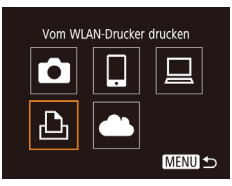

## *2* **Wählen Sie [ ] aus.**

• Wählen Sie mit den Tasten  $[$   $\blacksquare$ [ $\blacksquare$ ] $[$   $\blacksquare$ ] die Option [ph] aus, und drücken Sie anschließend die Taste [ ...

# Gerät auswählen erät hinzufügen. **MENU つ**

Warten auf Verbindung Zielgerät mit angezeigtem Zugriffspunkt verbinden SSID: XXXX XXXXX XXXX Kennwort: XXXXXXXX Abbrechen

Netzw. wechs.

#### *3* **Wählen Sie [Gerät hinzufügen].**  $\bullet$  Drücken Sie die Tasten [ $\blacktriangle$ ][ $\blacktriangledown$ ].

- um [Gerät hinzufügen] auszuwählen, und drücken Sie dann die Taste [ ).
- SSID und Kennwort der Kamera werden angezeigt.

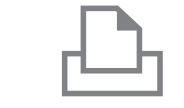

Gerät auswählen

Zu verbindendes Gerät ausw.

#### *4* **Schließen Sie den Drucker an das Netzwerk an.**

- Zum Herstellen einer Verbindung wählen Sie im Druckermenü mit den WLAN-Einstellungen die SSID (Netzwerkname), die auf der Kamera angezeigt wird.
- Geben Sie das auf der Kamera angezeigte Kennwort in das Kennwortfeld ein.

### *5* **Wählen Sie den Drucker aus.**

 $\bullet$  Drücken Sie die Tasten [ $\blacktriangle$ ][ $\blacktriangledown$ ], um den Druckernamen auszuwählen, und drücken Sie dann die Taste [ .].

## *6* **Wählen Sie ein Bild zum Drucken aus.**

- Wählen Sie mit den Tasten [◀][▶] ein Bild aus.
- Drücken Sie die Taste [ ), wählen Sie [山] aus, und drücken Sie anschließend erneut die Taste [ ).
- $\bullet$  Wählen Sie mit den Tasten [ $\blacktriangle$ ][ $\blacktriangledown$ ] [Drucken] aus, und drücken Sie dann die Taste [∰].
- Detaillierte Anleitungen zum Drucken finden Sie unter "Drucken von Bildern"  $($  $\Box$ [127\)](#page-126-0).
- Um die Verbindung zu trennen, drücken Sie die Taste [▲]. Wählen Sie im Bestätigungsbildschirm mit den Tasten [◀][▶] [OK], und drücken Sie dann die Taste [ [ ].

#### **Vor Verwendung**

**Grundlagen der Kamerabedienung**

**Erweiterte Funktionen**

**Grundlagen der Kamera**

**Automatikmodus/ Modus Hybrid Auto**

**Andere Aufnahmemodi**

**Modus P**

**Wiedergabemodus**

**WLAN-Funktionen**

**Einstellungsmenü**

**Zubehör**

**Anhang**

**Index**

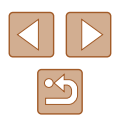

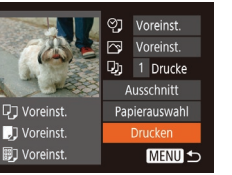

**MENU S** 

- 
- Verbindungen setzen voraus, dass sich eine Speicherkarte mit gespeicherten Bildern in der Kamera befindet.
- Nachdem Sie Verbindungen zu Geräten über das WLAN-Menü hergestellt haben, werden die zuletzt genutzten Ziele am Anfang aufgelistet, wenn Sie auf das WLAN-Menü zugreifen. Sie können die Verbindung einfach wiederherstellen, indem Sie die Tasten [▲][ v] drücken, um den Gerätenamen auszuwählen, und dann die Taste [ ] drücken. Um ein neues Gerät hinzuzufügen, zeigen Sie den Geräteauswahlbildschirm durch Drücken der Tasten [ $\bigcup$ ] an, und konfigurieren Sie anschließend die Einstellung.
- Wenn die letzten Zielgeräte nicht angezeigt werden sollen, wählen Sie MENU ( $\Box$ 25) ► Registerkarte [ $\angle$ †  $\blacktriangleright$ [Wireless-Kommunikationseinst.] ► [WLAN-Einstellungen] ► [Zielgeräteverl.] ► [Aus].
- Um die Verbindung herzustellen, ohne in Schritt 4 ein Kennwort einzugeben, wählen Sie MENU (□25) ► Registerkarte [ $f$ ] ► [Wireless-Kommunikationseinst.] ► [WLAN-Einstellungen] ► [Kennwort] ► [Aus]. [Kennwort] wird im SSID-Bildschirm (in Schritt 3) nicht mehr angezeigt.
- Befolgen Sie die Schritte  $3 4$  unter "Verwenden eines anderen [Zugriffspunkts" \(](#page-92-0)QQ93), um einen anderen Zugriffspunkt zu verwenden.

## **Senden von Bildern an eine andere Kamera**

So verbinden Sie zwei Kameras über WLAN und übertragen Bilder zwischen ihnen.

● Nur Canon-Kameras mit WLAN-Funktion können drahtlos miteinander verbunden werden. Sie können keine Verbindung zu einer Kamera der Marke Canon herstellen, die keine WLAN-Funktion besitzt, auch wenn sie Eye-Fi-/FlashAir-Karten unterstützt.

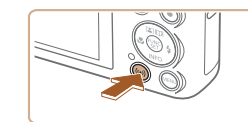

Bilder zw. Kameras übertragen 囗 Го u  $\Delta$ **MENU 5** 

**MENU** 5

Gerät auswählen erät hinzufügen

# *2* **Wählen Sie [ ] aus.**

• Drücken Sie die Taste [(( $\vert$ )].

 $\bullet$  Wählen Sie mit den Tasten [ $\blacktriangle$ ][ $\blacktriangledown$ ][ $\blacktriangle$ ][ $\blacktriangleright$ ] die Option [**Di**] aus, und drücken Sie anschließend die Taste [(,)].

*1* **Rufen Sie das WLAN-Menü auf.**

#### *3* **Wählen Sie [Gerät hinzufügen].**

- Drücken Sie die Tasten  $[$ **A**][ $\blacktriangledown$ ], um [Gerät hinzufügen] auszuwählen, und drücken Sie dann die Taste [ ........]
- Führen Sie die Schritte 1 3 auch auf der Zielkamera aus.
- Wenn [Verbindung zu Kamera starten] auf beiden Kamerabildschirmen angezeigt wird, werden die Verbindungsinformationen hinzugefügt.

# **Vor Verwendung Grundlagen der Kamerabedienung Erweiterte Funktionen WLAN-Funktionen Grundlagen der Kamera Automatikmodus/ Modus Hybrid Auto Andere Aufnahmemodi Modus P Wiedergabemodus Einstellungsmenü Zubehör Anhang Index**

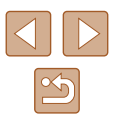

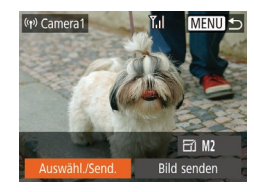

#### *4* **Senden Sie ein Bild.**

- Drücken Sie die Tasten [▲][▼][4][  $\blacktriangleright$ ], um [Auswähl./Send.] auszuwählen, und drücken Sie anschließend die Taste [ ].
- Wählen Sie mit den Tasten [▲][▼] die Option [Wählen] aus, und drücken Sie anschließend die Taste [(.).
- Wählen Sie mit den Tasten  $[$ [  $]$   $|$   $|$   $|$   $|$   $|$   $|$   $|$   $|$ das zu sendende Bild aus, drücken Sie die Taste [ ], um das Bild als ausgewählt zu markieren ([√]), und drücken Sie dann die Taste [MENU].
- Wählen Sie mit den Tasten [◀][▶] [OK] aus, und drücken Sie anschließend die Taste [<sup>(20</sup>).
- Wählen Sie mit den Tasten  $[$ [ $\blacktriangledown$ ][ $\blacktriangle$ ][ $\blacktriangleright$ ] die Option [Senden] aus, und drücken Sie anschließend die Taste [ ].
- Nach dem Senden des Bildes wird [Übertragung abgeschlossen] und anschließend der Bildübertragungsbildschirm wieder angezeigt.
- Um die Verbindung zu trennen, drücken Sie die Taste [MENU]. Wählen Sie im Bestätigungsbildschirm mit den Tasten [( ][ ] [ ] [ OK], und drücken Sie dann die Taste  $\lceil \binom{m}{3} \rceil$ .
- Verbindungen setzen voraus, dass sich eine Speicherkarte in der Kamera befindet.
- Nachdem Sie Verbindungen zu Geräten über das WLAN-Menü hergestellt haben, werden die zuletzt genutzten Ziele am Anfang aufgelistet, wenn Sie auf das WLAN-Menü zugreifen. Sie können die Verbindung einfach wiederherstellen, indem Sie die Tasten [<br>[ **A**][ **v**] drücken, um den Gerätenamen auszuwählen, und dann die Taste [ ] drücken. Um ein neues Gerät hinzuzufügen, zeigen
- Sie den Geräteauswahlbildschirm durch Drücken der Tasten [<ir/>(1] ) an, und konfigurieren Sie anschließend die Einstellung. ● Wenn die letzten Zielgeräte nicht angezeigt werden sollen, wählen Sie MENU (LL25) ► Registerkarte [YT] ► [Wireless-Kommunikationseinst.] ► [WLAN-Einstellungen] ► [Zielgeräteverl.] ► [Aus].
- Sie können auch gleichzeitig mehrere Bilder senden und die Bildgröße vor dem Senden ändern (L1[106](#page-105-0)).
- Das aktuelle Bild können Sie senden, indem Sie im Bildschirm in Schritt 4 [Bild senden] wählen.

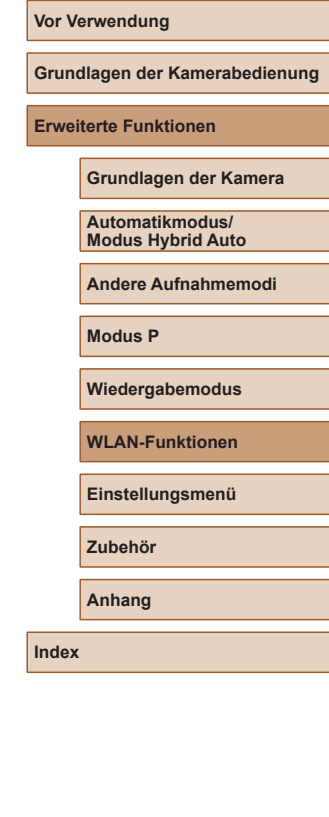

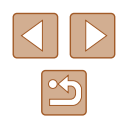

## <span id="page-105-0"></span>**Optionen zum Senden von Bildern**

Sie können die Auswahl mehrerer Bilder zum gleichzeitigen Senden aktivieren und die Aufnahmepixeleinstellung (Größe) der Bilder vor dem Senden ändern lassen. Bei einigen Webservices können die Bilder zudem mit Kommentaren versehen werden.

## <span id="page-105-1"></span>**Senden mehrerer Bilder**

Geben Sie im Bildübertragungsbildschirm den Bereich der zu sendenden Bilder an, oder wählen Sie nur die als Favoriten markierten Bilder.

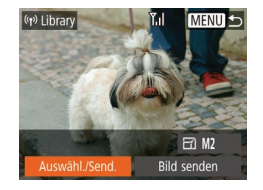

#### *1* **Wählen Sie [Auswähl./Send.] aus.**

● Wählen Sie im Bildübertragungsbildschirm mit den Tasten [1] [] [Auswähl./Send.] aus, und drücken Sie dann die Taste [ ).

#### $T_{\rm el}$ Auswähl./Send. **Wähler** Bereich wählen... Favoriten. MENU<sup>+</sup>

#### *2* **Wählen Sie eine Auswahlmethode aus.**

• Wählen Sie mit den Tasten [▲][ vieine Auswahlmethode aus.

#### **Auswählen eines Bereichs**

#### *1* **Wählen Sie [Bereich wählen] aus.**

• Führen Sie Schritt 2 unter Senden mehrerer Bilder" aus ( =[106\)](#page-105-1), wählen Sie [Bereich wählen], und drücken Sie die Taste [(%)].

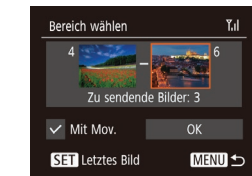

#### *2* **Wählen Sie Bilder aus.**

- Befolgen Sie die Schritte 2 3 unter "Auswählen eines Bereichs" ( [=](#page-72-1)73), um Bilder anzugeben.
- Drücken Sie zum Auswählen von Movies die Tasten [▲][▼][◀][▶], um [Mit Mov.] auszuwählen, und drücken Sie dann die Taste [ ], um die Option als ausgewählt zu markieren  $(\sqrt{})$ .
- Wählen Sie mit den Tasten [▲][▼][4][  $)$ ] [OK] aus, und drücken Sie anschließend die Taste [ [8].
- *3* **Senden Sie die Bilder.**
- Wählen Sie mit den Tasten [4][ D] die Option [Senden] aus, und drücken Sie anschließend die Taste [(,)].

### **Senden von Favoritenbildern**

Sendet nur als Favoriten markierte Bilder (LL78).

#### *1* **Wählen Sie [Favoriten] aus.**

- Führen Sie Schritt 2 unter "Senden mehrerer Bilder" aus ( =[106](#page-105-1)), wählen Sie [Favoriten], und drücken Sie die Taste [ ).
- Ein Bildschirm zur Auswahl von Favoriten wird angezeigt. Wenn Sie ein Bild nicht verwenden möchten, wählen Sie das Bild aus, und drücken Sie die Taste [ ... ]  $um \sim l$  zu entfernen.
- Drücken Sie die Taste [MENU].
- Wählen Sie mit den Tasten [◀][▶] [OK] aus, und drücken Sie anschließend die Taste [(wo)].
- *2* **Senden Sie die Bilder.**
- Wählen Sie mit den Tasten [4][D] die Option [Senden] aus, und drücken Sie anschließend die Taste [(,)].

#### **Vor Verwendung**

**Grundlagen der Kamerabedienung**

**Erweiterte Funktionen**

**Grundlagen der Kamera**

**Automatikmodus/ Modus Hybrid Auto**

**Andere Aufnahmemodi**

**Modus P**

**Wiedergabemodus**

**WLAN-Funktionen**

**Einstellungsmenü**

**Zubehör**

**Anhang**

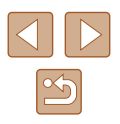

In Schritt 1 wird [Favoriten] erst verfügbar, wenn mindestens ein Bild als Favorit gekennzeichnet wurde.

## **Hinweise zum Senden von Bildern**

- Je nach Zustand des verwendeten Netzwerks kann das Senden von Movies eine lange Zeit in Anspruch nehmen. Beobachten Sie den Akkuladestand der Kamera.
- Webservices beschränken möglicherweise die Anzahl der zu sendenden Bilder oder die Länge der zu sendenden Movies.
- Beim Senden von Movies an Smartphones hängt die unterstützte Bildqualität vom Smartphone ab. Weitere Einzelheiten finden Sie in der Bedienungsanleitung des Smartphones.
- Auf dem Bildschirm wird die Stärke des WLAN-Signals mit folgenden<br>Symbolen gemeldet.

[ $\widetilde{\bm{\mathsf{f}}}_i$ []: hohe Feldstärke, [ $\widetilde{\bm{\mathsf{f}}}_i$ ]: mittlere Feldstärke, [ $\widetilde{\bm{\mathsf{f}}}_i$ ]: geringe Feldstärke, [ $\widetilde{\bm{\mathsf{f}}}$ ]: unzureichende Feldstärke

● Das Senden von Bildern an Webservices nimmt weniger Zeit in Anspruch, wenn Sie Bilder erneut senden, die Sie bereits gesendet haben und die sich noch auf dem CANON iMAGE GATEWAY-Server befinden.

## **Auswählen der Anzahl der Aufnahmepixel (Bildgröße)**

Wählen Sie im Bildschirm für die Bildübertragung [F4], indem Sie die Tasten [▲][ V] drücken. Drücken Sie dann die Taste [ ). Wählen Sie im angezeigten Bildschirm die Aufnahmepixeleinstellung (Bildgröße) aus, indem Sie die Tasten [▲][ v] und dann die Taste [ ) drücken.

- Wenn Sie Bilder in Originalgröße senden möchten, wählen Sie [Nein] als Option für die Anpassung der Größe.
- Wenn Sie [M2] auswählen, werden Bilder, die größer sind als die ausgewählte Größe, vor dem Senden an die gewählte Größe angepasst.
- Die Größe von Movies kann nicht geändert werden.

• Die Bildgröße kann auch unter MENU (LL25) ► Registerkarte [**(T) ►** [Wireless-Kommunikationseinst.] ► [WLAN-Einstellungen] ► [Größe zum Versenden ändern] geändert werden.

#### **Hinzufügen von Kommentaren**

Mit der Kamera können Sie Bildern, die Sie an E-Mail-Adressen, soziale Netzwerke usw. senden, Kommentare hinzufügen. Die zulässige Anzahl an Zeichen und Symbolen ist vom jeweiligen Webservice abhängig.

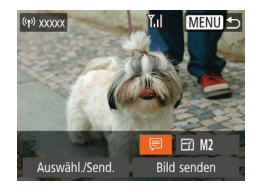

#### *1* **Rufen Sie den Bildschirm zum Hinzufügen von Kommentaren auf.**

- Wählen Sie im Bildschirm für die Bildübertragung [*□*], indem Sie die Tasten [▲][▼][4][ ) drücken. Drücken Sie dann die Taste [ ).
- **2 Fügen Sie einen Kommentar hinzu** (**□**26).
- *3* **Senden Sie das Bild.**

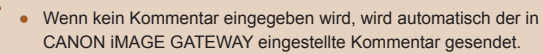

● Sie können auch mehrere Bilder mit Kommentaren versehen, bevor diese gesendet werden. Der Kommentar wird allen Bildern hinzugefügt, die gemeinsam gesendet werden.

#### **Vor Verwendung**

**Grundlagen der Kamerabedienung**

**Erweiterte Funktionen**

**Grundlagen der Kamera**

**Automatikmodus/ Modus Hybrid Auto**

**Andere Aufnahmemodi**

**Modus P**

**Wiedergabemodus**

**WLAN-Funktionen**

**Einstellungsmenü**

**Zubehör**

**Anhang**

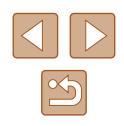

## <span id="page-107-0"></span>**Automatisches Senden von Bildern (Bild-Sync)**

Bilder auf der Speicherkarte, die noch nicht übertragen wurden, können via CANON iMAGE GATEWAY oder Webservices an einen Computer gesendet werden.

Beachten Sie, dass Bilder nicht nur an Webservices gesendet werden können.

#### **Vorbereitungen**

#### **Vorbereiten der Kamera**

Speichern Sie [ ] als Ziel. Installieren und konfigurieren Sie auf dem Zielcomputer die kostenlose Software Image Transfer Utility, die mit Bild -Sync kompatibel ist.

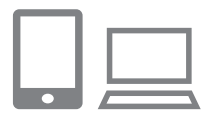

#### *1* **Fügen Sie [ ] als Ziel hinzu.**

- Fügen Sie [[1] als Ziel hinzu (siehe die Beschreibung unter "Registrieren von CANON IMAGE GATEWAY" (L. 100)).
- Zum Auswählen eines Webservices als Ziel melden Sie sich bei CANON iMAGE GATEWAY an (LI[100\)](#page-99-0), wählen Ihr Kameramodell aus, rufen den Bildschirm mit den Webserviceeinstellungen auf und wählen den Zielwebservice unter den Einstellungen für die Bildsynchronisierung aus. Weitere Informationen finden Sie in der Hilfe zu CANON iMAGE GATEWAY.
- *2* **Wählen Sie den Typ der zu sendenden Bilder (nur, wenn Movies mit Bildern gesendet werden).**
- Drücken Sie die Taste [MFNU], wählen Sie [Wireless-Kommunikationseinst.] auf der Registerkarte [ $'$ ], und wählen Sie dann [WLAN-Einstellungen] (L, 25).
- Drücken Sie die Tasten  $[$ um [Bild-Sync] auszuwählen, und wählen Sie dann mit den Tasten [◀][▶] [Bilder/Filme] aus.

### **Vorbereiten des Computers**

Installieren und konfigurieren Sie die Software auf dem Zielcomputer .

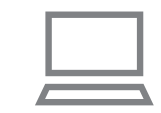

#### *1* **Installieren Sie Image Transfer Utility.**

- Installieren Sie Image Transfer Utility auf einem Computer, der mit dem Internet verbunden ist (ﷺ94).
- Image Transfer Utility kann auch von der Bild-Sync-Einstellungsseite auf CANON iMAGE GATEWAY heruntergeladen werden (السلم).

#### *2* **Registrieren Sie die Kamera.**

- Windows: Klicken Sie in der Taskleiste mit der rechten Maustaste auf [[5], und klicken Sie dann auf [Neue Kamera hinzufügen].
- Mac OS: Klicken Sie in der Menüleiste auf [[4], und klicken Sie dann auf [Neue Kamera hinzufügen].
- Eine Liste der mit CANON iMAGE GATEWAY verknüpften Kameras wird angezeigt. Wählen Sie die Kamera aus, von der Bilder gesendet werden sollen.
- Sobald die Kamera registriert wurde und der Computer zum Empfangen von Bildern bereit ist, ändert sich das Symbol zu [ $\frac{1}{2}$ ].

#### **Vor Verwendung**

**Grundlagen der Kamerabedienung**

**Erweiterte Funktionen**

**Grundlagen der Kamera**

**Automatikmodus/ Modus Hybrid Auto**

**Andere Aufnahmemodi**

**Modus P**

**Wiedergabemodus**

**WLAN-Funktionen**

**Einstellungsmenü**

**Zubehör**

**Anhang**

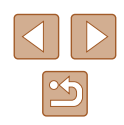
### **Senden von Bildern**

Von der Kamera gesendete Bilder werden automatisch auf dem Computer gespeichert.

Wenn der als Ziel für die Bilder vorgesehene Computer ausgeschaltet ist, werden die Bilder zwischenzeitlich auf dem CANON iMAGE GATEWAY-Server gespeichert. Gespeicherte Bilder werden regelmäßig gelöscht. Achten Sie deshalb darauf, den Computer gelegentlich einzuschalten und die Bilder zu speichern.

### *1* **Senden Sie Bilder.**

- Befolgen Sie die Schritte 1 2 unter "Hochladen von Bildern auf Webservices"<br>(2102), und wählen Sie [[1].
- Gesendete Bilder werden mit dem Symbol [[<sup>†</sup>]] markiert.

### *2* **Speichern Sie die Bilder auf dem Computer.**

- Die Bilder werden automatisch auf dem Computer gespeichert, sobald Sie diesen einschalten.
- Bilder werden automatisch vom CANON iMAGE GATEWAY-Server an Webservices gesendet, auch wenn der Computer ausgeschaltet ist.

Sie sollten beim Senden von Bildern einen vollständig aufgeladenen Akku verwenden.

- Auch wenn Bilder mit einer anderen Methode auf den Computer importiert wurden, werden nicht via CANON iMAGE GATEWAY an den Computer gesendete Bilder an den Computer gesendet.
- Das Senden ist schneller, wenn das Ziel ein Computer im selben Netzwerk wie die Kamera ist, da Bilder über den Zugriffspunkt statt über CANON iMAGE GATEWAY gesendet werden. Beachten Sie, dass auf dem Computer gespeicherte Bilder an CANON iMAGE GATEWAY gesendet werden, der Computer also mit dem Internet verbunden sein muss.

### **Anzeigen von Bildern, die über Bild-Sync auf ein Smartphone übertragen wurden**

Wenn Sie die App Canon Online Photo Album (Canon OPA) installieren, können Sie mit Ihrem Smartphone Bilder anzeigen und herunterladen, die über die Bildsynchronisierung gesendet wurden, wobei sie vorübergehend auf dem CANON iMAGE GATEWAY-Server gespeichert werden. Zur Vorbereitung aktivieren Sie den Smartphone-Zugriff wie folgt.

- [Legen S](#page-107-0)ie die Einstellungen unter "Vorbereiten des Computers"<br>(□108) fest.
- Laden Sie die App Canon Online Photo Album für iPhones oder iPads aus dem App Store bzw. für Android-Geräte aus Google Play herunter.
- Melden Sie sich bei CANON iMAGE GATEWAY an  $(\downarrow \downarrow$ [100](#page-99-0)), wählen Sie Ihr Kameramodell aus, rufen Sie den Bildschirm für die Webserviceeinstellungen auf, und aktivieren Sie das Anzeigen und Herunterladen von einem Smartphone in den Bild-Sync-Einstellungen. Weitere Informationen finden Sie in der Hilfe zu CANON iMAGE **GATEWAY** 
	- Sobald Bilder gelöscht werden, die vorübergehend auf dem CANON iMAGE GATEWAY-Server gespeichert waren, können sie nicht mehr angezeigt werden.
	- Der Zugriff auf Bilder, die vor dem Aktivieren der Funktionen zum Anzeigen und Herunterladen mit dem Smartphone in den Bild-Sync-Einstellungen gesendet wurden, ist auf diese Weise nicht möglich.

● Weitere Anweisungen zu Canon Online Photo Album finden Sie in der Hilfe zu Canon Online Photo Album.

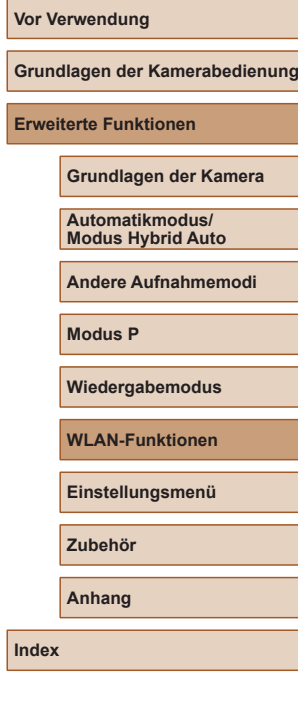

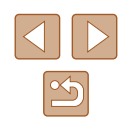

# **Verwenden eines Smartphones zum Anzeigen von Kamerabildern und zum Steuern der Kamera**

Die spezielle Smartphone-App Camera Connect bietet die folgenden Möglichkeiten.

- In den Bildern auf der Kamera navigieren und Bilder im Smartphone speichern
- Bilder auf der Kamera mit Geotags versehen (LL[110\)](#page-109-0)
- Per Fernbedienung aufnehmen (LL[110](#page-109-1))

In den Kameraeinstellungen muss das Smartphone über die Berechtigung zum Anzeigen von Kamerabildern verfügen ( $\Box$ 91,  $\Box$ 111).

### <span id="page-109-0"></span>**Geotagging von Bildern auf der Kamera**

Die auf einem Smartphone mit der dedizierten Camera Connect-Anwendung aufgezeichneten GPS-Daten können den Bildern auf der Kamera zugewiesen werden. Die Bilder werden mit Informationen wie Breitengrad, Längengrad und Höhe markiert.

- Vor dem Aufnehmen von Bildern sollten Sie sicherstellen, dass Datum und Uhrzeit und die Zeitzone Ihres Standorts korrekt eingestellt sind (siehe die Beschreibung in "Einstellen von Datum und Uhrzeit" (LL17)). Befolgen Sie außerdem die Schritte unter ["Zeitzone" \(](#page-114-0) =115), um Aufnahmeziele in anderen Zeitzonen anzugeben.
	- Anhand der Standortdaten in Ihren mit Geotags versehenen Fotos oder Movies können Sie bzw. Ihr Standort von anderen Personen identifiziert werden. Seien Sie daher vorsichtig, wenn Sie diese Bilder mit anderen teilen, zum Beispiel beim Veröffentlichen von Fotos im Internet, wo diese von vielen anderen Personen betrachtet werden können.

### <span id="page-109-1"></span>**Ferngesteuert aufnehmen**

Während Sie einen Aufnahmebildschirm auf dem Smartphone betrachten, können Sie ihn für ferngesteuerte Aufnahmen verwenden.

- *1* **Befestigen Sie die Kamera.**
- Sobald die ferngesteuerte Aufnahme beginnt, wird das Objektiv der Kamera ausgefahren. Durch die Bewegung des Objektivs beim Zoomen kann sich die Kameraposition ungewollt ändern. Setzen Sie die Kamera auf ein Stativ auf oder ergreifen Sie andere Maßnahmen, um Kamerabewegungen zu vermeiden.
- *2* **Verbinden Sie Kamera und Smartphone miteinander (ﷺ)**
- Wählen Sie in den Datenschutzeinstellungen [Ja] aus.
- *3* **Aktivieren Sie das ferngesteuerte Aufnehmen.**
- Aktivieren Sie in Camera Connect auf dem Smartphone das ferngesteuerte Aufnehmen.
- Das Objektiv fährt aus. Halten Sie Ihre Finger vom Objektiv fern, und sorgen Sie dafür, dass keine Gegenstände das Ausfahren behindern.
- Sobald die Kamera für das ferngesteuerte Aufnehmen bereit ist, wird auf dem Smartphone ein Live-Bild von der Kamera angezeigt.
- Gleichzeitig erscheint auf der Kamera eine Meldung, und sämtliche Bedienfunktionen außer der Taste ON/OFF sind deaktiviert.

**Vor Verwendung**

**Grundlagen der Kamerabedienung**

**Erweiterte Funktionen**

**Grundlagen der Kamera**

**Automatikmodus/ Modus Hybrid Auto**

**Andere Aufnahmemodi**

**Modus P**

**Wiedergabemodus**

**WLAN-Funktionen**

**Einstellungsmenü**

**Zubehör**

**Anhang**

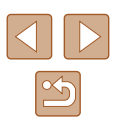

### *4* **Machen Sie die Aufnahme.**

- Bedienen Sie das Smartphone zum Erstellen der Aufnahme.
- Während des ferngesteuerten Aufnehmens befindet sich die Kamera im Modus [P]. Einige vorab konfigurierte FUNC.- und MENU-Einstellungen werden jedoch eventuell automatisch geändert.
	- Movieaufnahmen sind nicht möglich.
	- Auf dem Smartphone sichtbare, ruckhafte Motivbewegungen aufgrund der Verbindungsbedingungen haben keine Auswirkungen auf die aufgezeichneten Bilder.
	- Es werden keine AF-Rahmen angezeigt. Erstellen Sie ein Testbild, um die Scharfstellung zu prüfen.
	- Die aufgenommenen Bilder werden nicht an das Smartphone übertragen. Verwenden Sie das Smartphone, um Bilder von der Kamera anzuzeigen und zu importieren.

# **Bearbeiten oder Löschen der WLAN-Einstellungen**

WLAN-Einstellungen können wie folgt bearbeitet oder gelöscht werden.

### <span id="page-110-0"></span>**Bearbeiten der Verbindungsinformationen**

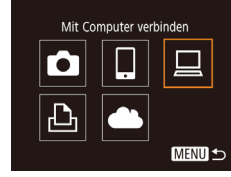

Gerät auswählen Gerät hinzufügen. Gerät änder Windows1 My PC

Gerät ändern **Nindows** My PC

**MENU 5** 

**MENU 5** 

- *1* **Greifen Sie auf das WLAN-Menü zu, und wählen Sie ein zu bearbeitendes Gerät aus.**
- Drücken Sie die Taste  $\left[\langle \phi \rangle \right]$ .
- Drücken Sie die Tasten [◀][▶], um auf den Bildschirm zur Geräteauswahl zuzugreifen, drücken Sie die Tasten [A][ V][ I] ], um das Symbol des zu bearbeitenden Geräts auszuwählen, und drücken Sie dann die Taste [ ).
- *2* **Wählen Sie [Gerät ändern] aus.**
- Drücken Sie die Tasten  $[$   $\blacktriangle$   $]$ [ $\blacktriangledown$ ]. um [Gerät ändern] auszuwählen, und drücken Sie dann die Taste [ .].
- *3* **Wählen Sie das zu bearbeitende Gerät aus.**
- Wählen Sie mit den Tasten [▲][▼] das zu bearbeitende Gerät aus, und drücken Sie dann die Taste [ [ ].

# **Vor Verwendung Grundlagen der Kamerabedienung Erweiterte Funktionen WLAN-Funktionen Grundlagen der Kamera Automatikmodus/ Modus Hybrid Auto Andere Aufnahmemodi Modus P Wiedergabemodus Einstellungsmenü**

**Zubehör**

**Anhang**

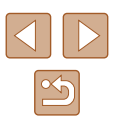

### *4* **Wählen Sie den zu bearbeitenden Eintrag aus.**

- Drücken Sie die Tasten [▲][▼], um den zu bearbeitenden Eintrag auszuwählen und drücken Sie dann die Taste [ ).
- Welche Einträge Sie ändern können, hängt vom Gerät bzw. Service ab.

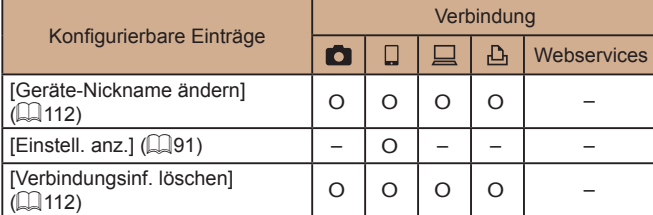

O: Konfigurierbar – : Nicht konfigurierbar

### <span id="page-111-0"></span>**Ändern eines Geräte-Nicknamens**

Sie können den Geräte-Nicknamen (Anzeigename) ändern, der auf der Kamera angezeigt wird.

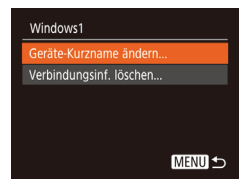

- Befolgen Sie Schritt 4 unter "Bearbeiten [der Verbindungsinformationen" \(](#page-110-0)[1111), wählen Sie [Geräte-Nickname ändern] aus, und drücken Sie die Taste [ ).
- Wählen Sie das gewünschte Eingabefeld. und drücken Sie die Taste [ ). Geben Sie mit der Tastatur einen neuen Nicknamen ein (EQ26).

### <span id="page-111-1"></span>**Löschen von Verbindungsinformationen**

Löschen Sie die Verbindungsinformationen (Informationen zu den Geräten, zu denen Verbindungen hergestellt wurden), wie nachfolgend beschrieben.

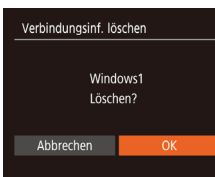

- Befolgen Sie Schritt 4 unter "Bearbeiten [der Verbindungsinformationen" \(](#page-110-0)[1111). wählen Sie [Verbindungsinf. löschen] aus, und drücken Sie die Taste [().
- Wenn [Löschen?] angezeigt wird, drücken Sie die Tasten [◀ ][▶], um [OK] auszuwählen, und drücken Sie dann die Taste [(%)].
- Die Verbindungsinformationen werden gelöscht.

### **Ändern des Kamerakurznamens**

**MENU S** 

Ändern Sie den Kurznamen der Kamera (auf verbundenen Geräten angezeigt) nach Bedarf.

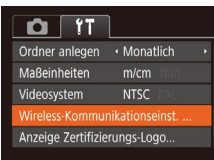

Wireless-Kommunikationseinst.

WLAN-Einstellungen.. urzname Einstellungen zurücksetzen..

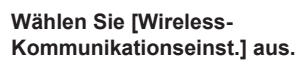

- Drücken Sie die Taste [MENU]. und wählen Sie [Wireless-Kommunikationseinst.] auf der Registerkarte  $[1]$  ( $[25]$ ).
- *2* **Wählen Sie [Kurzname] aus.**
- Wählen Sie mit den Tasten [▲][▼] die Option [Kurzname] aus, und drücken Sie anschließend die Taste [ ...

#### **Vor Verwendung**

**Grundlagen der Kamerabedienung**

**Erweiterte Funktionen**

**Grundlagen der Kamera**

**Automatikmodus/ Modus Hybrid Auto**

**Andere Aufnahmemodi**

**Modus P**

**Wiedergabemodus**

**WLAN-Funktionen**

**Einstellungsmenü**

**Zubehör**

**Anhang**

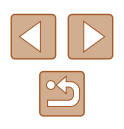

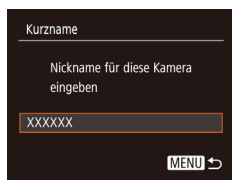

### *3* **Ändern Sie den Kurznamen.**

- Drücken Sie die Taste [ ), um auf die Tastatur zuzugreifen ( [=](#page-25-0)26), und geben Sie den Kurznamen ein.
- Es wird eine Meldung angezeigt, falls der Kurzname, den Sie eingeben, mit einem Symbol oder Leerzeichen beginnt. Drücken Sie die Taste [ ], und geben Sie einen anderen Kurznamen ein.
- Bei der ersten Nutzung des WLAN können Sie auch den Nicknamen im Bildschirm [Geräte-Nickname] ändern. Wählen Sie in diesem Fall das Textfeld aus, drücken Sie die Taste [ [...], um auf die Tastatur zuzugreifen, und geben Sie einen neuen Kurznamen ein.

### <span id="page-112-0"></span>**Zurücksetzen der WLAN-Einstellungen auf die Standardeinstellungen**

Setzen Sie die WLAN-Einstellungen auf die Standardeinstellungen zurück, wenn Sie einer anderen Person das Eigentumsrecht an der Kamera übertragen oder die Kamera entsorgen. Durch das Zurücksetzen der WLAN-Einstellungen werden auch alle Webserviceeinstellungen gelöscht. Sie sollten sich absolut sicher sein, dass Sie alle WLAN-Einstellungen zurücksetzen möchten, bevor Sie diese Option verwenden.

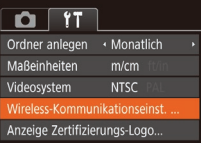

#### *1* **Wählen Sie [Wireless-Kommunikationseinst.].**

• Drücken Sie die Taste [MENU], und wählen Sie [Wireless-Kommunikationseinst.] auf der Registerkarte [**f†]** (LL25).

Wireless-Kommunikationseinst. .<br>WI AN-Finstellungen .<br>Urzname nstellungen zurücksetzen **MENU** 

### *2* **Wählen Sie [Einstellungen zurücksetzen] aus.**

- Wählen Sie mit den Tasten [▲][▼] die Option [Einstellungen zurücksetzen] aus, und drücken Sie dann die Taste [ ).
- *3* **Stellen Sie die Standardeinstellungen wieder her.**
- Wählen Sie mit den Tasten [◀][▶] [OK] aus, und drücken Sie anschließend die Taste [(%)].
- Die WLAN-Einstellungen werden zurückgesetzt.

● Wählen Sie zum Zurücksetzen anderer Einstellungen (außer den WLAN-Einstellungen) auf die Standardwerte auf der Registerkarte [YT] [Grundeinstell.] aus ([14] [120\)](#page-119-0).

#### **Vor Verwendung**

**Grundlagen der Kamerabedienung**

**Erweiterte Funktionen**

**Grundlagen der Kamera**

**Automatikmodus/ Modus Hybrid Auto**

**Andere Aufnahmemodi**

**Modus P**

**Wiedergabemodus**

**WLAN-Funktionen**

**Einstellungsmenü**

**Zubehör**

**Anhang**

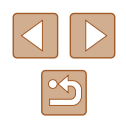

# **Einstellungsmenü**

Anpassen grundlegender Kamerafunktionen für eine einfachere Bedienung

# **Anpassen grundlegender Kamerafunktionen**

Die MENU-Funktionen (125) auf der Registerkarte [ ?<sup>1</sup>] können konfiguriert werden. Sie können häufig verwendete Funktionen nach eigenem Bedarf an Ihre Bedürfnisse anpassen.

### <span id="page-113-0"></span>**Stummschalten der Kamera**

Sie können die Kameratöne und den Ton von Movies wie folgt stumm schalten.

- $Q$   $T$ ummschaltung Ein A Tipps & Tricks Datum/Uhrzeit... 02.02.'16 10:00 Zeitzone.  $\ddot{\bullet}$
- Wählen Sie [Stummschaltung] und dann [Ein].

- Sie können die Kamera ebenfalls stumm schalten, indem Sie die Taste [ $\blacktriangledown$ ] gedrückt halten, während Sie die Kamera einschalten.
- Wenn Sie Kameratöne stumm schalten, wird auch bei der Wiedergabe von Movies kein Ton ausgegeben ( $\Box$ 64). Drücken Sie die Taste [▲], um die Tonwiedergabe für Movies wieder zu aktivieren. Stellen Sie mit den Tasten [A][V] die Lautstärke wie gewünscht ein.

**Vor Verwendung**

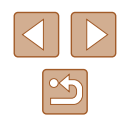

### <span id="page-114-2"></span>**Anpassen der Lautstärke**

Sie können die Lautstärke einzelner Kameratöne wie folgt anpassen.

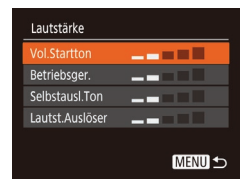

- Wählen Sie [Lautstärke] aus, und drücken Sie dann die Taste [ ).
- Wählen Sie einen Eintrag aus, und drücken Sie dann die Tasten [4][ D]. um die Lautstärke anzupassen.

### **Ausblenden von Tipps und Tricks**

Tipps und Tricks werden normalerweise angezeigt, wenn Sie Einträge in FUNC. (LL24) oder MENU (LL25) auswählen. Sie können diese Informationen jedoch bei Bedarf auch ausblenden.

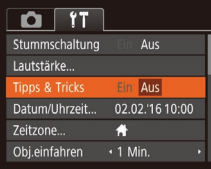

● Wählen Sie [Tipps & Tricks], und wählen Sie dann [Aus].

### <span id="page-114-1"></span>**Datum und Uhrzeit**

Stellen Sie das Datum und die Uhrzeit wie folgt ein.

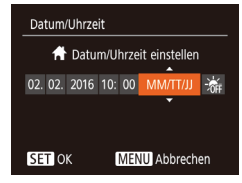

- Wählen Sie [Datum/Uhrzeit] aus, und drücken Sie anschließend die Taste [ ...
- Drücken Sie die Tasten [4][  $\blacktriangleright$ ], um einen Eintrag auszuwählen. und passen Sie dann die Einstellung mit den Tasten [▲][▼] an.

### <span id="page-114-0"></span>**Zeitzone**

Damit Ihre Aufnahmen auch bei Reisen ins Ausland mit der richtigen Ortszeit versehen werden, können Sie die Zeitzone des Reiseziels schon vorher in der Kamera speichern und dann vor Ort einfach zu dieser Zeitzone wechseln. Auf diese Weise müssen Sie Datum/Uhrzeit nicht manuell einstellen.

Vor der Speicherung einer neuen Zeitzone müssen Sie Datum und Uhrzeit sowie Ihre Standardzeitzone gemäß der Beschreibung in "Einstellen von Datum und Uhrzeit" (L. 17) einstellen.

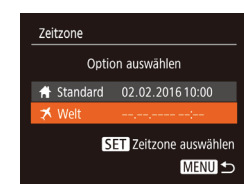

Zeitzone

Welt

Ontion auswählen Standard 02.02.2016 10:00 02.02.2016 11:00

SET Zeitzone auswählen

**MENU S** 

### *1* **Geben Sie Ihr Reiseziel an.**

- Wählen Sie [Zeitzone] aus, und drücken Sie anschließend die Taste [ ... ].
- Wählen Sie mit den Tasten [▲][▼] die Option [ $\times$  Welt] aus, und drücken Sie anschließend die Taste [ ).
- Wählen Sie mit den Tasten [◀][▶] das Reiseziel aus.
- Um die Sommerzeit (plus 1 Stunde) einzustellen, wählen Sie [ $\frac{1}{2}$  mit den Tasten [▲][▼] und anschließend [  $\frac{1}{2}$ ] mit den Tasten [4][D] aus.
- Drücken Sie die Taste [ ...

### *2* **Wechseln Sie zur Zeitzone des Reiseziels.**

- Wählen Sie mit den Tasten [▲][ J die Option [ $\times$  Welt] aus, und drücken Sie anschließend die Taste [MFNU].
- $[**X**]$  wird nun auf dem Aufnahmebildschirm angezeigt (L[140\)](#page-139-0).

Wenn Sie im Modus [ $\blacktriangleright$ ] das Datum oder die Uhrzeit ändern ( $\Box$ 18), ändern sich automatisch Datum/Uhrzeit der Zeitzone [<br>[ Standard].

#### **Vor Verwendung**

**Grundlagen der Kamerabedienung**

**Erweiterte Funktionen**

**Grundlagen der Kamera**

**Automatikmodus/ Modus Hybrid Auto**

**Andere Aufnahmemodi**

**Modus P**

**Wiedergabemodus**

**WLAN-Funktionen**

**Einstellungsmenü**

**Zubehör**

**Anhang**

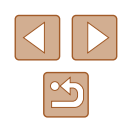

### **Ändern der Einstellung für das Einfahren des Objektivs**

Das Objektiv wird aus Sicherheitsgründen ca. eine Minute nach Drücken der Taste [**De**] im Aufnahmemodus eingefahren (□22). Wenn das Objektiv sofort nach dem Drücken der Taste [**▶**] eingefahren werden soll. setzen Sie die Einstellung für das Einfahren des Objektivs auf [0 Sek.].

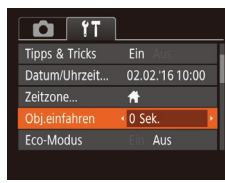

● Wählen Sie [Obj.einfahren] aus, und wählen Sie dann [0 Sek.].

### <span id="page-115-0"></span>**Verwenden des Eco-Modus**

Mit dieser Funktion können Sie im Aufnahmemodus Energie sparen. Wenn die Kamera nicht benutzt wird, wird der Bildschirm nach kurzer Zeit abgedunkelt, um den Stromverbrauch zu reduzieren.

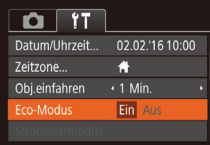

### *1* **Konfigurieren Sie die Einstellung.**

- Wählen Sie [Eco-Modus] und dann [Ein].
- $\bullet$  [ $F$  $\cap$ ] wird nun auf dem Aufnahmebildschirm angezeigt  $(1140)$  $(1140)$ .
- Der Bildschirm wird nach ca. zwei Sekunden Inaktivität abgedunkelt. Nach weiteren ca. zehn Sekunden wird der Bildschirm ausgeschaltet. Die Kamera wird automatisch nach etwa drei Minuten Inaktivität ausgeschaltet.

### *2* **Machen Sie die Aufnahme.**

● Wenn der Bildschirm ausgeschaltet, aber das Objektiv noch nicht eingefahren wurde, können Sie diesen wieder aktivieren und die Kamera für die Aufnahme vorbereiten, indem Sie den Auslöser antippen.

### **Anpassen der Stromsparfunktion**

**MENU S** 

Sie können die Zeiteinstellung für die automatische Deaktivierung von Kamera und Bildschirm ("auto.Abschalt" bzw. "Display Aus") wie erforderlich anpassen  $(223)$ .

- Stromsparmodus Ein uto Abschalt  $\overline{+1}$  Min. Display Aus
- Wählen Sie [Stromsparmodus] aus, und drücken Sie dann die Taste [ ].
- Drücken Sie nach dem Auswählen eines Eintrags die Tasten [4][D], um ihn wie gewünscht anzupassen.

Um so wenig Strom wie möglich zu verbrauchen, sollten Sie für [auto.Abschalt] die Option [Ein] und für [Display Aus] den Wert [1 Min.] oder einen kleineren Wert einstellen.

- Die Einstellung [Display Aus] wird auch dann angewendet, wenn Sie für [auto.Abschalt] die Option [Aus] festgelegt haben.
- Diese Energiesparfunktionen sind nicht verfügbar, wenn Sie für den Eco-Modus (Q[116\)](#page-115-0) [Ein] eingestellt haben.

**Vor Verwendung Grundlagen der Kamerabedienung Erweiterte Funktionen Grundlagen der Kamera Automatikmodus/ Modus Hybrid Auto Andere Aufnahmemodi Modus P Wiedergabemodus WLAN-Funktionen**

**Einstellungsmenü**

**Zubehör**

**Anhang**

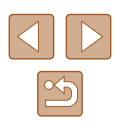

### **Bildschirmhelligkeit**

Passen Sie die Bildschirmhelligkeit wie folgt an.

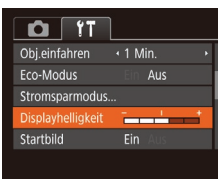

● Wählen Sie [Displayhelligkeit], und drücken Sie dann die Tasten [ $\blacksquare$ ], um die Helligkeit anzupassen.

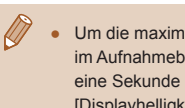

Um die maximale Helligkeit zu erreichen, halten Sie die Taste [ $\blacktriangledown$ ] im Aufnahmebildschirm oder in der Einzelbildanzeige mindestens eine Sekunde lang gedrückt. (Dabei wird die Einstellung [Displayhelligkeit] auf der Registerkarte [ $\uparrow$ ] überschrieben.) Um die ursprüngliche Bildschirmhelligkeit wiederherzustellen, halten Sie die Taste [ vierneut mindestens eine Sekunde gedrückt, oder starten Sie die Kamera neu.

### **Ausblenden des Startbildschirms**

Sie können die Anzeige des Startbilds, das normalerweise beim Einschalten der Kamera angezeigt wird, deaktivieren.

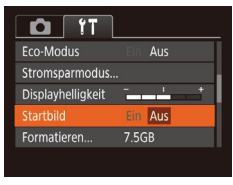

● Wählen Sie [Startbild] aus, und wählen Sie anschließend [Aus].

### <span id="page-116-0"></span>**Formatieren von Speicherkarten**

Formatieren

Formatieren

Speicherkarte formatieren?

32KB benutzt sicheres Form. Abbrechen

Alle Daten auf Speicherkarte werden gelöscht

Abbrechen

7.5GB

Bevor Sie eine neue Speicherkarte oder eine Speicherkarte, die in anderen Geräten formatiert wurde, verwenden können, sollten Sie sie mit dieser Kamera formatieren.

Durch das Formatieren einer Speicherkarte werden alle darauf gespeicherten Daten gelöscht. Kopieren Sie die Bilder auf der Speicherkarte vor dem Formatieren auf einen Computer, oder sichern Sie sie auf andere Weise.

### *1* **Rufen Sie den Bildschirm [Formatieren] auf.**

● Wählen Sie [Formatieren] aus, und drücken Sie dann die Taste [ ).

### *2* **Wählen Sie [OK] aus.**

 $\bullet$  Drücken Sie die Tasten [ $\blacktriangle$ ][ $\blacktriangledown$ ]. um [Abbrechen] auszuwählen, drücken Sie die Tasten [<a>[]</a>[b]</a>, um [OK] auszuwählen, und drücken Sie dann die Taste [ [ ].

#### *3* **Formatieren Sie die Speicherkarte.**

- Drücken Sie die Tasten  $[$  |  $\blacktriangledown$ ], um [OK] auszuwählen, und drücken Sie dann die Taste [(,).
- Wenn die Formatierung beendet ist, wird [Speicherkartenformat. abgeschlossen] angezeigt. Drücken Sie die Taste [ ).
- Das Formatieren oder Löschen von Daten auf einer Speicherkarte ändert nur die Dateiverwaltungsinformationen auf der Karte und löscht die Daten nicht vollständig. Treffen Sie beim Entsorgen einer Speicherkarte die entsprechenden Vorsichtsmaßnahmen, indem Sie die Karte z. B. zerstören und damit verhindern, dass Ihre persönlichen Daten in falsche Hände geraten.

#### **Vor Verwendung**

**Grundlagen der Kamerabedienung**

**Erweiterte Funktionen**

**Grundlagen der Kamera**

**Automatikmodus/ Modus Hybrid Auto**

**Andere Aufnahmemodi**

**Modus P**

**Wiedergabemodus**

**WLAN-Funktionen**

**Einstellungsmenü**

**Zubehör**

**Anhang**

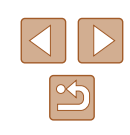

Die auf dem Formatierungsbildschirm angezeigte Gesamtkapazität der Speicherkarte ist möglicherweise geringer als die Kapazität, die der Speicherkarte eigentlich zugewiesen ist.

### <span id="page-117-0"></span>**Low-Level-Formatierung**

Führen Sie die Low-Level-Formatierung in folgenden Situationen durch: [Speicherkartenfehler] wird angezeigt, die Kamera funktioniert nicht ordnungsgemäß, das Lesen/Schreiben der Bilder auf der Karte dauert sehr lange, Reihenaufnahmen erfolgen verlangsamt, oder Movieaufzeichnungen werden unerwartet beendet. Bei der Low-Level-Formatierung werden alle auf der Speicherkarte enthaltenen Daten gelöscht. Kopieren Sie die Bilder vor der Low-Level-Formatierung auf einen Computer, oder sichern Sie sie auf andere Weise.

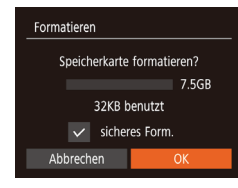

- Drücken Sie im Bildschirm in Schritt 2 unter "Formatieren von Speicherkarten"  $\Box$ [117\)](#page-116-0) die Tasten [ $\blacktriangle$ ][ $\blacktriangledown$ ], um [sicheres Form.] auszuwählen, und rufen Sie diese Option dann mit den Tasten [◀][▶] auf. Das Symbol [√] wird angezeigt.
- Befolgen Sie die Schritte 2 3 unter "Formatieren von Speicherkarten" (=[117\)](#page-116-0), um den Formatierungsprozess fortzusetzen.
- Die Low-Level-Formatierung dauert unter Umständen länger als eine normale Formatierung (siehe "Formatieren [von Speicherkarten" \(](#page-116-0)[117)), da dabei die Daten aller Speicherbereiche auf der Speicherkarte gelöscht werden.
- Sie können eine laufende Low-Level-Formatierung abbrechen, indem Sie [Stopp] auswählen. In diesem Fall werden alle Daten gelöscht, und die Speicherkarte kann ohne Probleme verwendet werden.

### <span id="page-117-1"></span>**Datei-Nummer**

Den aufgenommenen Bildern werden automatisch Dateinummern von 0001 – 9999 in der Aufnahmereihenfolge zugewiesen. Sie werden in Ordnern gespeichert, die jeweils bis zu 2.000 Bilder fassen können. Sie können die Dateinummerierung ändern.

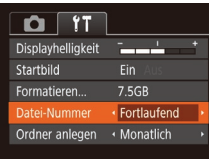

● Wählen Sie [Datei-Nummer] aus, und wählen Sie dann eine Option.

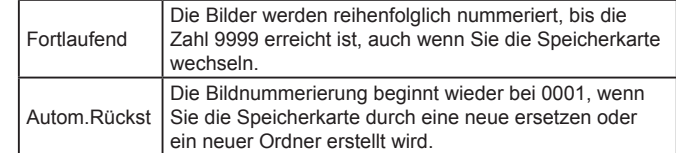

Bei einer neu eingesetzten Speicherkarte werden die Bilder unabhängig von dieser Einstellung unter Umständen beginnend von der Nummer des letzten darauf befindlichen Bilds nummeriert. Wenn die Nummerierung wieder bei 0001 beginnen soll, verwenden Sie eine leere (oder formatierte, [117] Speicherkarte.

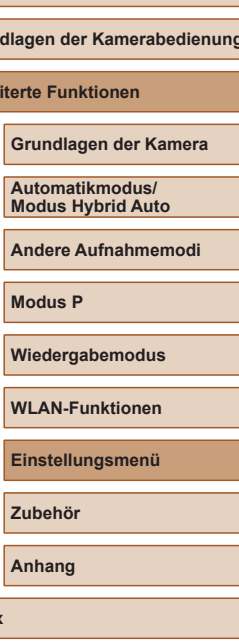

**Vor Verwendung**

**Grun Erwe** 

### **Dateibasierte Bildspeicherung**

Anstatt Bilder pro Monat in Ordnern zu speichern, ist es auch möglich, dass Ordner für jeden Tag erstellt werden, an denen Bilder aufgenommen werden.

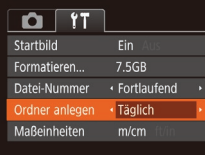

- Wählen Sie [Ordner anlegen] aus, und wählen Sie dann [Täglich].
- Die Bilder werden dann in Ordnern gespeichert, die für das jeweilige Aufnahmedatum erstellt werden.

### **Anzeigen metrischer oder nicht metrischer Maßeinheiten**

Sie können die in den GPS-Informationen für die Höhe ([1[110](#page-109-0)), im Zoombalken ( $\Box$ ) 28) und anderswo verwendeten Maßeinheiten falls erforderlich von m/cm in ft/in (Fuß/Zoll) ändern.

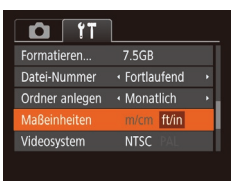

● Wählen Sie [Maßeinheiten] aus, und wählen Sie dann [ft/in].

### **Überprüfen von Zertifizierungslogos**

Einige Logos für die von der Kamera erfüllten Zertifizierungsanforderungen sind auf dem Bildschirm zu sehen. Andere Zertifizierungslogos sind in diesem Handbuch, auf der Kameraverpackung oder auf dem Kameragehäuse aufgedruckt.

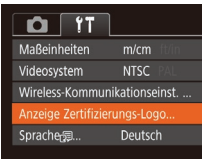

● Wählen Sie [Anzeige Zertifizierungs-Logo] aus, und drücken Sie anschließend die Taste [(%)].

### <span id="page-118-0"></span>**Spracheinstellung**

Ändern Sie die Anzeigesprache wie erforderlich.

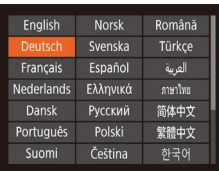

- Wählen Sie [Sprache □ aus, und drücken Sie anschließend die Taste [ ...
- Drücken Sie die Tasten [▲][▼][4][ }], um eine Sprache auszuwählen, und drücken Sie dann die Taste [ .).
- Sie können den Bildschirm [Sprache <br>
auch im Wiedergabemodus aufrufen, indem Sie die Taste [ ] drücken und halten und direkt danach die Taste [MENU] drücken.

**Vor Verwendung**

**Grundlagen der Kamerabedienung**

**Erweiterte Funktionen**

**Grundlagen der Kamera**

**Automatikmodus/ Modus Hybrid Auto**

**Andere Aufnahmemodi**

**Modus P**

**Wiedergabemodus**

**WLAN-Funktionen**

**Einstellungsmenü**

**Zubehör**

**Anhang**

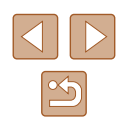

### **Anpassen anderer Einstellungen**

Die folgenden Einstellungen können auch auf der Registerkarte [ $\sqrt{1}$ ] angepasst werden.

- [Videosystem]
- [Wireless-Kommunikationseinst.] (L. 87)

### <span id="page-119-0"></span>**Wiederherstellen der Kamera-Standardeinstellungen**

Wenn Sie eine Einstellung der Kamera irrtümlicherweise geändert haben, können Sie die Kamera auf die Standardeinstellungen zurücksetzen.

- *1* **Rufen Sie den Bildschirm [Grundeinstell.] auf.**
- Wählen Sie [Grundeinstell.] aus, und drücken Sie anschließend die Taste [ ...

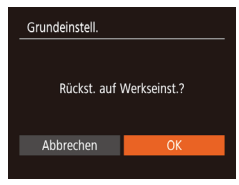

### *2* **Stellen Sie die**

**Standardeinstellungen wieder her.**

- Wählen Sie mit den Tasten [4][ [OK] aus, und drücken Sie anschließend die Taste [  $\binom{60}{31}$ .
- Die Standardeinstellungen werden nun wiederhergestellt.
- Folgende Funktionen werden nicht auf die Standardeinstellungen zurückgesetzt.<br>- Einstellungen auf der Registerkarte [YT]: [Datum/Uhrzeit]
	- [\(](#page-114-1)Q15), [Zeitzone] (Q115), [Sprache 日) (Q119) und [Videosystem]
	- Die aufgezeichneten benutzerdefinierten Weißabgleichdaten  $($  $\Box$  $56)$
	- Aufnahmemodus
	- WLAN-Einstellungen  $(\Box$ 87)

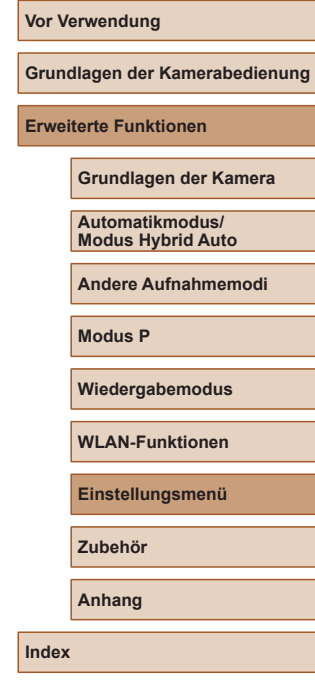

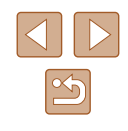

# **Zubehör**

Verwenden Sie separat erhältliches, optionales Canon-Zubehör und anderes kompatibles Zubehör, um Ihre Kamera optimal zu nutzen

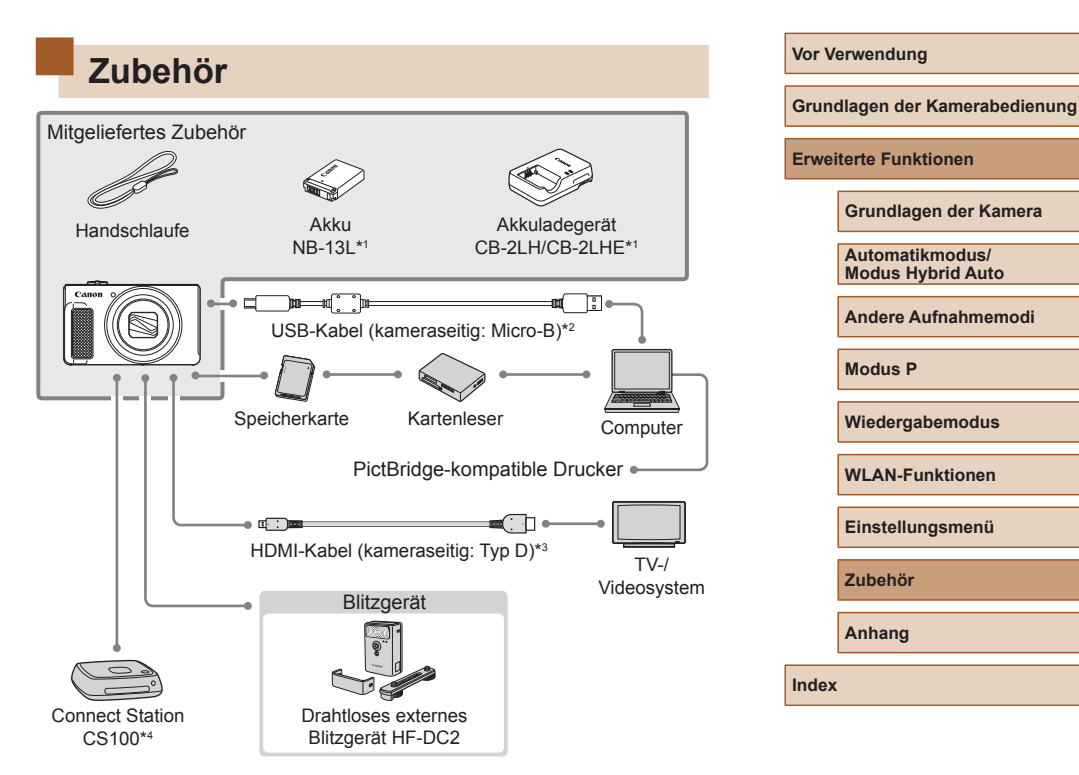

- \*1 Kann auch separat erworben werden.
- \*2 Ein Originalzubehörteil von Canon ist ebenfalls erhältlich (Schnittstellenkabel IFC-600PCU).
- \*3 Verwenden Sie ein handelsübliches Kabel mit einer Länge von maximal 2,5 m.
- Verwenden Sie die aktuelle Firmwareversion.

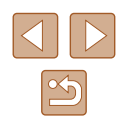

#### **Es wird empfohlen, nur Originalzubehör von Canon zu verwenden.**

Dieses Produkt wurde konzipiert, um zusammen mit Originalzubehör von Canon optimale Ergebnisse zu bieten.

Canon übernimmt keine Gewährleistung für Schäden an diesem Produkt oder Unfälle, etwa durch Brandentwicklung oder andere Ursachen, die durch eine Fehlfunktion von Zubehörteilen, die nicht von Canon stammen, entstehen (z. B. Auslaufen und/oder Explosion eines Akkus). Beachten Sie, dass diese Garantie nicht für Reparaturen gilt, die aufgrund einer Fehlfunktion eines nicht von Canon hergestellten Zubehörteils erforderlich werden. Ungeachtet dessen können Sie Reparaturen anfordern, für die jedoch in derartigen Fällen Kosten anfallen.

# **Optionales Zubehör**

Das folgende Kamerazubehör kann separat erworben werden. Die Verfügbarkeit des Zubehörs ist je nach Region unterschiedlich, und in einigen Regionen ist bestimmtes Zubehör unter Umständen nicht mehr erhältlich.

### **Stromversorgung**

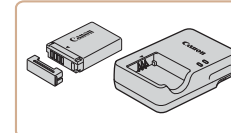

### **Akku NB-13L**

● Wiederaufladbarer Lithium-Ionen-Akku

**Akkuladegerät CB-2LH/CB-2LHE**

● Ladegerät für Akku NB-13L

Die Meldung [Fehler b. Akkukommunikation.] wird angezeigt, wenn Sie einen nicht von Canon stammenden Akku verwenden und eine Benutzerreaktion erforderlich ist. Canon haftet nicht für Schäden aufgrund von Unfällen (beispielsweise Fehlfunktionen oder Brände), die wegen der Verwendung nicht von Canon stammender Akkus auftreten.

Der Akku wird mit einer komfortablen Kontaktabdeckung geliefert, die Sie in Abhängigkeit vom Ladestatus des Akkus unterschiedlich aufsetzen können. Setzen Sie die Abdeckung so auf, dass bei geladenem Akku sichtbar und **A** bei entladenem Akku nicht sichtbar ist.

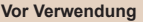

**Grundlagen der Kamerabedienung**

**Erweiterte Funktionen**

**Grundlagen der Kamera**

**Automatikmodus/ Modus Hybrid Auto**

**Andere Aufnahmemodi**

**Modus P**

**Wiedergabemodus**

**WLAN-Funktionen**

**Einstellungsmenü**

**Zubehör**

**Anhang**

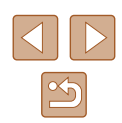

### **Blitzgerät**

### **Foto- und Moviespeicher**

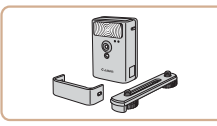

#### **Drahtloses externes Blitzgerät HF-DC2**

● Externer Blitz zum Ausleuchten von Motiven, die für den eingebauten Blitz zu weit entfernt sind.

### **Sonstiges Zubehör**

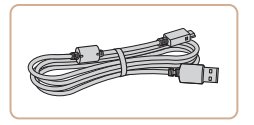

#### **Schnittstellenkabel IFC-600PCU**

● Für den Anschluss der Kamera an einen Computer oder Drucker.

### <span id="page-122-0"></span>**Drucker**

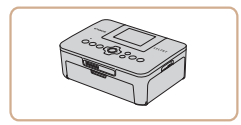

#### **PictBridge-kompatible Drucker der Marke Canon**

● Auch ohne Computer können Sie Bilder drucken, indem Sie die Kamera direkt an einen Drucker anschließen. Weitere Informationen erhalten Sie bei einem Canon-Händler in Ihrer Nähe.

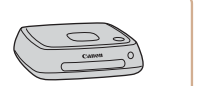

#### **Connect Station CS100**

● Ein Medienhub, mit dem Kamerabilder gespeichert, auf einem verbundenen Fernsehgerät angezeigt, drahtlos auf einem WLAN-fähigen Drucker ausgegeben, über das Internet weitergegeben usw. werden können.

#### **Vor Verwendung**

**Grundlagen der Kamerabedienung**

**Erweiterte Funktionen**

**Grundlagen der Kamera**

**Automatikmodus/ Modus Hybrid Auto**

**Andere Aufnahmemodi**

**Modus P**

**Wiedergabemodus**

**WLAN-Funktionen**

**Einstellungsmenü**

**Zubehör**

**Anhang**

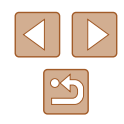

# **Verwendung des optionalen Zubehörs**

### <span id="page-123-0"></span>**Wiedergabe auf einem Fernsehgerät**

**Fotos Movies**

Durch Anschließen der Kamera an ein Fernsehgerät können Sie sich Ihre Bilder auf einem größeren Bildschirm anschauen.

Einzelheiten zum Anschluss und Wechsel der Eingänge finden Sie im Handbuch des Fernsehgeräts.

> Einige Informationen werden bei Anzeige von Bildern auf einem Fernseher möglicherweise nicht angezeigt  $(1141)$  $(1141)$ .

### **Wiedergabe auf einem HD-Fernsehgerät (High Definition)**

Sie können Ihre Aufnahmen auf einem HDTV-Fernsehgerät betrachten, indem Sie die Kamera über ein handelsübliches HDMI-Kabel (nicht länger als 2,5 m, kameraseitig mit einem Anschluss des Typs D) verbinden. Movies, die mit einer Bildqualität von  $[4 \text{ m}]$  oder  $[4 \text{ m}]$  aufgenommen wurden, können in HD angezeigt werden.

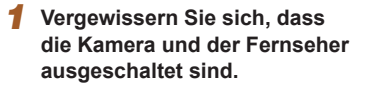

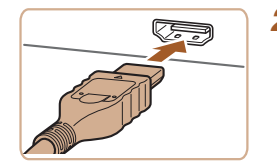

- *2* **Schließen Sie die Kamera an das Fernsehgerät an.**
- Stecken Sie den Stecker wie abgebildet vollständig in den HDMI-Anschluss.

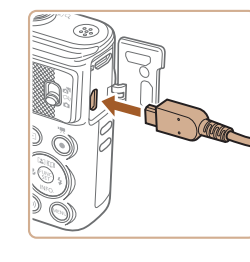

● Öffnen Sie die Anschlussabdeckung der Kamera, und führen Sie den Stecker des Kabels bis zum Anschlag in den Anschluss der Kamera ein.

- *3* **Schalten Sie das Fernsehgerät ein, und schalten Sie auf den externen Eingang um.**
- Stellen Sie als Eingang des Fernsehgeräts den externen Eingang ein, an den Sie in Schritt 2 das Kabel angeschlossen haben.
- *4* **Schalten Sie die Kamera ein.**
- Drücken Sie die Taste [D ], um die Kamera einzuschalten.
- Die Bilder auf der Kamera werden nun auf dem Fernsehgerät angezeigt. (Auf dem Kamerabildschirm wird nichts angezeigt.)
- Wenn Sie fertig sind, schalten Sie die Kamera und das Fernsehgerät aus, und ziehen Sie erst dann das Kabel ab.
- Wenn die Kamera mit einem HD-Fernsehgerät verbunden ist, wird sie stummgeschaltet.

#### **Vor Verwendung**

**Grundlagen der Kamerabedienung**

**Erweiterte Funktionen**

**Grundlagen der Kamera**

**Automatikmodus/ Modus Hybrid Auto**

**Andere Aufnahmemodi**

**Modus P**

**Wiedergabemodus**

**WLAN-Funktionen**

**Einstellungsmenü**

**Zubehör**

**Anhang**

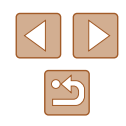

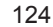

# **Verwenden der Software**

Laden Sie die Software über die Website von Canon herunter, und installieren Sie sie auf Ihrem Computer, um die Funktionen der Software zu nutzen.

- CameraWindow
	- Importieren von Bildern auf Ihren Computer
- Dienstprogramm für Bildübertragung
	- Einrichten der Bildsynchronisierung  $($ 4[108](#page-107-1)) und Empfangen von Bildern
- Karten-Dienstprogramm
	- Verwenden einer Karte zum Anzeigen von GPS-Informationen, die Bildern hinzugefügt wurden

Sie können mit der Kamera aufgenommene Bilder unter Verwendung einer vorinstallierten oder allgemein verfügbaren Software am Computer anzeigen und bearbeiten.

### **Computerverbindungen über ein Kabel**

### **Überprüfen der Computerumgebung**

Detaillierte Informationen zu Software- und Systemanforderungen und zur Kompatibilität sowie zur Unterstützung neuer Betriebssysteme finden Sie auf der Canon-Website.

### **Installieren der Software**

In diesen Erläuterungen werden Windows 7 und Mac OS X 10.9 verwendet.

- *1* **Laden Sie die Software herunter.**
- Greifen Sie auf einem Computer mit Internetzugang auf http://www.canon.com/icpd/ zu.
- Greifen Sie auf die Site für Ihr Land bzw. Ihre Region zu.
- Laden Sie die Software herunter.

#### *2* **Installieren Sie die Software.**

**DIGITAL CAMERA** 

Canon

- Klicken Sie auf [Einfache Installation], und befolgen Sie die Anweisungen auf dem Bildschirm, um den Installationsvorgang abzuschließen. Je nach Leistungsfähigkeit des Computers und Internetverbindung kann die Installation einige Zeit in Anspruch nehmen.
- Klicken Sie nach Abschluss der Installation auf dem Bildschirm auf [Fertigstellen] oder [Neu starten].
- Internetzugang ist erforderlich. Die Kosten und Gebühren für die Internetverbindung sind separat an den Internetdienstanbieter zu entrichten.
- Deinstallieren Sie die Software mit den folgenden Schritten.
	- Windows: Wählen Sie [Start] ► [Alle Programme] ► [Canon Utilities] und dann die zu deinstallierende Software.
	- Mac OS: Ziehen Sie den Ordner der Software im Ordner [Canon Utilities] unter [Applications] – auf den Papierkorb, und leeren Sie dann den Papierkorb.

#### **Vor Verwendung**

**Grundlagen der Kamerabedienung**

**Erweiterte Funktionen**

**Grundlagen der Kamera**

**Automatikmodus/ Modus Hybrid Auto**

**Andere Aufnahmemodi**

**Modus P**

**Wiedergabemodus**

**WLAN-Funktionen**

**Einstellungsmenü**

**Zubehör**

**Anhang**

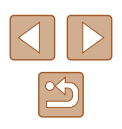

### **Speichern von Bildern auf einem Computer**

Mit einem USB-Kabel (separat erhältlich, kameraseitig: Micro-B) können Sie die Kamera an den Computer anschließen und Bilder auf dem Computer speichern.

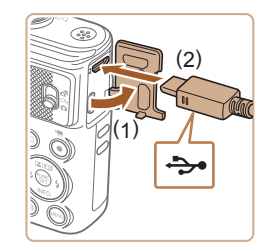

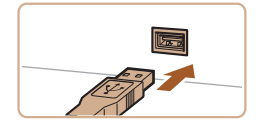

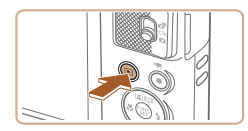

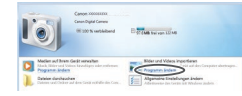

#### *1* **Schließen Sie die Kamera an den Computer an.**

- Öffnen Sie die Abdeckung (1), während die Kamera ausgeschaltet ist. Schließen Sie den kleineren Stecker des USB-Kabels wie dargestellt an den Kameraanschluss an (2).
- Schließen Sie den größeren Stecker des USB-Kabels an den USB-Anschluss des Computers an. Einzelheiten zu den USB ‑Anschlüssen des Computers finden Sie im Computerbenutzerhandbuch.
- *2* **Schalten Sie die Kamera ein, um auf CameraWindow zuzugreifen.**
- Drücken Sie die Taste [D ], um die Kamera einzuschalten.
- Mac OS: CameraWindow wird angezeigt, wenn eine Verbindung zwischen Kamera und Computer hergestellt wurde.
- Windows: Führen Sie die folgenden Schritte durch.
- Klicken Sie im angezeigten Bildschirm neben [ ] auf den Link zum Ändern des Programms.
- Canon XXXXXXX Programm ändern Man kann das Programm für diese Aufgabe ändern. **Bilder und Videos importieren**<br>**Bilder und Videos importieren** Herunterladen von Bildern von einer<br>Canon-Kamera  $\overline{\phantom{a}}$  ok Abbrechen
- 

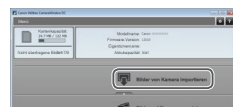

● Wählen Sie [Herunterladen von Bildern von einer Canon-Kamera], und klicken Sie dann auf [OK].

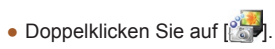

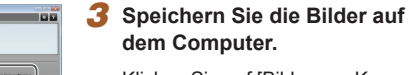

- Klicken Sie auf [Bilder von Kamera importieren], und klicken Sie anschließend auf [Nicht übertragene Bilder importieren].
- Bilder werden nun im Ordner "Bilder" auf dem Computer gespeichert, in separaten, nach Datum benannten Ordnern.
- Schließen Sie CameraWindow nach dem Speichern der Bilder, drücken Sie die Taste [▶], um die Kamera auszuschalten, und ziehen Sie das Kabel ab.
- Verwenden Sie zum Anzeigen der von der Kamera auf dem Computer gespeicherten Bilder eine vorinstallierte oder allgemein verfügbare Software.

#### **Vor Verwendung**

**Grundlagen der Kamerabedienung**

**Erweiterte Funktionen**

**Grundlagen der Kamera**

**Automatikmodus/ Modus Hybrid Auto**

**Andere Aufnahmemodi**

**Modus P**

**Wiedergabemodus**

**WLAN-Funktionen**

**Einstellungsmenü**

**Zubehör**

**Anhang**

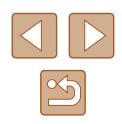

- 
- Windows 7: Wenn der Bildschirm in Schritt 2 nicht angezeigt wird, klicken Sie auf das Symbol [[o] in der Taskleiste.
- Mac OS: Wird CameraWindow nach Schritt 2 nicht angezeigt. klicken Sie auf das [CameraWindow]-Symbol im Dock.
- Obwohl Sie Bilder auf einem Computer speichern können, indem Sie einfach Ihre Kamera an den Computer anschließen, ohne die Software zu verwenden, gelten folgende Einschränkungen.
- Wenn Sie die Kamera an den Computer angeschlossen haben, kann es einige Minuten dauern, bis Kamerabilder verfügbar sind.
- Bilder, die vertikal aufgenommen wurden, werden möglicherweise horizontal gespeichert.
- Schutzeinstellungen für Bilder gehen beim Speichern auf einen Computer möglicherweise verloren.
- Je nach Version des verwendeten Betriebssystems, verwendeter Software oder Bilddateigrößen können beim Speichern von Bildern oder Bildinformationen Probleme auftreten.

## <span id="page-126-1"></span>**Drucken von Bildern**

Sie können Bilder ganz einfach drucken, indem Sie die Kamera an einen Drucker anschließen. Auf der Kamera können Sie mehrere Bilder für den Druck auswählen, Fotolaborbestellungen und Bestellungen für Fotobücher vorbereiten oder Bilder für Fotobücher drucken.

In den folgenden Abbildungen ist ein Compact Photo Printer der Canon SELPHY CP-Serie zu sehen. Die abgebildeten Bildschirme und verfügbaren Funktionen variieren je nach Drucker. Lesen Sie sich auch das Drucker-Handbuch durch, um zusätzliche Informationen zu erhalten.

### <span id="page-126-0"></span>**Einfaches Drucken**

**Fotos Movies**

Zum Drucken Ihrer Bilder verbinden Sie die Kamera über ein USB-Kabel (separat erhältlich, kameraseitig: Micro-B) mit einem PictBridge-kompatiblen Drucker.

- *1* **Vergewissern Sie sich, dass die Kamera und der Drucker ausgeschaltet sind.**
- *2* **Schließen Sie die Kamera an den Drucker an.**
- Öffnen Sie die Kontaktabdeckung. Richten Sie den kleineren Stecker so wie in der Abbildung gezeigt aus, und führen Sie ihn bis zum Anschlag in den Anschluss der Kamera ein.
- Schließen Sie den größeren Stecker an den Drucker an. Weitere Einzelheiten zum Anschließen finden Sie im Druckerhandbuch.

# **Modus P Wiedergabemodus WLAN-Funktionen**

**Einstellungsmenü**

**Zubehör**

**Anhang**

**Index**

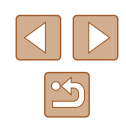

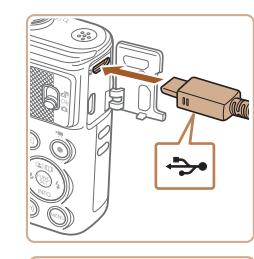

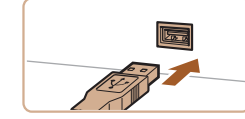

**Vor Verwendung**

**Grundlagen der Kamerabedienung**

**Erweiterte Funktionen**

**Grundlagen der Kamera**

**Automatikmodus/ Modus Hybrid Auto**

**Andere Aufnahmemodi**

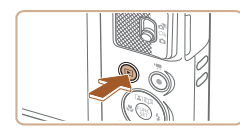

- *3* **Schalten Sie den Drucker ein.**
- *4* **Schalten Sie die Kamera ein.**
- Drücken Sie die Taste [D], um die Kamera einzuschalten.

### *5* **Wählen Sie ein Bild aus.**

• Wählen Sie mit den Tasten [◀][▶] ein Bild aus.

### *6* **Rufen Sie den Druckbildschirm auf.**

• Drücken Sie die Taste [ ), wählen Sie [凸] aus, und drücken Sie anschließend erneut die Taste [ ).

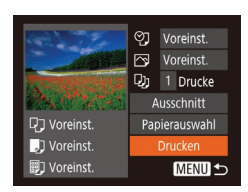

### *7* **Drucken Sie das Bild.**

- Wählen Sie mit den Tasten  $[$ [Drucken] aus, und drücken Sie dann die Taste [].
- Der Druckvorgang wird gestartet.
- Um andere Bilder zu drucken. wiederholen Sie die oben beschriebene Vorgehensweise ab Schritt 5, nachdem der Druckvorgang beendet wurde.
- Schalten Sie nach Beendigung des Druckvorgangs die Kamera und den Drucker aus, und ziehen Sie das Kabel ab.

Einzelheiten zu PictBridge-kompatiblen Druckern der Marke Canon (separat erhältlich) finden Sie unter ["Drucker" \(](#page-122-0)L123).

### <span id="page-127-0"></span>**Konfigurieren von Druckeinstellungen**

② · Voreinst. Voreinst. Di 1 Drucke Ausschnitt

Papierauswahl

Drucken

**MENU 5** 

**ワ**] Voreinst.

J Voreinst.

**n** Voreinst.

**Fotos Movies**

### *1* **Rufen Sie den Druckbildschirm auf.**

- $\bullet$  Befolgen Sie die Schritte 1 6 unter "Einfaches Drucken" (⊫, [127\)](#page-126-0), um auf diesen Bildschirm zuzugreifen.
- *2* **Konfigurieren Sie die Einstellungen.**
- Drücken Sie die Tasten [▲][▼], um einen Eintrag auszuwählen, und drücken Sie danach die Tasten [4][D], um eine Option auszuwählen.

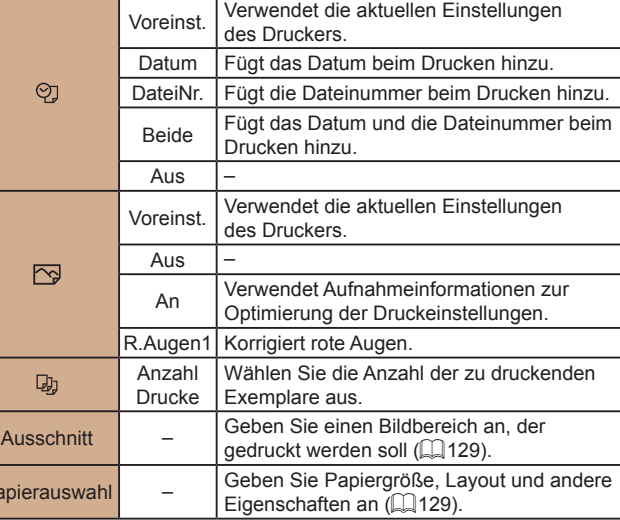

Pap

#### **Vor Verwendung**

**Grundlagen der Kamerabedienung**

**Erweiterte Funktionen**

**Grundlagen der Kamera**

**Automatikmodus/ Modus Hybrid Auto**

**Andere Aufnahmemodi**

**Modus P**

**Wiedergabemodus**

**WLAN-Funktionen**

**Einstellungsmenü**

**Zubehör**

**Anhang**

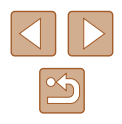

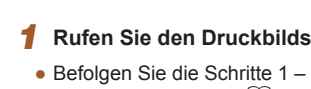

### <span id="page-128-0"></span>**Zuschneiden von Bildern vor dem Drucken**

Durch das Zuschneiden von Bildern vor dem Drucken können Sie einen gewünschten Bildbereich anstatt des gesamten Bilds drucken.

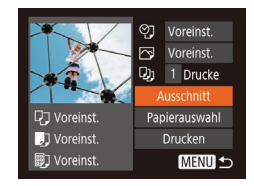

### *1* **Wählen Sie [Ausschnitt] aus.**

- Nachdem Sie Schritt 1 unter "Konfigurieren von Druckeinstellungen" (L. [128](#page-127-0)) ausgeführt haben, um den Druckbildschirm aufzurufen, wählen Sie [Ausschnitt], und drücken Sie die Taste [ ... ].
- Ein Zuschneiderahmen wird nun angezeigt, der den zu druckenden Bildbereich angibt.

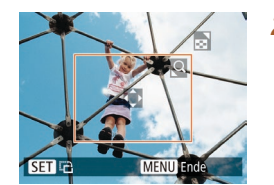

### *2* **Passen Sie den Zuschneiderahmen wie gewünscht an.**

- Bewegen Sie den Zoom-Regler, um die Rahmengröße zu ändern.
- Drücken Sie die Tasten [▲][▼][4][ ), um den Rahmen zu verschieben.
- Drücken Sie die Taste [ ), um den Rahmen zu drehen.
- Drücken Sie die Taste [MFNU]. und drücken Sie dann die Tasten [▲][ 7]. um [OK] auszuwählen. Drücken Sie dann die Taste [(%)].
- *3* **Drucken Sie das Bild.**
- Befolgen Sie Schritt 7 unter "Einfaches Drucken" ( =[127\)](#page-126-0), um zu drucken.
- Das Zuschneiden ist bei kleinen Bildern oder bestimmten Seitenverhältnissen unter Umständen nicht möglich.
	- Datumsangaben werden möglicherweise nicht korrekt gedruckt, wenn Sie Bilder zuschneiden, die mit der Option [Dat.aufd. aufgenommen wurden.

### <span id="page-128-1"></span>**Auswählen des Papierformats und Layouts für den Druck**

### *1* **Wählen Sie [Papierauswahl] aus.**

● Nachdem Sie Schritt 1 unter "Konfigurieren von Druckeinstellungen" (=[128\)](#page-127-0) ausgeführt haben, um den Druckbildschirm aufzurufen, wählen Sie [Papierauswahl], und drücken Sie die Taste  $\lceil \binom{600}{50} \rceil$ .

#### *2* **Wählen Sie ein Papierformat aus.**

 $\bullet$  Wählen Sie mit den Tasten [ $\blacktriangle$ ][ $\blacktriangledown$ ] eine Option aus, und drücken Sie anschließend die Taste [ ... ].

### *3* **Wählen Sie eine Papierart aus.**

 $\bullet$  Wählen Sie mit den Tasten [ $\blacktriangle$ ][ $\blacktriangledown$ ] eine Option aus, und drücken Sie anschließend die Taste [ ).

### *4* **Wählen Sie ein Layout aus.**

- Wählen Sie mit den Tasten [▲][ ] eine Option aus.
- Drücken Sie die Tasten [◀][▶], um die Anzahl der Bilder pro Blatt festzulegen, wenn [Mehrfach] ausgewählt wurde.
- Drücken Sie die Taste [ ).
- *5* **Drucken Sie das Bild.**

#### **Vor Verwendung**

**Grundlagen der Kamerabedienung**

#### **Erweiterte Funktionen**

**Grundlagen der Kamera**

**Automatikmodus/ Modus Hybrid Auto**

**Andere Aufnahmemodi**

**Modus P**

**Wiedergabemodus**

**WLAN-Funktionen**

**Einstellungsmenü**

**Zubehör**

**Anhang**

**Index**

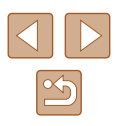

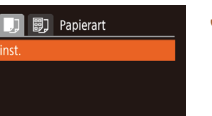

♡ Voreinst.

Voreinst.

D<sub>1</sub> 1 Drucke

**D**J Voreinst.

J Voreinst.

] Voreinst.

10x14.8cm

**同** 图 Papiergröße

MENU Abbrechen SET Weiter

Ausschnitt

Papierauswahl

Drucken

**MENU 5** 

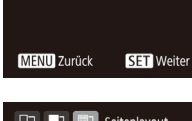

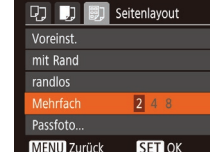

### **Verfügbare Layout-Optionen**

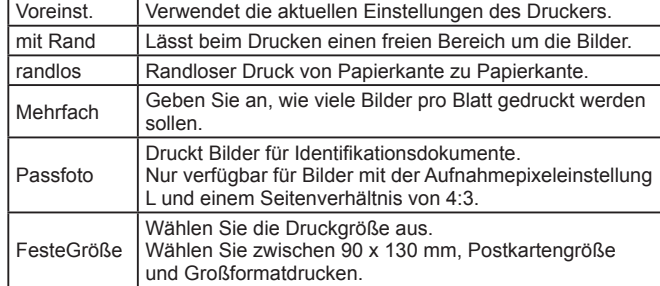

### **Drucken von Passfotos**

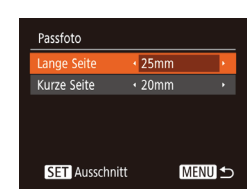

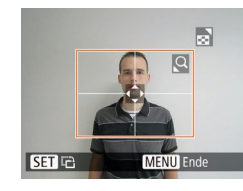

### Taste [<sup>(20</sup>)]. *2* **Geben Sie die Maße für die Höhe und Breite an.**

*1* **Wählen Sie [Passfoto] aus.**  $\bullet$  Befolgen Sie die Schritte 1 – 4 unter "Auswählen des Papierformats und Layouts für den Druck" (ﷺ) [129](#page-128-1)), wählen Sie [Passfoto] aus, und drücken Sie die

• Drücken Sie die Tasten [▲][▼], um ein Element auszuwählen. Wählen Sie mit den Tasten [4][D] die Länge aus, und drücken Sie anschließend die Taste [ ...

# *3* **Wählen Sie den Druckbereich aus.**

• Befolgen Sie Schritt 2 in "Zuschneiden von Bildern vor dem Drucken" (ﷺ [129](#page-128-0)), um den Druckbereich auszuwählen.

### **Drucken von Movieszenen**

**图 1920x1080** 1 Drucke

Papierauswahl

Drucken

**MENU 5** 

**ワ**] Voreinst.

J Voreinst.

**ig** Voreinst.

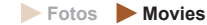

#### *1* **Rufen Sie den Druckbildschirm auf.**

 $\bullet$  Befolgen Sie die Schritte 1 – 6 unter "Einfaches Drucken" (|﹏|| [127\)](#page-126-0), um ein Movie auszuwählen. Dieser Bildschirm wird angezeigt.

### *2* **Wählen Sie eine Druckmethode aus.**

- Drücken Sie die Tasten [▲][▼], um [ 1 auszuwählen, und drücken Sie dann die Tasten [ $\blacksquare$ ], um die Druckmethode zu bestimmen.
- *3* **Drucken Sie das Bild.**

### **Druckoptionen für Movies**

Einzel Druckt die aktuelle Movieszene als Einzelbild. Folge Druckt eine Szenenfolge auf ein einzelnes Blatt Papier. Sie können auch die Ordnernummer, Dateinummer und die abgelaufene Zeit für die Movieszene drucken lassen, indem Sie [Titelzeile] auf [Ein] setzen.

> Um einen Druckprozess abzubrechen, drücken Sie die Taste [ ... wählen [OK] im Menü aus und drücken dann erneut die Taste [ ].

● Nach dem Anzeigen einer zu druckenden Szene gemäß der Beschreibung in den Schritten 2 – 5 unter "Anzeigen" (LLG4) können Sie auf den hier in Schritt 1 angegebenen Bildschirm auch zugreifen, indem Sie mit den Tasten [<II D] in der Moviesteuerung [D] wählen und dann die Taste [ [9] drücken.

#### **Vor Verwendung**

**Grundlagen der Kamerabedienung**

**Erweiterte Funktionen**

**Grundlagen der Kamera**

**Automatikmodus/ Modus Hybrid Auto**

**Andere Aufnahmemodi**

**Modus P**

**Wiedergabemodus**

**WLAN-Funktionen**

**Einstellungsmenü**

**Zubehör**

**Anhang**

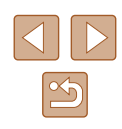

### <span id="page-130-1"></span>**Hinzufügen von Bildern zur Druckliste (DPOF)**

**Fotos Movies**

Das Drucken mehrerer Fotos auf einmal (LL[132](#page-131-0)) und das Aufgeben von Fotolaborbestellungen können auf der Kamera eingerichtet werden. Wählen Sie bis zu 998 Bilder auf einer Speicherkarte aus, und konfigurieren Sie die relevanten Einstellungen, wie die Druckanzahl, wie folgt. Die Druckinformationen, die Sie auf diese Weise angeben, entsprechen den DPOF-Standards (Digital Print Order Format) für digitale Druckaufträge.

### **Konfigurieren von Druckeinstellungen**

Geben Sie wie folgt die Einstellungen für das Druckformat, den Druck von Datum oder Dateinummer und andere Einstellungen an. Diese Einstellungen gelten für alle Bilder in der Druckliste.

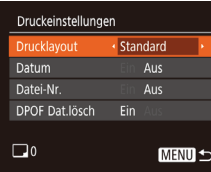

• Drücken Sie die Taste [MFNU]. und wählen Sie auf der Registerkarte [D] die Option [Druckeinstellungen] aus. [Passen](#page-24-0) Sie die Einträge wie gewünscht an ( $\Box$ 25).

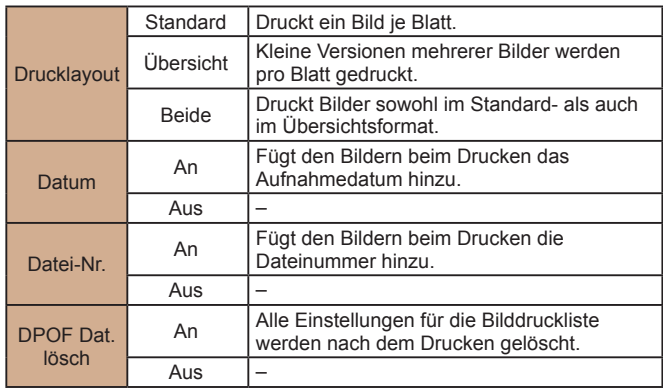

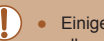

- Einige Drucker oder Fotolabors können möglicherweise nicht alle von Ihnen angegebenen DPOF-Einstellungen umsetzen.
- [U] wird möglicherweise auf der Kamera angezeigt, wenn die Speicherkarte Druckeinstellungen aufweist, die mit einer anderen Kamera konfiguriert wurden. Wenn Sie die Druckeinstellungen mit dieser Kamera ändern, werden alle vorherigen Einstellungen überschrieben.
- Wenn Sie [Übersicht] ausgewählt haben, können Sie nicht gleichzeitig [Ein] für [Datum] und [Datei-Nr.] wählen.
- Der Indexprint steht bei bestimmten PictBridge-kompatiblen Druckern der Marke Canon (separat erhältlich) nicht zur Verfügung.
- Das Datum wird in dem Format gedruckt, das auf der Registerkarte [1] unter [Datum/Uhrzeit] festgelegt wurde ([14] 17).

### <span id="page-130-0"></span>**Einstellungen für den Druck einzelner Bilder**

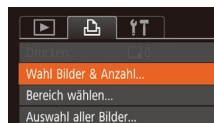

Auswahl löschen..

- *1* **Wählen Sie [Wahl Bilder & Anzahl] aus.**
- Drücken Sie die Taste [MENU], wählen Sie [Wahl Bilder & Anzahl] auf der Registerkarte [D], und drücken Sie dann die Taste [(%)].
- *2* **Wählen Sie ein Bild aus.**
- Wählen Sie mit den Tasten [4][D] ein Bild aus, und drücken Sie anschließend die Taste [(wo)].
- Jetzt können Sie die Anzahl der zu druckenden Exemplare angeben.
- Wenn Sie ein Bild für den Übersichtsdruck ausgewählt haben, ist es mit dem Symbol [√] markiert. Durch erneutes Drücken der Taste [ ] können Sie den Übersichtsdruck für dieses Bild abbrechen.  $\sqrt{ }$  wird nicht mehr angezeigt.

#### **Vor Verwendung**

**Grundlagen der Kamerabedienung**

**Erweiterte Funktionen**

**Grundlagen der Kamera**

**Automatikmodus/ Modus Hybrid Auto**

**Andere Aufnahmemodi**

**Modus P**

**Wiedergabemodus**

**WLAN-Funktionen**

**Einstellungsmenü**

**Zubehör**

**Anhang**

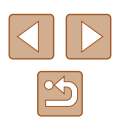

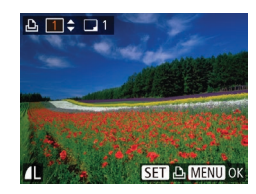

### *3* **Legen Sie die Anzahl der Drucke fest.**

- Drücken Sie die Tasten  $[$   $\blacktriangle$   $]$   $\nabla$ ], um die Anzahl der Drucke festzulegen (maximal 99).
- $\bullet$  Wiederholen Sie die Schritte 2 3 um weitere Bilder und die Anzahl der zu druckenden Exemplare auszuwählen.
- Beim Indexprint kann keine Exemplaranzahl festgelegt werden. Sie können lediglich die zu druckenden Bilder auswählen (wie in Schritt 2 beschrieben).
- Drücken Sie abschließend die Taste [MFNU], um zum Menübildschirm zurückzukehren.

### <span id="page-131-2"></span>**Einstellungen für den Druck einer Gruppe von Bildern**

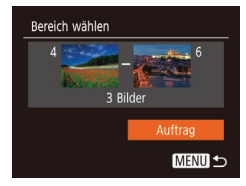

- Befolgen Sie Schritt 1 unter "Einstellungen für den Druck einzelner Bilder" ( =[131](#page-130-0)), wählen Sie [Bereich wählen] aus, und drücken Sie die Taste [ ...
- Befolgen Sie die Schritte 2 3 unter "Auswählen eines Bereichs" ( [=](#page-72-0)73), um Bilder anzugeben.
- Wählen Sie mit den Tasten [▲][ ie Option [Auftrag] aus, und drücken Sie anschließend die Taste [ ...

### <span id="page-131-1"></span>**Einstellungen für den Druck aller Bilder**

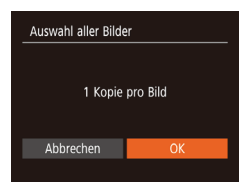

- Befolgen Sie Schritt 1 unter "Einstellungen für den Druck einzelner Bilder" ( =[131](#page-130-0)), wählen Sie [Auswahl aller Bilder] aus, und drücken Sie die Taste [ ...
- Wählen Sie mit den Tasten [◀][▶] [OK] aus, und drücken Sie anschließend die Taste [(wo)].

### **Löschen aller Bilder aus der Druckliste**

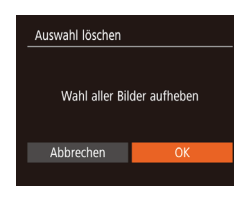

- Befolgen Sie Schritt 1 unter "Einstellungen für den Druck einzelner Bilder" ( =[131\)](#page-130-0), wählen Sie [Auswahl löschen] aus, und drücken Sie die Taste [ ...
- Wählen Sie mit den Tasten [◀][▶] [OK] aus, und drücken Sie anschließend die Taste [(%)].

### <span id="page-131-0"></span>**Drucken von Bildern in der Druckliste (DPOF)**

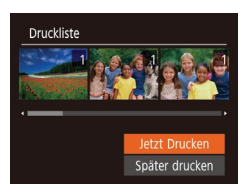

- Wenn der Druckliste Bilder hinzugefügt wurden (ﷺ[131](#page-130-1) – ∭[132\)](#page-131-1), wird dieser Bildschirm angezeigt, sobald Sie die Kamera an einen PictBridge-kompatiblen Drucker anschließen. Drücken Sie die Tasten [▲][▼], um [Jetzt Drucken] auszuwählen, und drücken Sie dann die Taste [ ], um die Bilder in der Druckliste zu drucken.
- DPOF-Druckaufträge, die Sie vorübergehend unterbrechen, werden beim nächsten Bild fortgesetzt.

#### **Vor Verwendung**

**Grundlagen der Kamerabedienung**

**Erweiterte Funktionen**

**Grundlagen der Kamera**

**Automatikmodus/ Modus Hybrid Auto**

**Andere Aufnahmemodi**

**Modus P**

**Wiedergabemodus**

**WLAN-Funktionen**

**Einstellungsmenü**

**Zubehör**

**Anhang**

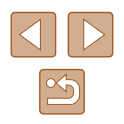

### <span id="page-132-1"></span>**Hinzufügen von Bildern zu einem Fotobuch**

**Fotos Movies**

Sie können Fotobücher auf der Kamera erstellen, indem Sie bis zu 998 Bilder auf einer Speicherkarte wählen und sie in die Software auf Ihrem Computer übertragen, wo sie in einem eigenen Order gespeichert werden. Diese Funktion ist nützlich für die Online-Bestellung von Fotobüchern und für das Drucken von Fotobüchern auf einem Drucker.

### <span id="page-132-0"></span>**Wählen einer Auswahlmethode**

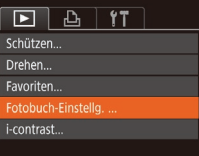

• Drücken Sie die Taste [MFNU], wählen Sie [Fotobuch-Einstellg.] auf der Registerkarte [ $\boxed{\blacktriangleright}$ ] aus, und legen Sie danach fest, wie Sie die Bilder auswählen möchten.

● [<sup>0</sup>] wird möglicherweise auf der Kamera angezeigt, wenn die Speicherkarte Druckeinstellungen aufweist, die mit einer anderen Kamera konfiguriert wurden. Wenn Sie die Druckeinstellungen mit dieser Kamera ändern, werden alle vorherigen Einstellungen überschrieben.

### **Hinzufügen einzelner Bilder**

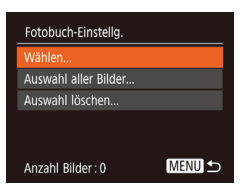

#### *1* **Wählen Sie [Wählen] aus.**

● Wählen Sie gemäß der Vorgehensweise unter "Wählen einer Auswahlmethode"<br>([133] die Option [Wählen] aus, und drücken Sie die Taste [().

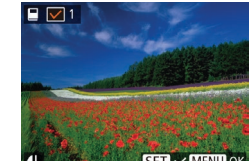

#### *2* **Wählen Sie ein Bild aus.**

- Wählen Sie mit den Tasten [<I][b] ein Bild aus, und drücken Sie anschließend die Taste [(wo)].
- $\bullet$  [ $\checkmark$ ] wird angezeigt.
- Um ein Bild aus dem Fotobuch zu entfernen, drücken Sie erneut die Taste [▒]. [✓] wird nicht mehr angezeigt.
- Wiederholen Sie diese Vorgehensweise, um andere Bilder auszuwählen.
- Drücken Sie abschließend die Taste [MENU], um zum Menübildschirm zurückzukehren.

### **Hinzufügen aller Bilder zu einem Fotobuch**

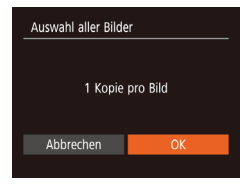

- Führen Sie die unter "Wählen [einer Auswahlmethode" \(](#page-132-0)LL133) beschriebene Vorgehensweise aus, wählen Sie [Auswahl aller Bilder], und drücken Sie die Taste [ ).
- Wählen Sie mit den Tasten [4][ DI [OK] aus, und drücken Sie anschließend die Taste [(%)].

### **Entfernen aller Bilder aus einem Fotobuch**

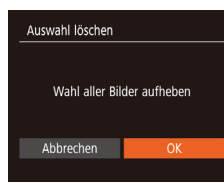

- Führen Sie die auf "Wählen einer [Auswahlmethode" \(](#page-132-0)ﷺ133) beschriebene Vorgehensweise aus, wählen Sie [Auswahl löschen], und drücken Sie die Taste [ [6].
- Wählen Sie mit den Tasten [4][ D] [OK] aus, und drücken Sie anschließend die Taste [(wo)].

#### **Vor Verwendung**

**Grundlagen der Kamerabedienung**

**Erweiterte Funktionen**

**Grundlagen der Kamera**

**Automatikmodus/ Modus Hybrid Auto**

**Andere Aufnahmemodi**

**Modus P**

**Wiedergabemodus**

**WLAN-Funktionen**

**Einstellungsmenü**

**Zubehör**

**Anhang**

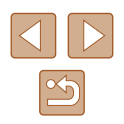

# **Anhang**

Hilfreiche Informationen für die Verwendung der Kamera

# **Fehlerbehebung**

Falls ein Problem mit der Kamera vorliegt, überprüfen Sie zunächst die unten aufgeführten Punkte. Sollten sich die Probleme auf diese Weise nicht beseitigen lassen, wenden Sie sich an den Canon Kundendienst.

#### **Stromversorgung**

Bei Betätigung der Taste ON/OFF geschieht nichts.

- Vergewissern Sie sich, dass der Akku aufgeladen ist  $(1)$ 16).
- Vergewissern Sie sich, dass der Akku in der richtigen Ausrichtung eingesetzt wurde  $($  $\Box$ 16).
- Vergewissern Sie sich, dass die Speicherkarten-/Akkuabdeckung vollständig geschlossen ist  $(216)$ .
- Verschmutzte Batterie-/Akkukontakte führen zu einer verminderten Batterie-/ Akkuleistung. Reinigen Sie die Kontakte mit einem Wattestäbchen, und setzen Sie den Akku mehrmals ein.

#### Die Akkuladung ist schnell erschöpft.

- Bei niedrigen Temperaturen nimmt die Akkuleistung ab. Erwärmen Sie den Akku z. B. in einer Tasche Ihrer Kleidung. Achten Sie dabei darauf, dass die Kontakte nicht mit Gegenständen aus Metall in Berührung kommen.
- Verschmutzte Batterie-/Akkukontakte führen zu einer verminderten Batterie-/ Akkuleistung. Reinigen Sie die Kontakte mit einem Wattestäbchen, und setzen Sie den Akku mehrmals ein.
- Wenn sich der Akku trotz dieser Maßnahmen immer noch rasch nach dem Aufladen entlädt, hat er das Ende seiner Lebensdauer erreicht. Kaufen Sie einen neuen Akku.

Das Objektiv wird nicht eingefahren.

● Öffnen Sie die Speicherkarten-/Akkuabdeckung nicht bei eingeschalteter Kamera. Schließen Sie die Abdeckung, schalten Sie die Kamera ein und dann wieder aus  $($  $\Box$ 16).

Der Akku hat sich ausgedehnt.

● Die Ausdehnung von Akkus ist normal und beeinträchtigt nicht die Sicherheit. Wölbt sich der Akku allerdings so weit, dass er nicht mehr in die Kamera passt, wenden Sie sich an den Canon Kundendienst.

#### **Anzeige auf einem Fernsehgerät**

Die Kamerabilder sehen auf dem Fernsehgerät verzerrt aus oder werden gar nicht angezeigt  $(1)$ [124\)](#page-123-0).

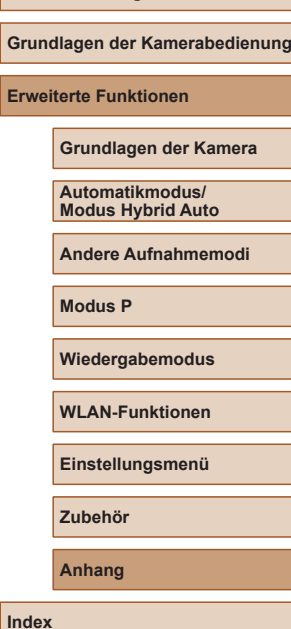

**Vor Verwendung**

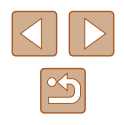

#### **Aufnahme**

Es können keine Aufnahmen gemacht werden.

● Tippen Sie den Auslöser an  $(□23)$  $(□23)$ , wenn Sie sich im Wiedergabemodus ( $□64$ ) befinden.

Veränderte Bildschirmanzeige bei schlechten Lichtverhältnissen (L, [24).

Veränderte Bildschirmanzeige bei Aufnahmen.

- Folgende Anzeigeprobleme werden nicht in Fotos, aber in Movies aufgezeichnet.
	- Bei Aufnahmen mit Kunstlicht oder LED-Licht kann der Bildschirm flimmern, und möglicherweise ist ein horizontaler Balken zu sehen.

Den Bildern wird kein Datumsaufdruck hinzugefügt.

- Konfigurieren Sie die [Dat.aufd.  $\sqrt{3}$ ]-Einstellung ( $\Box$ 37). Beachten Sie, dass den Bildern nicht automatisch Datumsaufdrucke hinzugefügt werden, nur weil Sie die Einstellung [Datum/Uhrzeit] konfiguriert haben (L. 17).
- Datumsauf<u>dr</u>ucke werden nicht in Aufnahmemodi (口[145\)](#page-144-0) hinzugefügt, in denen [Dat.aufd. ⑦ nicht konfiguriert werden kann (ﷺ) [5].

[ $\sharp$ ] blinkt auf dem Bildschirm, wenn der Auslöser gedrückt wird, und es ist keine Aufnahme möglich (ﷺ31).

[O] wird angezeigt, wenn der Auslöser angetippt wird (L. 31).

- Setzen Sie [IS Modus] auf [Kontinuierlich] (ﷺ) 41.
- Klappen Sie den Blitz aus, und setzen Sie den Blitzmodus auf [ $\ddot{\bullet}$ ] ( $\Box$  62).
- Stellen Sie eine höhere ISO-Empfindlichkeit ein (LLJ55).
- Setzen Sie die Kamera auf ein Stativ auf, oder ergreifen Sie andere Maßnahmen, um Kamerabewegungen zu vermeiden. Es empfiehlt sich zudem, bei Verwendung eines Stativs oder anderer Hilfsmittel zum Befestigen der Kamera die Option [IS Modus] auf [Aus] zu setzen (ﷺ41).

Die Aufnahmen sind unscharf.

- Tippen Sie den Auslöser an, um ein Motiv zu fokussieren, und drücken Sie ihn erst dann vollständig herunter, um die Aufnahme vorzunehmen ( [=](#page-22-1)23).
- Stellen Sie sicher, dass sich das Motiv innerhalb des Fokusbereichs befindet (=[150](#page-149-0)).
- $\bullet$  Setzen Sie [AF-Hilfslicht] auf [Ein] ( $\Box$ 42).
- Stellen Sie sicher, dass nicht benötigte Funktionen, wie z. B. die Makrofunktion, deaktiviert sind.

Es werden keine AF-Rahmen angezeigt, und die Kamera stellt nicht scharf, wenn Sie den Auslöser antippen.

● Um zu erreichen, dass AF-Rahmen angezeigt werden und die Kamera ordnungsgemäß fokussiert, zentrieren Sie die Kamera auf Bereiche mit einem höheren Kontrast, bevor Sie den Auslöser antippen. Oder tippen Sie den Auslöser mehrmals an.

Die Motive sind in den Aufnahmen zu dunkel.

- Klappen Sie den Blitz aus, und setzen Sie den Blitzmodus auf [ $\ddagger$ ] (LL 62).
- Passen Sie die Bildhelligkeit durch die Belichtungskorrektur an (ﷺ54).
- Passen Sie den Kontrast mit i-contrast an (LLI55, LLI81).
- Verwenden Sie das Spotmessverfahren ([......]54).

Motive sehen zu hell aus, Glanzlichter wirken ausgewaschen.

- Klappen Sie den Blitz ein, und setzen Sie den Blitzmodus auf [(\*)] ([...] 28).
- Passen Sie die Bildhelligkeit durch die Belichtungskorrektur an (LIan).
- Verwenden Sie das Spotmessverfahren (LLI54).
- Reduzieren Sie die Beleuchtung des Motivs.

Die Aufnahmen sind trotz Verwendung des Blitzes zu dunkel (ﷺ31).

- Beachten Sie bei der Aufnahme die Blitzreichweite (LL[149](#page-148-0)).
- Stellen Sie eine höhere ISO-Empfindlichkeit ein (L. 155).

Motive sehen in Aufnahmen mit Blitz zu hell aus, Glanzlichter wirken ausgewaschen.

- Beachten Sie bei der Aufnahme die Blitzreichweite (LL[149](#page-148-0)).
- Klappen Sie den Blitz ein, und setzen Sie den Blitzmodus auf [(\*)] ([...] 28).

Bei Blitzaufnahmen erscheinen auf dem Bild weiße Punkte.

● Diese entstehen, wenn das Blitzlicht durch Staubpartikel oder andere Objekte in der Luft reflektiert wird.

#### Die Aufnahmen wirken körnig.

- Stellen Sie eine geringere ISO-Empfindlichkeit ein (LLI55).
- Hohe ISO-Empfindlichkeiten können bei einigen Aufnahmemodi dazu führen, dass Aufnahmen körnig wirken ( [=](#page-45-0)46).

#### Personen haben rote Augen.

- Setzen Sie [R.Aug.Lampe] auf [Ein] (L. 142), um die Lampe zur Rote-Augen-Reduzierung ( $\Box$ 4) für Blitzaufnahmen einzuschalten. Während die Lampe zur Rote-Augen-Reduzierung leuchtet (ca. eine Sekunde), kann nicht fotografiert werden, da diese Lampe dem Rote-Augen-Effekt entgegenwirkt. Sorgen Sie dafür, dass Ihr Motiv in die Lampe zur Rote-Augen-Reduzierung schaut. Verstärken Sie außerdem bei Innenaufnahmen die Beleuchtung, und gehen Sie näher an das Motiv heran.
- Bearbeiten Sie Bilder mit der Rote-Augen-Korrektur (LL81).

Das Speichern der Bilder auf der Speicherkarte dauert sehr lange, oder die Geschwindigkeit von Reihenaufnahmen nimmt ab.

● [Führen](#page-117-0) Sie eine Low-Level-Formatierung der Speicherkarte in der Kamera durch (□118).

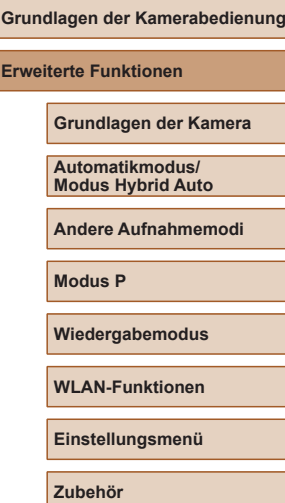

**Vor Verwendung**

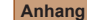

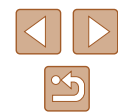

Einstellungen für Aufnahmefunktionen oder das Menü FUNC. sind nicht verfügbar.

● Die verfügbaren Einstellungen hängen vom Aufnahmemodus ab. Nähere Informationen hierzu finden Sie in den Übersichtstabellen "In den Aufnahmemodi [verfügb](#page-141-0)ar[e Funkt](#page-144-0)ionen", "Menü FUNC." und "Aufnahme-Registerkarte"<br>([142 – [145].

#### **Aufnehmen von Movies**

Die Angabe der abgelaufenen Zeit ist falsch, oder die Aufnahme wird unterbrochen.

● Formatieren Sie die Speicherkarte in der Kamera, oder verwenden Sie eine für hohe Aufzeichnungsgeschwindigkeiten geeignete Speicherkarte. Auch wenn die Angabe der abgelaufenen Zeit falsch ist, entspricht die Länge der Movies auf der Speicherkarte der Aufnahmezeit (ﷺ) [117](#page-116-0), ﷺ [151](#page-150-0)

[ $\bigcirc$ ] wird auf dem Bildschirm angezeigt, und die Aufnahme wird automatisch beendet.

- Der interne Puffer der Kamera ist fast voll, da die Kamera die Speicherkarte nicht schnell genug beschreiben konnte. Ergreifen Sie eine der folgenden Maßnahmen.
	- Führen Sie eine Low-Level-Formatierung der Speicherkarte in der Kamera durch (<u>[ [</u> [118](#page-117-0)).
	- Verringern Sie die Bildqualität (| ↓ 40).
	- Verwenden Sie eine für hohe Aufzeichnungsgeschwindigkeiten geeignete Speicherkarte ( =[151](#page-150-0)).

Vergrößern nicht möglich.

● Vergrößerungen sind nicht möglich, wenn Sie Movies im Modus [風] aufnehmen (□48).

Motive wirken verzerrt.

● Motive, die sich während der Aufnahme schnell vor der Kamera bewegen, können verzerrt aussehen. Hierbei handelt es sich nicht um eine Funktionsstörung.

#### **Wiedergabe**

Wiedergabe nicht möglich.

● Bilder oder Movies können möglicherweise nicht wiedergegeben werden, wenn der Dateiname oder die Ordnerstruktur per Computer geändert wird.

Die Bild- oder Tonwiedergabe wird gestoppt.

● Verwenden Sie eine Speicherkarte, für die Sie mit dieser Kamera eine Low-Level-Formatierung durchgeführt haben (Q) [118\)](#page-117-0).

- Unter Umständen wird die Wiedergabe von Movies von Speicherkarten mit geringen Lesegeschwindigkeiten zwischendurch kurz unterbrochen.
- Wenn Movies auf einem Computer mit geringer Leistung abgespielt werden, werden einige Einzelbilder u. U. übersprungen, und es findet möglicherweise keine Tonwiedergabe statt.

Bei der Wiedergabe von Movies wird kein Ton ausgegeben.

- Passen Sie die Lautstärke an (L[115\)](#page-114-2) wenn Sie die [Stummschaltung] (L[114\)](#page-113-0) aktiviert haben oder der Ton des Movies zu leise ist.
- Für im Modus [الطلعة aufgenommene Movies ([148) wird kein Ton ausgegeben, weil dieser Modus keine Tonaufzeichnung vorsieht.

Der Story Highlights-Startbildschirm kann nicht mit der Taste [A] aufgerufen werden.

- Der Startbildschirm kann nicht angezeigt werden, wenn die Kamera mit einem Drucker verbunden ist. Trennen Sie die Kamera vom Drucker .
- Der Startbildschirm kann nicht angezeigt werden, wenn eine WLAN-Verbindung besteht. Trennen Sie die WLAN-Verbindung.

#### **Speicherkarte**

Die Speicherkarte wird nicht erkannt.

● Starten Sie die Kamera mit eingesetzter Speicherkarte neu (L. 22).

#### **Computer**

Es ist keine Übertragung von Bildern auf einen Computer möglich.

● Das Problem kann möglicherweise wie folgt durch eine Reduzierung der Übertragungsgeschwindigkeit gelöst werden, wenn die Kamera über ein Kabel an den Computer angeschlossen ist.

- Drücken Sie die Taste  $\lceil \blacktriangleright \rceil$ . um in den Wiedergabemodus zu wechseln. Halten Sie die Taste [MENU] gedrückt, während Sie gleichzeitig die Tasten [▲] und [] drücken. Drücken Sie im daraufhin angezeigten Bildschirm die Tasten [<br /> 1][  $\blacktriangleright$ ], um [B] auszuwählen, und drücken Sie dann die Taste [(.).

### **WLAN**

Das WLAN-Menü kann nicht mit der Taste [(p)] aufgerufen werden.

● Das WLAN-Menü kann nicht aufgerufen werden, während die Kamera über ein Kabel mit einem Drucker oder einem Computer verbunden ist. Ziehen Sie das Kabel ab.

**Vor Verwendung Grundlagen der Kamerabedienung Erweiterte Funktionen Anhang Grundlagen der Kamera Automatikmodus/ Modus Hybrid Auto Andere Aufnahmemodi Modus P Wiedergabemodus WLAN-Funktionen Einstellungsmenü Zubehör**

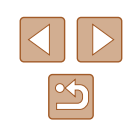

Gerät/Ziel kann nicht hinzugefügt werden.

- Insgesamt können der Kamera 20 Einträge mit Verbindungsinformationen hinzugefügt werden. Löschen Sie zuerst nicht benötigte Verbindungsinformationen, bevor Sie neue Geräte/Ziele hinzufügen ( $\Box$ [111](#page-110-0)).
- Verwenden Sie einen Computer oder ein Smartphone, um Webservices zu registrieren (CQ99).
- Wenn Sie ein Smartphone hinzufügen möchten, müssen Sie zuerst die spezielle Anwendung Camera Connect auf Ihrem Smartphone installieren ( $\Box$ 88).
- Wenn Sie einen Computer hinzufügen möchten, installieren Sie zunächst die Software CameraWindow auf Ihrem Computer. Prüfen Sie außerdem den Computer, die WLAN-Umgebung und die Einstellungen ( $\Box$ 94,  $\Box$ 95).
- Verwenden Sie die Kamera nicht in der Nähe potenzieller WLAN-Signalstörquellen wie Mikrowellenöfen, Bluetooth-Geräten und anderen Geräten, die im 2,4-GHz-Band arbeiten.
- Bringen Sie die Kamera näher an das andere Gerät (wie etwa den Zugriffspunkt), mit dem Sie eine Verbindung herstellen möchten, und vergewissern Sie sich, dass sich keine störenden Objekte zwischen den Geräten befinden.

Es kann keine Verbindung zum Zugriffspunkt hergestellt werden.

● Vergewissern Sie sich, dass ein Zugriffspunktkanal eingestellt ist, der von der Kamera unterstützt wird ( $\Box$ [149\)](#page-148-0). Anstelle der automatischen Kanalzuweisung sollte manuell ein unterstützter Kanal angegeben werden.

Bilder können nicht gesendet werden.

- Das Zielgerät verfügt nicht über ausreichend Speicherplatz. Vergrößern Sie den verfügbaren Speicherplatz auf dem Zielgerät, und senden Sie die Bilder erneut.
- Der Schreibschutzschieber der Speicherkarte in der Zielkamera befindet sich in der verriegelten Position. Bewegen Sie den Schreibschutzschieber in die entriegelte Position.
- Bilder werden nicht an CANON iMAGE GATEWAY oder andere Webservices gesendet, wenn Sie Bilddateien oder Ordner auf dem Computer verschieben oder umbenennen, der während der Verwendung von Bild-Sync über einen Zugriffspunkt Bilder empfangen hat ([[108](#page-107-1)]. Vergewissern Sie sich vor dem Verschieben oder Umbenennen dieser Bilddateien oder Ordner auf dem Computer, dass die Bilder bereits an CANON iMAGE GATEWAY oder andere Webservices gesendet wurden.

Die Größe von Bildern kann zum Senden nicht geändert werden.

- Bildern kann keine höhere Aufnahmepixeleinstellung als ihrem Original zugewiesen werden.
- Die Größe von Movies kann nicht geändert werden.

Das Senden von Bildern dauert sehr lange./Die WLAN-Verbindung ist unterbrochen.

- Das Senden mehrerer Bilder kann durchaus eine lange Zeit dauern. Versuchen Sie, die Größe von Bildern zu ändern, um die Sendezeit zu reduzieren ( $\Box$ [107](#page-106-0)).
- Das Senden von Movies kann durchaus eine lange Zeit dauern.
- Verwenden Sie die Kamera nicht in der Nähe potenzieller WLAN-Signalstörquellen wie Mikrowellenöfen, Bluetooth-Geräten und anderen Geräten, die im 2,4-GHz-Band arbeiten. Beachten Sie, dass das Senden von Bildern lange dauern kann, auch wenn  $\left[\begin{matrix} 7 \\ 1 \end{matrix}\right]$  angezeigt wird.
- Bringen Sie die Kamera näher an das andere Gerät (wie etwa den Zugriffspunkt), mit dem Sie eine Verbindung herstellen möchten, und vergewissern Sie sich, dass sich keine störenden Objekte zwischen den Geräten befinden.

Nachdem CANON iMAGE GATEWAY der Kamera hinzugefügt wurde, wird keine Benachrichtigung auf dem Computer oder Smartphone empfangen.

- Stellen Sie sicher, dass die eingegebene E-Mail-Adresse richtig ist. Versuchen Sie erneut, das Ziel hinzuzufügen.
- Prüfen Sie die E-Mail-Einstellungen auf dem Computer oder Smartphone. Wenn das Gerät zum Blockieren von E-Mails aus bestimmten Domänen konfiguriert wurde, können Sie die Benachrichtigung möglicherweise nicht empfangen.

Die WLAN-Verbindungsinformationen sollen vor dem Entsorgen der Kamera bzw. vor der Weitergabe der Kamera an Dritte gelöscht werden.

 $\bullet$  Setzen Sie die WLAN-Einstellungen zurück ( $\Box$ [113](#page-112-0)).

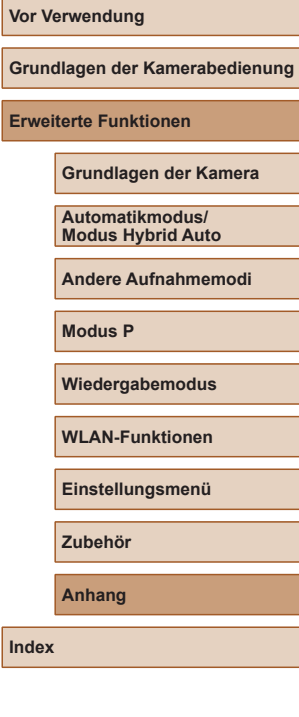

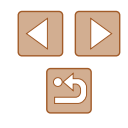

# **Bildschirmmeldungen**

Gehen Sie wie folgt vor, wenn eine Fehlermeldung angezeigt wird.

#### **Aufnahme oder Wiedergabe**

Keine Speicherkarte

● Die Speicherkarte wurde u. U. in der falschen Ausrichtung eingesetzt. Setzen Sie die Speicherkarte mit der richtigen Ausrichtung ein (ﷺ) 16).

#### Speicherkarte gesperrt

● Der Schreibschutzschieber der Speicherkarte befindet sich in der verriegelten Position. Bewegen Sie den Schreibschutzschieber in die entriegelte Position ( $\Box$ 16).

#### Aufnahme nicht möglich

● Sie haben versucht, eine Aufnahme zu machen, obwohl keine Speicherkarte in der Kamera eingesetzt war. Setzen Sie eine Speicherkarte in der richtigen Ausrichtung ein (ﷺ16).

#### Speicherkartenfehler (L, [118](#page-117-0))

● Wird die Fehlermeldung auch angezeigt, nachdem Sie eine unterstützte Speicherkarte (L. 2) formatiert und richtig eingesetzt (L. 16) haben, wenden Sie sich an den Canon Kundendienst.

#### Zu wenig Speicher

● Es gibt nicht genug freien Speicherplatz auf der Karte, um die aufgenommenen Bilder zu speichern (L∐28, LLI44, L∐53) oder zu bearbeiten (L∐79). Löschen Sie nicht benötigte Bilder (QQ74), oder setzen Sie eine Speicherkarte mit ausreichend Speicherplatz ein ( =16).

#### Akku aufladen (ﷺ16)

#### Kein Bild vorhanden

● Es befinden sich keine Aufnahmen auf der Speicherkarte, die wiedergegeben werden können.

#### Schreibgeschützt! ([ 1272)

Nicht identifiziertes Bild/Inkompatibles JPEG/Bild ist zu groß/MOV-Wiederg. nicht möglich

- Nicht unterstützte Bilder oder beschädigte Bilder können nicht angezeigt werden.
- Unter Umständen ist es nicht möglich, Bilder wiederzugeben, die per Computer bearbeitet oder deren Namen auf einem Computer geändert wurden, oder die mit anderen Kameras aufgenommen wurden.

Vergrößern nicht möglich!/Keine Wiedergabe mit "Ähnliche Bilder" möglich/Drehen unmöglich/Bild nicht veränderbar/Modifizierung nicht möglich/Bildauswahl nicht möglich

● Folgende Funktionen sind unter Umständen nicht verfügbar für Bilder, die bereits per Computer bearbeitet oder deren Namen auf einem Computer geändert wurden, oder die mit anderen Kameras aufgenommen wurden. Mit einem Stern (\*) gekennze[ichnet](#page-69-0)e Funktionen steh[en nic](#page-70-0)ht für Movi[es zur](#page-75-0) Verfügung.<br>Vergrößern\* [\(](#page-69-0)□70), Ähnliche Bilder\* (□71), Drehen\* (□76), Favoriten<br>(□78), Bearbeiten\* (□79), Druckliste\* (□131) und Fotobuch-Einstellungen\*<br>(□133).

#### Ungültiger Auswahlbereich

• Bei der Auswahl eines Bereichs für die Bilderauswahl ([1, 13, [1, 13], [1, [132](#page-131-2)) haben Sie als erstes Bild das letzte Bild ausgewählt oder umgekehrt.

#### Zu viel ausgewählt

- Für Druckliste ( $\Box$ [131](#page-130-1)) oder Fotobuch-Einstellung ( $\Box$ [133\)](#page-132-1) wurden mehr als 998 Bilder ausgewählt. Wählen Sie 998 oder weniger Bilder aus.
- Die Einstellungen für Druckliste ( $\downarrow \downarrow$ [131](#page-130-1)) oder Fotobuch-Einstellung ( $\downarrow \downarrow$ [133\)](#page-132-1) konnten nicht ordnungsgemäß gespeichert werden. Verringern Sie die Anzahl der ausgewählten Bilder, und versuchen Sie es erneut.
- Sie haben unter "Schützen" (LUT2), "Löschen" (LUT4), "Favoriten" (LUT8), "Druckliste" (L, [131](#page-130-1)) oder "Fotobuch-Einstellg." (L, [133](#page-132-1)) mehr als 500 Bilder ausgewählt.

#### Name falsch!

● Der Ordner konnte nicht erstellt oder Bilder konnten nicht aufgenommen werden, weil die höchstmögliche Ordnernummer (999) für das Speichern von Bildern auf der Karte und die höchstmögliche Bildnummer (9999) für Bilder in Ordnern erreicht wurden. Ändern Sie auf der Registerkarte [11] die Option [Datei-Nummer] in [Autom.Rückst] ([...] [118\)](#page-117-1), oder formatieren Sie die Speicherkarte ([...] [117](#page-116-0)).

#### Objektivfehler

- Dieser Fehler kann auftreten, wenn Sie das Objektiv festhalten, während es sich bewegt, oder wenn Sie die Kamera in einer sehr staubigen oder sandigen Umgebung verwenden.
- Wird diese Fehlermeldung häufig angezeigt, kann dies ein Hinweis auf eine beschädigte Kamera sein. Wenden Sie sich in diesem Fall an den Canon Kundendienst.

#### Kamerafehler gefunden (*Fehlernummer*)

- Wenn diese Fehlermeldung direkt nach einer Aufnahme angezeigt wird, wurde das Bild möglicherweise nicht gespeichert. Überprüfen Sie das Bild im Wiedergabemodus.
- Wird diese Fehlermeldung häufig angezeigt, kann dies ein Hinweis auf eine beschädigte Kamera sein. Notieren Sie sich in diesem Fall die Fehlernummer (*Exx*), und wenden Sie sich an den Canon Kundendienst.

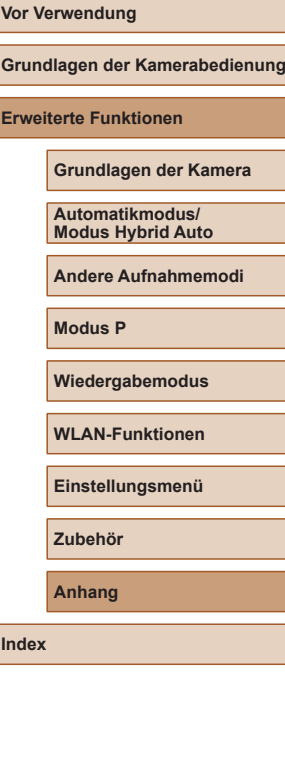

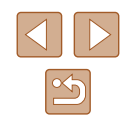

#### **Dateifehler**

● Korrektes Drucken ( $\downarrow$  [127](#page-126-1)) ist für Fotos aus anderen Kameras oder für Bilder, die mithilfe der Computersoftware geändert wurden, unter Umständen nicht möglich, selbst wenn die Kamera an den Drucker angeschlossen ist.

#### Druckerfehler

● Prüfen Sie die Papierformateinstellung (LL[129](#page-128-1)). Wenn diese Fehlermeldung angezeigt wird, obwohl die Einstellung richtig ist, schalten Sie den Drucker aus und wieder ein, und nehmen Sie die Einstellung an der Kamera erneut vor.

#### Tintenauffangbehälter voll

● Wenden Sie sich an den Canon Kundendienst für Unterstützung zum Austausch des Tintenauffangbehälters.

#### **WLAN**

#### Verbindung fehlgeschlagen

- Es wurden keine Zugriffspunkte erkannt. Überprüfen Sie die Zugriffspunkteinstellungen (ﷺ)
- Es konnte kein Gerät gefunden werden. Schalten Sie die Kamera aus und wieder ein, und versuchen Sie erneut, die Verbindung herzustellen.
- Überprüfen Sie das Gerät, mit dem Sie die Verbindung herstellen möchten, und vergewissern Sie sich, dass es für eine Verbindung bereit ist.

#### Keinen Zugangspunkt gefunden

● Die WPS-Tasten mehrerer Zugriffspunkte wurden gleichzeitig gedrückt. Versuchen Sie erneut, die Verbindung herzustellen.

#### Keine Zugangspunkte gefunden

- Prüfen Sie, ob der Zugriffspunkt eingeschaltet ist.
- Wenn Sie die Verbindung zu einem Zugriffspunkt manuell herstellen, vergewissern Sie sich, dass Sie die richtige SSID eingegeben haben.

#### Ungültiges Kennwort/WLAN-Sicherheitseinstell. sind nicht korrekt

• Prüfen Sie die Sicherheitseinstellungen für den Zugriffspunkt ( $\Box$ 95).

#### IP-Adressenkonflikt

● Setzen Sie die IP-Adresse zurück, damit sie keine Konflikte mit einer anderen Adresse verursacht.

Verbindung getrennt/Datei(en) nicht empfangen/Senden fehlgeschlagen

- Sie befinden sich möglicherweise in einer Umgebung, in der die WLAN-Signale gestört werden.
- Verwenden Sie die Kamera nicht in der Nähe potenzieller WLAN-
- Signalstörquellen wie Mikrowellenöfen, Bluetooth-Geräten und anderen Geräten, die im 2,4-GHz-Band arbeiten.
- Bringen Sie die Kamera näher an das andere Gerät (wie etwa den Zugriffspunkt), mit dem Sie eine Verbindung herstellen möchten, und vergewissern Sie sich, dass sich keine störenden Objekte zwischen den Geräten befinden.
- Prüfen Sie das verbundene Gerät auf Fehler.

#### Senden fehlgeschlagen

#### Speicherkartenfehler

● Wird die Fehlermeldung auch dann angezeigt, wenn eine formatierte Speicherkarte in der richtigen Ausrichtung eingesetzt wurde, wenden Sie sich an den Canon Kundendienst.

#### Datei(en) nicht empfangen

#### Zu wenig Speicher

● Auf der Speicherkarte in der Zielkamera ist nicht genügend Speicherkapazität verfügbar, um Bilder zu empfangen. Löschen Sie Bilder, um Platz auf der Speicherkarte zu schaffen, oder legen Sie eine Speicherkarte mit ausreichend Speicherplatz ein.

#### Datei(en) nicht empfangen

#### Speicherkarte gesperrt

● Der Schreibschutzschieber der Speicherkarte in der Kamera, die die Bilder empfangen soll, befindet sich in der verriegelten Position. Bewegen Sie den Schreibschutzschieber in die entriegelte Position.

#### Datei(en) nicht empfangen

#### Name falsch!

● Wenn die höchste Ordnernummer (999) und die höchste Bildnummer (9999) auf der empfangenden Kamera erreicht wurden, können keine Bilder empfangen werden.

#### Zu wenig Platz auf Server

- Löschen Sie unnötige Bilder, die Sie auf CANON iMAGE GATEWAY hochgeladen haben, um Platz zu schaffen.
- Speichern Sie die über Bild-Sync (L. [108](#page-107-1)) gesendeten Bilder auf dem Computer.

#### Netzwerkeinstell. überprüfen

● Vergewissern Sie sich, dass Ihr Computer mit den aktuellen Netzwerkeinstellungen eine Verbindung zum Internet herstellen kann.

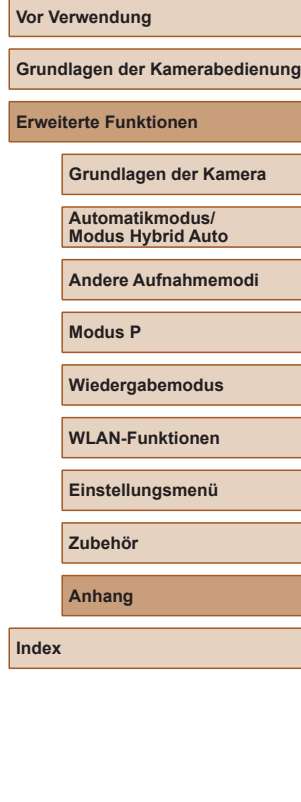

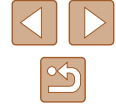

# **Bildschirminformationen**

### <span id="page-139-0"></span>**Aufnahme (Informationsanzeige)**

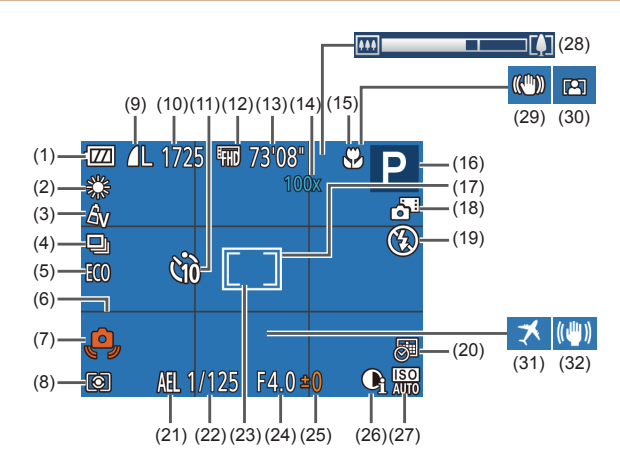

- (1) Batterieladestand ( =[140](#page-139-1))
- (2) Weißabgleich (LL 56)
- (3) My Colors ( $\lfloor \rfloor$  56)
- (4) Auslösemodus ( [=](#page-37-0)38)
- (5) Eco-Modus ( =[116](#page-115-0))
- $(6)$  Gitternetz ( $\Box$ 40)
- (7) Verwacklungswarnung ([.......] 31)
- (8) Lichtmessverfahren ([[154)
- (9) Fotokompression ([....]63), Aufnahmepixeleinstellung<br>(039)
- (10) Verbleibende Aufnahmen<br>( $\Box$ 151)\*
- (11) Selbstauslöser ( [=](#page-35-0)36)
- (12) Moviequalität (LL40)
- (13) Verbleibende Zeit ( =[151\)](#page-150-0)
- (14) Zoom ( [=](#page-33-0)34), Digital-Telekonverter ([......] 59)
- (15) Fokusbereich (QQ58)
- (16) Aufnahmemodus ( =[142](#page-141-1)), Szenensymbol (ﷺ32)
- (17) AF-Rahmen (QQ 59)
- (18) Modus Hybrid Auto (ﷺ)
- (19) Blitzmodus ( [=](#page-61-0)62)
- (20) Datumsaufdruck (LL37)
- (21) AE-Speicherung (ﷺ54
- (22) Verschlusszeit
- [\(](#page-53-2)23) Rahmen für Spotmessfeld<br>( $\Box$ 54)
- (24) Blendenwert
- [\(](#page-53-0)25) Belichtungskorrekturstufe<br>( $\square$ 54)
- (26) i-contrast ( [=](#page-54-0)55)
- (27) ISO-Empfindlichkeit ( [=](#page-54-1)55)
- (28) Zoombalken ( [=](#page-27-0)28)
- (29) IS-Modus-Symbol ( [=](#page-32-0)33)
- (30) Automatischer Zoom ( [=](#page-34-0)35)
- (31) Zeitzone (LL15)
- (32) Bildstabilisierung (LL41)

\* Gibt im Modus [ ] die Anzahl verbliebener Aufnahmen an.

### <span id="page-139-1"></span>**Batterieladestand**

Auf dem Bildschirm wird ein Symbol oder eine Meldung mit Informationen zum Ladezustand des Akkus angezeigt.

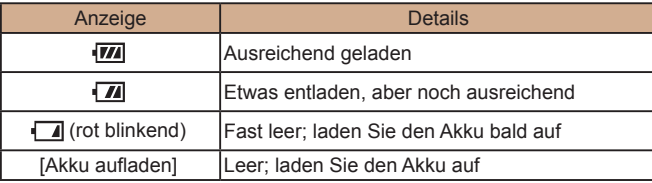

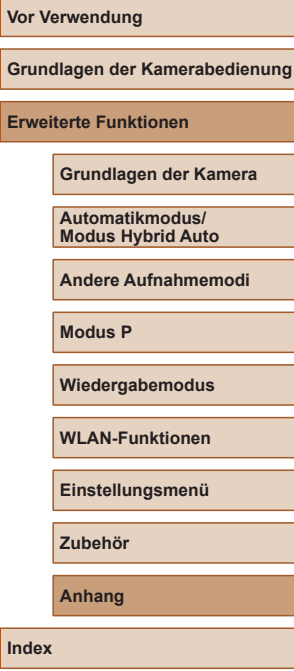

**Erweit** 

### <span id="page-140-0"></span>**Wiedergabe (Detaillierte Informationsanzeige)**

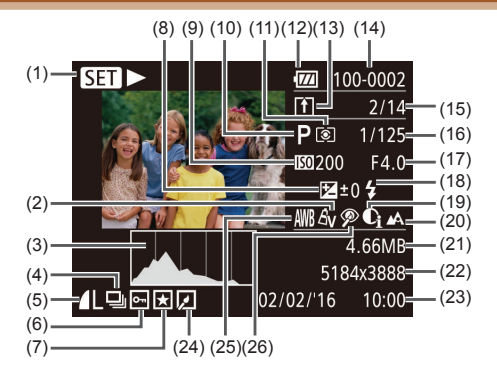

- (1) Moviewiedergabe ( [=](#page-63-0)64), Wiedergabe des verknüpften Filmtagebuchs ([....]67), Gruppenanzeige (LL69)
- (2) My Colors ( [=](#page-55-2)56), Kreative Aufnahme (QQ44)
- (3) Histogramm (ﷺ)
- (4) Gruppenanzeige (LL69), Filmtagebuch-Movies ([.....]66)
- (5) Kompression (Bildqualität) ( [=](#page-62-0)63)/ Aufnahmepixeleinstellung<br>(239), MP4 (Movies)
- $(6)$  Bildschutz ( $\Box$ 72)
- (7) Favoriten (L, 78)
- (8) Belichtungskorrekturstufe<br>( $\square$ 54)
- (9) ISO-Empfindlichkeit ( [=](#page-54-1)55), Wiedergabegeschwindigkeit<br>( $\square$ 48)
- (10) Aufnahmemodus ( =[142](#page-141-1))
- (11) Lichtmessverfahren (LL54)
- (12) Batterieladestand ( =[140\)](#page-139-1)
- (13) Bild-Sync ( =[108](#page-107-1))
- (14) Ordnernummer Dateinummer ( $\Box$ 118)
- (15) Nummer des aktuell angezeigten Bilds/Gesamtanzahl der Bilder
- (16) Verschlusszeit (Fotoaufnahmen), Bildqualität/Bildfrequenz (Movies)<br>( $\square$ 40)
- (17) Blendenwert
- (18) Blitz ( [=](#page-61-0)62)
- (19) i-contrast (Ц...]55, Լ.....]81)
- (20) Fokusbereich ([[158)
- (21) Dateigröße
- (22) Fotoaufnahmen: Aufnahmepixeleinstellung<br>( $\Box$ 151)

Movies: Wiedergabezeit (L1[151](#page-150-0))

(23) Datum/Uhrzeit der Aufnahme<br>([17] 17)

(24) Bildbearbeitung (LL79) (25) Weißabgleich (L, 56)

(26) Rote-Augen-Korrektur ( [=](#page-80-1)81)

Einige Informationen werden bei Anzeige von Bildern auf einem Fernseher möglicherweise nicht angezeigt (LL[124](#page-123-0)).

### **Übersicht über die Moviesteuerung**

Die folgenden Funktionen sind in der Moviesteuerung verfügbar, auf die gemäß der Beschreibung in ["Anzeigen" \(](#page-63-0)ﷺ) augegriffen wird.

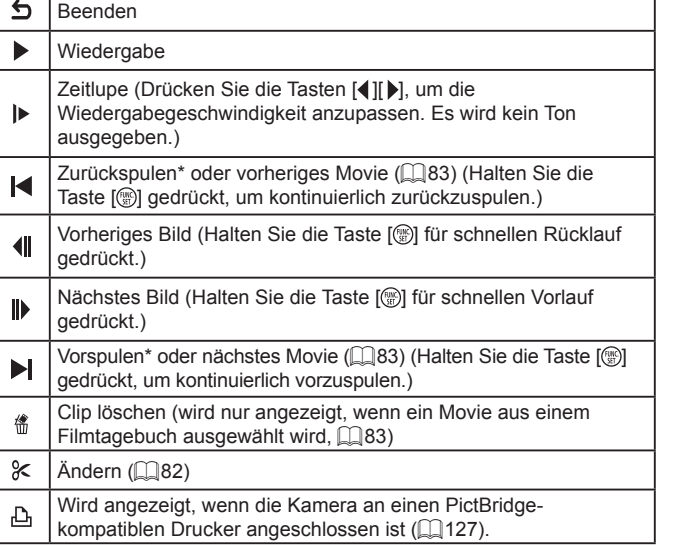

- \* Zeigt das Bild ca. 4 Sekunden vor bzw. nach dem aktuellen Bild an.
	- Während der Moviewiedergabe können Sie mit den Tasten [ | ] vor- und zurückspulen (oder zum vorherigen oder nächsten Movie wechseln).

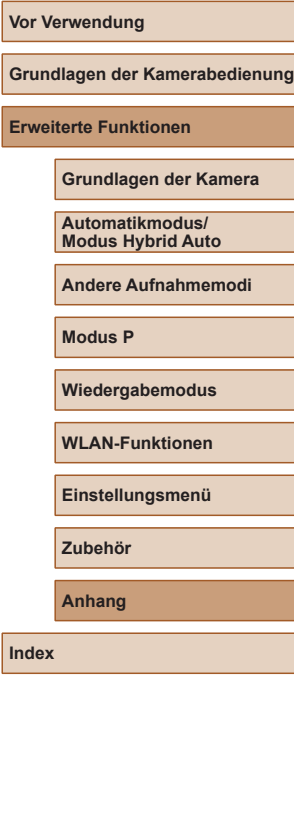

# <span id="page-141-1"></span>**Funktionen und Menütabellen**

<span id="page-141-0"></span>**In den Aufnahmemodi verfügbare Funktionen**

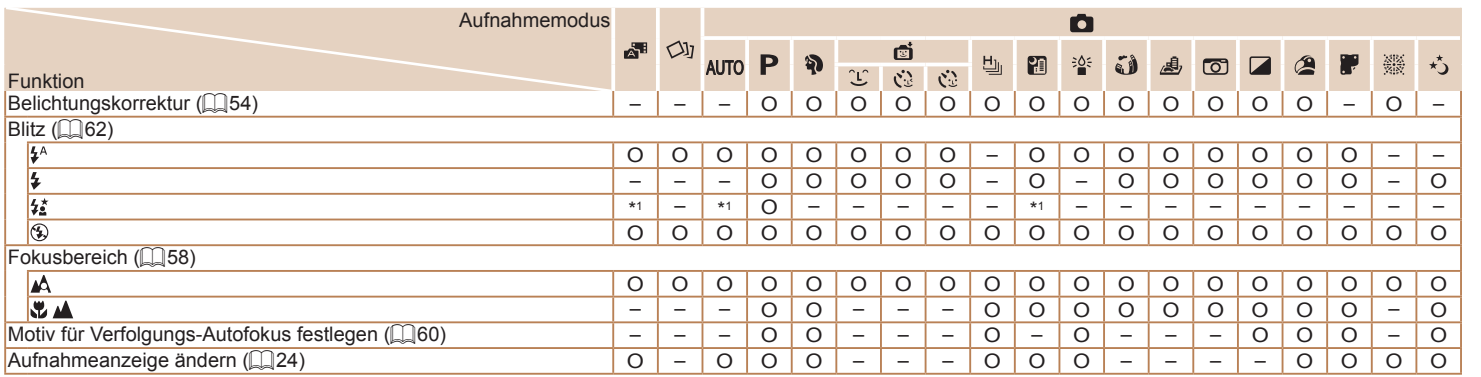

\*1 Nicht verfügbar, wird aber in einigen Fällen in [ ] geändert. O Verfügbar oder automatisch eingestellt. – Nicht verfügbar.

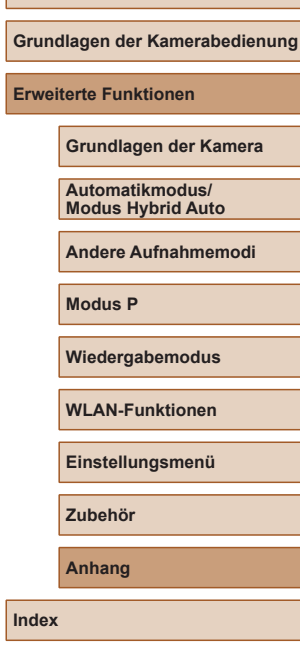

**Vor Verwendung**

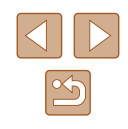

### **Menü FUNC.**

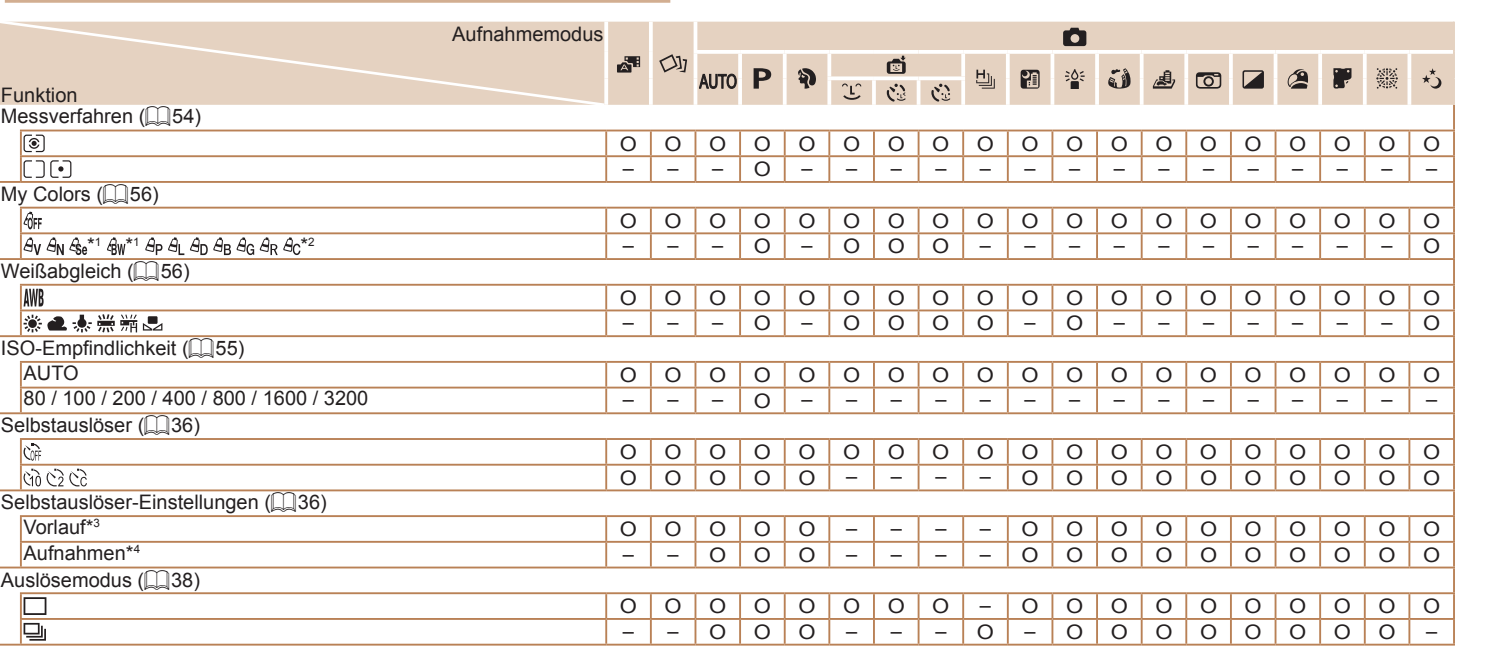

\*1 Der Weißabgleich ist nicht verfügbar.

O Verfügbar oder automatisch eingestellt. – Nicht verfügbar.

\*2 Zur Festlegung innerhalb eines Bereichs von 1 – 5: Kontrast, Schärfe, Farbsättigung, Rot, Grün, Blau und Hauttöne.

\*3 Kann in Modi, die keine Auswahl der Aufnahmeanzahl ermöglichen, nicht auf 0 Sekunden eingestellt werden.

\*4 Eine Aufnahme (nicht änderbar) in Modi, die keine Auswahl der Aufnahmeanzahl ermöglichen.

**Vor Verwendung**

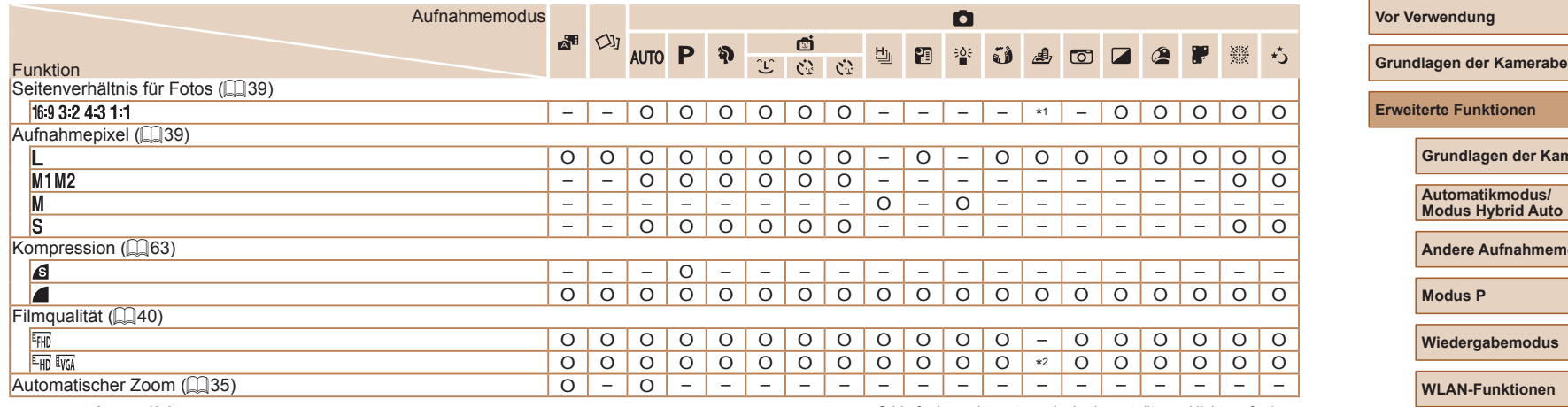

\*1 Nur [**4:3**] und [**1[): Y**] sind verfügbar.

\*2 Wird an die Einstellungen zum Seitenverhältnis angepasst und automatisch eingestellt ([=](#page-47-2)48).

O Verfügbar oder automatisch eingestellt. – Nicht verfügbar.

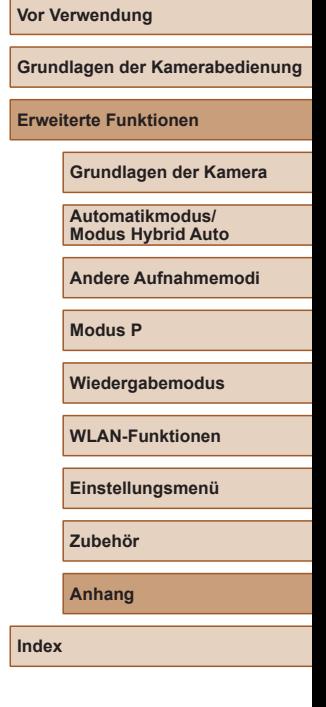

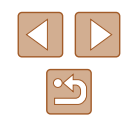
# **Aufnahme-Registerkarte**

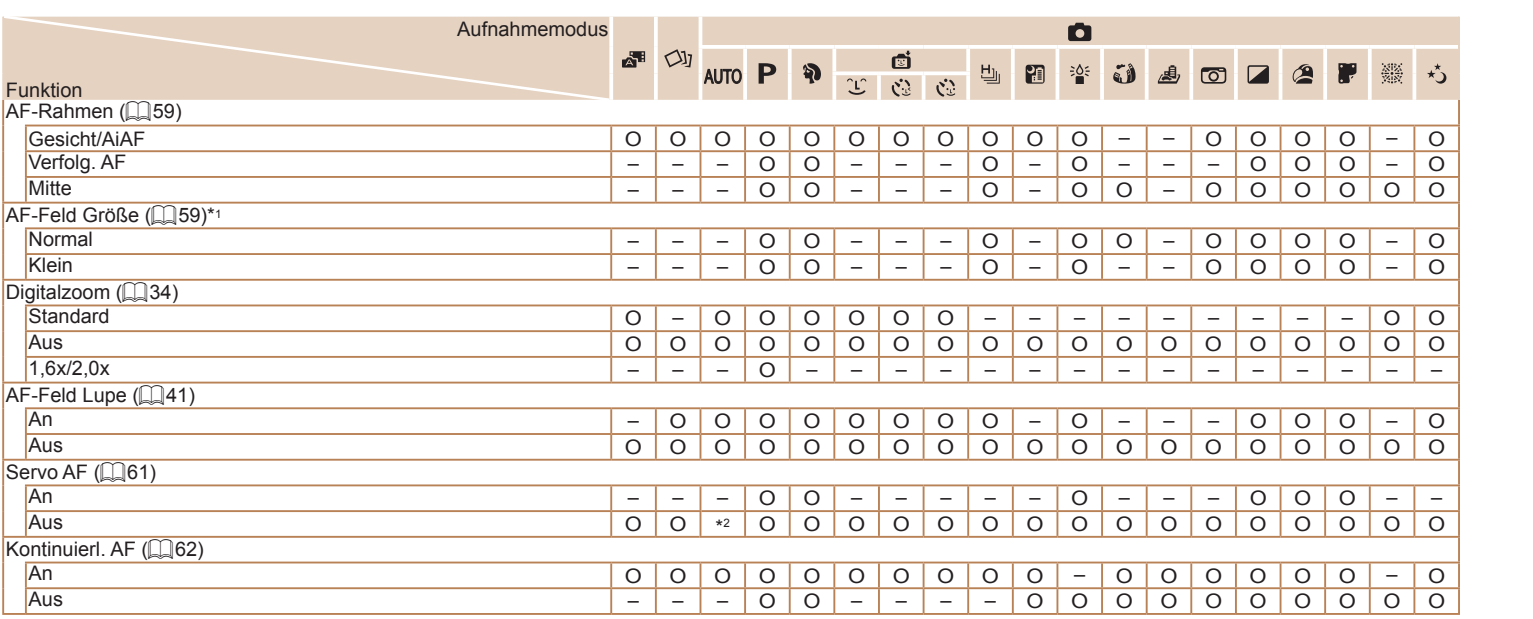

\*1 Verfügbar, wenn der AF-Rahmen auf [Mitte] eingestellt ist.

O Verfügbar oder automatisch eingestellt. – Nicht verfügbar.

\*2 [Ein], wenn eine Bewegung des Motivs im Modus [AU I U] erkannt wird.

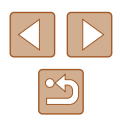

**Grundlagen der Kamerabedienung Erweiterte Funktionen Grundlagen der Kamera Automatikmodus/ Modus Hybrid Auto Andere Aufnahmemodi**

**Modus P**

**Vor Verwendung**

**Wiedergabemodus**

**WLAN-Funktionen**

**Einstellungsmenü**

**Zubehör**

**Anhang**

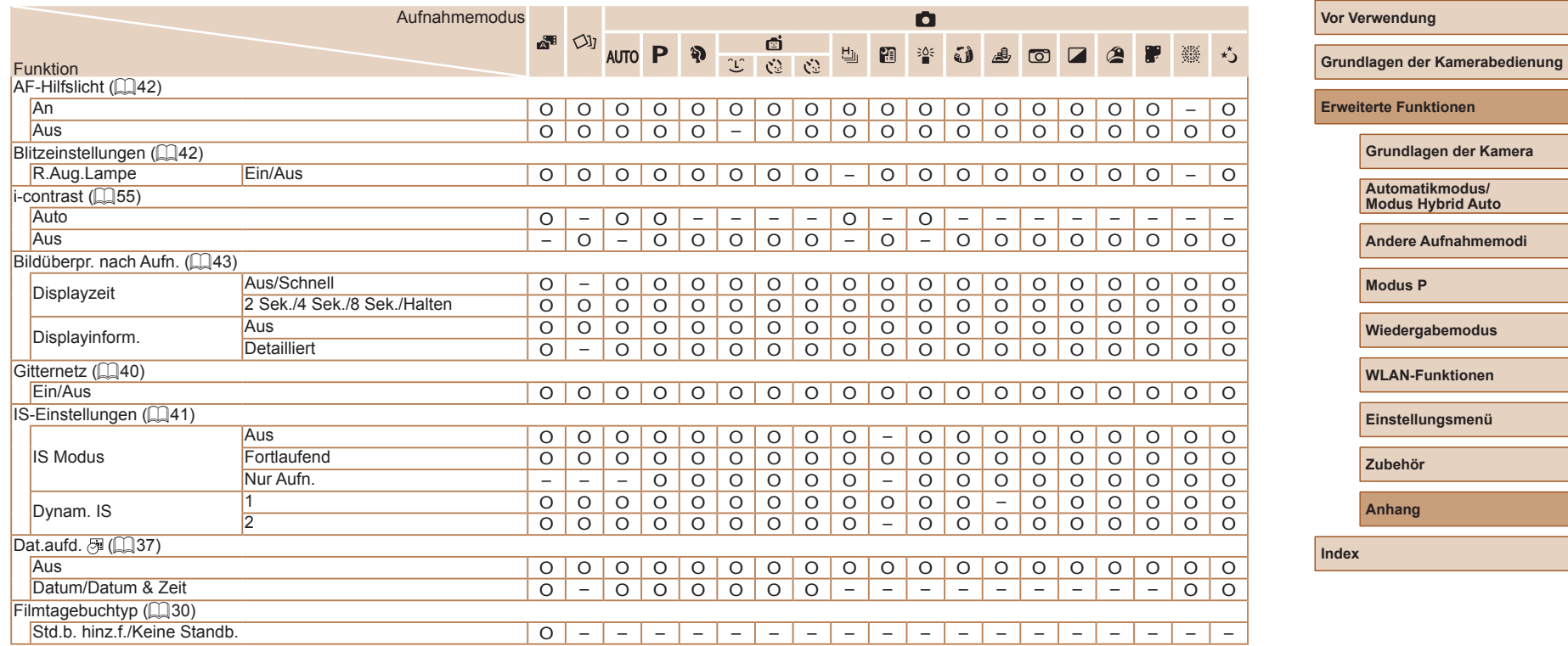

O Verfügbar oder automatisch eingestellt. – Nicht verfügbar.

 $\overline{\Delta}$ 

 $\boxed{3}$ 

# **Einstellungen-Registerkarte**

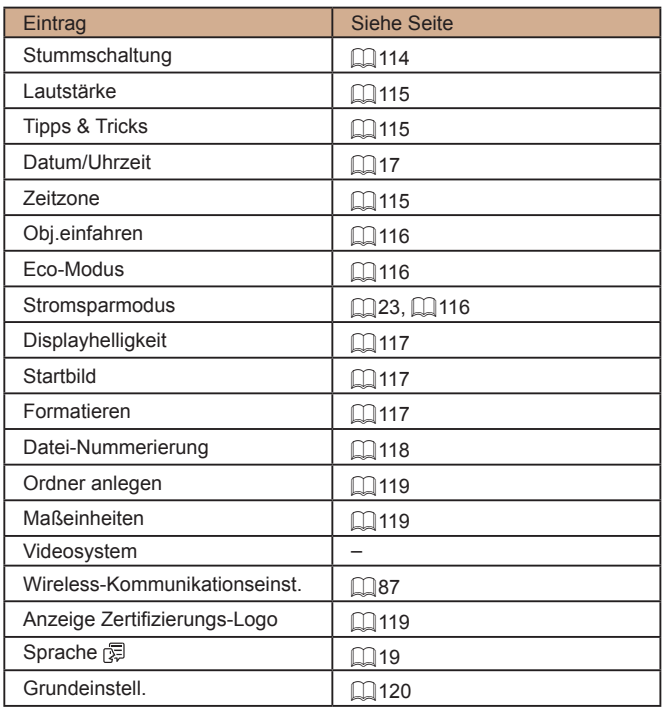

# **Wiedergabe-Registerkarte**

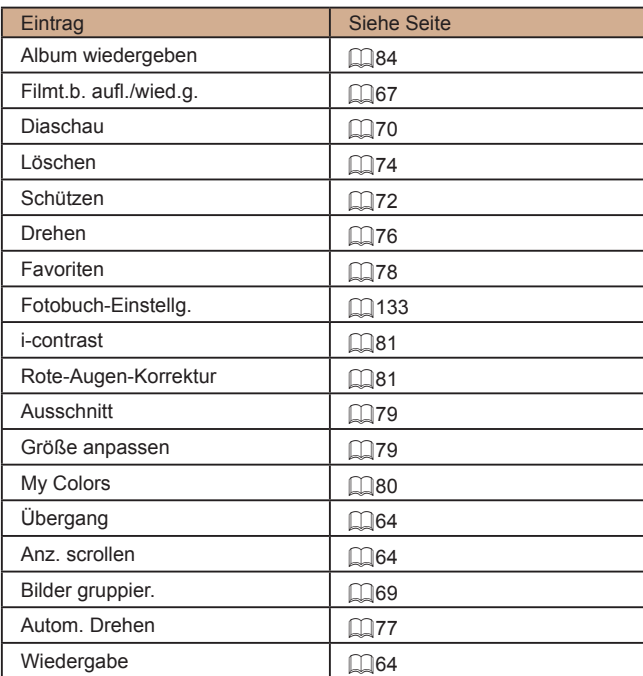

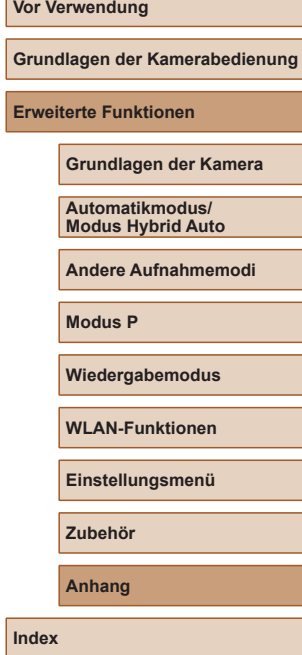

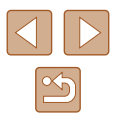

## <span id="page-147-0"></span>**Druck-Registerkarte**

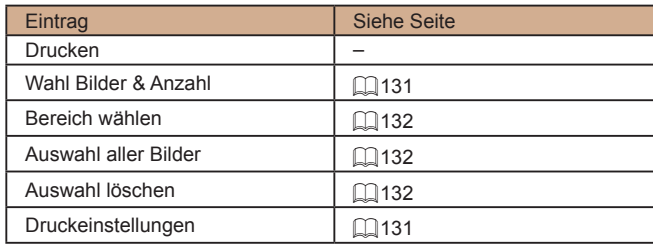

# **Wiedergabemodus – Menü FUNC.**

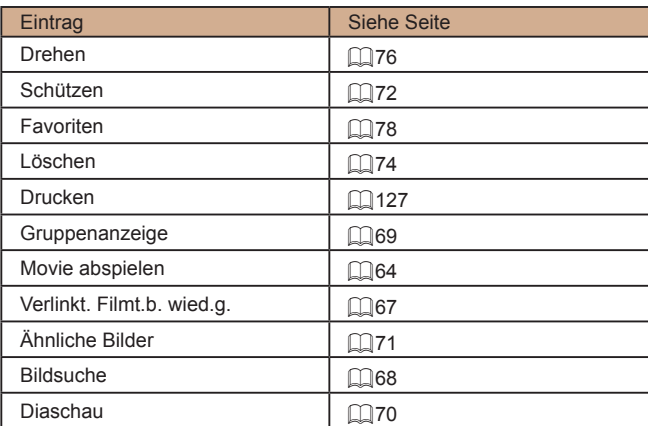

# **Vorsichtsmaßnahmen bei der Handhabung**

- Diese Kamera ist ein hochpräzises elektronisches Gerät. Lassen Sie sie nicht fallen, und setzen Sie sie keinen starken Stößen aus.
- Halten Sie die Kamera aus der unmittelbaren Umgebung von Magneten und anderen Geräten fern, die starke elektromagnetische Felder erzeugen, da dies zu Fehlfunktionen oder zum Verlust von Bilddaten führen kann.
- Gelangen Wassertropfen oder Staubpartikel auf die Kamera oder den Bildschirm, wischen Sie sie mit einem trockenen, weichen Lappen wie z. B. einem Brillenreinigungstuch ab. Vermeiden Sie starkes Reiben oder übermäßige Krafteinwirkung.
- Verwenden Sie zum Reinigen der Kamera oder des Bildschirms niemals Reinigungsmittel mit organischen Lösungsmitteln.
- Entfernen Sie Staub mit einem Blaspinsel vom Obiektiv. Wenden Sie sich bei hartnäckigem Schmutz an den Canon Kundendienst.
- Zur Vermeidung von Kondensation in der Kamera nach plötzlichen Temperaturänderungen (wenn die Kamera aus einer kalten in eine warme Umgebung gebracht wird) legen Sie die Kamera in einen wasserdichten, wiederverschließbaren Kunststoffbeutel, und lassen Sie sie sich langsam an die neue Umgebungstemperatur anpassen, bevor Sie sie aus dem Beutel entnehmen.
- Stellen Sie den Einsatz der Kamera sofort ein, falls sich Kondenswasser gebildet hat. Anderenfalls kann die Kamera beschädigt werden. Entnehmen Sie den Akku und die Speicherkarte, und warten Sie, bis die Feuchtigkeit verdunstet ist, bevor Sie die Kamera wieder verwenden.
- Bewahren Sie ungenutzte Akkus in einem Kunststoffbeutel oder einem anderen Behälter auf. Um die Leistung eines Akkus zu erhalten, der längere Zeit nicht benutzt wird, müssen Sie ihn einmal pro Jahr laden und dann in der Kamera verwenden, bis er erschöpft ist, bevor Sie den Akku wieder lagern.

**Vor Verwendung Grundlagen der Kamerabedienung Erweiterte Funktionen Anhang Grundlagen der Kamera Automatikmodus/ Modus Hybrid Auto Andere Aufnahmemodi Modus P Wiedergabemodus WLAN-Funktionen Einstellungsmenü Zubehör Index**

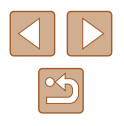

# **Technische Daten**

#### **Kamera**

#### Bildsensor Effektive Anzahl der Pixel (Bildverarbeitung kann zu einer Reduzierung der Pixelzahl führen.) .........Ca. 20,2 Mio. Pixel Pixel insgesamt.................................Ca. 21,1 Mio. Pixel Bildgröße ..........................................1/2,3-Typ Objektiv **Brennweite** (äquivalent zu Kleinbild).........................4,5 – 112,5 mm (25 – 625 mm) Zoom.................................................25× Digitalzoom Vergrößerungsfaktor.........................Ca. 4× Max. Vergrößerungsfaktor (Digitalzoom und optischer Zoom)....Ca. 100× **Brennweite** (maximale Teleeinstellung, äquivalent zu Kleinbild)..........................Äquivalent zu ca. 2500 mm Bildschirm (Monitor) Typ....................................................Farb-TFT, Flüssigkristall Bildschirmgröße............................... .7,5 cm (3,0 Zoll) Effektive Anzahl der Pixel .................Ca. 922.000 Pixel Reihenaufnahmen (CIPA-konform) Geschwindigkeit (Variiert in Abhängigkeiten von Motiv, Zoomposition und anderen Aufnahmefaktoren sowie der verwendeten Speicherkartenmarke.) .......Normale Reihenaufnahmen im Automatikmodus/Modus P: ca. 2,5 Bilder/Sek. Normaler Highspeed-Serienbildaufnahmemodus: Ca. 7,1 Bilder/Sek.

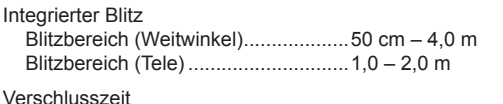

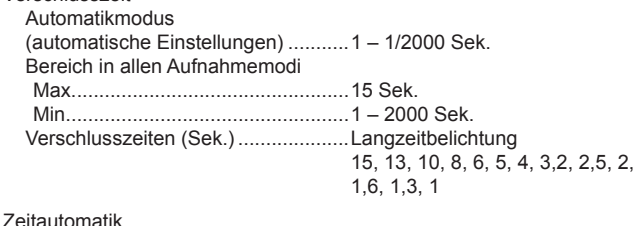

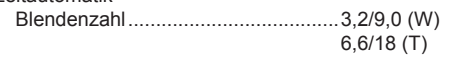

#### AF

Stromversorgung

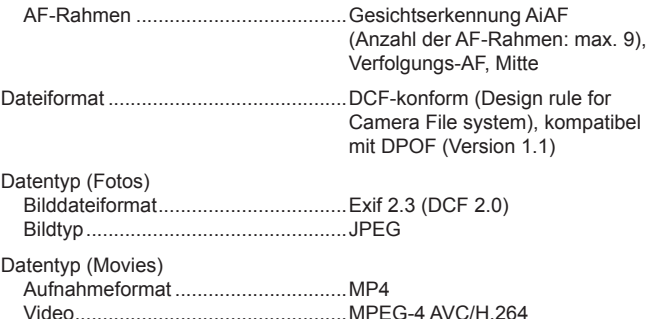

Audio.................................................MPEG-4 AAC-LC (Mono)

Akku..................................................NB-13L

# **Vor Verwendung Grundlagen der Kamerabedienung Erweiterte Funktionen Anhang Grundlagen der Kamera Automatikmodus/ Modus Hybrid Auto Andere Aufnahmemodi Modus P Wiedergabemodus WLAN-Funktionen Einstellungsmenü Zubehör**

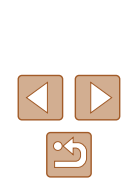

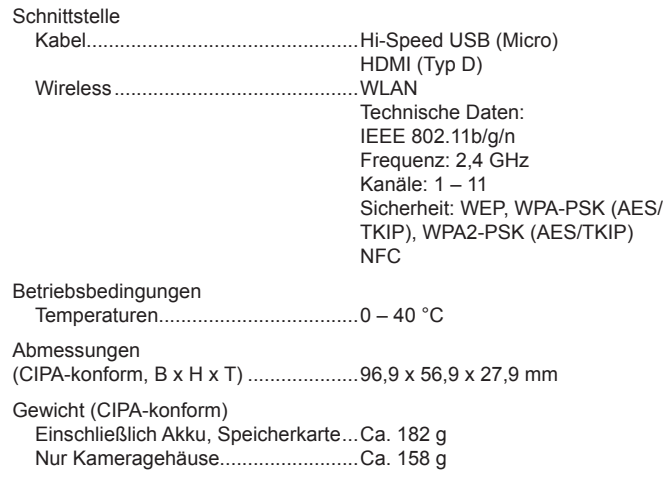

## **Anzahl der Aufnahmen/Aufnahmedauer, Wiedergabedauer**

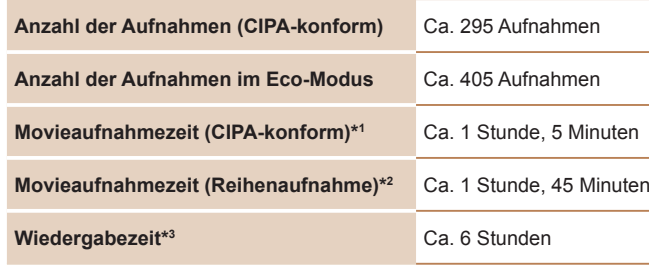

- \*1 Gesamtzeit, wenn wiederholt unter folgenden Bedingungen aufgenommen wird: – Im Modus [AUTO], alle anderen Einstellungen mit Standardwert
- Aufnehmen, Anhalten, Zoomen und Ein- und Ausschalten der Kamera
- \*2 Gesamtzeit, wenn wiederholt unter folgenden Bedingungen aufgenommen wird:
	- Im Modus [AUTO], alle anderen Einstellungen mit Standardwert – Stopp/Fortsetzung erfolgen automatisch, wenn die pro Aufnahme zulässige
	- Dauer oder Kapazität erreicht ist
- \*3 Zeitraum bei Wiedergabe einer Diaschau der Fotos.

# **Aufnahmebereich**

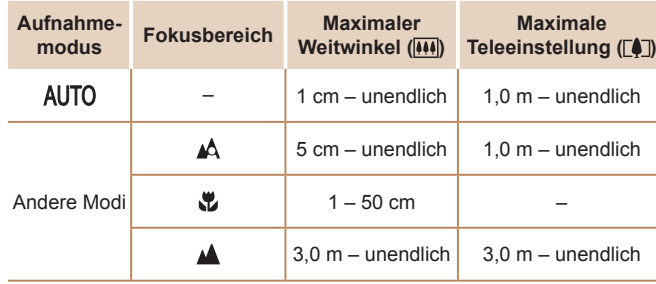

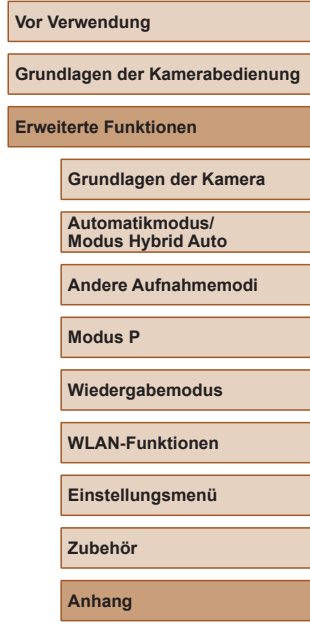

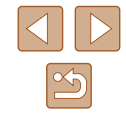

# <span id="page-150-0"></span>**Anzahl der Aufnahmen pro Speicherkarte**

Nachfolgend ist die Anzahl der Aufnahmen mit einem Seitenverhältnis ([=](#page-38-0)39) von 4:3 pro Speicherkarte angegeben. Beachten Sie, dass die Anzahl verfügbarer Aufnahmen vom Seitenverhältnis abhängt.

Anzahl der Aufnahmen pro 16-GB-Speicherkarte (ca.)

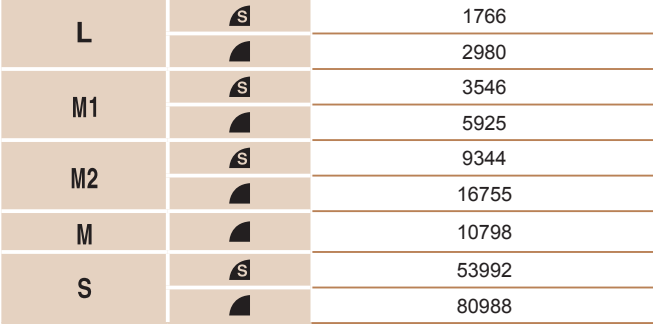

● Die Werte in der Tabelle basieren auf Messstandards von Canon und können je nach Motiv, Speicherkarte und Kameraeinstellungen unterschiedlich ausfallen.

## **Aufnahmedauer pro Speicherkarte**

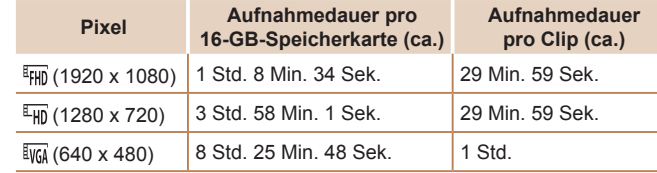

- Die Werte in der Tabelle basieren auf den Canon-Messbedingungen und können sich je nach Motiv, Speicherkarte und Kameraeinstellungen ändern.
- Die Aufnahmezeit für einzelne Movies basiert auf Speicherkarten mit SD Speed Class 10. Werden Karten mit niedrigerer SD Speed Class verwendet, kann die Aufnahme stoppen. Die Aufnahme wird auch automatisch angehalten, wenn die Dateigröße 4 GB erreicht oder die Karte voll ist.

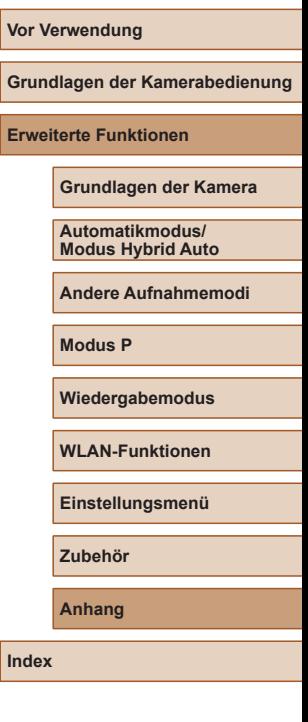

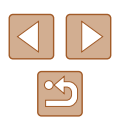

#### **Vor Verwendung Grundlagen der Kamerabedienung Erweiterte Funktionen Anhang Grundlagen der Kamera Automatikmodus/ Modus Hybrid Auto Andere Aufnahmemodi Modus P Wiedergabemodus WLAN-Funktionen Einstellungsmenü Zubehör Akku NB-13L** Typ: Wiederaufladbarer Lithium-Ionen-Akku 3,6 V Gleichspannung<br>1250 mAh Nennkapazität: 1250 mAh<br>Ladezyklen: Ca 300-mal Ladezyklen: Betriebstemperaturen: 0 – 40 °C **Akkuladegerät CB-2LH/CB-2LHE** Nenneingangsleistung: 100 – 240 V Wechselspannung (50/60 Hz)  $0.09$  A (100 V) – 0,06 A (240 V) Nennausgangsleistung: 4,2 V Gleichspannung, 0,7 A Ladezeit: Ca. 2 Std. 10 Min. (bei Verwendung von NB -13L) Betriebstemperaturen: 5 – 40 °C ● Größe, Gewicht sowie die Anzahl der möglichen Aufnahmen basieren auf den Messrichtlinien der Camera & Imaging Products Association (CIPA). ● Unter bestimmten Aufnahmebedingungen kann die Anzahl der Aufnahmen und die Aufnahmedauer geringer als oben angegeben sein. ● Anzahl der Aufnahmen/Aufnahmedauer bei vollständig aufgeladenem Akku.

# **Index**

#### **A**

AE-Speicherung [54](#page-53-0) AF-Rahmen [59](#page-58-1) Ähnliche Bilder 71 Akku Aufladen [16](#page-15-0) Eco-Modus [116](#page-115-3) Level [140](#page-139-0) Stromsparmodus [23](#page-22-1) Akkuladegerät [2](#page-1-0), [122](#page-121-0) Akkus → Datum/Uhrzeit (Speicherbatterie) Stromsparmodus [23](#page-22-1) Anpassen der Bildgröße 79 Anschluss [124](#page-123-0), [127](#page-126-1) Anzeige auf einem Fernsehgerät [124](#page-123-0) Anzeigen [21](#page-20-0) Ähnliche Bilder 71 Anzeige auf einem Fernsehgerät [124](#page-123-0) Bildsuche 68 Diaschau 70 Einzelbildwiedergabe [21](#page-20-0) Indexanzeige 67 Vergrößerte Anzeige 70 Aufnahme Aufnahmeinformationen [140](#page-139-0) Datum/Uhrzeit der Aufnahme → Datum/Uhrzeit Aufnahmepixel (Bildgröße) [39](#page-38-1)

Automatikmodus (Aufnahmemodus) [19,](#page-18-0) [28](#page-27-0) AV-Kabel [124](#page-123-0)

#### **B**

Bearbeiten oder Löschen von Verbindungsinformationen [11](#page-110-0) 1 Belichtung Korrektur [54](#page-53-0) Bilder Anzeigedauer [43](#page-42-1) Löschen 74 Schützen von Bildern 72 Wiedergabe → Anzeigen Bilder mit Sepia-Farbton [57](#page-56-0) Bildqualität → Kompressionsgrad (Bildqualität) Bildschirm Menü → FUNC.-Menü, Menü Spracheinstellung [19](#page-18-0) Symbole [140,](#page-139-0) [141](#page-140-0) Bildstabilisierung [41](#page-40-2) Bild-Sync [108](#page-107-0) Blinzel-Timer (Aufnahmemodus) [50](#page-49-0) **Blitz** Deaktivieren des Blitzes 63 Ein 63 Langzeitsyncr. 63

**C**

Camera Connect 88 CameraWindow 94, [125](#page-124-0) CANON iMAGE GATEWAY 87, 99 Custom Weißabgleich [56](#page-55-0)

#### **D**

Datei-Nummerierung [118](#page-117-1) Datum/Uhrzeit Ändern [18](#page-17-0) Einstellungen [17](#page-16-0) Hinzufügen von Datumsaufdrucken [37](#page-36-1) Speicherbatterie [18](#page-17-0) Zeitzone [115](#page-114-3) Diaschau 70 Digital-Telekonverter [59](#page-58-1) Digitalzoom [34](#page-33-1) DPOF [131](#page-130-2) Drehen von Bildern 76 Drucken [127](#page-126-1)

#### **E**

Eco-Modus [116](#page-115-3)

#### **F**

Farbe (Weißabgleich) [56](#page-55-0) Farbverstärkung (Aufnahmemodus) [47](#page-46-0) Favoriten 78 Fehlerbehebung [134](#page-133-0) Fehlermeldungen [138](#page-137-0) Fernaufnahmen [110](#page-109-0) Feuerwerk (Aufnahmemodus) [46](#page-45-0) Fisheye-Effekt (Aufnahmemodus) [47](#page-46-0) Fokusbereich Makro [58](#page-57-0)

Fokussierung AF-Feld Lupe [41](#page-40-2) AF-Rahmen [59](#page-58-1) Servo AF 61 Fotobuch-Einstellung [133](#page-132-1) FUNC.-Menü Grundlegende Funktionen [24](#page-23-0) Tabelle [143,](#page-142-0) [148](#page-147-0)

#### **G**

Gesicht/AiAF (AF-Rahmenmodus) [59](#page-58-1) Gesichts-Timer (Aufnahmemodus) [51](#page-50-0) Gitternetz [40](#page-39-1) Grundeinstellungen [120](#page-119-1)

#### **H**

HDMI-Kabel [124](#page-123-0) Herstellen einer Verbindung über einen Zugriffspunkt 95 Highspeed-Serienbilder (Aufnahmemodus) [52](#page-51-0) Hybrid Auto (Aufnahmemodus) [30](#page-29-1)

#### **I**

i-contrast [55](#page-54-1), 81 Intelligente Aufnahme (Aufnahmemodus) [50](#page-49-0) ISO-Empfindlichkeit [55](#page-54-1)

#### **K**

Kamera Grundeinstellungen [120](#page-119-1) Kamera als Zugriffspunkt, Modus 93 Kompressionsgrad (Bildqualität) 63 Kontrolleuchte [27](#page-26-0) Kreative Aufnahme [44](#page-43-0)

#### **Vor Verwendung**

**Grundlagen der Kamerabedienung**

**Erweiterte Funktionen**

**Grundlagen der Kamera**

**Automatikmodus/ Modus Hybrid Auto**

**Andere Aufnahmemodi**

**Modus P**

**Wiedergabemodus**

**WLAN-Funktionen**

**Einstellungsmenü**

**Zubehör**

**Anhang**

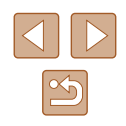

**L** Lächeln (Aufnahmemodus) [50](#page-49-0) Lampe [42](#page-41-2) Langzeitbelichtung (Aufnahmemodus) [52](#page-51-0) Lichtmessverfahren [54](#page-53-0) Lieferumfang [2](#page-1-0) Löschen 74

#### **M**

Makro (Fokusbereich) [58](#page-57-0) Menü Grundlegende Funktionen [25](#page-24-0) Tabelle [142](#page-141-0) Miniatureffekt (Aufnahmemodus) [48](#page-47-0) Mitte (AF-Rahmenmodus) 61 Monochrom (Aufnahmemodus) [49](#page-48-0) Movies Aufnahmezeit [151](#page-150-0) Bildqualität (Aufnahmepixel/ Bildfrequenz) [40](#page-39-1) Schneiden 82 My Colors [56,](#page-55-0) 80

#### **N**

Nachtaufnahmen ohne Stativ (Aufnahmemodus) [46](#page-45-0)

#### **P**

P (Aufnahmemodus) [53](#page-52-0) PictBridge [123](#page-122-0), [127](#page-126-1) Porträt (Aufnahmemodus) [46](#page-45-0) Postereffekt (Aufnahmemodus) [47](#page-46-0) Programm-AE [53](#page-52-0)

**R**

Reisen mit der Kamera [115](#page-114-3) Rote-Augen-Korrektur 81

#### **S**

Schärfenspeicher 61 Schlaufe [2,](#page-1-0) [15](#page-14-0) Schneiden Anpassen der Bildgröße 79 i-contrast 81 My Colors 80 Rote-Augen-Korrektur 81 Zuschneiden 79 Schützen von Bildern 72 Schwarzweißbilder [57](#page-56-0) SD/SDHC/SDXC-Speicherkarten → Speicherkarten Seitenverhältnis [39](#page-38-1) Selbstauslöser [36](#page-35-0) 2-Sekunden-Selbstauslöser [36](#page-35-0) Blinzel-Timer (Aufnahmemodus) [50](#page-49-0) Einstellen des Selbstauslösers [36](#page-35-0) Gesichts-Timer (Aufnahmemodus) [51](#page-50-0) Senden von Bildern [106](#page-105-0) Senden von Bildern an eine andere Kamera [104](#page-103-0) Senden von Bildern an einen Computer 94 Senden von Bildern an einen

Drucker [103](#page-102-0) Senden von Bildern an ein Smartphone 88 Senden von Bildern an Webservices 99

Servo AF 61 Software Installation 94 Speichern von Bildern auf einem Computer 94, [126](#page-125-0) Speicherkarten [2](#page-1-0) Aufnahmezeit [151](#page-150-0) Speichern von Bildern auf einem Computer 94, [126](#page-125-0) Spielzeugkamera-Effekt (Aufnahmemodus) [49](#page-48-0) Spracheinstellung [19](#page-18-0) Standardeinstellungen  $\rightarrow$  Grundeinstellungen Story Highlights 84 Stromsparmodus [23](#page-22-1) Stromversorgung [122](#page-121-0)  $\rightarrow$  Akku. → Akkuladegerät Suchen 68

#### **T**

Töne [114](#page-113-1)

#### **U**

Uhrzeit [27](#page-26-0)

#### **V**

Verfolg. AF [60](#page-59-0) Vergrößerte Anzeige 70

#### **W**

Weißabgleich (Farbe) [56](#page-55-0) Wenig Licht (Aufnahmemodus) [46](#page-45-0) Wiedergabe → Anzeigen WLAN-Funktionen 87 WLAN-Menü 91

#### **Z** Zeitzone [115](#page-114-3) Zoom [20](#page-19-0), [29,](#page-28-0) [34](#page-33-1) Zubehör [122](#page-121-0) Zuschneiden 79, [129](#page-128-0)

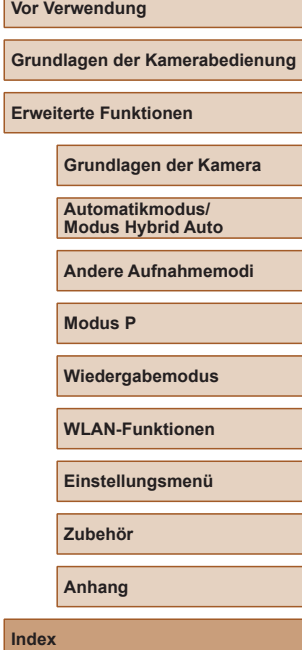

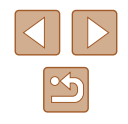

# **WLAN-Sicherheitshinweise**

- Länder und Regionen, in denen die WLAN-Nutzung zugelassen ist
- Die Verwendung von WLAN ist in manchen Ländern und Regionen verboten, und die rechtswidrige Nutzung ist möglicherweise gemäß staatlichen oder lokalen Vorschriften strafbar. Um einen Verstoß gegen die WLAN-Vorschriften zu vermeiden, besuchen Sie die Website von Canon und prüfen Sie, wo die Nutzung erlaubt ist. Beachten Sie, dass Canon für Probleme, die aus der Nutzung von WLAN in anderen Ländern oder Regionen entstehen, nicht zur Verantwortung gezogen werden kann.
- Die folgenden Aktionen können rechtliche Sanktionen nach sich ziehen:
	- Ändern oder Manipulieren des Produkts
	- Entfernen der Zertifizierungsetiketten vom Produkt
- Gemäß Devisen- und Außenhandelsvorschriften ist eine Exporterlaubnis (oder Serviceübertragungserlaubnis) der japanischen Regierung erforderlich, um strategische Ressourcen oder Services (einschließlich dieses Produkts) aus Japan zu exportieren.
- Da dieses Produkt amerikanische Verschlüsselungssoftware enthält, unterliegt es den U.S. Export Administration Regulations und darf nicht an ein Land exportiert oder in ein Land gebracht werden, dem ein US -Handelsembargo auferlegt wurde.
- Notieren Sie die verwendeten WLAN-Einstellungen. Die in diesem Produkt gespeicherten WLAN-Einstellungen können durch einen falschen Betrieb des Produkts, durch Auswirkungen von Funkwellen oder statischer Elektrizität oder durch Versehen oder Fehlfunktionen geändert oder gelöscht werden. Deshalb sollten Sie die WLAN-Einstellungen vorsichtshalber unbedingt notieren. Beachten Sie, dass Canon keinerlei Haftung für unmittelbare oder mittelbare Schäden oder Ertragsverluste übernimmt, die aus einer Verschlechterung oder aus fehlender Verfügbarkeit von Inhalten entstehen.
- Wenn Sie dieses Produkt an eine andere Person übergeben, es entsorgen oder zur Reparatur einsenden, notieren Sie die WLAN -Einstellungen und setzen Sie das Produkt gegebenenfalls auf die Standardeinstellungen zurück (Einstellungen löschen).

● Canon leistet keinen Ersatz für Schäden, die aus Verlust oder Diebstahl des Produkts erwachsen.

Canon übernimmt keinerlei Haftung für Schäden oder Verluste, die aus einem nicht autorisierten Zugriff oder der Verwendung der in diesem Produkt registrierten Zielgeräte aufgrund Verlusts oder Diebstahls dieses Produkts erwachsen.

● Verwenden Sie das Produkt gemäß den Anweisungen in diesem **Handbuch** 

Verwenden Sie die WLAN-Funktion des Produkts gemäß den in diesem Handbuch dargestellten Richtlinien. Canon übernimmt keinerlei Haftung für Schäden oder Verluste, wenn die Funktion und das Produkt auf andere als die in diesem Handbuch beschriebene Weise verwendet werden.

● Verwenden Sie die WLAN-Funktion dieses Produkts nicht in der Nähe von medizinischen oder anderen elektrischen Geräten. Die Verwendung der WLAN-Funktion in der Nähe medizinischer oder anderer elektronischer Geräte kann deren Funktionsweise beeinträchtigen.

### **Sicherheitshinweise zu Funkwellenstörungen**

● Dieses Produkt empfängt möglicherweise Störungen von anderen Geräten, die Funkwellen abgeben. Um Störungen zu vermeiden, verwenden Sie dieses Produkt so weit wie möglich von solchen Geräten entfernt, oder vermeiden Sie, solche Geräte gleichzeitig mit diesem Produkt zu verwenden.

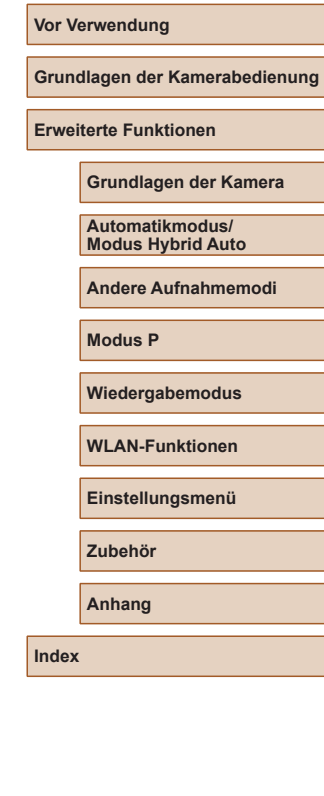

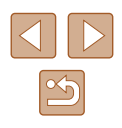

## **Sicherheitsvorkehrungen**

Da WLAN Funkwellen für die Übertragung von Signalen verwendet, sind strengere Sicherheitsvorkehrungen als bei der Verwendung eines LAN-Kabels erforderlich.

Bedenken Sie bei Verwendung von WLAN die folgenden Aspekte.

● Verwenden Sie nur Netzwerke, für deren Verwendung Sie autorisiert sind. Dieses Produkt sucht nach WLAN-Netzwerken in der Nähe und zeigt die Ergebnisse auf dem Bildschirm an. Möglicherweise werden auch Netzwerke angezeigt, für deren Verwendung Sie nicht autorisiert sind (unbekannte Netzwerke). Bereits der Versuch, eine Verbindung zu solchen Netzwerken herzustellen oder diese zu nutzen, kann als unberechtigter Zugriff betrachtet werden. Stellen Sie sicher, dass Sie nur Netzwerke verwenden, für deren Verwendung Sie autorisiert sind, und versuchen Sie nicht, eine Verbindung zu anderen unbekannten Netzwerken herzustellen.

Wenn Sicherheitseinstellungen nicht korrekt festgelegt wurden, können die folgenden Probleme auftreten.

- Überwachung der Übertragung Böswillige Dritte können WLAN-Übertragungen überwachen und versuchen, die von Ihnen gesendeten Daten abzufangen.
- Nicht autorisierter Netzwerkzugriff

Dritte mit boshaften Absichten können unberechtigt Zugriff auf das von Ihnen verwendete Netzwerk erlangen, um Informationen zu stehlen, zu ändern oder zu zerstören. Darüber hinaus können Sie Opfer anderer nicht autorisierter Zugriffe werden, darunter Imitation (bei der eine Person eine Identität annimmt, um Zugriff auf nicht autorisierte Informationen zu erhalten) oder Sprungbrettangriffe (bei denen eine Person einen nicht autorisierten Zugriff auf Ihr Netzwerk als Sprungbrett nutzt, um seine Spuren zu verdecken, wenn sie in andere System eindringt).

Um diese Art von Netzwerkproblemen zu verhindern, müssen Sie Ihr WLAN-Netzwerk sorgfältig schützen.

Verwenden Sie die WLAN-Funktion dieser Kamera nur, wenn Sie sich über die WLAN-Sicherheit ausreichend informiert haben, und wägen Sie stets Risiko und Komfort beim Anpassen der Sicherheitseinstellungen ab.

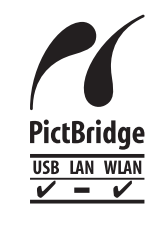

Die Kamera kann die Bilder über WLAN auf einem PictBridge-kompatiblen Drucker ausdrucken. Die technischen Standards von PictBridge machen es möglich, Digitalkameras, Drucker und andere Geräte direkt miteinander zu verbinden. Darüber hinaus ermöglicht ein neuer Standard mit der Bezeichnung "DPS over IP" PictBridge-Verbindungen in Netzwerkumgebungen. Die Kamera ist auch mit diesem Standard kompatibel.

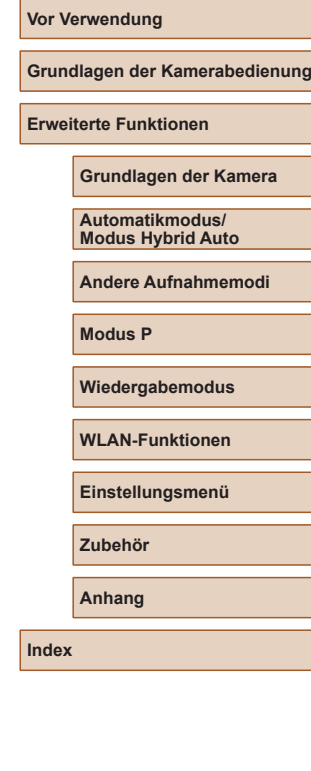

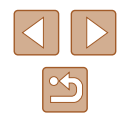

## **Marken und Lizenzierung**

- Microsoft und Windows sind Marken oder eingetragene Marken der Microsoft Corporation in den USA und/oder anderen Ländern.
- Macintosh und Mac OS sind Marken von Apple Inc., die in den USA und anderen Ländern eingetragen sind.
- App Store, iPhone und iPad sind Marken von Apple Inc.
- Das SDXC-Logo ist eine Marke von SD-3C, LLC.
- HDMI, das HDMI-Logo und High-Definition Multimedia Interface sind Marken oder eingetragene Marken von HDMI Licensing, LLC.
- Wi-Fi®, Wi-Fi Alliance®, WPA™, WPA2™ und Wi-Fi Protected Setup™ sind Marken oder eingetragene Marken der Wi-Fi Alliance.
- Das N-Symbol ist eine Marke oder eingetragene Marke von NFC Forum, Inc. in den USA und anderen Ländern.
- Alle anderen Marken sind Eigentum der jeweiligen Rechtsinhaber.
- Dieses Gerät enthält von Microsoft lizenzierte exFAT-Technologie.
- This product is licensed under AT&T patents for the MPEG-4 standard and may be used for encoding MPEG-4 compliant video and/or decoding MPEG-4 compliant video that was encoded only (1) for a personal and non-commercial purpose or (2) by a video provider licensed under the AT&T patents to provide MPEG-4 compliant video. No license is granted or implied for any other use for MPEG-4 standard. \* Hinweis wird ggf. auf Englisch angezeigt.

## **Haftungsausschluss**

- Die nicht autorisierte Reproduktion dieses Handbuchs ist verboten.
- Alle Messungen basieren auf den Teststandards von Canon.
- Änderungen der Informationen sowie der technischen Daten und des Designs des Produkts vorbehalten.
- Die in diesem Handbuch verwendeten Abbildungen können sich vom tatsächlichen Gerät unterscheiden.
- Ungeachtet des Vorstehenden kann Canon nicht für Verluste haftbar gemacht werden, die aus der Verwendung dieses Produkts erwachsen.

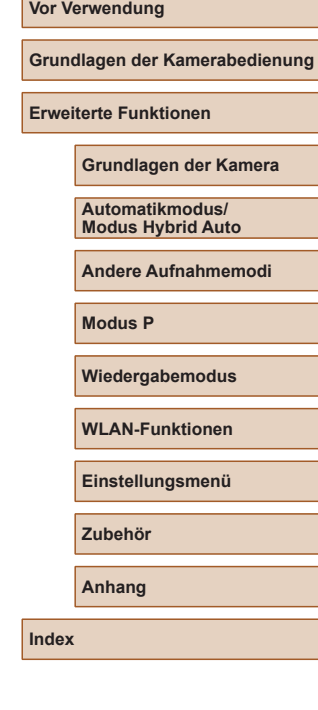

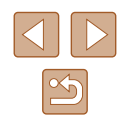